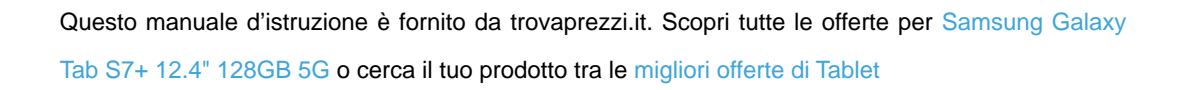

# **SAMSUNG**

 $\bigoplus$  trovaprezzi.it

# MANUALE DELL'UTENTE

SM-T870 SM-T875 SM-T970 SM-T975 SM-T976B

Italian. 09/2020. Rev.1.1 www.samsung.com

# **Sommario**

# **[Operazioni di base](#page-3-0)**

- [Leggere prima dell'utilizzo](#page-3-0)
- [Casi di surriscaldamento del dispositivo e](#page-5-0)  [soluzioni](#page-5-0)
- [Componenti e funzioni del dispositivo](#page-8-0)
- [Batteria](#page-15-0)
- [Scheda SIM o USIM \(scheda nanoSIM\)](#page-17-0)  [\(SM-T875, SM-T975, SM-T976B\)](#page-17-0)
- [Scheda di memoria \(scheda microSD\)](#page-19-0)
- [Accensione e spegnimento del](#page-21-0)  [dispositivo](#page-21-0)
- [Configurazione iniziale](#page-22-0)
- [Samsung account](#page-22-0)
- [Trasferimento dei dati dal dispositivo](#page-24-0)  [precedente \(Smart Switch\)](#page-24-0)
- [Guida allo schermo](#page-26-0)
- [Pannello di notifica](#page-37-0)
- [Acquisizione schermata e registrazione](#page-39-0)  [schermo](#page-39-0)
- [Inserimento di testo](#page-41-0)

# **[Applicazioni e funzionalità](#page-44-0)**

- [Installazione o disinstallazione delle](#page-44-0)  [applicazioni](#page-44-0)
- [Funzionalità della S Pen](#page-46-0)
- [Bixby](#page-60-0)
- [Bixby Vision](#page-64-0)
- [Bixby Routines](#page-66-0)
- [Telefono](#page-69-0)
- [Rubrica](#page-74-0)
- [Messaggi](#page-78-0)
- [Internet](#page-81-0)
- [Camera](#page-82-0)
- [Galleria](#page-97-0)
- [Spazio AR](#page-103-0)
- [Schermo curvo](#page-111-0)
- [Multischermo](#page-113-0)
- [Samsung Daily](#page-116-0)
- [Samsung Members](#page-117-0)
- [Samsung Notes](#page-117-0)
- [PENUP](#page-123-0)
- [Calendario](#page-126-0)
- [Promemoria](#page-127-0)
- [Samsung Flow](#page-129-0)
- [Registratore vocale](#page-130-0)
- [Archivio](#page-132-0)
- [Orologio](#page-132-0)
- [Calcolatrice](#page-134-0)
- [Game Launcher](#page-134-0)
- [Game Booster](#page-135-0)
- [Samsung Kids](#page-137-0)
- [SmartThings](#page-138-0)
- [Condivisione di contenuti](#page-142-0)
- [Music Share](#page-144-0)
- [Smart View](#page-145-0)
- [Bacheca giornaliera](#page-146-0)
- [Samsung DeX](#page-149-0)
- [Applicazioni Google](#page-156-0)

# **[Impostazioni](#page-158-0)**

- [Introduzione](#page-158-0)
- [Connessioni](#page-158-0)
	- [Wi-Fi](#page-159-0)
	- [Bluetooth](#page-161-0)
	- [Risparmio dati \(SM-T875, SM-T975,](#page-162-0)  [SM-T976B\)](#page-162-0)
	- [App che usano solo connessione](#page-163-0)  [dati \(SM-T875, SM-T975, SM-T976B\)](#page-163-0)
	- [Router Wi-Fi e tethering \(SM-T875,](#page-163-0)  [SM-T975, SM-T976B\)](#page-163-0)
	- [Altre impostazioni di rete](#page-165-0)
- [Suoni e vibrazione](#page-166-0)
	- [Dolby Atmos \(suono surround\)](#page-167-0)
	- [Separa audio applicazione](#page-167-0)
- [Notifiche](#page-167-0)
	- [Badge icona dell'applicazione](#page-168-0)
- [Schermo](#page-168-0)
	- [Impostazioni modalità Notte](#page-169-0)
	- [Uniformità di movimento](#page-170-0)
	- [Filtro Luce blu \(SM-T970, SM-T975,](#page-170-0)  [SM-T976B\)](#page-170-0)
	- [Cambio della modalità schermo o](#page-170-0)  [regolazione del colore del display](#page-170-0)
	- [Stile e dimensioni carattere](#page-172-0)
	- [Screensaver](#page-172-0)
- [Sfondo](#page-172-0)
- [Schermata di blocco](#page-173-0)
	- [Smart Lock](#page-173-0)
- [Dati biometrici e sicurezza](#page-174-0)
	- [Riconoscimento del volto](#page-175-0)
	- [Riconoscimento delle impronte](#page-178-0)  [digitali](#page-178-0)
	- [Samsung Pass](#page-182-0)
	- [Area Personale](#page-185-0)
	- [Wi-Fi protetto](#page-189-0)
- [Privacy](#page-190-0)
- [Posizione](#page-191-0)
- [Account e backup](#page-191-0)
	- [Utenti](#page-192-0)
	- [Samsung Cloud](#page-194-0)
- [Google](#page-195-0)
- [Funzioni avanzate](#page-196-0)
	- [Movimenti e gesti](#page-197-0)
- [Benessere digitale e controllo genitori](#page-198-0) [Benessere digitale](#page-198-0)
- [Assistenza dispositivo](#page-199-0)
	- [Ottimizzazione del dispositivo](#page-200-0)
	- [Batteria](#page-200-0)
	- [Memoria archiviazione](#page-201-0)
	- [Memoria](#page-201-0)
	- [Sicurezza](#page-201-0)
- [Applicazioni](#page-202-0)
- [Gestione generale](#page-202-0)
- [Accessibilità](#page-203-0)
- [Aggiornamenti software](#page-204-0)
- [Suggerimenti e manuale utente](#page-204-0)
- [Informazioni sul tablet](#page-205-0)

# **[Appendice](#page-206-0)**

- [Risoluzione dei problemi](#page-206-0)
- [Rimozione della batteria](#page-212-0)

# <span id="page-3-0"></span>**Operazioni di base**

# **Leggere prima dell'utilizzo**

Leggete il presente manuale prima di utilizzare il dispositivo per garantirne un uso sicuro e corretto.

- Le descrizioni si basano sulle impostazioni predefinite del dispositivo.
- Alcuni contenuti potrebbero variare da quelli del dispositivo in base al paese, al gestore telefonico, alle specifiche del modello o al software del dispositivo.
- L'utilizzo di contenuti (di alta qualità) ad alto assorbimento di CPU e RAM incide sulle prestazioni generali del dispositivo. Le applicazioni collegate al contenuto potrebbero non funzionare correttamente in base alle specifiche del dispositivo e all'ambiente in cui viene utilizzato.
- Samsung non è responsabile per i problemi di prestazione causati dalle applicazioni di fornitori diversi da Samsung.
- Samsung non è responsabile per i problemi di prestazione o incompatibilità causati dalla modifica delle impostazioni di registro o del software del sistema operativo. Il tentativo di personalizzare il sistema operativo potrebbe causare il malfunzionamento del dispositivo o delle applicazioni.
- Il software, i suoni, gli sfondi, le immagini e gli altri contenuti multimediali forniti con il dispositivo sono concessi in licenza per uso limitato. Scaricare e utilizzare questi materiali per scopi commerciali o altri scopi costituisce una violazione delle leggi sul copyright. La piena responsabilità per l'utilizzo illegale dei contenuti multimediali spetta agli utenti.
- I servizi relativi ai dati come messaggistica, upload e download, sincronizzazione automatica o l'utilizzo dei servizi di posizionamento, potrebbero determinare costi aggiuntivi in base al vostro piano tariffario. Per il trasferimento di grandi volumi di dati, si consiglia di utilizzare il Wi-Fi. (SM-T875, SM-T975, SM-T976B)
- Le applicazioni predefinite fornite con il dispositivo sono soggette ad aggiornamenti e potrebbero non essere più supportate senza preavviso. Per informazioni relative alle applicazioni preinstallate sul dispositivo, contattate un centro di assistenza Samsung. Per le applicazioni installate da voi, contattate il vostro gestore telefonico.
- La modifica del sistema operativo del dispositivo o l'installazione di un software da fonti non ufficiali potrebbe causare il malfunzionamento del dispositivo e il danneggiamento o la perdita dei dati. Tali azioni costituiscono una violazione dell'accordo di licenza Samsung e annullano la garanzia.
- In base al Paese e al gestore telefonico, durante la produzione e distribuzione viene applicata una pellicola per lo schermo con fini protettivi. I danni alla pellicola protettiva applicata non sono coperti da garanzia.
- Regolando automaticamente il contrasto in base all'ambiente circostante, il touchscreen sarà chiaramente visibile anche all'aperto in condizioni di luce solare intensa. Data la natura del prodotto, la visualizzazione prolungata di elementi grafici fissi potrebbe causare la comparsa di immagini residue (burn-in dello schermo) o mosse.
	- Si consiglia di non utilizzare elementi grafici fissi su tutto o parte dello schermo per periodi prolungati e di spegnerlo quando non utilizzate il dispositivo.
	- Potete impostare lo spegnimento automatico dello schermo quando non lo utilizzate. Avviate l'applicazione **Impostaz.**, toccate **Schermo** → **Spegnimento schermo**, quindi selezionate quanto tempo deve trascorrere prima che il dispositivo si blocchi.
	- Per impostare la regolazione automatica del touchscreen in base all'ambiente circostante, avviate l'applicazione **Impostaz.**, toccate **Schermo**, quindi toccate il cursore **Luminosità adattiva** per attivare questa funzione.
- A seconda del Paese o del modello, alcuni dispositivi richiedono l'approvazione da parte della Federal Communications Commission (FCC).

Se il dispositivo è approvato, è possibile visualizzare l'identificativo FCC del dispositivo. Per visualizzare l'identificativo FCC, avviate l'applicazione **Impostaz.** e toccate **Informazioni sul tablet** → **Stato**. Se il dispositivo non possiede un identificativo FCC, significa che non è stato autorizzato alla vendita negli Stati Uniti o nei suoi territori e che può essere portato negli Stati Uniti dal proprietario solo ed esclusivamente per uso personale.

- Questo dispositivo supporta servizi e applicazioni che potrebbero richiedere una connessione dati attiva per il loro funzionamento ed aggiornamento. Come impostazione predefinita, la connessione dati è sempre attiva su questo dispositivo. Verificate i costi di connessione con il vostro gestore telefonico. A seconda del gestore telefonico e del piano tariffario, alcuni servizi potrebbero non essere disponibili.
- Per disabilitare la connessione dati, nel menu Applicazioni, selezionate **Impostaz.** → **Connessioni** → **Utilizzo dati** e deselezionate **Connessione dati**.

#### **Icone informative**

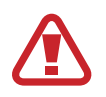

**Avvertenza**: indica situazioni che potrebbero causare lesioni alle persone

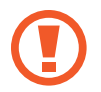

**Attenzione**: indica situazioni che potrebbero causare danni al vostro dispositivo o ad altri apparecchi

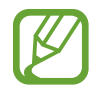

**Nota**: indica note, suggerimenti per l'uso o informazioni aggiuntive

# <span id="page-5-0"></span>**Casi di surriscaldamento del dispositivo e soluzioni**

## **Quando il dispositivo si surriscalda mentre ricaricate la batteria**

Durante la ricarica, il dispositivo e il caricabatteria potrebbero surriscaldarsi. Durante la ricarica wireless o la ricarica rapida, il dispositivo potrebbe risultare più caldo al tatto. Questo non incide sulla vita o sulle prestazioni del dispositivo e rientra nel suo normale funzionamento. Se la batteria si dovesse riscaldare eccessivamente, la velocità di ricarica potrebbe diminuire oppure il caricabatteria potrebbe interrompere la ricarica.

#### **Se il dispositivo si surriscalda, adottate le seguenti soluzioni:**

- Scollegate il caricabatteria dal dispositivo e chiudete eventuali applicazioni in esecuzione. Attendete che il dispositivo si raffreddi, quindi riprendete la ricarica.
- Se a surriscaldarsi fosse la parte inferiore del dispositivo, la causa potrebbe essere il danneggiamento del cavo USB collegato. Sostituite il cavo con uno nuovo approvato da Samsung.
- Quando utilizzate il caricabatteria wireless, non posizionate materiali estranei, come oggetti di metallo, magneti e carte con banda magnetica tra il dispositivo e il caricabatteria wireless.

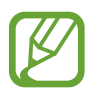

La funzionalità di ricarica wireless o di ricarica rapida è disponibile solo sui modelli supportati.

# **Quando il dispositivo si surriscalda durante l'uso**

Quando utilizzate funzionalità o applicazioni più dispendiose dal punto di vista energetico o le utilizzate per lunghi periodi di tempo, il dispositivo potrebbe temporaneamente surriscaldarsi a causa di un consumo eccessivo della batteria. Chiudete eventuali applicazioni in esecuzione e non utilizzate il dispositivo per un po' di tempo.

Di seguito trovate alcuni esempi di situazioni in cui il dispositivo potrebbe surriscaldarsi. A seconda delle funzionalità e delle applicazioni utilizzate, questi esempi potrebbero non essere applicabili al proprio modello.

- Durante la configurazione iniziale dopo l'acquisizione o il ripristino dei dati
- Quando scaricate file di grandi dimensioni
- Quando utilizzate applicazioni più dispendiose dal punto di vista energetico o utilizzate applicazioni per lunghi periodi di tempo
	- Quando eseguite dei giochi con alta risoluzione per lunghi periodi di tempo
	- Quando registrate video per lunghi periodi di tempo
	- Durante lo streaming di video con luminosità impostata al massimo
	- Durante la connessione ad una TV
- Quando svolgete diverse attività (oppure, quando ci sono molte applicazioni in esecuzione in background)
	- Durante l'uso del Multischermo
	- Durante l'aggiornamento o l'installazione di applicazioni mentre registrate video
	- Quando scaricate file di grandi dimensioni durante una videochiamata
	- Quando registrate video mentre utilizzate un'applicazione di navigazione
- Quando utilizzate un grande volume di dati durante la sincronizzazione con cloud, e-mail o altri account
- Quando utilizzate un'applicazione di navigazione in auto con il dispositivo esposto alla luce diretta del sole
- Quando utilizzate la funzionalità router Wi-Fi e tethering
- Quando utilizzate il dispositivo in aree con segnale debole o senza segnale
- Durante la ricarica della batteria con un cavo USB danneggiato
- Se il connettore multifunzione del dispositivo è danneggiato o esposto a materiali estranei come liquidi, polvere, polveri metalliche e mina di matita
- Quando siete in roaming

#### **Se il dispositivo si surriscalda, adottate le seguenti soluzioni:**

- Tenete il dispositivo aggiornato all'ultima versione del software.
- I conflitti tra le applicazioni in esecuzione potrebbero causare il surriscaldamento del dispositivo. Riavviate il dispositivo.
- Disattivate Wi-Fi, GPS e Bluetooth quando non li utilizzate.
- Chiudete le applicazioni che aumentano il consumo della batteria o che vengono eseguite in background quando non sono utilizzate.
- Eliminate i file non necessari e le applicazioni non utilizzate.
- Riducete la luminosità dello schermo.
- Se il dispositivo si dovesse surriscaldare o dovesse risultare caldo al tatto per un tempo prolungato, non utilizzatelo per qualche minuto. Se il dispositivo dovesse continuare a surriscaldarsi, contattate un Centro Assistenza Samsung.

# **Precauzioni contro il surriscaldamento del dispositivo**

Se iniziate ad avvertire fastidio a causa del surriscaldamento del dispositivo, interrompete l'uso del dispositivo.

In caso di surriscaldamento, le funzionalità e le prestazioni del dispositivo potrebbero limitarsi o il dispositivo stesso potrebbe spegnersi per raffreddarsi. La funzionalità è disponibile solo sui modelli supportati.

- Se il dispositivo si surriscalda o raggiunge una determinata temperatura, compare un messaggio di avviso per evitare il malfunzionamento del dispositivo, irritazioni cutanee o danni, nonché fuoriuscite dalla batteria. Per abbassare la temperatura del dispositivo, la luminosità dello schermo e la velocità di prestazione si ridurranno e la ricarica della batteria sarà interrotta. Fino a quando il dispositivo non si sará raffreddato, le applicazioni in esecuzione verranno chiuse e tutte le funzionalità di chiamata e di altro tipo saranno limitate, ad eccezione delle chiamate di emergenza.
- Se a seguito di un ulteriore incremento della temperatura comparisse un secondo messaggio, il dispositivo si spegnerà. Non utilizzate il dispositivo finché la sua temperatura non scenderá al di sotto del livello specificato. Se il secondo messaggio compare durante una chiamata d'emergenza, la chiamata non sarà interrotta da uno spegnimento forzato.

# **Avvertenze per l'ambiente di utilizzo**

Il dispositivo potrebbe surriscaldarsi a causa delle diverse condizioni ambientali. Prestate attenzione per evitare di ridurre la durata della vita della batteria, causare danni al dispositivo o incendi.

- Non conservate il dispositivo a temperature troppo basse o troppo alte.
- Non esponete il dispositivo alla luce diretta del sole per lunghi periodi di tempo.
- Non utilizzate e non conservate il dispositivo per lunghi periodi di tempo in aree molto calde, come all'interno di una macchina in estate.
- Non posizionate il dispositivo in aree che potrebbero surriscaldarsi, come un materassino riscaldante.
- Non conservate il dispositivo vicino a radiatori, forni a microonde, dispositivi di cottura caldi o contenitori ad alta pressione.
- Non utilizzate cavi il cui rivestimento è usurato o danneggiato e non utilizzate caricabatteria o batterie danneggiate o malfunzionanti.

# <span id="page-8-0"></span>**Componenti e funzioni del dispositivo**

# **Contenuto della confezione**

Controllate la guida di riferimento rapido per informazioni sul contenuto della confezione.

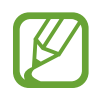

- Gli elementi forniti con il dispositivo e gli accessori disponibili potrebbero variare in base al paese o al gestore telefonico.
- Gli elementi forniti sono stati creati soltanto per il presente dispositivo e potrebbero non essere compatibili con altri dispositivi.
- I componenti e le specifiche del dispositivo sono soggette a modifiche senza preavviso.
- Potrete acquistare accessori aggiuntivi da un rivenditore Samsung di zona. Accertatevi che siano compatibili con il dispositivo prima di acquistarli.
- Utilizzate solo accessori approvati da Samsung. L'utilizzo di accessori non approvati potrebbe causare problemi di prestazione e malfunzionamenti non coperti dalla garanzia.
- La disponibilità di tutti gli accessori potrebbe variare in base alle società produttrici. Per maggiori informazioni sugli accessori disponibili, fate riferimento al sito Web di Samsung.
- Su questo dispositivo è possibile utilizzare gli auricolari (USB Tipo-C) che supportano l'uscita digitale. Tuttavia, il dispositivo potrebbe non essere compatibile con gli auricolari che utilizzano un metodo di uscita diverso o che sono stati realizzati da altri produttori.

## **Componenti del dispositivo**

#### ► **SM-T870**, **SM-T875**:

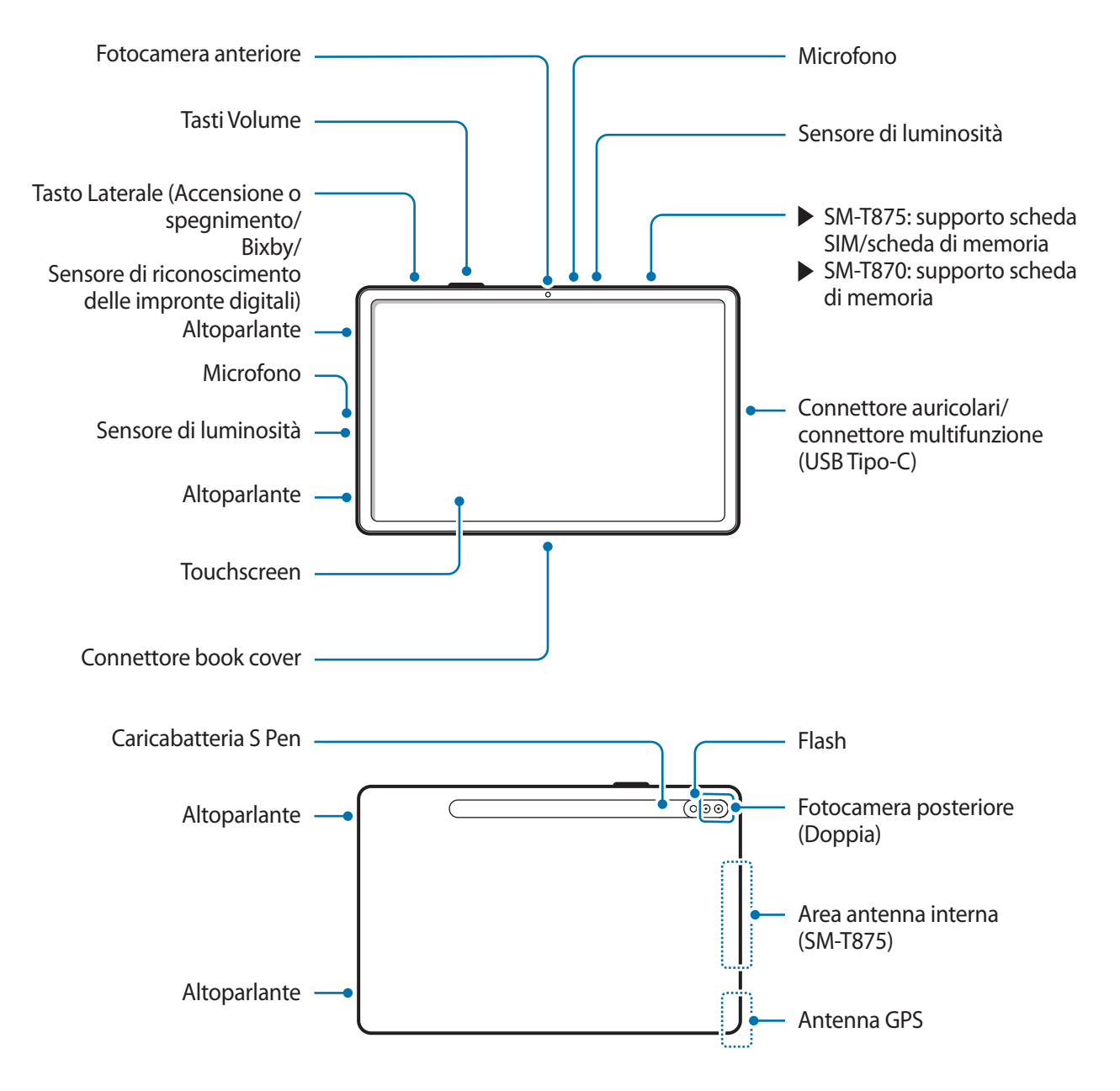

#### ► **SM-T970**, **SM-T975**, **SM-T976B**:

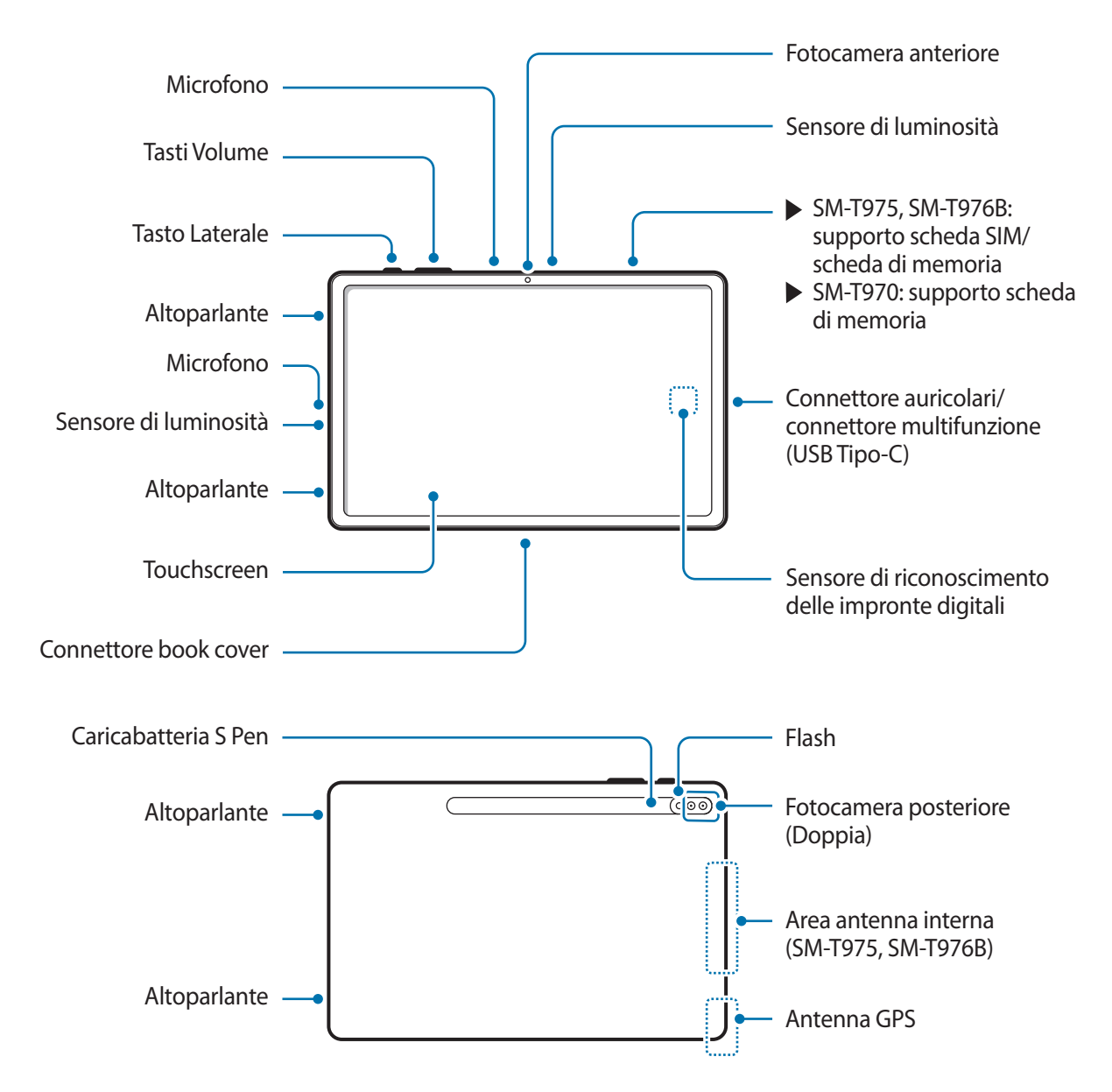

- 
- Il dispositivo contiene dei magneti che possono interferire con dispositivi medicali quali pacemaker o defibrillatori cardiaci impiantabili. Se utilizzate uno di questi dispositivi medici, tenete il dispositivo a distanza di sicurezza dagli stessi e rivolgetevi al vostro medico prima di utilizzare il dispositivo.
	- Mantenete una distanza di sicurezza tra il dispositivo e gli oggetti che subiscono l'interferenza dei magneti. Oggetti come carte di credito, libretti bancari, tessere di accesso, carte di imbarco o tessere per il parcheggio potrebbero subire danni o essere disattivati dai magneti contenuti nel dispositivo.
- Quando utilizzate gli altoparlanti, ad esempio durante la riproduzione di file multimediali, non avvicinate il dispositivo alle orecchie.
	- Fate attenzione a non esporre l'obiettivo della fotocamera a una sorgente luminosa intensa come la luce solare diretta. Se l'obiettivo della fotocamera venisse esposto ad una luce molto forte, il sensore potrebbe danneggiarsi. Un sensore danneggiato non è riparabile e causa macchie o puntini nelle foto.
	- L'uso del dispositivo con il corpo in vetro o acrilico danneggiato potrebbe comportare il rischio di infortunio. Utilizzate il dispositivo solo dopo averlo fatto riparare in un centro assistenza Samsung.
	- Se polvere o materiali estranei dovessero penetrare nel microfono, nell'altoparlante o nel ricevitore, i suoni del dispositivo potrebbero attenuarsi oppure alcune funzioni potrebbero non essere operative. La rimozione di polvere o materiali estranei con un oggetto appuntito potrebbe danneggiare il dispositivo e incidere sul suo aspetto.
	- Nelle seguenti situazioni, possono verificarsi problemi di connettività e un consumo eccessivo della batteria:
		- Se attaccate adesivi metallici sull'area dell'antenna del dispositivo
		- Se applicate al dispositivo una custodia composta da materiali metallici
		- Se coprite l'area dell'antenna del dispositivo con le mani o altri oggetti durante l'uso di determinate funzionalità, come le chiamate o la connessione a una rete mobile (SM-T875, SM-T975, SM-T976B)
	- Si consiglia l'uso di pellicole di protezione per lo schermo approvate da Samsung. Pellicole di protezione non approvate potrebbero causare il malfunzionamento dei sensori.
	- Non coprite l'area del sensore di luminosità con accessori per lo schermo, come pellicole protettive, adesivi o cover. Ciò potrebbe causare il malfunzionamento del sensore.
	- Non esponete il touchscreen a contatto con l'acqua. Il touchscreen potrebbe non funzionare correttamente in presenza di umidità o se esposto ad acqua.

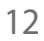

## **Tasti fisici**

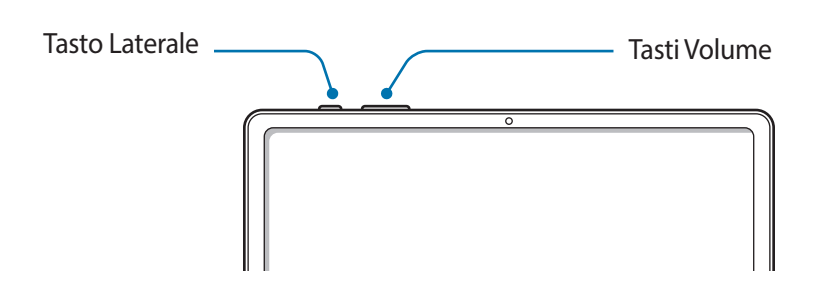

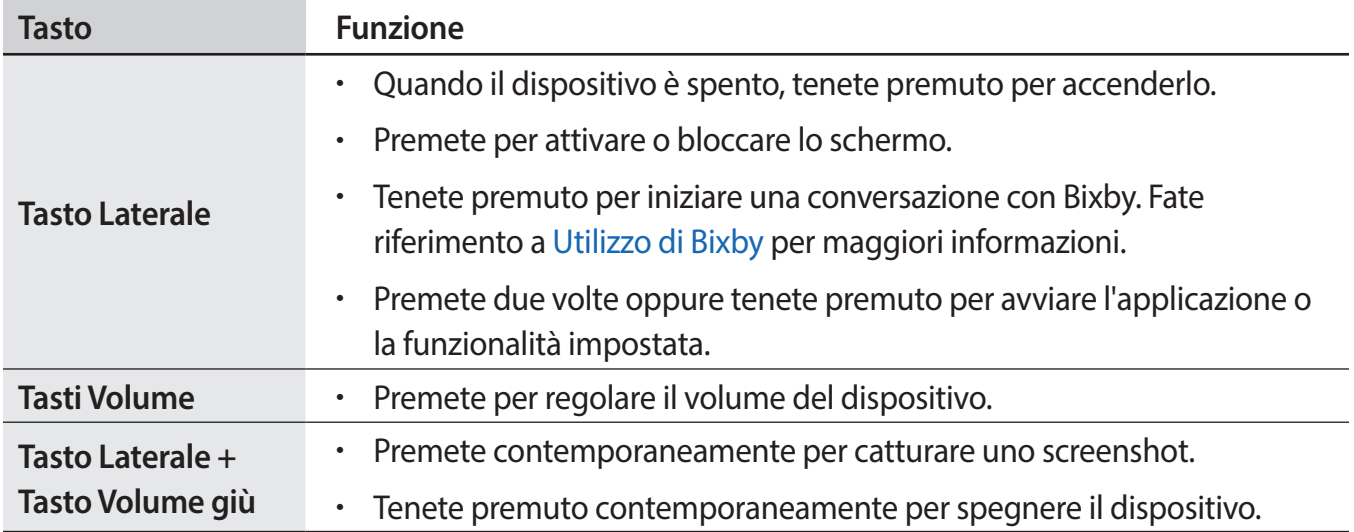

#### **Configurazione del tasto Laterale**

Selezionate la funzionalità o l'applicazione che verrà avviata premendo due volte o tenendo premuto il tasto Laterale.

Avviate l'applicazione **Impostaz.**, toccate **Funzioni avanzate** → **Tasto Laterale**, quindi selezionate l'opzione desiderata.

#### **Tasti virtuali**

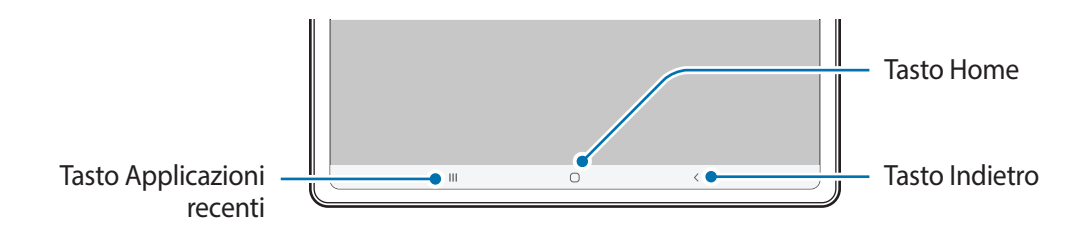

All'accensione dello schermo, nella parte inferiore compariranno i tasti virtuali. Come impostazione predefinita i tasti virtuali sono il tasto Applicazioni recenti, Home e Indietro. Fate riferimento a [Barra](#page-28-0)  [di navigazione \(tasti virtuali\)](#page-28-0) per maggiori informazioni.

## **S Pen**

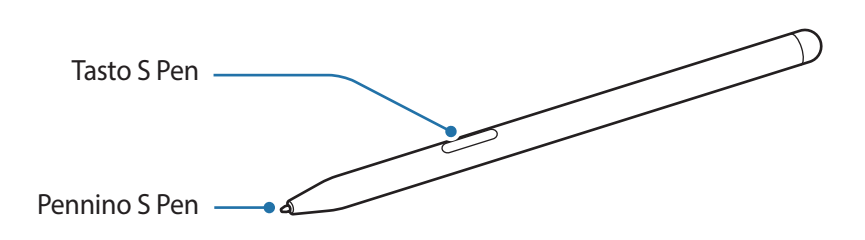

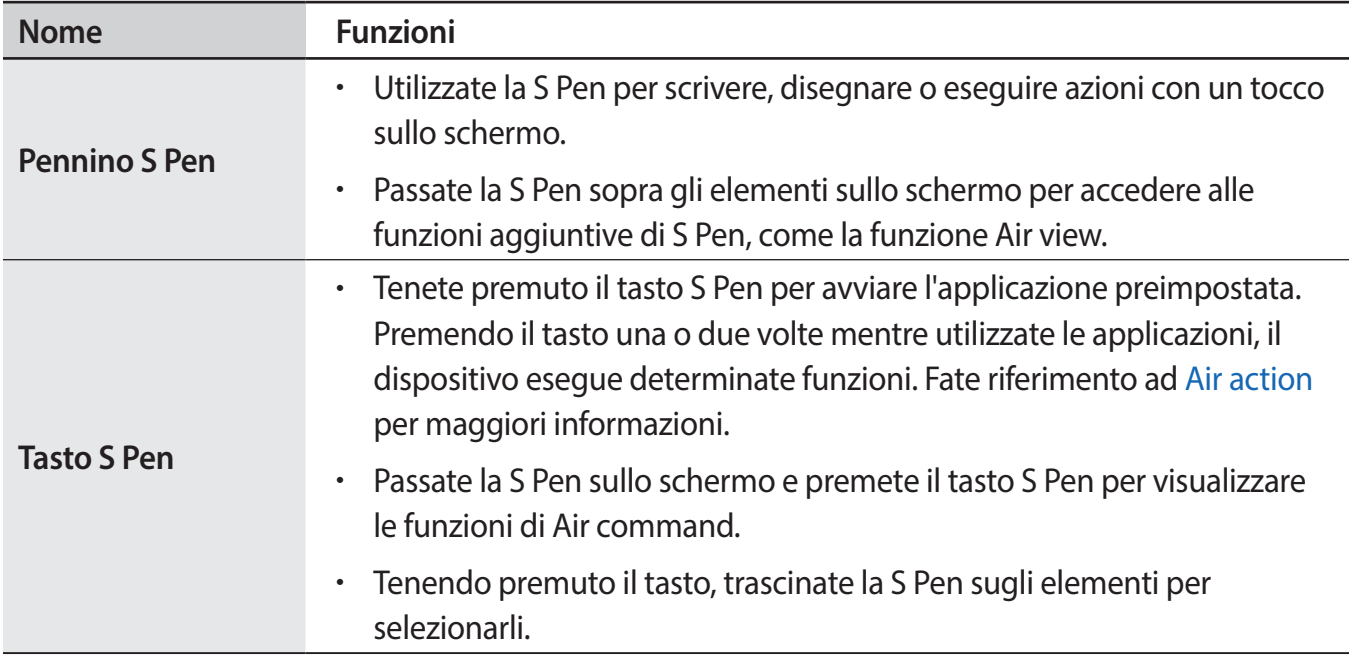

- Non piegate e non esercitate pressione eccessiva con la S Pen quando la utilizzate. La S Pen potrebbe subire danni o la punta potrebbe deformarsi.
	- Non premete con forza sullo schermo con la S Pen. Il pennino potrebbe deformarsi.
- - Se utilizzate la S Pen formando angoli acuti sullo schermo, il dispositivo potrebbe non riconoscere le azioni della S Pen.
	- Se la S Pen non dovesse funzionare correttamente, portatela presso un centro di assistenza Samsung.

#### **Ricarica della S Pen**

La S Pen deve essere ricaricata prima di poter controllare le applicazioni in remoto utilizzando il tasto. Quando la S Pen e il caricabatteria della S Pen sono allineati correttamente, la ricarica ha inizio.

Se questa funzionalità è disattivata, la S Pen viene ricaricata solo quando è in carica il dispositivo.

#### ► **SM-T870**, **SM-T875**:

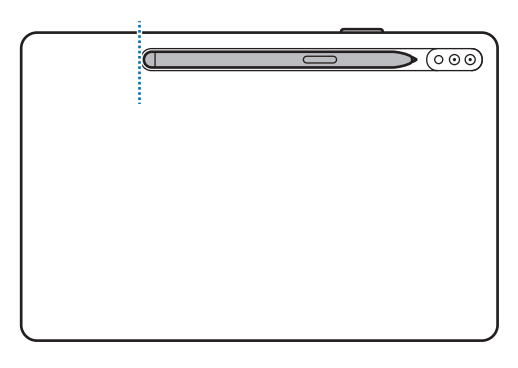

► **SM-T970**, **SM-T975**, **SM-T976B**:

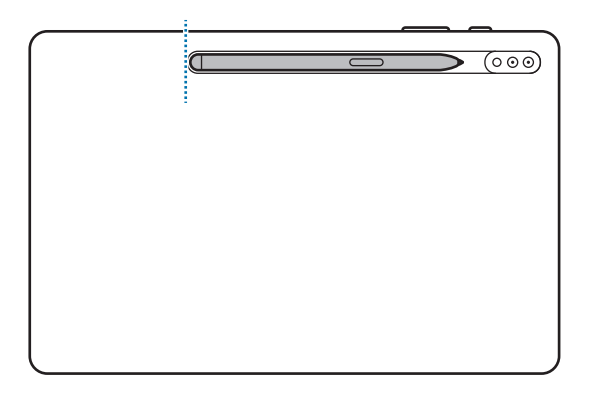

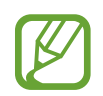

- Se il dispositivo è vicino a dei magneti, la S Pen potrebbe non essere in grado di eseguire correttamente alcune azioni, ad esempio ricaricarsi oppure funzionare con il touchscreen.
- Anche se la S Pen è completamente scarica, potrete usare alcune funzionalità, come per esempio i tocchi sul touchscreen o le funzionalità Air command.
- Se il dispositivo e la S Pen non sono collegati come mostrato nell'immagine, la S Pen potrebbe non ricaricarsi. Agganciate la S Pen allineando la parte superiore della S Pen all'estremità del caricabatteria della S Pen come mostrato nell'immagine.
- Se utilizzate il tablet sul pavimento con la S Pen agganciata al caricabatteria della S Pen, la S Pen potrebbe graffiarsi.

# <span id="page-15-0"></span>**Batteria**

# **Caricamento della batteria**

Ricaricate la batteria al primo utilizzo del dispositivo o quando questa è rimasta inutilizzata per molto tempo.

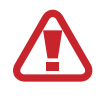

Utilizzate solo batterie, caricabatteria e cavi approvati da Samsung specificamente ideati per il dispositivo. Batterie, caricabatteria e cavi non compatibili possono causare lesioni gravi o danneggiare il dispositivo.

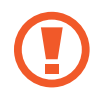

- Il collegamento errato del caricabatteria potrebbe causare gravi danni al dispositivo. I danni causati da un uso improprio non sono coperti dalla garanzia.
- Utilizzate solo il cavo USB Tipo-C fornito con il dispositivo. Utilizzando un cavo Micro USB, il dispositivo potrebbe danneggiarsi.
- Quando la batteria del dispositivo è scarica, deve essere ricaricata con il caricabatteria fornito in dotazione. In caso contrario, il dispositivo potrebbe non ricaricarsi correttamente.

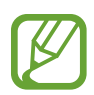

Per risparmiare energia, scollegate il caricabatteria quando non lo utilizzate. Il caricabatteria non è dotato di interruttore, pertanto dovete scollegarlo dalla presa di corrente quando non è in uso per evitare di consumare energia. Il caricabatteria dovrebbe rimanere vicino alla presa di corrente ed essere facilmente accessibile durante la ricarica.

- 1 Collegate il cavo USB all'alimentatore USB.
- 2 Collegate il cavo USB al connettore multifunzione del dispositivo.

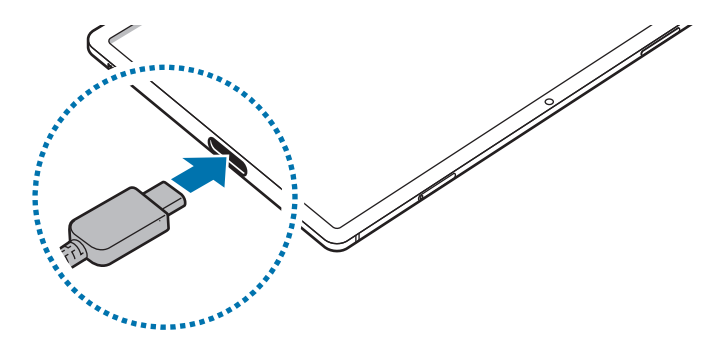

- 3 Collegate l'alimentatore USB a una presa di corrente.
- 4 Quando la batteria è carica, scollegate il caricabatteria dal dispositivo. Successivamente, scollegatelo anche dalla presa di corrente.

#### **Riduzione del consumo della batteria**

Il dispositivo offre varie opzioni per ottimizzare i consumi della batteria.

- Ottimizzate il dispositivo utilizzando la funzionalità per l'assistenza del dispositivo.
- Quando non utilizzate il dispositivo, spegnete lo schermo premendo il tasto Laterale.
- Attivate la modalità Risparmio energetico.
- Chiudete le applicazioni non necessarie.
- Disattivate il Bluetooth quando non lo utilizzate.
- Disattivate la sincronizzazione automatica delle applicazioni che necessitano la sincronizzazione.
- Riducete la durata della retroilluminazione.
- Riducete la luminosità dello schermo.

#### **Consigli e precauzioni per la ricarica della batteria**

- Quando la batteria è quasi scarica, l'icona appare vuota.
- Quando la batteria sarà completamente scarica, non potrete accendere il dispositivo immediatamente, anche con il caricabatteria collegato. Lasciate caricare la batteria per alcuni minuti prima di accendere il dispositivo.
- Se utilizzate più applicazioni contemporaneamente, applicazioni che necessitano la connessione ad una rete o ad un altro dispositivo, la batteria si consumerà più velocemente. Per evitare che la batteria si scarichi durante il trasferimento dati, utilizzate queste applicazioni dopo aver ricaricato completamente la batteria.
- L'uso di una sorgente di alimentazione diversa dal caricabatteria, ad esempio un computer, potrebbe ridurre la velocità di ricarica a causa di un'intensità di corrente minore.
- Durante il caricamento potrete utilizzare il dispositivo, ma la batteria verrà caricata più lentamente.
- Se il dispositivo ricevesse un'alimentazione discontinua durante il caricamento, il touchscreen potrebbe non funzionare. In questo caso, scollegate il caricabatteria dal dispositivo.
- Durante il caricamento, il dispositivo e il caricabatteria potrebbero surriscaldarsi. Ciò è normale e non dovrebbe influire sulla durata o sulle prestazioni del dispositivo. Se la batteria dovesse scaldarsi più del solito, il caricabatteria potrebbe interrompere il caricamento. Se ciò avviene durante la ricarica wireless, scollegate il dispositivo dal caricabatteria per lasciarlo raffreddare, quindi caricate nuovamente il dispositivo in un secondo momento.
- Ricaricando il dispositivo con il connettore multifunzione bagnato, il dispositivo potrebbe subire danni. Asciugate bene il connettore multifunzione prima di ricaricare il dispositivo.
- Se il dispositivo non si dovesse ricaricare correttamente, portate il dispositivo e il caricabatteria presso un centro di assistenza Samsung.

# <span id="page-17-0"></span>**Ricarica rapida**

Il dispositivo è dotato di una funzionalità di ricarica rapida integrata. Potete caricare la batteria più velocemente se il dispositivo o lo schermo sono spenti.

#### **Aumento della velocità di ricarica**

Per aumentare la velocità di ricarica, è necessario che il dispositivo sia spento o lo schermo inattivo. Se la ricarica veloce non è attiva, avviate l'applicazione **Impostaz.**, toccate **Assistenza dispositivo** → **Batteria** → **Ricarica**, quindi toccate il cursore **Ricarica rapida** per attivare questa funzione.

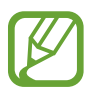

- Durante la ricarica, non potete attivare o disattivare questa funzionalità.
- Non potete utilizzare la funzionalità di ricarica rapida integrata quando caricate la batteria con un caricabatteria standard.
- Se il dispositivo si surriscaldasse o la temperatura ambientale dovesse aumentare, la velocità di ricarica potrebbe diminuire automaticamente. Si tratta di una normale condizione di funzionamento per prevenire danni al dispositivo.

# **Scheda SIM o USIM (scheda nanoSIM) (SM-T875, SM-T975, SM-T976B)**

# **Installazione della scheda SIM o USIM**

Inserite la scheda SIM o USIM fornita dal vostro gestore di telefonia mobile.

- Utilizzate solo schede nanoSIM.
	- Non perdete e non lasciate che altri utilizzino la vostra scheda SIM o USIM. Samsung non è responsabile per eventuali danni o inconvenienti dovuti allo smarrimento o al furto delle schede.

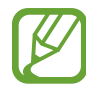

La disponibilità di alcuni servizi che richiedono una connessione di rete potrebbe variare in base al gestore telefonico.

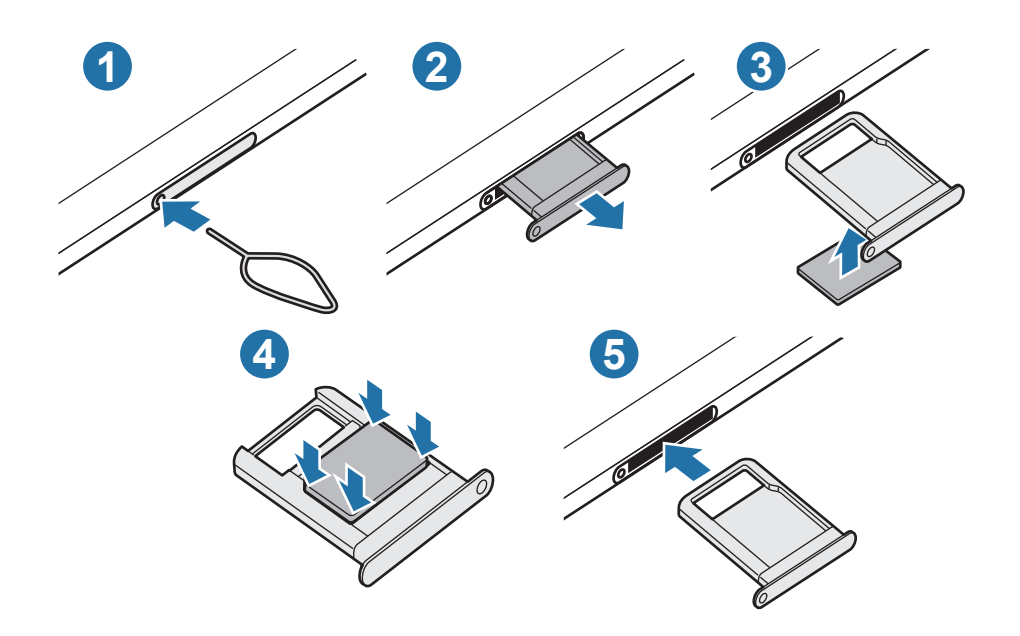

1 Inserite l'estrattore metallico nella fessura del supporto per allentarlo.

Accertatevi che l'estrattore metallico sia perpendicolare alla fessura. Altrimenti, il dispositivo potrebbe subire danni.

- 2 Estraete delicatamente il supporto dallo slot.
- 3 Posizionate la scheda SIM o USIM nel supporto con i contatti dorati rivolti verso l'alto.
- 4 Premete delicatamente la scheda SIM o USIM per fissarla al supporto.

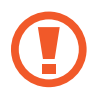

Se la scheda non dovesse essere fissata saldamente al supporto, potrebbe fuoriuscire o cadere.

- 5 Inserite nuovamente il supporto nel suo slot.
	- Se il supporto dovesse essere bagnato quando viene inserito nel dispositivo, questo potrebbe subire dei danni. Assicuratevi sempre che il supporto sia asciutto.
		- Inserite completamente il supporto nello slot per evitare che del liquido entri all'interno del dispositivo.

# <span id="page-19-0"></span>**Scheda di memoria (scheda microSD)**

## **Installazione di una scheda di memoria**

La capacità della scheda di memoria potrebbe differire da altri modelli ed alcune potrebbero non essere compatibili con il dispositivo, in base al produttore e al tipo di scheda di memoria. Per visualizzare la capacità massima della scheda di memoria del dispositivo, fate riferimento al sito Web Samsung.

- 
- Alcune schede di memoria potrebbero non essere completamente compatibili con il dispositivo. L'utilizzo di una scheda di memoria non compatibile potrebbe danneggiare il dispositivo, la scheda di memoria o i dati memorizzati.
- Per evitare di danneggiare il dispositivo, inserite la scheda di memoria nel verso corretto.
- 
- Il dispositivo supporta i file system FAT ed exFAT per schede di memoria. Se inserite una scheda formattata con un file system diverso, il dispositivo vi chiederà di riformattare la scheda oppure non la riconoscerà. Formattate la scheda di memoria per utilizzarla. Se il dispositivo non la formatta o non la riconosce, contattate il produttore della scheda di memoria o un centro di assistenza Samsung.
- Scritture e cancellazioni frequenti potrebbero influire negativamente sulla durata della scheda di memoria.
- Dopo aver inserito una scheda di memoria nel dispositivo, la directory della scheda di memoria compare nella cartella **Archivio** → **Scheda SD**.

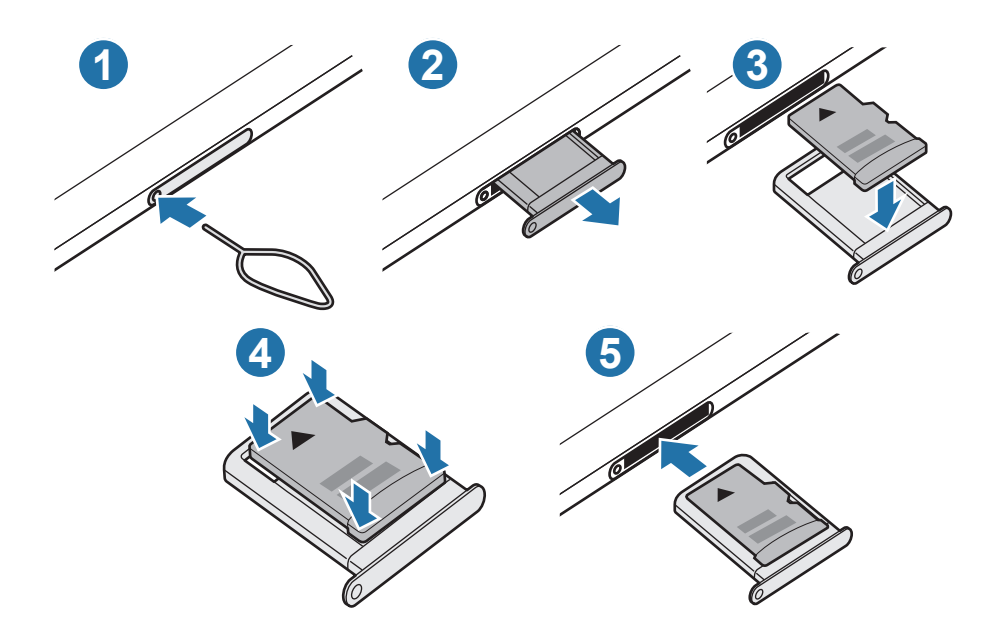

1 Inserite l'estrattore metallico nella fessura del supporto per allentarlo.

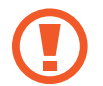

Accertatevi che l'estrattore metallico sia perpendicolare alla fessura. Altrimenti, il dispositivo potrebbe subire danni.

2 Estraete delicatamente il supporto dallo slot.

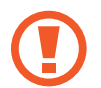

Quando rimuovete il supporto dal dispositivo, la connessione dati di rete mobile verrà disabilitata. (SM-T875, SM-T975, SM-T976B)

- $\beta$  Posizionate una scheda di memoria nel supporto con i contatti dorati rivolti verso il basso.
- 4 Premete delicatamente la scheda di memoria per fissarla al supporto.

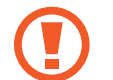

Se la scheda non fosse fissata saldamente al supporto, potrebbe fuoriuscire o cadere dal supporto.

 $5$  Inserite nuovamente il supporto nel suo slot.

- Se il supporto dovesse essere bagnato quando viene inserito nel dispositivo, questo potrebbe subire dei danni. Assicuratevi sempre che il supporto sia asciutto.
	- Inserite completamente il supporto nello slot per evitare che del liquido entri all'interno del dispositivo.

# **Rimozione della scheda di memoria**

Prima di rimuovere la scheda di memoria, disattivatela per una rimozione sicura.

Avviate l'applicazione **Impostaz.** e toccate **Assistenza dispositivo** → **Memoria archiviazione** → **Avanzate** → **Scheda SD** → **Smonta**.

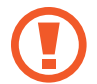

Non rimuovete la memoria esterna, ad esempio la scheda di memoria o la memoria USB, durante il trasferimento dei dati o l'accesso ad essi da parte del dispositivo oppure subito dopo il trasferimento dei dati. Ciò potrebbe causare la perdita o il danneggiamento dei dati o danneggiare la memoria esterna o il dispositivo. Samsung non è responsabile per eventuali perdite, compreso la perdita di dati, a seguito dell'uso scorretto dei dispositivi di memoria esterna.

## <span id="page-21-0"></span>**Formattazione della scheda di memoria**

Una scheda di memoria formattata su un computer potrebbe non essere compatibile con il dispositivo. Formattate la scheda di memoria direttamente nel dispositivo.

Avviate l'applicazione **Impostaz.** e toccate **Assistenza dispositivo** → **Memoria archiviazione** → **Avanzate** → **Scheda SD** → **Formatta**.

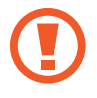

Prima di formattare la scheda di memoria, ricordate di effettuare delle copie di backup di tutte le informazioni importanti memorizzate nella scheda di memoria. La garanzia del produttore non copre la perdita dei dati derivante dalle azioni dell'utente.

# **Accensione e spegnimento del dispositivo**

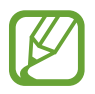

Attenetevi a tutte le avvertenze e indicazioni specificate dal personale autorizzato quando vi trovate in aree in cui l'utilizzo dei dispositivi senza fili è limitato, come ad esempio su aeroplani e ospedali.

#### **Accensione del dispositivo**

Tenete premuto il tasto Laterale per qualche secondo per accendere il dispositivo.

Quando accendete il dispositivo per la prima volta o dopo aver eseguito un ripristino dei dati, seguite le istruzioni visualizzate per configurare il dispositivo.

#### **Spegnimento del dispositivo**

1 Per spegnere il dispositivo, tenete premuto il tasto Laterale e il tasto Volume giù contemporaneamente. In alternativa, aprite il pannello delle notifiche e toccate  $\mathcal{C}$ ).

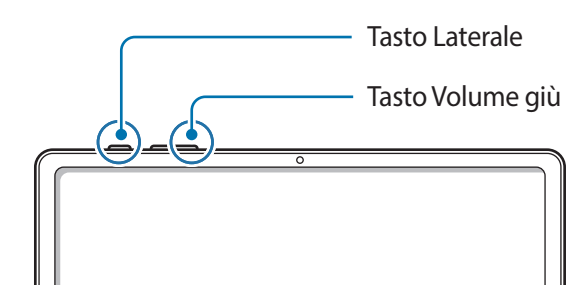

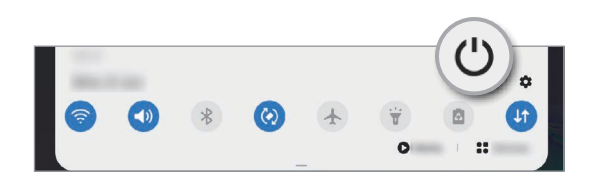

#### <span id="page-22-0"></span>2 Toccate **Spegni**.

Per riavviare il dispositivo, toccate **Riavvia**.

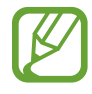

Potete impostare lo spegnimento del dispositivo quando tenete premuto il tasto Laterale. Avviate l'applicazione **Impostaz.**, toccate **Funzioni avanzate** → **Tasto Laterale**, quindi toccate **Menu Spegnimento** sotto **Pressione prolungata**.

#### **Riavvio forzato**

Se il dispositivo si blocca e non risponde, tenete premuto contemporaneamente il tasto Laterale e il tasto Volume giù per più di 7 secondi per riavviarlo.

# **Configurazione iniziale**

Quando accendete il dispositivo per la prima volta o dopo aver eseguito un ripristino dei dati, seguite le istruzioni visualizzate per configurare il dispositivo.

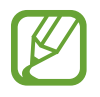

Se non vi connettete a una rete Wi-Fi, potreste non essere in grado di configurare alcune funzionalità del dispositivo durante la configurazione iniziale.

# **Samsung account**

Il Samsung account è un servizio di account integrato che consente di utilizzare una serie di servizi, disponibile su dispositivi mobili, TV e sul sito Web Samsung.

Per controllare l'elenco dei servizi che è possibile utilizzare con Samsung account, visitate [account.samsung.com](http://account.samsung.com). Per maggiori informazioni sugli account Samsung, avviate l'applicazione **Impostaz.** e toccate **Account e backup** → **Account** → **Samsung account** → → **Guida**.

#### **Creazione di un Samsung account**

Se non possedete un Samsung account, è necessario crearne uno.

1 Avviate l'applicazione **Impostaz.** e toccate **Account e backup** <sup>→</sup> **Account** <sup>→</sup> **Aggiungi account** → **Samsung account**.

In alternativa, avviate l'applicazione **Impostaz.** e toccate 8.

#### 2 Toccate **Crea account**.

 $3$  Seguite le istruzioni visualizzate per completare la creazione dell'account.

#### **Accesso al Samsung account**

Se possedete già un Samsung account, accedete al vostro account. Inoltre, potete effettuare l'accesso con il vostro account Google.

1 Avviate l'applicazione **Impostaz.** e toccate **Account e backup** <sup>→</sup> **Account** <sup>→</sup> **Aggiungi account** → **Samsung account**.

In alternativa, avviate l'applicazione **Impostaz.** e toccate **8**.

- 2 Inserite l'ID e la password del Samsung account e toccate **Accedi**. Per accedere con l'account Google, toccate **Continua con Google**.
- 3 Seguite le istruzioni visualizzate per completare l'accesso al vostro Samsung account.

#### **Individuazione dell'ID e ripristino della password**

Se dimenticate l'ID o la password del vostro Samsung account, toccate **Trova ID** oppure **Ripristina password** nella schermata di accesso del Samsung account. Dopo aver inserito le informazioni richieste, sarete in grado di trovare il vostro ID oppure ripristinare la password.

#### **Rimozione del Samsung account**

Quando rimuovete il vostro Samsung account dal dispositivo, anche i vostri dati, come contatti ed eventi, verranno rimossi.

- 1 Avviate l'applicazione **Impostaz.** e toccate **Account e backup** <sup>→</sup> **Account**.
- 2 Toccate Samsung account → Informazioni personali →  $\cdot$  → Disconnetti.
- 3 Toccate **Disconnetti**, inserite la password del vostro Samsung account, quindi toccate **OK**.

# <span id="page-24-0"></span>**Trasferimento dei dati dal dispositivo precedente (Smart Switch)**

Potete utilizzare Smart Switch per trasferire i dati dal vostro dispositivo precedente al nuovo dispositivo.

Avviate l'applicazione **Impostaz.** e toccate **Account e backup** → **Smart Switch**.

- Questa funzione potrebbe non essere supportata su alcuni dispositivi o computer.
	- Esistono delle limitazioni. Per i dettagli, visitate [www.samsung.com/smartswitch](http://www.samsung.com/smartswitch). Samsung prende molto seriamente la questione copyright. Trasferite solo contenuti di cui siete proprietari o che avete il diritto di trasferire.

### **Trasferimento dati wireless**

Effettuate il trasferimento wireless dei dati dal vostro dispositivo precedente al dispositivo via Wi-Fi Direct.

1 Sul dispositivo precedente, avviate **Smart Switch**.

Se non disponete dell'applicazione, scaricatela da **Galaxy Store** o **Play Store**.

- 2 Sul vostro dispositivo, avviate l'applicazione **Impostaz.** e toccate **Account e backup** <sup>→</sup> **Smart Switch**.
- 3 Posizionate i dispositivi l'uno accanto all'altro.
- 4 Sul dispositivo precedente, toccate **Invia dati** <sup>→</sup> **Wireless**.
- 5 Sul dispositivo precedente, toccate **Consenti**.

dispositivo.

- 6 Sul dispositivo, selezionate un elemento da trasferire e toccate **Trasferisci**.
- $\overline{7}$  Sequite le istruzioni visualizzate per trasferire i dati dal dispositivo precedente. Dopo aver completato il trasferimento, potrete visualizzare un elenco dei dati trasferiti sul

#### **Backup e ripristino dei dati tramite memoria esterna**

Trasferite i dati tramite memoria esterna, ad esempio una scheda microSD.

- 1 Effettuate il backup dei dati dal vostro vecchio dispositivo su una memoria esterna.
- 2 Inserite oppure collegate il dispositivo di archiviazione esterno al dispositivo.
- 3 Sul vostro dispositivo, avviate l'applicazione **Impostaz.** e toccate **Account e backup** <sup>→</sup> **Smart Switch**  $\rightarrow \blacksquare \rightarrow$  Ripristina.
- 4 Seguite le istruzioni visualizzate per trasferire i dati dalla memoria esterna.

#### **Trasferimento di dati di backup da un computer**

Trasferite i dati tra il dispositivo e un computer. Scaricate la versione per computer dell'applicazione Smart Switch da [www.samsung.com/smartswitch](http://www.samsung.com/smartswitch). Eseguite il backup dei dati dal dispositivo precedente su un computer ed importate i dati sul dispositivo.

- 1 Sul computer, visitate [www.samsung.com/smartswitch](http://www.samsung.com/smartswitch) per scaricare Smart Switch.
- 2 Successivamente avviate Smart Switch.

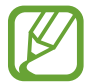

Se il vostro dispositivo precedente non dovesse essere un dispositivo Samsung, eseguite il backup dei dati su un computer utilizzando il programma fornito dal produttore del dispositivo. Quindi passate al punto cinque.

- 3 Collegate il dispositivo precedente al computer tramite il cavo USB del dispositivo.
- 4 Sul computer, seguite le istruzioni visualizzate per eseguire il backup dei dati dal dispositivo. Successivamente, scollegate il dispositivo precedente dal computer.
- $5$  Collegate il dispositivo al computer tramite il cavo USB.
- $\bigcirc$  Sul computer, seguite le istruzioni visualizzate per trasferire i dati al dispositivo.

# <span id="page-26-0"></span>**Guida allo schermo**

## **Controllo del touchscreen**

- Evitate che il touchscreen entri in contatto con altri dispositivi elettrici. Le scariche elettrostatiche potrebbero causarne il malfunzionamento.
	- Per evitare di danneggiare il touchscreen, non toccatelo con oggetti appuntiti e non esercitate eccessiva pressione con le dita.
	- Si consiglia di non utilizzare elementi grafici fissi su tutto o parte dello schermo per periodi prolungati. In caso contrario, potrebbe verificarsi la comparsa di immagini residue (burn-in dello schermo) o mosse.

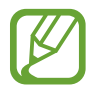

- Il dispositivo potrebbe non riconoscere l'input tattile in prossimità del bordo dello schermo, che rimane al di fuori dell'area dell'input tattile.
- Si consiglia di utilizzare il touchscreen con le dita o con la S Pen.

#### **Toccare**

Toccate lo schermo.

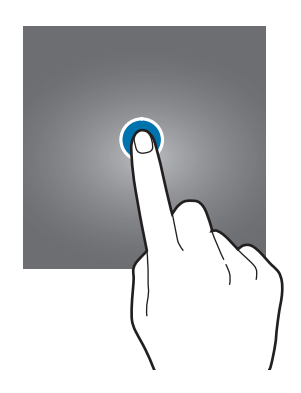

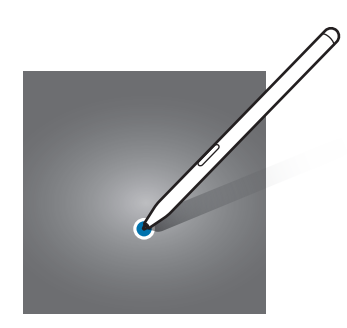

Operazioni di base

#### **Tenere premuto**

Tenete premuto lo schermo per circa 2 secondi.

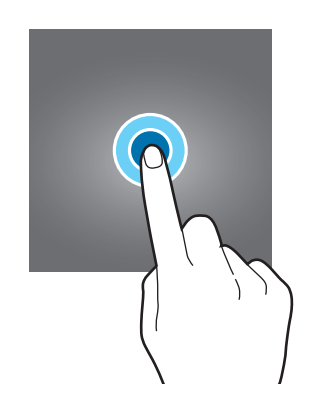

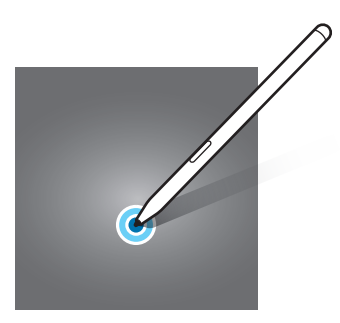

#### **Trascinare**

Tenete premuto un elemento e trascinatelo nella posizione di destinazione.

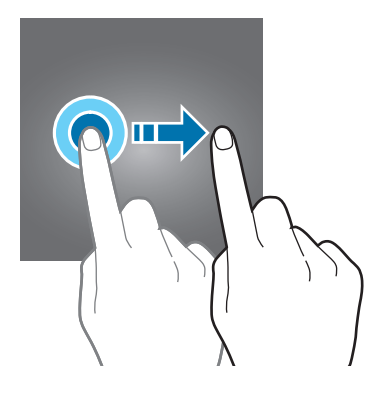

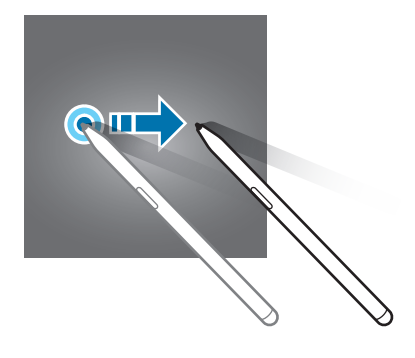

#### **Toccare due volte**

Toccate due volte lo schermo.

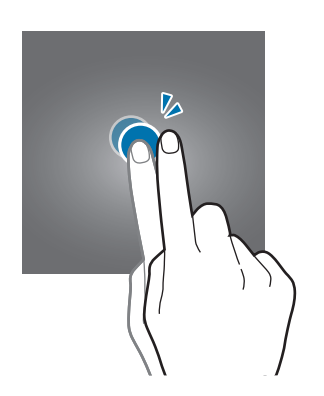

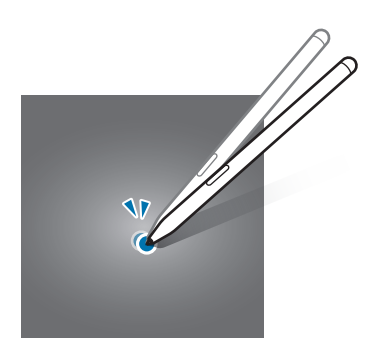

#### **Scorrere**

Scorrete in alto, in basso, verso sinistra o destra.

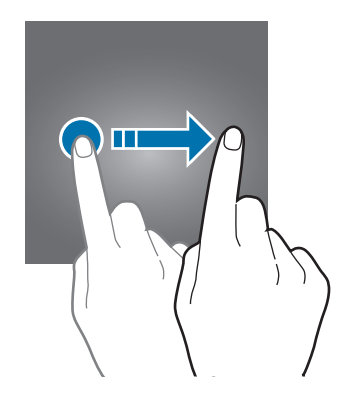

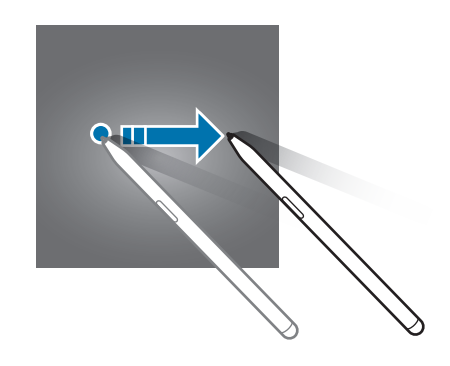

#### **Allontanare ed avvicinare**

Allontanate o avvicinate due dita sullo schermo.

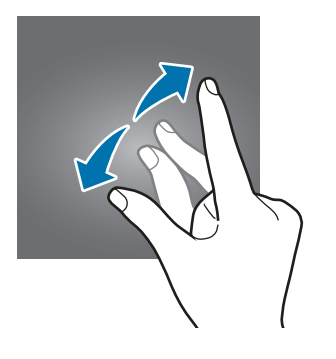

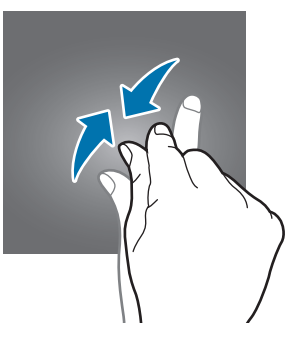

## <span id="page-28-0"></span>**Barra di navigazione (tasti virtuali)**

All'accensione dello schermo, sulla barra di navigazione nella parte inferiore dello schermo compariranno i tasti virtuali. Come impostazione predefinita i tasti virtuali sono il tasto Applicazioni recenti, Home e Indietro. Le funzioni dei tasti possono cambiare in base all'applicazione in esecuzione o all'ambiente di utilizzo.

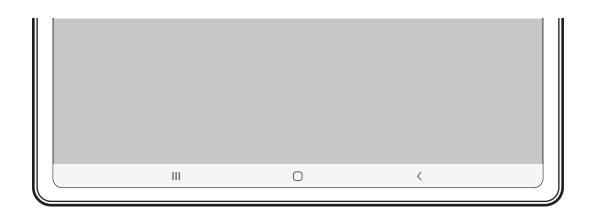

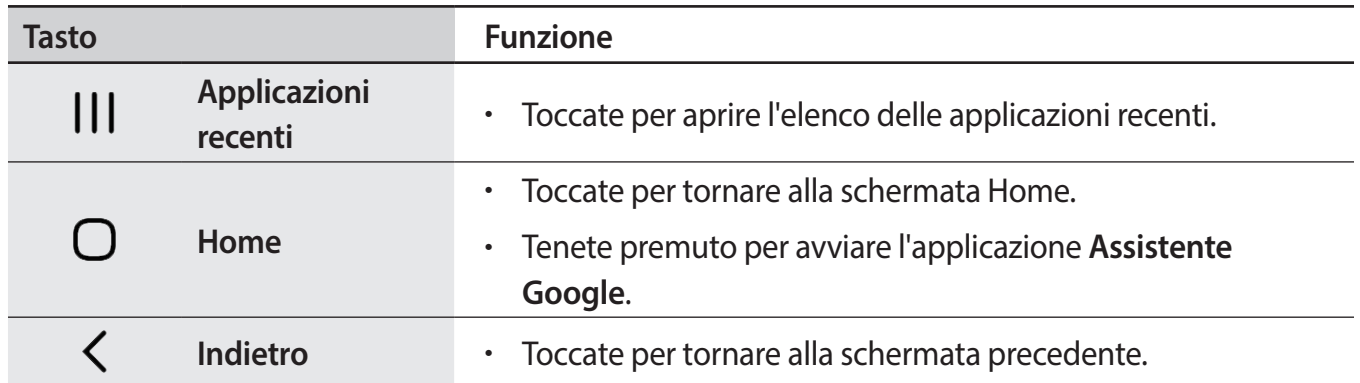

#### **Barra di navigazione nascosta**

Visualizzate i file oppure utilizzate le applicazioni su uno schermo più grande nascondendo la barra di navigazione.

Avviate l'applicazione **Impostaz.**, toccate **Schermo** → **Barra di navigazione**, quindi toccate **Gesti schermo intero** sotto **Tipo di navigazione**. La barra di navigazione viene nascosta e compaiono suggerimenti di utilizzo. Toccate **Altre opzioni** e selezionate l'opzione desiderata.

- **Trascina dal basso**: il gesto suggerito compare in corrispondenza della posizione dei tasti virtuali. Per utilizzare i tasti virtuali, trascinate verso l'alto l'icona del tasto desiderato.
- **Trascina dai lati e dal basso**:
	- Scorrete verso l'alto dalla parte inferiore dello schermo per passare alla schermata Home.
	- Scorrete verso l'alto tenendo premuto per visualizzare l'elenco delle applicazioni recenti.
	- Scorrete verso l'interno da uno dei lati dello schermo per tornare alla schermata precedente.
	- Scorrete verso l'interno da uno degli angoli inferiori per avviare l'applicazione **Assistente Google**.

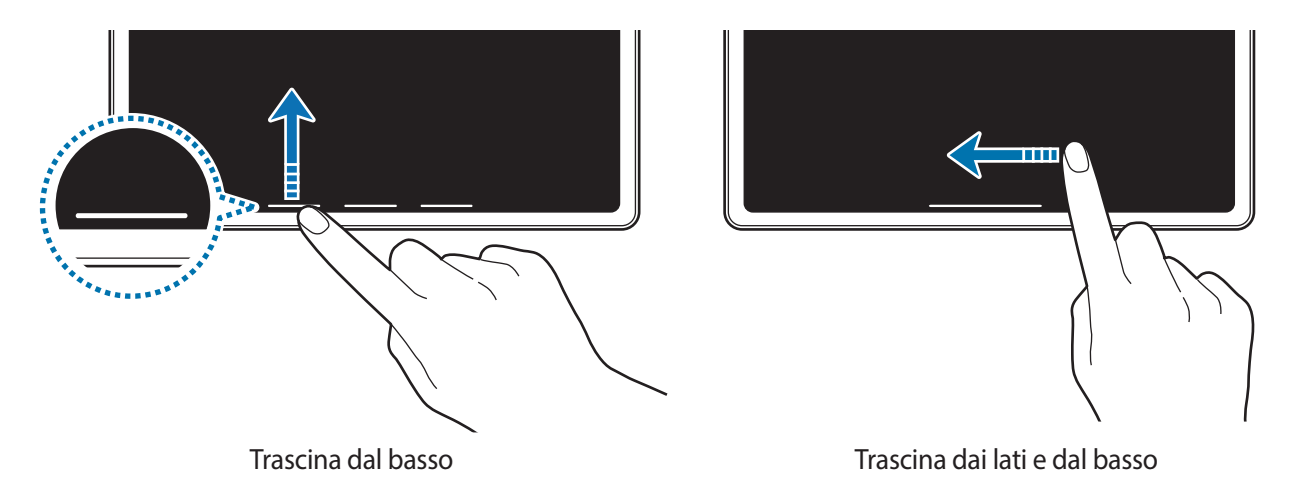

Per nascondere i gesti suggeriti nella parte inferiore dello schermo, toccate il cursore **Suggerimenti sui gesti** e disattivate questa funzione.

# **Schermata Home e menu Applicazioni**

Dalla schermata Home potete accedere a tutte le funzioni del dispositivo. La schermata Home visualizza widget, collegamenti alle applicazioni ed altro.

Il menu Applicazioni visualizza le icone di tutte le applicazioni, comprese quelle nuove installate.

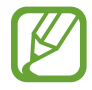

L'aspetto della schermata potrebbe variare in base al Paese o al gestore telefonico.

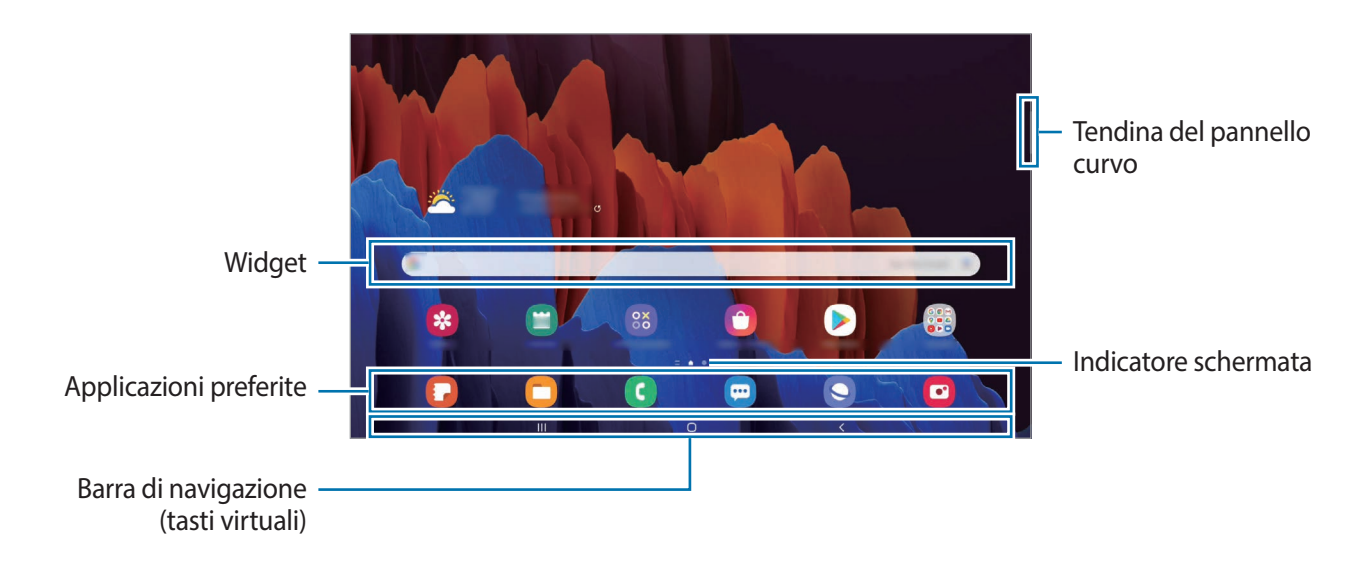

#### **Passaggio dalla schermata Home al menu Applicazioni e viceversa**

Nella schermata Home, scorrete verso l'alto o il basso per aprire il menu Applicazioni.

Per tornare alla schermata Home, scorrete verso l'alto o il basso nel menu Applicazioni. In alternativa, toccate il tasto Home o il tasto Indietro.

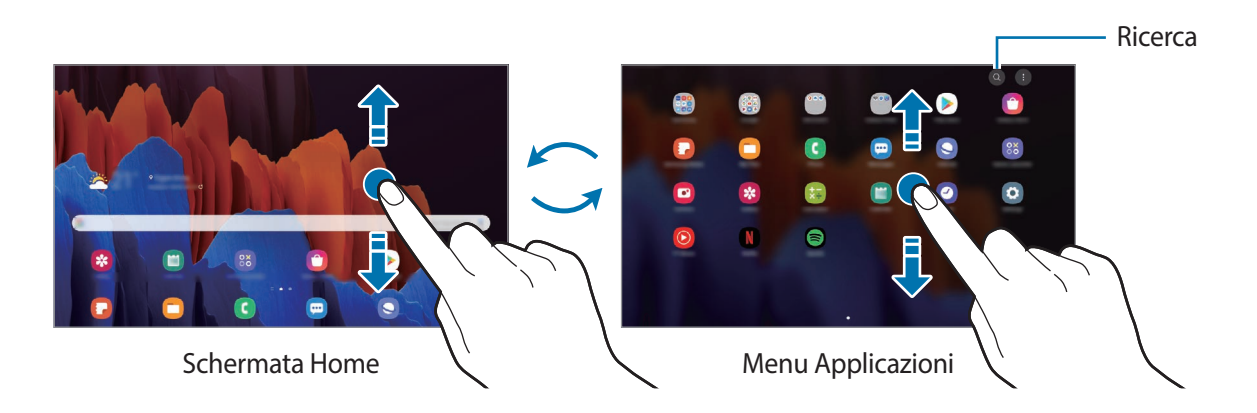

Se aggiungete il tasto Applicazioni alla schermata Home potrete aprire il menu Applicazioni toccando il tasto. Nella schermata Home, tenete premuta un'area vuota, toccate **Impostazioni scherm. Home**, quindi toccate il cursore **Pulsante Applicazioni** per attivare questa funzione. Il tasto Applicazioni sarà aggiunto nella parte inferiore della schermata Home.

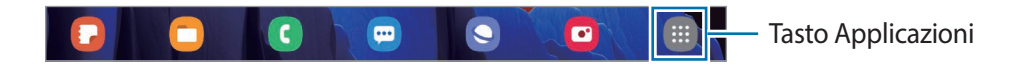

#### **Avvio di Finder**

Cercate rapidamente i contenuti sul dispositivo.

Nel menu Applicazioni, toccate  $\mathbb Q$ . In alternativa, aprite il pannello di notifica, scorrete verso il basso, quindi toccate  $Q$ .

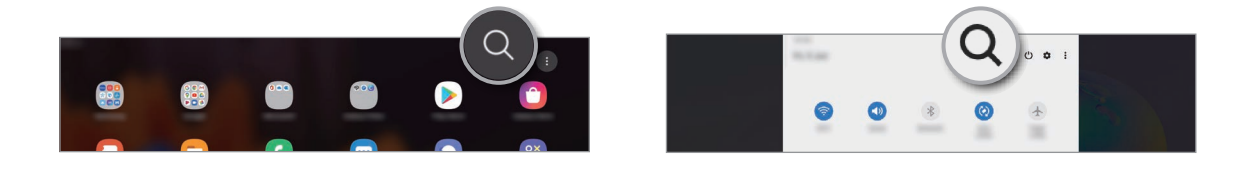

2 Inserite una parola chiave.

La ricerca avverrà tra le applicazioni e i contenuti del dispositivo.

Toccando  $\bf{Q}$  sulla tastiera, potete cercare altri contenuti.

#### **Spostamento degli elementi**

Tenete premuto un elemento, quindi trascinatelo in una nuova posizione. Per spostare l'elemento in un'altra pagina, trascinatelo verso il bordo dello schermo.

Per aggiungere un collegamento a un'applicazione nella schermata Home, tenete premuto un elemento nel menu Applicazioni, quindi toccate **Aggiungi a Home**. Verrà così aggiunto un collegamento all'applicazione nella schermata Home.

Inoltre, potete spostare le applicazioni utilizzate di frequente nell'area dei collegamenti nella parte inferiore della schermata Home.

#### **Creazione di cartelle**

Create cartelle e raccogliete applicazioni simili per trovarle e avviarle rapidamente.

Nella schermata Home o nel menu Applicazioni, tenete premuta un'applicazione, quindi trascinatela su un'altra applicazione.

Verrà creata una cartella contenente le applicazioni selezionate. Toccate **Nome cartella** per inserire il nome.

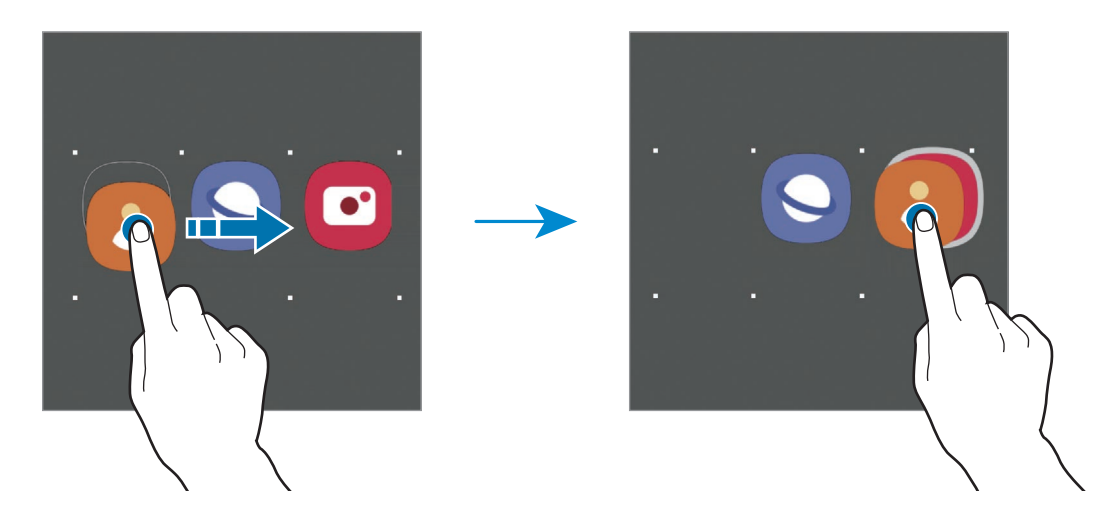

• **Aggiunta di altre applicazioni**

Toccate  $\triangleq$  sulla cartella. Spuntate le applicazioni da aggiungere e toccate **Fatto**. Inoltre, potete aggiungere un'applicazione trascinandola nella cartella.

• **Spostamento delle applicazioni da una cartella**

Tenete premuta un'applicazione per trascinarla in una nuova posizione.

• **Eliminazione di una cartella**

Tenete premuta una cartella nel menu Applicazioni, quindi toccate **Elimina cartella**. Verrà eliminata solo la cartella. Le applicazioni contenute saranno spostate nel menu Applicazioni.

#### **Modifica della schermata Home**

Nella schermata Home, tenete premuta un'area vuota o avvicinate le dita per accedere alle opzioni di modifica. Potete impostare lo sfondo, aggiungere widget ed altro ancora. Inoltre, potete aggiungere, eliminare o riorganizzare le pagine della schermata Home.

- Aggiunta delle pagine: scorrete verso sinistra, quindi toccate  $(+)$ .
- Spostamento delle pagine: tenete premuta l'anteprima di una pagina, quindi trascinatela in una nuova posizione.
- Eliminazione delle pagine: toccate  $\mathbf{\overline{m}}$  sulla pagina.

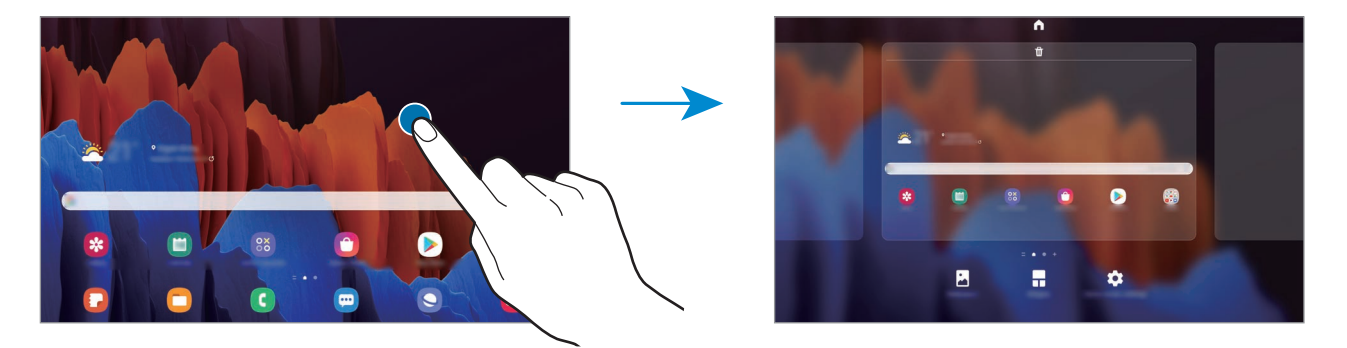

- **Sfondo**: consente di modificare le impostazioni per lo sfondo della schermata Home e della schermata di blocco.
- **Widget**: i widget sono piccole applicazioni che avviano funzioni specifiche per fornire informazioni e permettere un accesso agevole alla schermata Home. Tenete premuto un widget, quindi trascinatelo sulla schermata Home. Il widget verrà aggiunto alla schermata Home.
- **Impostazioni scherm. Home**: consente di configurare le impostazioni per la schermata Home, ad esempio la griglia o la disposizione dello schermo.

#### **Visualizzazione di tutte le applicazioni nella schermata Home**

Visualizzate tutte le applicazioni nella schermata Home senza raggrupparle nel menu Applicazioni. Nella schermata Home, tenete premuta un'area vuota, quindi toccate **Impostazioni scherm. Home** → **Layout schermata Home** → **Solo schermata Home** → **Applica**.

Potete ora accedere a tutte le vostre applicazioni scorrendo verso sinistra nella schermata Home.

### **Icone**

Le icone compaiono sulla barra di stato in cima allo schermo. Le icone più comuni sono riportate nella seguente tabella.

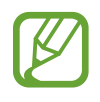

- La barra di stato potrebbe non essere disponibile nella parte superiore dello schermo con l'uso di alcune applicazioni. Per visualizzare la barra di stato, trascinate verso il basso dalla parte superiore dello schermo.
- Alcune icone compaiono solo quando aprite il pannello delle notifiche.
- Le icone e il loro aspetto potrebbero variare in base al gestore telefonico o al modello.

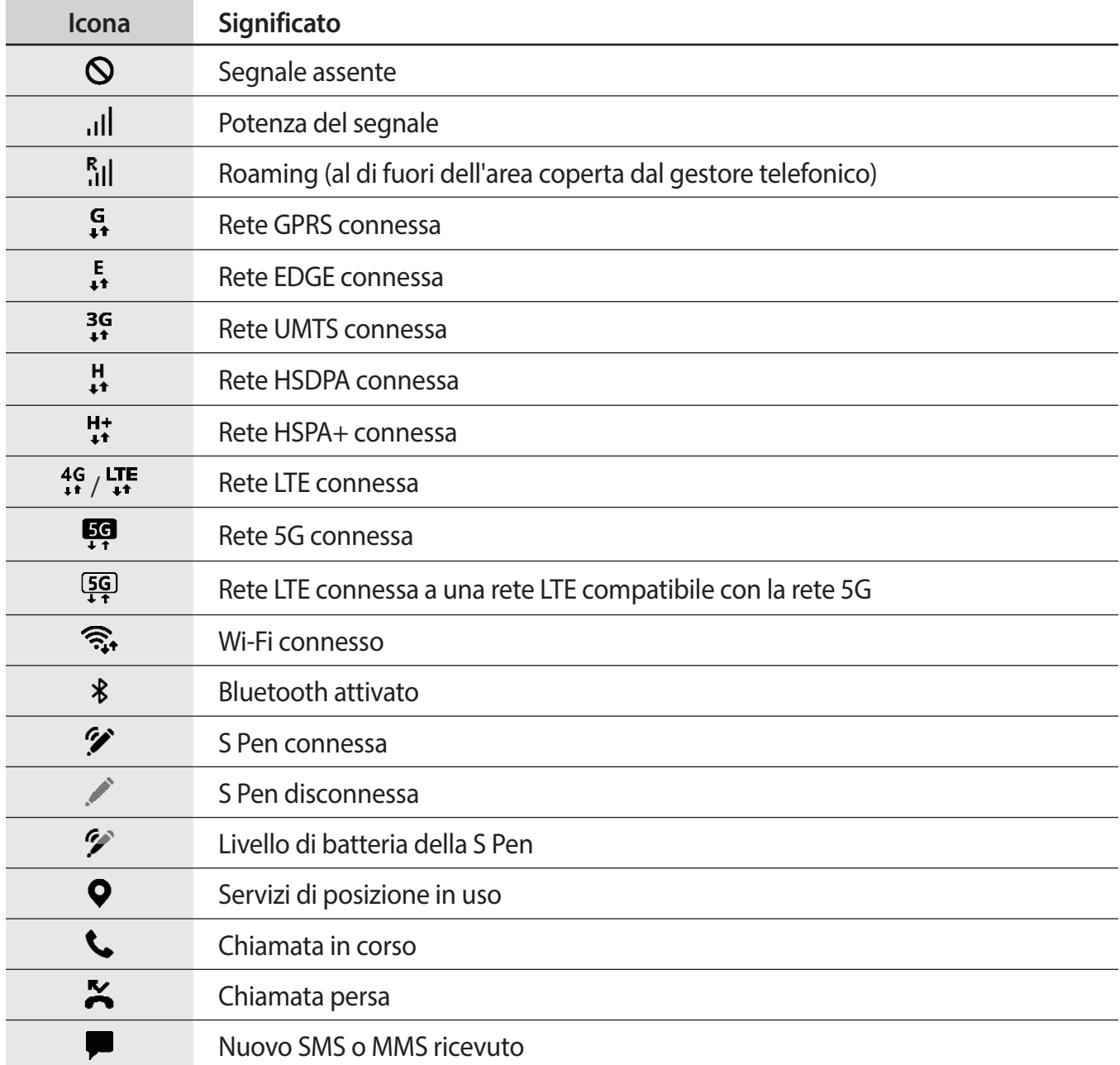

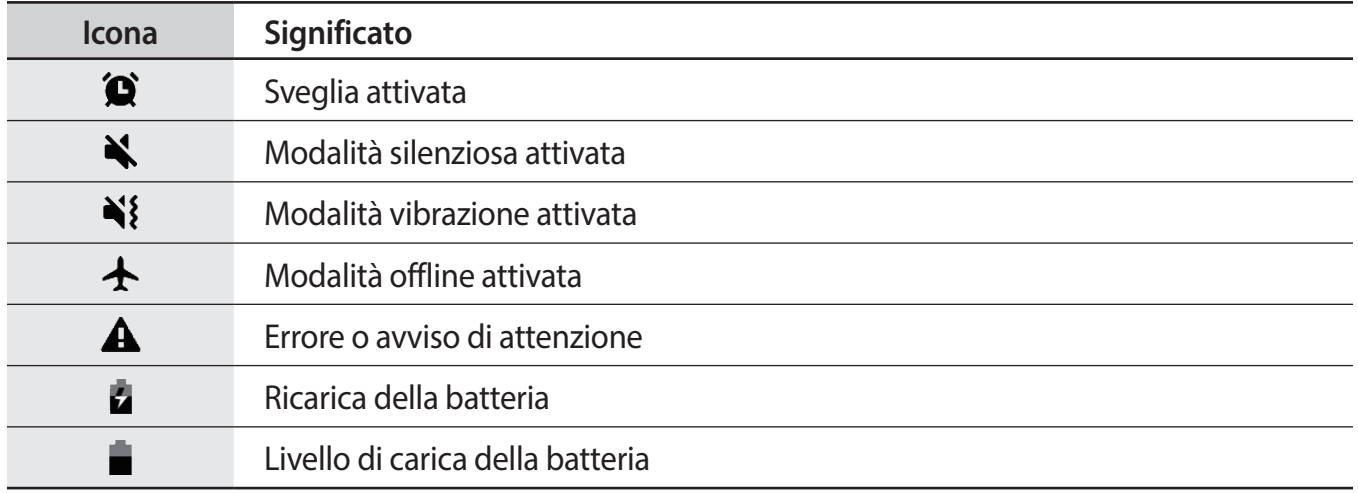

# **Schermata di blocco**

Premendo il tasto Laterale, lo schermo si spegne e si blocca. Inoltre, lo schermo si spegne e si blocca automaticamente quando il dispositivo non viene utilizzato per un periodo specifico.

Per sbloccare lo schermo, attivate lo schermo e scorrete in qualsiasi direzione.

Se lo schermo è spento, premete il tasto Laterale per accendere lo schermo. In alternativa, toccate due volte lo schermo.

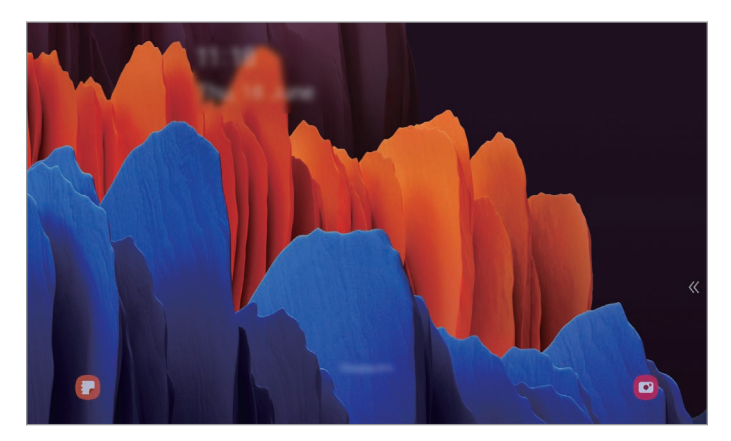

Schermata di blocco
#### **Modifica del metodo di blocco dello schermo**

Per cambiare il metodo di blocco dello schermo, avviate l'applicazione **Impostaz.**, toccate **Schermata di blocco** → **Tipo di blocco schermo**, quindi selezionate un metodo.

Quando impostate un segno, un PIN, una password o i vostri dati biometrici come metodo di sblocco dello schermo, sarete in grado di proteggere i vostri dati personali evitando l'accesso altrui al dispositivo. Dopo aver impostato il metodo di blocco dello schermo, il dispositivo richiederà il codice ad ogni sblocco.

- **Trascinamento**: consente di scorrere in una direzione qualsiasi sullo schermo per sbloccarlo.
- **Segno**: consente di tracciare un segno con quattro o più punti per sbloccare lo schermo.
- **PIN**: consente di inserire un PIN composto da almeno quattro numeri per sbloccare lo schermo.
- **Password**: consente di inserire una password composta da almeno quattro caratteri, numeri o simboli per sbloccare lo schermo.
- **Nessuno**: consente di non impostare alcun metodo di blocco dello schermo.
- **Viso**: consente di registrare il vostro volto per sbloccare lo schermo. Fate riferimento a [Riconoscimento del volto](#page-175-0) per maggiori informazioni.
- **Impronte digitali**: consente di registrare le vostre impronte digitali per sbloccare lo schermo. Fate riferimento a [Riconoscimento delle impronte digitali](#page-178-0) per maggiori informazioni.

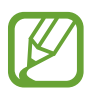

Potete impostare il dispositivo in modo che venga eseguito il ripristino ai dati di fabbrica se non inserite correttamente il codice di sblocco per più volte di seguito e raggiungete il limite massimo di tentativi. Avviate l'applicazione **Impostaz.**, toccate **Schermata di blocco** → **Impostazioni blocco sicuro**, sbloccate lo schermo utilizzando il metodo di sblocco schermo preimpostato, quindi toccate il cursore **Ripristino impost. autom.** per attivare questa funzione.

## **Pannello di notifica**

Quando ricevete nuove notifiche, nella barra di stato compaiono delle icone. Per visualizzare altre informazioni sulle icone, aprite il pannello di notifica e visualizzate i dettagli.

Per aprire il pannello di notifica, trascinate la barra di stato verso il basso. Per chiudere il pannello di notifica, scorrete verso l'alto sullo schermo.

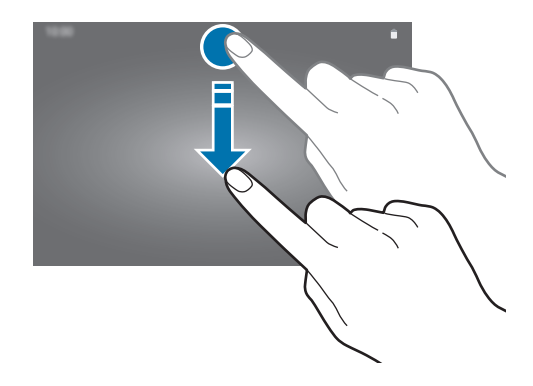

Sul pannello di notifica potete utilizzare le seguenti funzioni.

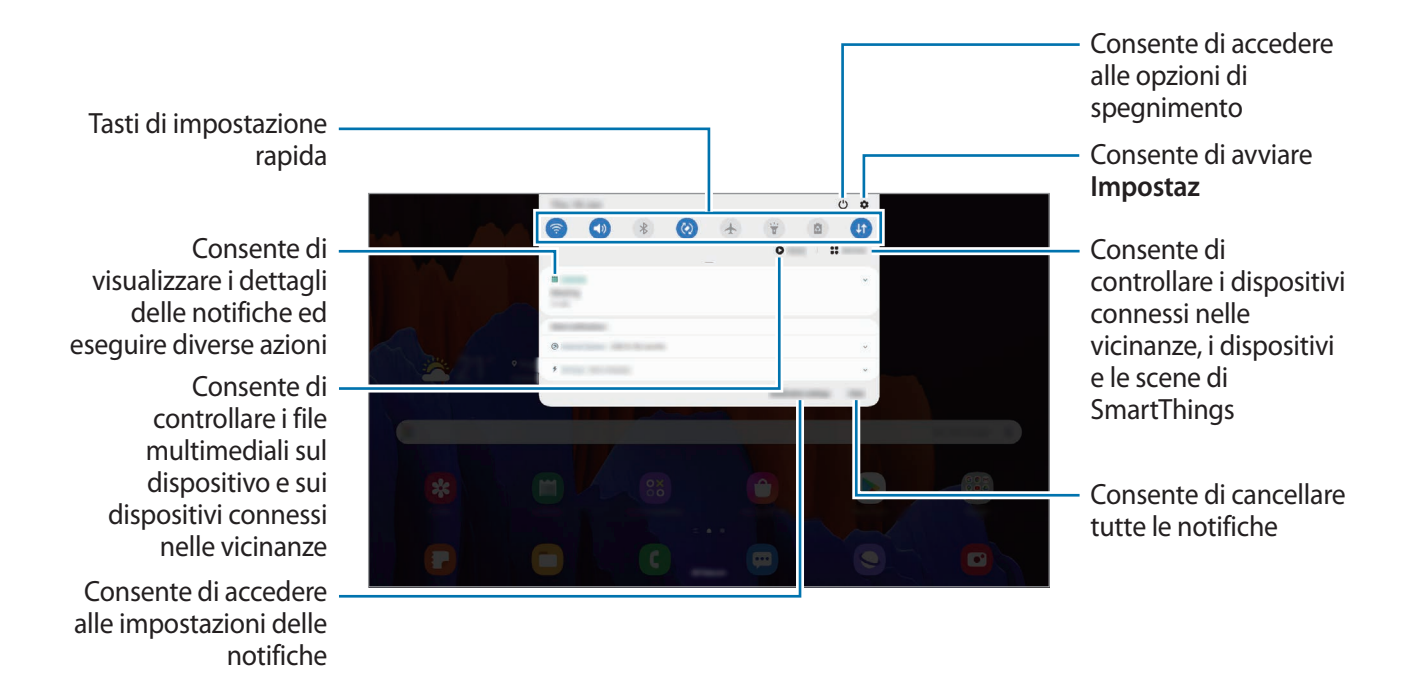

#### **Utilizzo dei tasti di impostazione rapida**

Toccate i tasti di impostazione rapida per attivare determinate funzionalità. Scorrete in basso sul pannello di notifica per visualizzare altri tasti.

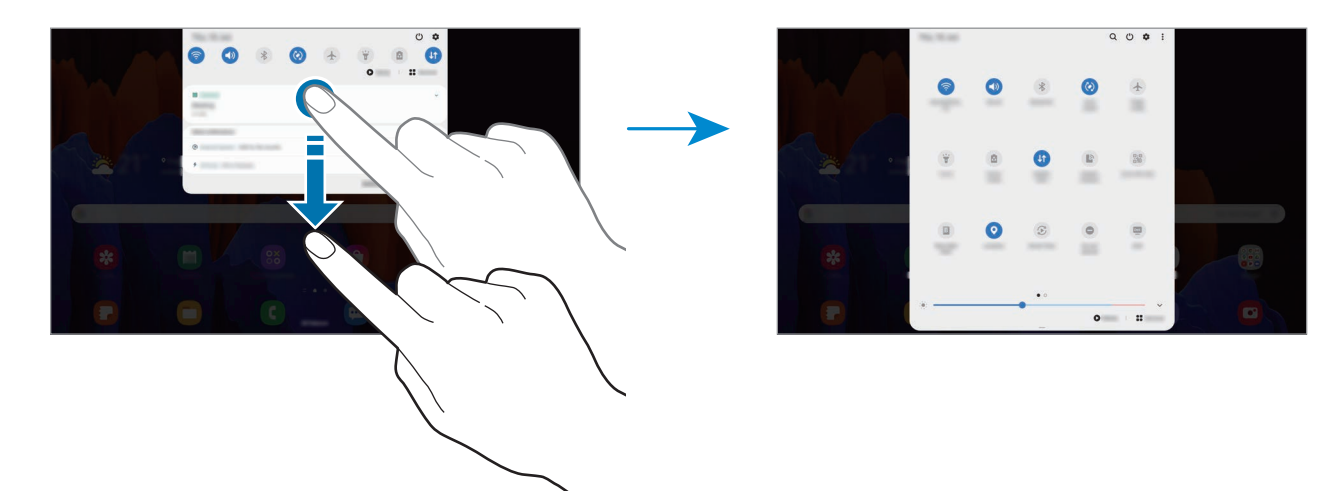

Per modificare le impostazioni della funzione, toccate il testo al di sotto di ciascun tasto. Per visualizzare impostazioni più dettagliate, tenete premuto un tasto.

Per riorganizzare i tasti, toccate • → **Ordine pulsanti**, tenete premuto un tasto, quindi trascinatelo in un'altra posizione.

#### **Controllo della riproduzione multimediale**

Controllate facilmente la riproduzione di musica e video tramite la funzionalità Media senza avviare le relative applicazioni. Inoltre, potete continuare la riproduzione su un altro dispositivo.

1 Aprite il pannello di notifica e toccate **Multimedia**.

2 Toccate le icone del controller per controllare la riproduzione.

Per continuare la riproduzione su un altro dispositivo, toccate  $\mathcal{D}$  e selezionate il dispositivo desiderato.

#### **Controllo di dispositivi nelle vicinanze**

Avviate rapidamente e controllate i dispositivi connessi nelle vicinanze e i dispositivi e le scene SmartThings più utilizzati dal pannello di notifica.

1 Aprite il pannello di notifica e toccate **Dispositivi**.

Compariranno i dispositivi connessi nelle vicinanze e i dispositivi e le scene SmartThings.

 $2$  Selezionate un dispositivo nelle vicinanze o un dispositivo SmartThings per controllarlo, oppure selezionate una scena per avviarla.

## **Acquisizione schermata e registrazione schermo**

## **Acquisizione schermata**

Acquisite uno screenshot mentre utilizzate il dispositivo, scrivete o disegnate sulla schermata acquisita, oppure ritagliatela o condividetela. Potete acquisire la schermata corrente e aree nascoste.

#### **Come acquisire uno screenshot**

Utilizzate i seguenti metodi per acquisire uno screenshot. Potete visualizzare gli screenshot acquisiti in **Galleria**.

**Metodo 1)** Acquisizione con tasto: premete contemporaneamente il tasto Laterale e il tasto Volume giù.

**Metodo 2)** Acquisizione tramite scorrimento: scorrete con la mano sullo schermo verso sinistra o destra.

**Metodo 3)** Acquisizione tramite Air command: passate la S Pen sullo schermo e premete il tasto S Pen per aprire il menu Air command, quindi toccate **Scrittura schermo**. Fate riferimento a [Scrittura](#page-53-0)  [schermo](#page-53-0) per maggiori informazioni.

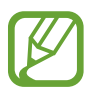

- Durante l'utilizzo di alcune applicazioni e funzionalità non è possibile acquisire alcuna schermata.
- Se l'acquisizione di una schermata tramite scorrimento non è attiva, avviate l'applicazione **Impostaz.**, toccate **Funzioni avanzate** → **Movimenti e gesti**, quindi toccate il cursore **Acquisisci con trascinamento palmo** per attivare questa funzione.

#### Operazioni di base

Dopo aver acquisito una schermata, utilizzate le seguenti opzioni sulla barra degli strumenti in fondo allo schermo:

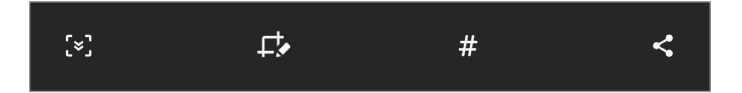

- $\lceil \cdot \rceil$ : consente di catturare il contenuto corrente e il contenuto nascosto di una pagina estesa, come una pagina Web. Toccando [x], la schermata scorrerà automaticamente in giù, acquisendo maggiori contenuti.
- $\cdot$   $\Box$ : consente di scrivere o disegnare sullo screenshot oppure di ritagliare una porzione dello screenshot. Potete visualizzare l'area ritagliata in **Galleria**.
- $\cdot$   $\#$ : consente di aggiungere tag allo screenshot. Per cercare gli screenshot tramite tag, toccate in cima al menu Applicazioni. Potete visualizzare l'elenco di tag e cercare facilmente lo screenshot desiderato.
	- $\langle \cdot \rangle$ : consente di condividere lo screenshot con altri.

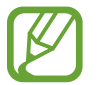

Se le opzioni non sono visibili sulla schermata acquisita, avviate l'applicazione **Impostaz.**, toccate **Funzioni avanzate** → **Registrazione schermo e schermate**, quindi toccate il cursore **Barra degli strumenti schermata** per attivare questa funzione.

## **Registrazione schermo**

Registrate lo schermo mentre utilizzate il dispositivo.

- 1 Aprite il pannello di notifica, scorrete in basso, quindi toccate (**Regist. schermo**) per attivare questa funzione.
- 2 Selezionate un'impostazione audio e toccate **Avvia registrazione**.

La registrazione ha inizio dopo un conto alla rovescia.

- Per scrivere o disegnare sullo schermo, toccate  $\blacktriangleright$ .
- Per registrare lo schermo con un video sovrapposto di voi stessi, toccate  $\triangle$ .
- $3$  Al termine della registrazione del video, toccate  $\Box$ . Potete visualizzare il video in **Galleria**.

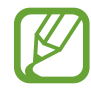

Per modificare le impostazioni della registrazione schermo, avviate l'applicazione **Impostaz.** e toccate **Funzioni avanzate** → **Registrazione schermo e schermate** → **Impostaz. registrazione schermo**.

## **Inserimento di testo**

### **Layout tastiera**

Quando inserite il testo per inviare e-mail, creare note e altro, compare automaticamente una tastiera.

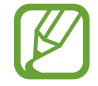

L'inserimento del testo non è supportato per alcune lingue. Per inserire il testo cambiate la lingua di inserimento in una delle lingue supportate.

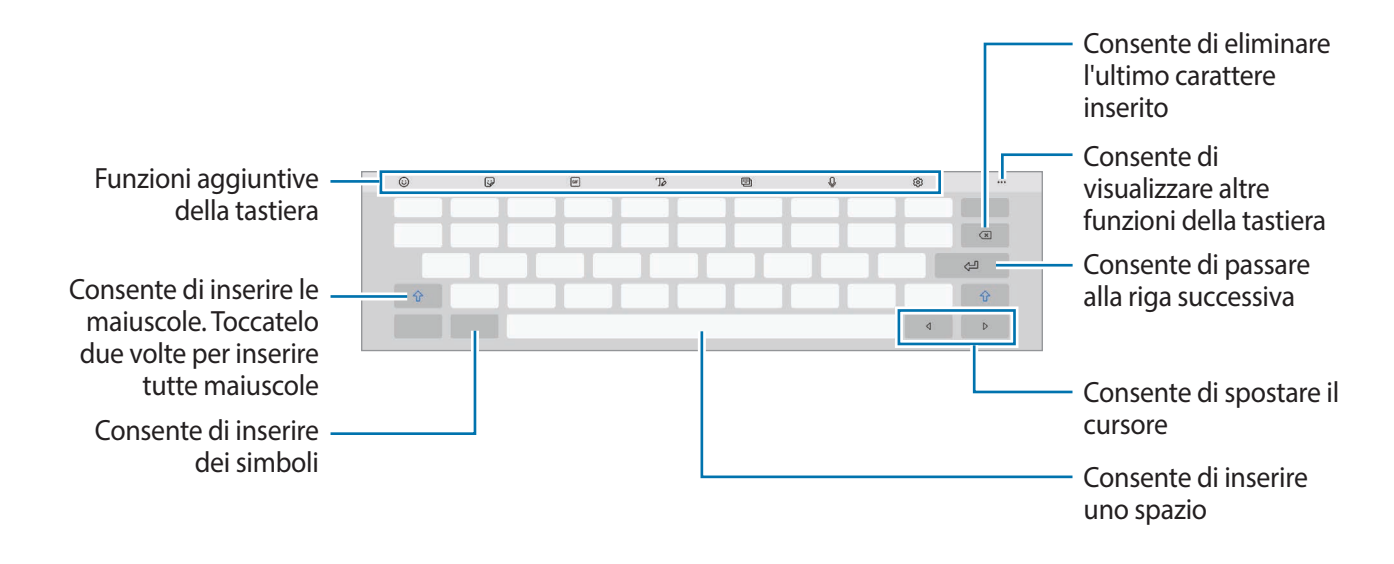

#### **Modifica della lingua di inserimento**

Toccate ⊗ → **Lingue e tipi** → Gestisci lingue inserimento e selezionate le lingue da utilizzare. Quando selezionate due o più lingue, potete passare da una lingua di inserimento all'altra scorrendo verso sinistra o destra sul tasto dello spazio.

#### **Cambio della tastiera**

Nella barra di navigazione, toccate *iiii* per cambiare la tastiera.

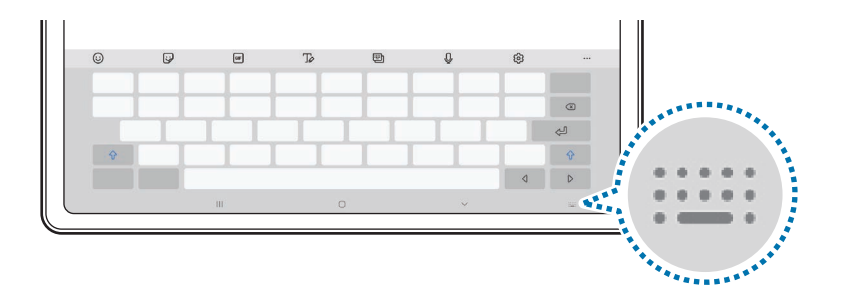

Per cambiare il tipo di tastiera, toccate හි → **Lingue e tipi**, selezionate una lingua, quindi selezionate il tipo di tastiera desiderato.

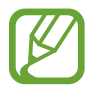

Se sulla barra di navigazione non compare il tasto che raffigura la tastiera ( $\frac{1}{2}$ ;...;), avviate l'applicazione **Impostaz.**, toccate **Gestione generale** → **Lingua e inserimento** → **Tastiera sullo schermo**, quindi toccate il cursore **Mostra il pulsante Tastiera** per attivare questa funzione.

#### **Funzioni aggiuntive della tastiera**

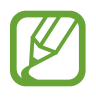

La disponibilità di alcune funzioni potrebbe variare in base al paese o al gestore telefonico.

- $\odot$ : consente di inserire emoticon.
- $\Box$ : consente di inserire degli adesivi. Inoltre, potete inserire i vostri adesivi emoji identici a voi. Fate riferimento a [Uso degli adesivi emoji nelle chat](#page-107-0) per maggiori informazioni.
- **EFF**: consente di aggiungere GIF animate.
- $\mathbb{T}_{\mathcal{Q}}$ : consente di passare alla modalità scrittura manuale.

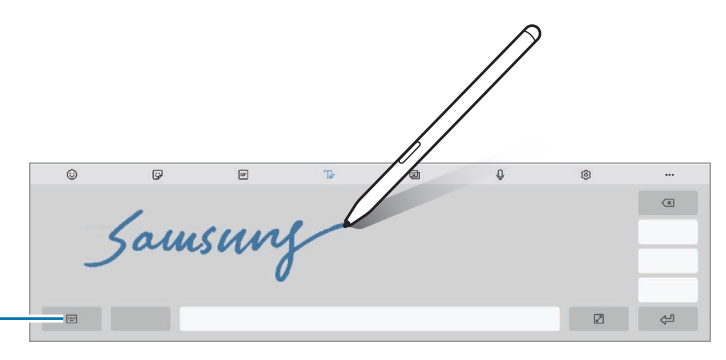

Consente di passare alla tastiera standard

- **•** : consente di cambiare la modalità tastiera.
- $\mathbb Q$ : consente di inserire il testo con la voce.
- : consente di modificare le impostazioni della tastiera.
- $\bullet \bullet \bullet \to \mathsf{Q}$ : consente di cercare e inserire contenuti.
- $\bullet \bullet \bullet \rightarrow \mathbb{F}_4$ : consente di tradurre e inserire il testo.
- • →  $\leftarrow \leftarrow \leftarrow$  : consente di inserire i dati personali registrati su Samsung Pass.
- $\bullet \bullet \bullet \rightarrow \bullet$ : consente di condividere link video.
- $\bullet \bullet \bullet \rightarrow \blacksquare$ : consente di aggiungere un elemento dagli appunti.
- • →  $\hat{\cdot}$  : consente di aprire il pannello di modifica del testo.
- • →  $\bigcap$  : consente di modificare la dimensione della tastiera.
- ••• →  $\bigoplus$  /  $\bigoplus$  /  $\bigcirc$  : consente di inserire degli adesivi.

## **Copia e incolla**

- 1 Tenete premuto sul testo.
- 2 Trascinate o per selezionare il testo desiderato oppure toccate **Seleziona tutto** per selezionare tutto il testo.
- 3 Toccate **Copia** o **Taglia**.

Il testo selezionato verrà copiato negli appunti.

4 Tenete premuto nel punto in cui volete inserire il testo e toccate **Incolla**. Per incollare il testo copiato in precedenza, toccate **Appunti** e selezionate il testo.

### **Dizionario**

Cercate le definizioni delle parole mentre utilizzate alcune funzioni, come quando sfogliate le pagine Web.

- 1 Tenete premuta la parola che desiderate cercare.
- 2 Toccate **Dizionario** sull'elenco delle opzioni.

Se sul dispositivo non è preinstallato un dizionario, toccate **Passare a Gestisci dizionari**, toccate accanto a un dizionario, quindi toccate **Installa** per scaricarlo.

3 Visualizzate la definizione nella finestra pop-up del dizionario.

Per passare alla visualizzazione a schermo intero, toccate  $\sqrt{2}$ . Toccate la definizione sullo schermo per visualizzare altre definizioni. Nella vista dettagliata, toccate  $\blacklozenge$  per aggiungere la parola all'elenco delle parole preferite oppure toccate **Cerca sul Web** per utilizzare la parola come termine di ricerca.

# **Applicazioni e funzionalità**

## **Installazione o disinstallazione delle applicazioni**

## **Galaxy Store**

Acquistate e scaricate applicazioni. Potete scaricare le applicazioni specifiche per i dispositivi Samsung Galaxy.

Avviate l'applicazione **Galaxy Store**.

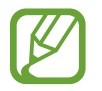

La disponibilità di questa applicazione potrebbe variare in base al paese o al gestore telefonico.

#### **Installazione delle applicazioni**

Sfogliate le applicazioni per categoria oppure toccate  $Q$  per effettuare la ricerca con una parola chiave.

Selezionate un'applicazione per visualizzarne le informazioni. Per scaricare applicazioni gratuite, toccate **Installa**. Per acquistare e scaricare applicazioni a pagamento, toccate il prezzo e seguite le istruzioni visualizzate.

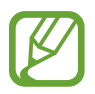

Per modificare le impostazioni di aggiornamento automatico, toccate  $\equiv \rightarrow \bullet \rightarrow \bullet$ **Aggiornamento automatico delle applicazioni**, quindi selezionate un'opzione.

## **Play Store**

Acquistate e scaricate applicazioni. Avviate l'applicazione **Play Store**.

#### **Installazione delle applicazioni**

Scorrete le applicazioni per categoria oppure cercate le applicazioni tramite parola chiave.

Selezionate un'applicazione per visualizzarne le informazioni. Per scaricare applicazioni gratuite, toccate **Installa**. Per acquistare e scaricare applicazioni a pagamento, toccate il prezzo e seguite le istruzioni visualizzate.

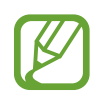

Per modificare le impostazioni di aggiornamento automatico, toccate <u>→</u> → **Impostazioni**  $\rightarrow$  **Aggiornamento automatico app**, quindi selezionate un'opzione.

## **Gestione delle applicazioni**

#### **Disinstallazione o disabilitazione delle applicazioni**

Tenete premuta un'applicazione e selezionate un'opzione.

- **Disinst.**: consente di disinstallare le applicazioni scaricate.
- **Disabilita**: consente di disattivare le applicazioni predefinite selezionate che non possono essere disinstallate dal dispositivo.

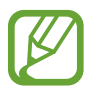

Alcune applicazioni potrebbero non supportare questa funzione.

#### **Attivazione delle applicazioni**

Avviate l'applicazione **Impostaz.**, toccate **Applicazioni** → → **Disattivate**, selezionate un'applicazione, quindi toccate **Attiva**.

#### **Impostazione dei permessi per le applicazioni**

Alcune applicazioni, per funzionare correttamente, potrebbero richiedere il permesso di accedere o utilizzare le informazioni del dispositivo.

Per visualizzare le impostazioni relative ai permessi delle applicazioni, avviate l'applicazione **Impostaz.** e toccate **Applicazioni**. Selezionate un'applicazione e toccate **Autorizzazioni**. Potete visualizzare l'elenco dei permessi dell'applicazione e modificarli.

Per visualizzare o modificare le impostazioni relative ai permessi delle applicazioni, in base alla categoria, avviate l'applicazione **Impostaz.** e toccate **Applicazioni** → → **Gestione autorizzazioni**. Selezionate un elemento e selezionate un'applicazione.

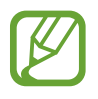

Se non concedete i permessi alle applicazioni, le funzionalità di base delle applicazioni potrebbero non funzionare correttamente.

## **Funzionalità della S Pen**

## **Air action**

Controllate le applicazioni in remoto utilizzando la S Pen connessa al vostro dispositivo tramite Bluetooth Low Energy (BLE).

Ad esempio, potete avviare velocemente applicazioni come Fotocamera, tenendo premuto il tasto S Pen. Inoltre, mentre utilizzate l'applicazione Fotocamera, potete scattare una foto premendo una volta il tasto. Durante la riproduzione musicale, potete aumentare il volume sollevando la S Pen mentre tenete premuto il tasto S Pen o diminuirlo abbassandola.

Avviate l'applicazione **Impostaz.**, toccate **Funzioni avanzate** → **S Pen** → **Air action**, quindi toccate il cursore per attivare questa funzione.

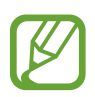

- La S Pen deve essere ricaricata prima di poter utilizzare la funzionalità Air action. Fate riferimento a [Ricarica della S Pen](#page-14-0) per maggiori informazioni.
- Quando sganciate la S Pen dal caricabatteria della S Pen, sulla barra di stato compare l'icona  $\mathscr{P}$ . Se la S Pen è scarica o lontana dal dispositivo, oppure in caso di ostacoli o di interferenze esterne, la S Pen si disconnette dal dispositivo e l'icona diventa grigia ( $\blacktriangleright$ ). Per utilizzare nuovamente la funzionalità Air action, collegate la S Pen al dispositivo riagganciando la S Pen al caricabatteria della S Pen.

### **Scatto di foto con la S Pen**

Se volete scattare una foto con il dispositivo a distanza, potrete farlo premendo il tasto S Pen senza impostare un timer.

1 Avviate l'applicazione **Camera**.

2 Premete il tasto S Pen una volta per scattare la foto.

- Per cambiare modalità di scatto, muovete la S Pen verso sinistra o destra tenendo premuto il tasto S Pen.
- Per passare da una fotocamera all'altra, premete due volte il tasto S Pen.

#### **Cambio di applicazioni o funzionalità da utilizzare**

Cambiate l'applicazione, la funzionalità o le azioni che desiderate utilizzare con la funzionalità S Pen. Per cambiare l'applicazione da avviare, aprite il menu impostazioni Air Action, toccate **Tenete premuto tasto S Pen per**, quindi selezionate un'applicazione o una funzionalità.

Per modificare le azioni relative a ciascuna applicazione, aprite il menu impostazioni Air Action e selezionate un'applicazione sotto **Azioni applicazione**. Potete modificare le azioni toccando gli elementi.

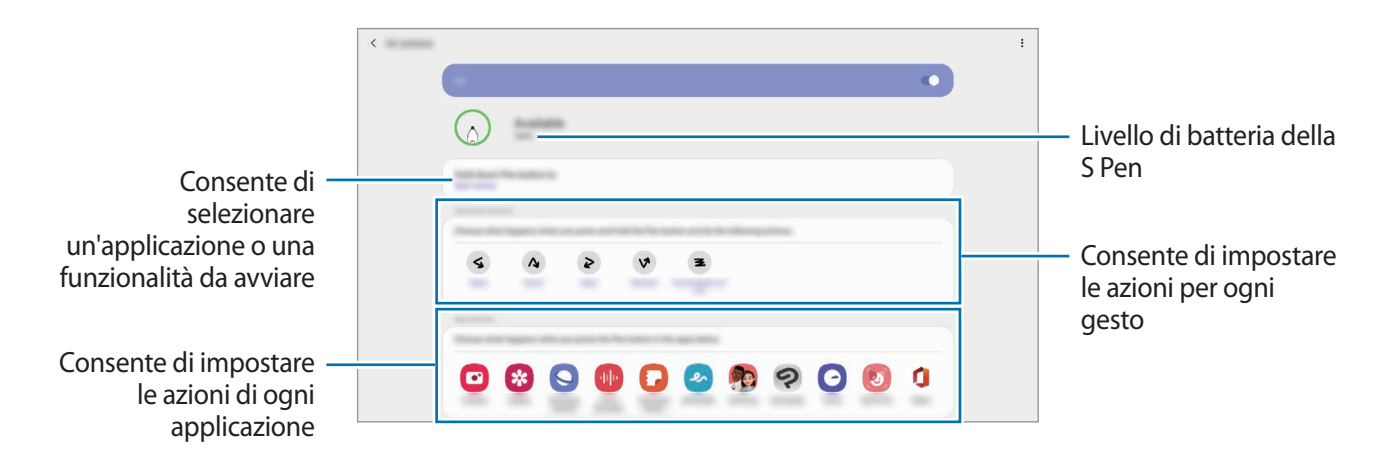

#### **Connessione di un'altra S Pen**

Prima di utilizzare le funzionalità della S Pen con un'altra S Pen, ad esempio Air action, dovete connettere la S Pen al dispositivo.

- 1 Agganciate la S Pen al caricabatteria della S Pen.
- 2 Aprite il pannello di notifica, scorrete in basso, toccate (**Air action per S Pen**), quindi toccate di nuovo per riattivare questa funzione.

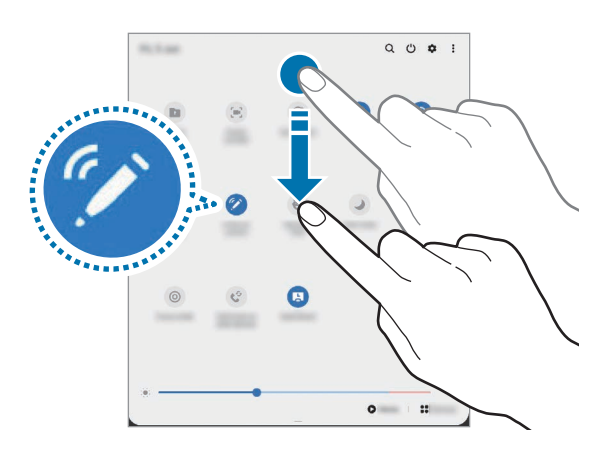

#### 3 Toccate **Connetti nuova S Pen**.

La S Pen si connette. La connessione potrebbe richiedere qualche istante.

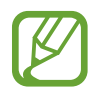

- Potete connettere solo S Pen approvate da Samsung, che supportano Bluetooth Low Energy (BLE).
- Non sganciate la S Pen dal dispositivo durante la connessione. Se lo fate, il processo viene interrotto.
- Se la connessione non va a buon fine oppure desiderate utilizzare la S Pen precedente, riconnettetela seguendo la procedura sopra riportata.

#### **Ripristino della S Pen**

Se la S Pen ha problemi di connessione oppure si disconnette spesso, ripristinatela e connettetela nuovamente.

Agganciate la S Pen al caricabatteria della S Pen. Quindi, aprite il menu impostazioni Air action e toccate → **Ripristina S Pen**.

## **Air command**

Air command è un menu che offre le funzionalità S Pen e l'accesso rapido alle applicazioni più utilizzate.

Per aprire il menu Air command, passate la S Pen sullo schermo e premete il tasto S Pen. Inoltre, potete toccare l'icona Air command con la S Pen.

Trascinate in alto o in basso sul menu Air command e selezionate la funzione o l'applicazione desiderata.

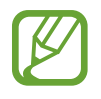

Quando lo schermo è spento oppure bloccato con un metodo di blocco dello schermo, la rimozione della S Pen non comporterà l'apertura del menu Air command.

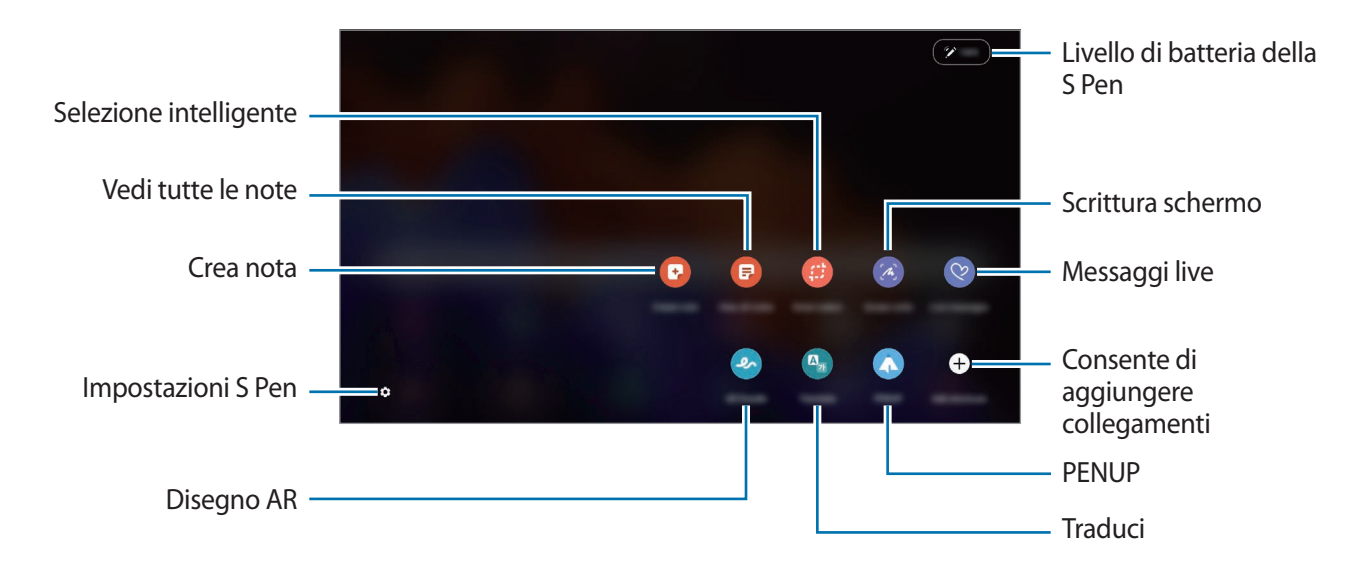

#### **Aggiunta di collegamenti al menu Air command**

Aggiungete dei collegamenti alle applicazioni più utilizzate oppure delle funzioni al menu Air command.

Nel menu Air command, toccate **Aggiungi collegamenti** e selezionate le applicazioni o le funzioni da aprire dal menu.

In alternativa, aprite il menu Air command e toccate  $\bullet \rightarrow$  **Collegamenti**.

### **Funzionalità della S Pen**

Attivate varie funzionalità di S Pen dal menu Air command. I collegamenti che non compaiono nel menu per impostazione predefinita, possono essere aggiunti utilizzando la funzionalità Aggiungi collegamenti.

- **Crea nota**: consente di creare facilmente delle note in una finestra pop-up senza dover avviare l'applicazione **Samsung Notes**. Fate riferimento a [Crea nota](#page-50-0) per maggiori informazioni.
- **Vedi tutte le note**: consente di visualizzare tutte le note nell'applicazione **Samsung Notes**.
- **Selezione intelligente**: consente di utilizzare la S Pen per selezionare un'area ed eseguire delle azioni, come condividere o salvare. Fate riferimento a [Selezione intelligente](#page-51-0) per maggiori informazioni.
- **Scrittura schermo**: consente di acquisire degli screenshot per scrivere o disegnare su di essi, oppure per ritagliare un'area dall'immagine acquisita. Inoltre, potete acquisire il contenuto corrente e il contenuto nascosto di una pagina estesa, come una pagina Web. Fate riferimento a [Scrittura schermo](#page-53-0) per maggiori informazioni.
- **Messaggi live**: invece di un messaggio di testo, consente di creare e inviare un messaggio unico registrando le vostre azioni mentre scrivete manualmente o disegnate un messaggio live e salvandolo come file animato. Fate riferimento a [Messaggi live](#page-54-0) per maggiori informazioni.
- **Disegno AR**: consente di registrare video divertenti con scritte a mano oppure disegni virtuali sui volti. Fate riferimento a [Disegno AR](#page-109-0) per maggiori informazioni.
- **Traduci**: consente di passare la S Pen su una parola per tradurla. Fate riferimento a [Traduci](#page-55-0) per maggiori informazioni.
- **PENUP**: consente di postare le vostre opere d'arte, guardare quelle degli altri e ricevere utili consigli per i vostri disegni. Fate riferimento a [PENUP](#page-123-0) per maggiori informazioni.
- **Bixby Vision**: consente di utilizzare le funzionalità di Bixby Vision per cercare immagini simili, individuare e tradurre un testo e altro ancora. Fate riferimento a [Bixby Vision](#page-56-0) per maggiori informazioni.
- **Ingrandisci**: consente di passare la S Pen su un'area dello schermo per ingrandirla. Fate riferimento ad [Ingrandisci](#page-56-1) per maggiori informazioni.
- **Riduci a icona**: consente di ridurre un'applicazione in miniatura e di passare sopra la miniatura con la S Pen per aprire l'applicazione nella vista a schermo intero. Fate riferimento a [Riduci a](#page-57-0)  [icona](#page-57-0) per maggiori informazioni.
- **Colora**: consente di aggiungere colori alle immagini fornite da PENUP utilizzando la S Pen.
- **Scrivi sul calendario**: consente di avviare l'applicazione **Calendario** e di scrivere o disegnare sullo schermo. Fate riferimento a [Scrivi sul calendario](#page-57-1) per maggiori informazioni.
- **Aggiungi collegamenti**: consente di aggiungere collegamenti alle applicazioni più utilizzate al menu Air command.

#### **Icona Air command**

Quando il menu Air command è chiuso, l'icona Air command rimane presente sullo schermo. Potete aprire il menu Air command toccando l'icona con la S Pen.

Per spostare l'icona, trascinate  $\Diamond$  in una nuova posizione.

Per rimuovere l'icona, trascinate su **Rimuovi** nella parte superiore dello schermo.

Se l'icona Air command non compare sullo schermo, avviate l'applicazione **Impostaz.**, toccate **Funzioni avanzate** → **S Pen**, quindi toccate il cursore **Mostra icona mobile** per attivare questa funzione.

Quando utilizzate applicazioni che supportano la funzionalità Air action, potrete visualizzare le azioni disponibili con ogni singola applicazione passando la S Pen sull'icona Air command.

## <span id="page-50-0"></span>**Crea nota**

Create facilmente delle note in una finestra pop-up senza dover avviare l'applicazione **Samsung Notes**.

1 Aprite il menu Air command e toccate **Crea nota**. In alternativa, toccate due volte lo schermo con il tasto S Pen premuto.

La schermata delle note compare come finestra pop-up.

2 Create una nota utilizzando la S Pen.

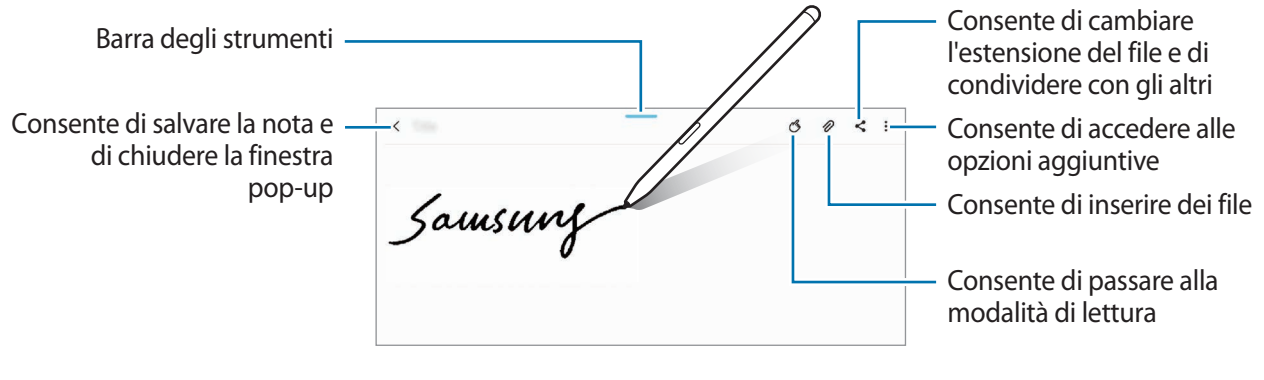

 $\beta$  Al termine della composizione della nota, toccate  $\zeta$ .

La nota verrà salvata su **Samsung Notes**.

## <span id="page-51-0"></span>**Selezione intelligente**

Utilizzate la S Pen per selezionare un'area ed eseguire delle azioni, come condividere o salvare. Inoltre, potete selezionare l'area di un video e acquisirla come animazione GIF.

- 1 Quando desiderate acquisire dei contenuti, come una parte di un'immagine, aprite il menu Air command e toccate **Selezione intelligente**.
- 2 Selezionate l'icona della forma desiderata sulla barra degli strumenti e trascinate la S Pen lungo il contenuto da selezionare.

Per fissare l'area selezionata in alto sullo schermo, toccate  $\mathbf{X}_i$ , selezionate l'area e toccate **Blocca su schermo**.

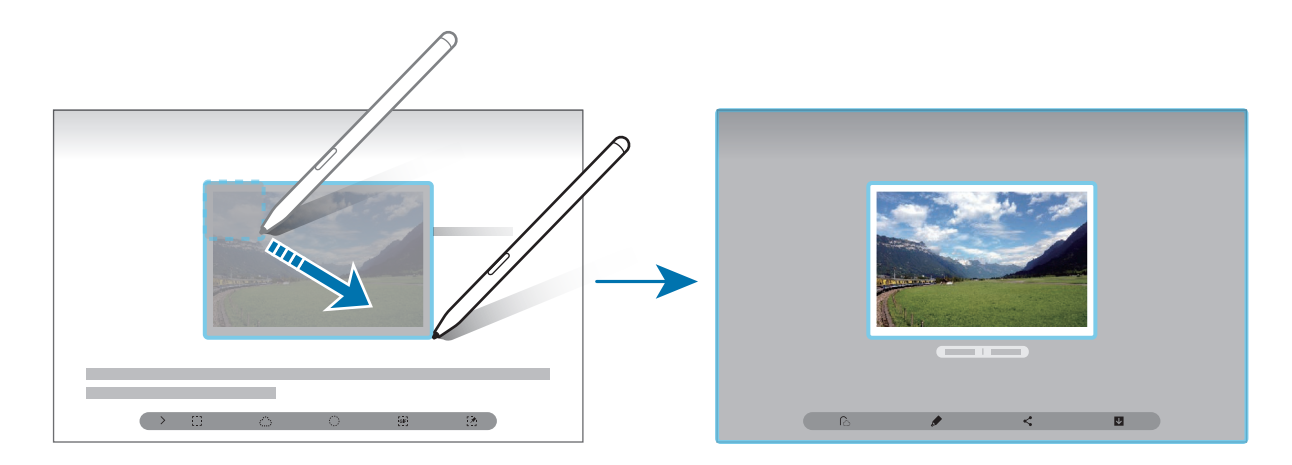

3 Selezionate un'opzione da utilizzare con l'area selezionata.

- **Estrai testo**: consente di estrarre il testo dall'area selezionata.
- **Blocca su schermo**: consente di fissare l'area selezionata sullo schermo.
- **B**: : modifica automaticamente l'aspetto dell'area selezionata.
- : consente di scrivere o disegnare sull'area selezionata.
- : consente di condividere l'area selezionata con altri.
- : consente di salvare l'area selezionata in **Galleria**.

### **Acquisizione di un'area da un video**

Durante la riproduzione di un video, selezionate un'area ed acquisitela come animazione GIF.

- 1 Quando desiderate acquisire dei contenuti durante la riproduzione di un video, aprite il menu Air command e toccate **Selezione intelligente**.
- 2 Nella barra degli strumenti, toccate ...
- $3$  Regolate la posizione e la dimensione dell'area di acquisizione.

Consente di regolare la posizione

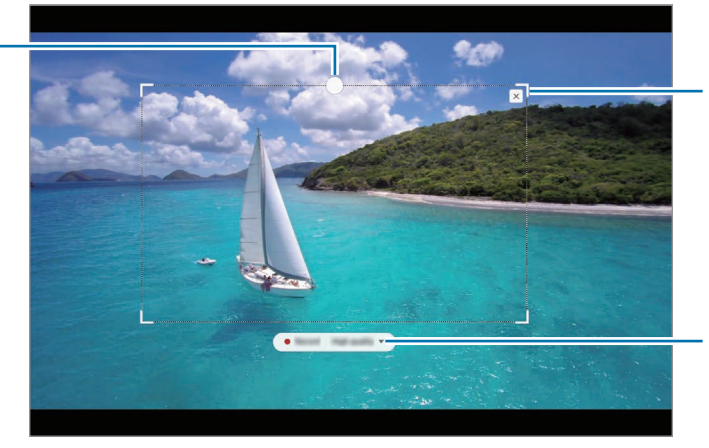

Consente di trascinare un angolo della cornice per ridimensionare

Consente di selezionare una qualità

4 Toccate **Registra** per avviare l'acquisizione.

- Prima di acquisire un video, assicuratevi che il video sia in riproduzione.
	- La durata massima di acquisizione dell'area del video sarà visualizzata sullo schermo.
	- Quando acquisite un'area da un video, il suono non verrà registrato.
- 5 Toccate **Arresta** per interrompere l'acquisizione.

 $6$  Selezionate un'opzione da utilizzare con l'area selezionata.

- $\cdot$   $\bullet$  : consente di scrivere o disegnare sull'area selezionata. Toccate  $\bullet$  per visualizzare il risultato prima di salvare il file.
- $\leq$ : consente di condividere l'area selezionata con altri.
- : consente di salvare l'area selezionata in **Galleria**.

## <span id="page-53-0"></span>**Scrittura schermo**

Acquisite degli screenshot per scrivere o disegnare su di essi, oppure ritagliate un'area dall'immagine acquisita.

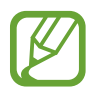

Durante l'utilizzo di alcune applicazioni non potete acquisire nessuna schermata.

1 Quando desiderate acquisire dei contenuti, aprite il menu Air command e toccate **Scrittura schermo**.

La schermata corrente viene catturata automaticamente e compare la barra di modifica.

- 2 Se acquisite i contenuti di una pagina estesa, come una pagina Web, toccate **Acquisisci con scorrimento** per acquisire i contenuti nascosti. Toccate ripetutamente **Acquisisci con scorrimento** finché l'acquisizione della schermata non è completa, quindi toccate **Fatto**.
- 3 Scrivete un promemoria sulla schermata acquisita.

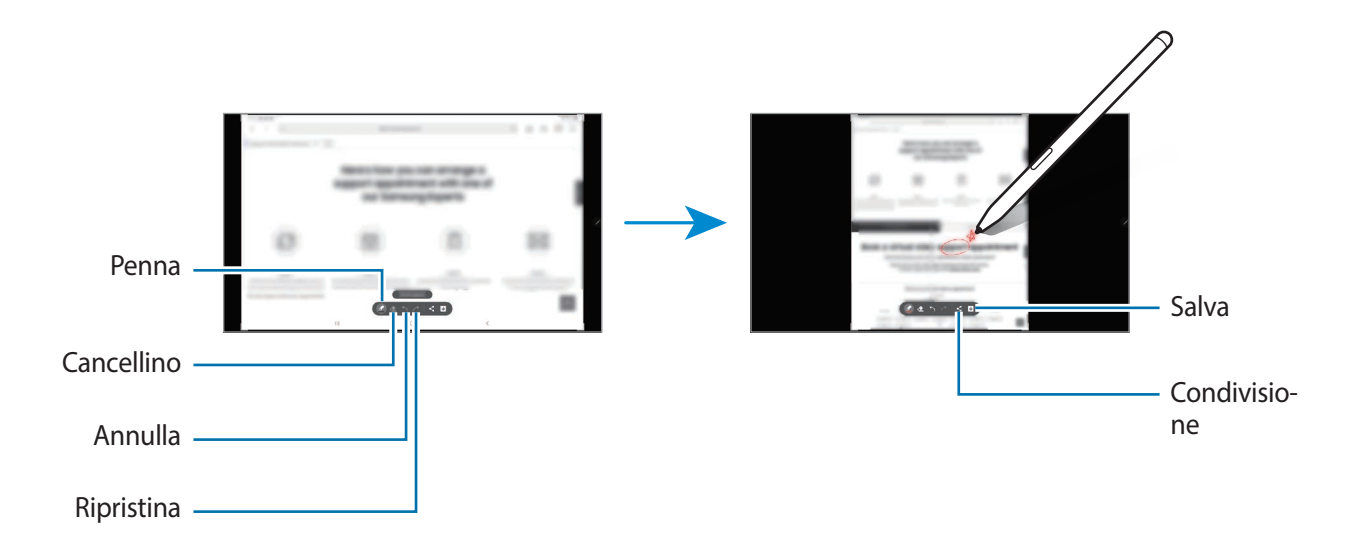

- 4 Selezionate un'opzione da utilizzare con la schermata acquisita.
	- $\cdot$   $\leq$  : consente di condividere lo screenshot con altri.
	- : consente di salvare lo screenshot selezionato in **Galleria**.

## <span id="page-54-0"></span>**Messaggi live**

Invece di un messaggio di testo, create e inviate una GIF mentre scrivete o disegnate sulle foto, salvandole poi come messaggio live.

1 Quando desiderate inviare un messaggio animato, aprite il menu Air command e toccate **Messaggi live**.

Comparirà la finestra Messaggio live.

- 2 Personalizzate l'immagine di sfondo e toccate **Fatto** oppure **Inizia a disegnare**.
	- **Galleria**: consente di impostare una foto o un video salvato nella **Galleria** come immagine di sfondo.
	- **Fotocamera**: consente di scattare una foto o registrare un video e impostarli come immagine di sfondo.
	- **Colore**: consente di selezionare un colore per lo sfondo.
- 3 Scrivete o disegnate sulla schermata Messaggio live.

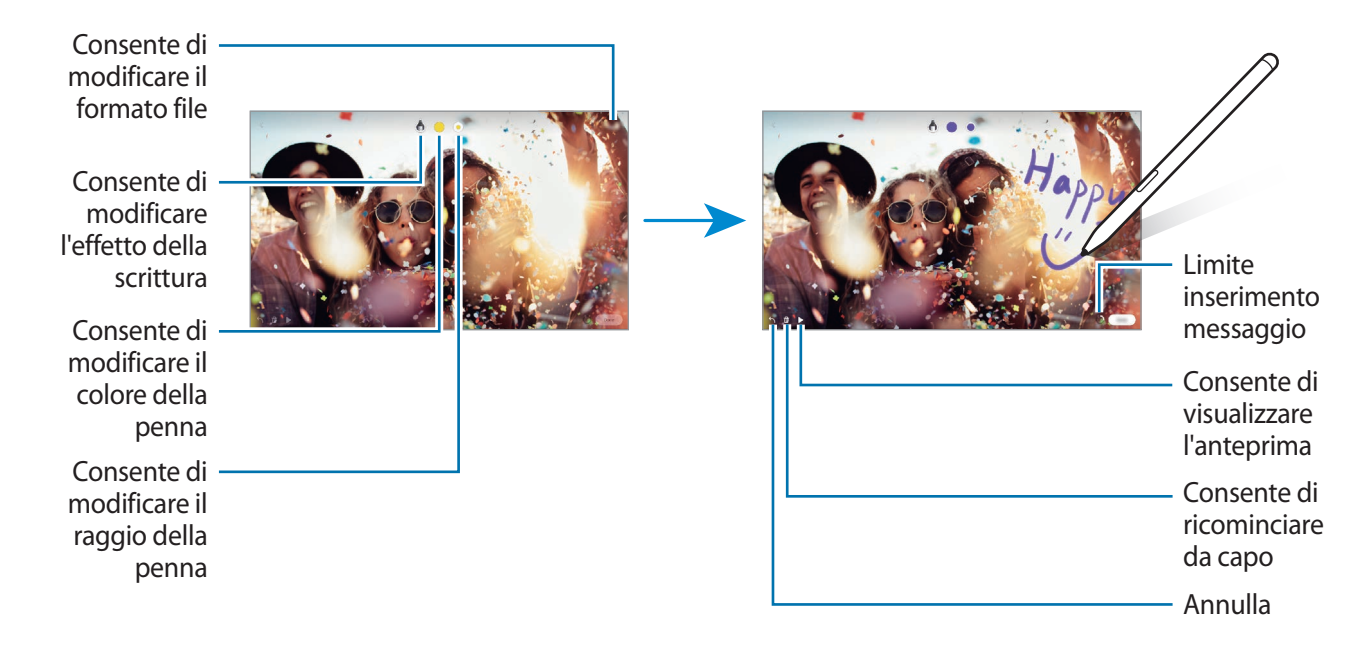

#### 4 Toccate **Fatto**.

Il messaggio live sarà salvato nella **Galleria** come file GIF animata o video.

5 Toccate **Condividi** e selezionate un metodo.

## <span id="page-55-0"></span>**Traduci**

Passate la S Pen sul testo da tradurre. Saranno convertite anche le unità comprese nel testo.

- Per utilizzare questa funzionalità, il dispositivo deve essere connesso a una rete Wi-Fi o mobile.
- Questa funzionalità non supporta alcune lingue.
- Questa funzionalità è disponibile solo quando il testo rilevabile è sullo schermo.
- 1 Quando desiderate tradurre un testo, aprite il menu Air command e toccate **Traduci**.
- 2 Selezionate le lingue sul pannello del traduttore in cima allo schermo. Potete cambiare il testo da parole a frasi e viceversa toccando  $\blacksquare$  oppure  $\blacksquare$ .
- 3 Passate la S Pen sul testo da tradurre o sull'unità da convertire. Apparirà il testo tradotto. Per ascoltare la pronuncia del testo originale, toccate  $\Box$ ).

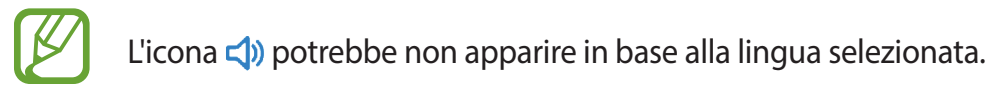

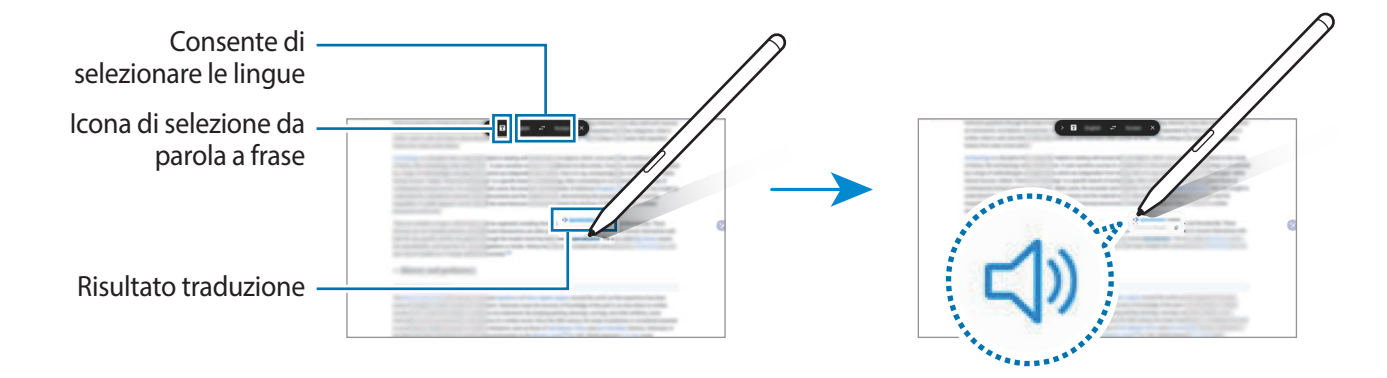

 $\mathcal{A}$  Per chiudere il traduttore, toccate  $\mathbf{\times}$  sul pannello del traduttore.

## <span id="page-56-0"></span>**Bixby Vision**

Quando passate la S Pen sul contenuto, il contenuto viene riconosciuto e compaiono le icone di ricerca disponibili. Utilizzate le funzionalità per cercare immagini simili, individuare e tradurre un testo ed altro. Fate riferimento a [Bixby Vision](#page-64-0) per maggiori informazioni.

- 1 Qualora vogliate cercare informazioni su un'immagine o estrarne del testo, aprite il menu Air command e toccate **Bixby Vision**.
- 2 Passate la S Pen sul contenuto desiderato.

Quando il contenuto viene riconosciuto, compaiono le icone di ricerca disponibili.

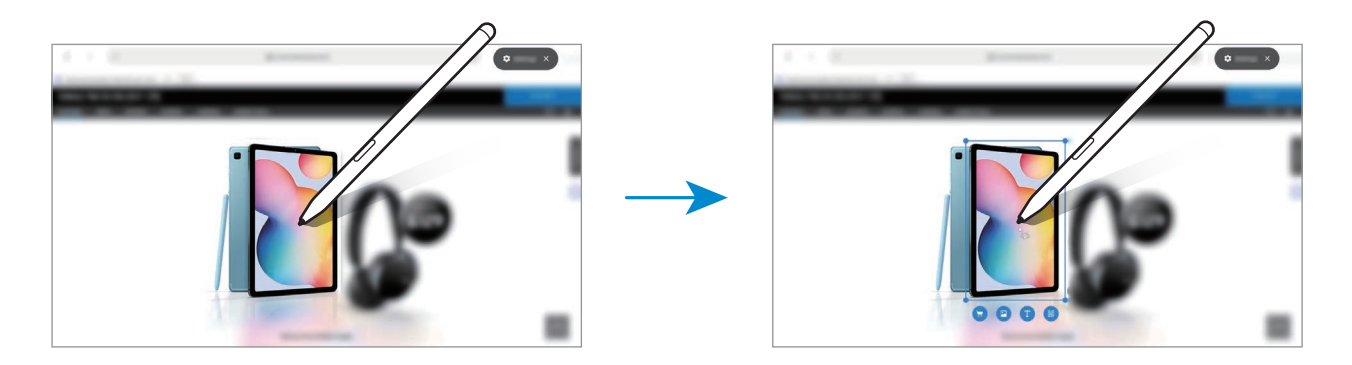

- 3 Selezionate l'icona desiderata.
- 4 Per chiudere Bixby Vision, toccate  $\times$  sul pannello Bixby Vision.

## <span id="page-56-1"></span>**Ingrandisci**

Passate la S Pen su un'area dello schermo per ingrandirla.

Aprite il menu Air command, toccate **Ingrandisci**, quindi passate la S Pen sull'area che desiderate ingrandire.

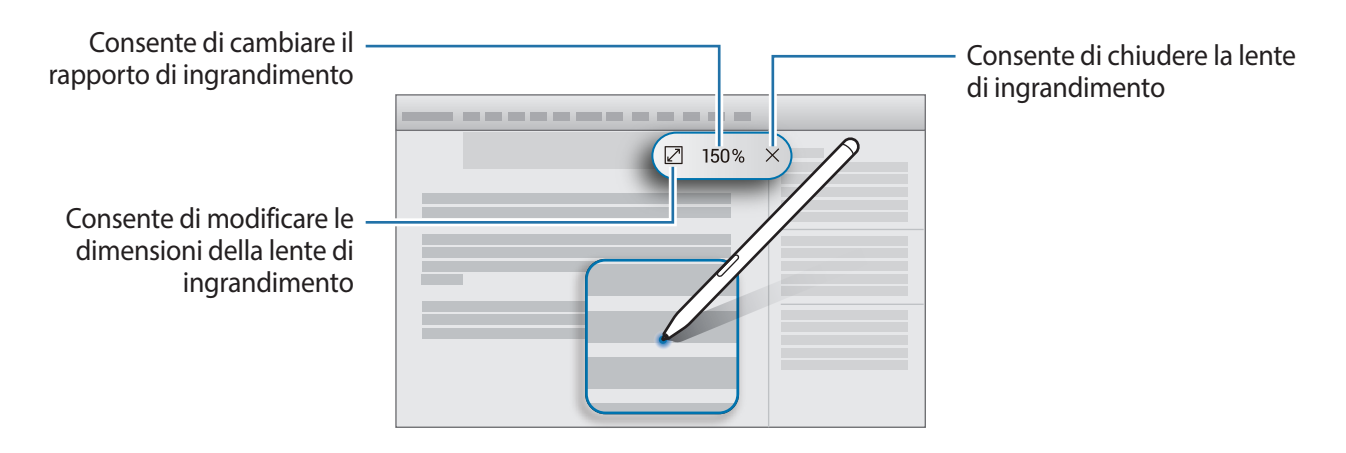

## <span id="page-57-0"></span>**Riduci a icona**

Riducete un'applicazione a miniatura e passate sopra con la S Pen per aprirla nella vista a schermo intero.

Ad esempio, avviate un'applicazione per mappe, aprite il menu Air command, quindi toccate **Riduci a icona**. L'applicazione verrà ridotta in miniatura nella parte inferiore dello schermo. Per esempio, mentre navigate su una pagina Web, passate la S Pen sulla miniatura della mappa per aprire l'applicazione a schermo intero e cercare un luogo rapidamente.

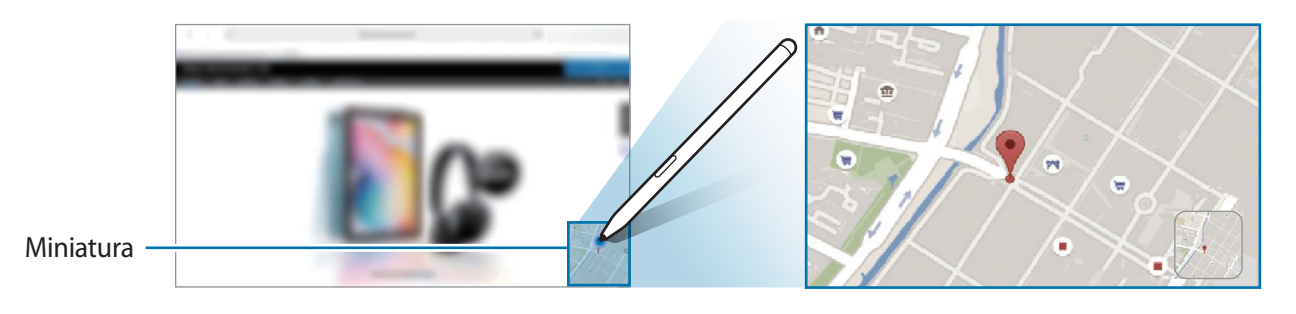

Allontanate la S Pen dallo schermo per ridurre nuovamente l'applicazione in miniatura.

Per chiudere l'applicazione, tenete premuta la miniatura e trascinatela su **Rimuovi** in cima allo schermo.

## <span id="page-57-1"></span>**Scrivi sul calendario**

Segnate i vostri impegni in modo facile e veloce scrivendo o disegnando sulla schermata del calendario. Potete visualizzare e gestire i vostri impegni sulla schermata del calendario.

Aprite il menu Air command, toccate **Scrivi sul calendario**, quindi segnate i vostri impegni sul calendario. Al termine, toccate Salva. Per modificare, toccate  $\mathcal{Q}$ .

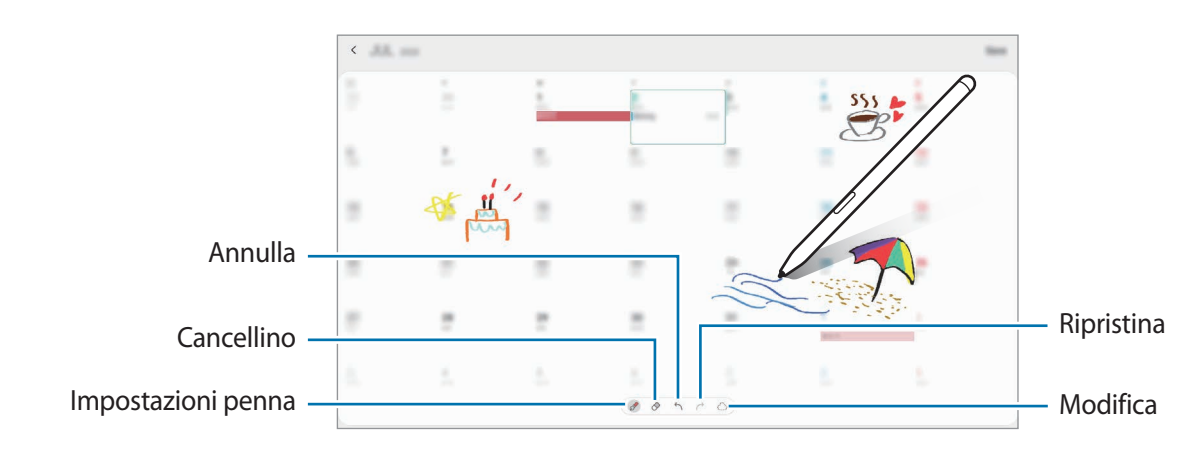

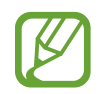

Potete utilizzare questa funzionalità solo sulla vista mensile del calendario.

## **Air view**

Passate la S Pen su un elemento della schermata per visualizzarne l'anteprima del contenuto o per visualizzare le informazioni all'interno di una finestra pop-up.

In alcune applicazioni, i tasti Azione saranno visualizzati nella finestra di anteprima.

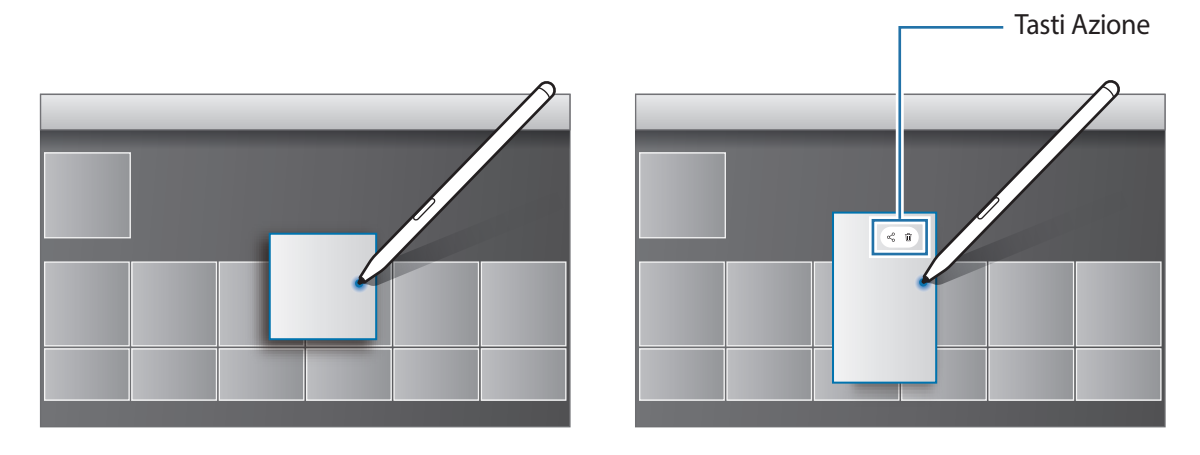

Se questa funzionalità non è attiva, avviate l'applicazione **Impostaz.**, toccate **Funzioni avanzate** → **S Pen**, quindi toccate il cursore **Air view** per attivare questa funzione.

## **Selezione della penna**

Tenendo premuto il tasto S Pen, trascinate la S Pen su del testo o degli elementi per selezionarne più di uno. Inoltre, potete copiare e incollare gli elementi selezionati o il testo in un'altra applicazione oppure condividerli con altri.

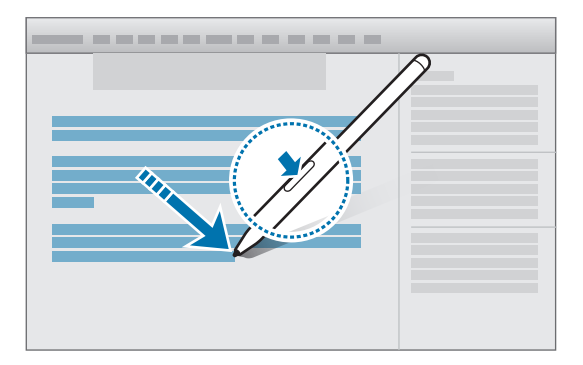

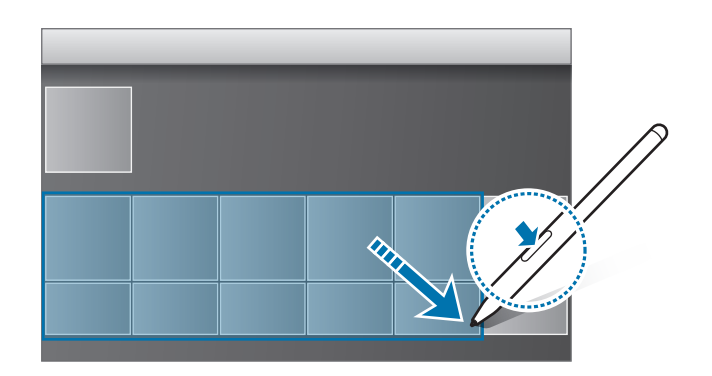

## **Always On Memo**

Potete creare rapidamente dei promemoria scrivendo sullo schermo senza doverlo accendere.

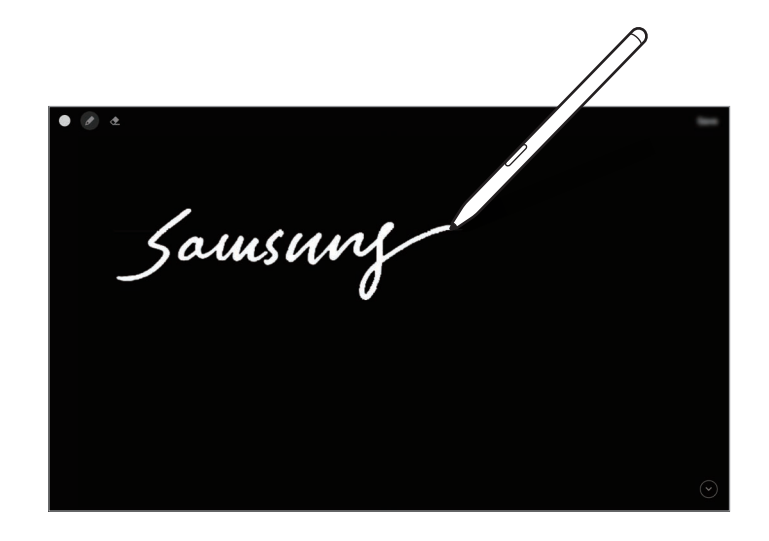

Se questa funzionalità non è attiva, avviate l'applicazione **Impostaz.**, toccate **Funzioni avanzate** → **S Pen**, quindi toccate il cursore **Always On Memo** per attivare questa funzione.

#### **Creazione di un promemoria con schermo spento**

1 Quando lo schermo è spento, passate la S Pen sullo schermo e premete il tasto S Pen.

2 Scrivete o disegnate un promemoria.

Per allargare la pagina, toccate  $(\vee)$ .

Per salvare il promemoria, toccate **Salva** oppure riagganciate la S Pen al caricabatteria della S Pen. Il promemoria verrà salvato in Samsung Notes →  $\frac{1}{\sqrt{1}}$  → Cartelle → Always On Memo.

## **Sblocco dello schermo con la S Pen**

Se lo schermo è bloccato mentre la S Pen è connessa, potete sbloccare lo schermo premendo il tasto S Pen.

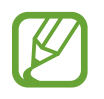

- La funzionalità **Usa Sblocco con S Pen** è disponibile solo quando è impostato il metodo di blocco schermo.
- Per utilizzare questa funzione, la S Pen deve essere connessa a un dispositivo.
- 1 Avviate l'applicazione **Impostaz.** e toccate **Funzioni avanzate** <sup>→</sup> **S Pen** <sup>→</sup> **Sblocco con S Pen**.
- 2 Toccate **Usa Sblocco con S Pen** <sup>→</sup> **OK**.
- 3 Sbloccate lo schermo usando il metodo preimpostato.

Ora potete sbloccare lo schermo premendo il tasto S Pen.

## **Bixby**

## **Introduzione**

Bixby è un'interfaccia utente che consente un utilizzo più semplice del vostro dispositivo.

Potete comunicare con Bixby parlando o inserendo il testo con la tastiera. Bixby avvierà la funzione richiesta o mostrerà l'informazione desiderata. È inoltre in grado di memorizzare le vostre abitudini e i vostri ambienti di utilizzo. Più cose saprà sul vostro conto, più riuscirà a capirvi con precisione.

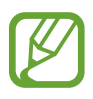

- Per utilizzare Bixby, il dispositivo deve essere connesso a una rete Wi-Fi o mobile.
- Per utilizzare Bixby, dovete effettuare l'accesso al vostro Samsung account.
- Bixby è disponibile solo in alcune lingue e la disponibilità di alcune funzionalità potrebbe variare in base al Paese.

## **Avvio di Bixby**

Quando avviate Bixby per la prima volta, comparirà la pagina iniziale. Dovete selezionare la lingua da utilizzare, accedere al vostro Samsung account seguendo le istruzioni visualizzate e accettare i termini e le condizioni.

1 Tenete premuto il tasto Laterale. In alternativa, avviate l'applicazione **Bixby**.

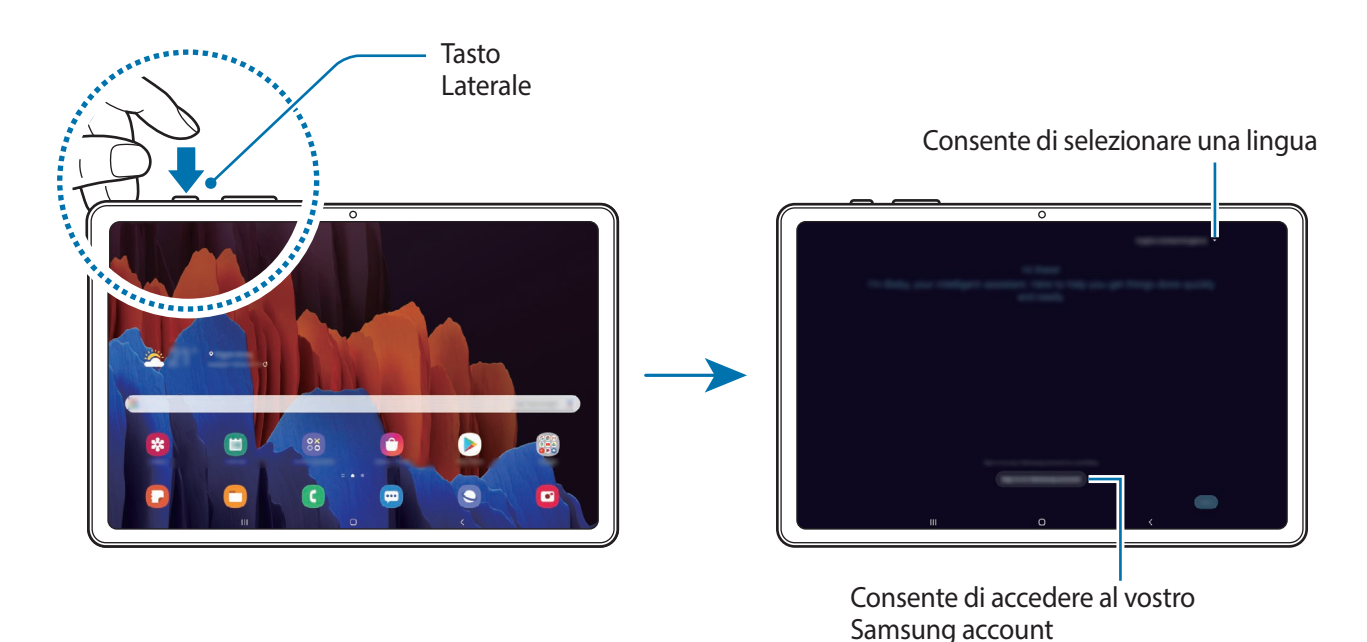

2 Selezionate la lingua da utilizzare con Bixby.

3 Toccate **Accedi al Samsung account** e seguite le istruzioni visualizzate per effettuare l'accesso al vostro Samsung account.

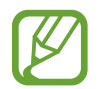

Se avete già eseguito l'accesso, sullo schermo compaiono le informazioni del vostro account.

4 Seguite le istruzioni visualizzate per completare la configurazione. Comparirà la schermata Bixby.

## **Utilizzo di Bixby**

Quando dite a Bixby quello che desiderate, Bixby avvia le funzioni corrispondenti o mostra le informazioni che avete richiesto.

Tenete premuto il tasto Laterale, dite a Bixby quello che volete e rilasciate il dito dal tasto quando avete finito di parlare. In alternativa, dite "Hi, Bixby" e, quando il dispositivo emette un suono, pronunciate la frase desiderata.

Ad esempio, tenendo premuto il tasto Laterale, dite "Com'è il tempo oggi?". Sullo schermo compariranno le informazioni meteo.

Per conoscere il meteo di domani, tenendo premuto il tasto Laterale, basta dire "E domani?". Bixby comprenderà il contesto della conversazione e mostrerà il meteo di domani.

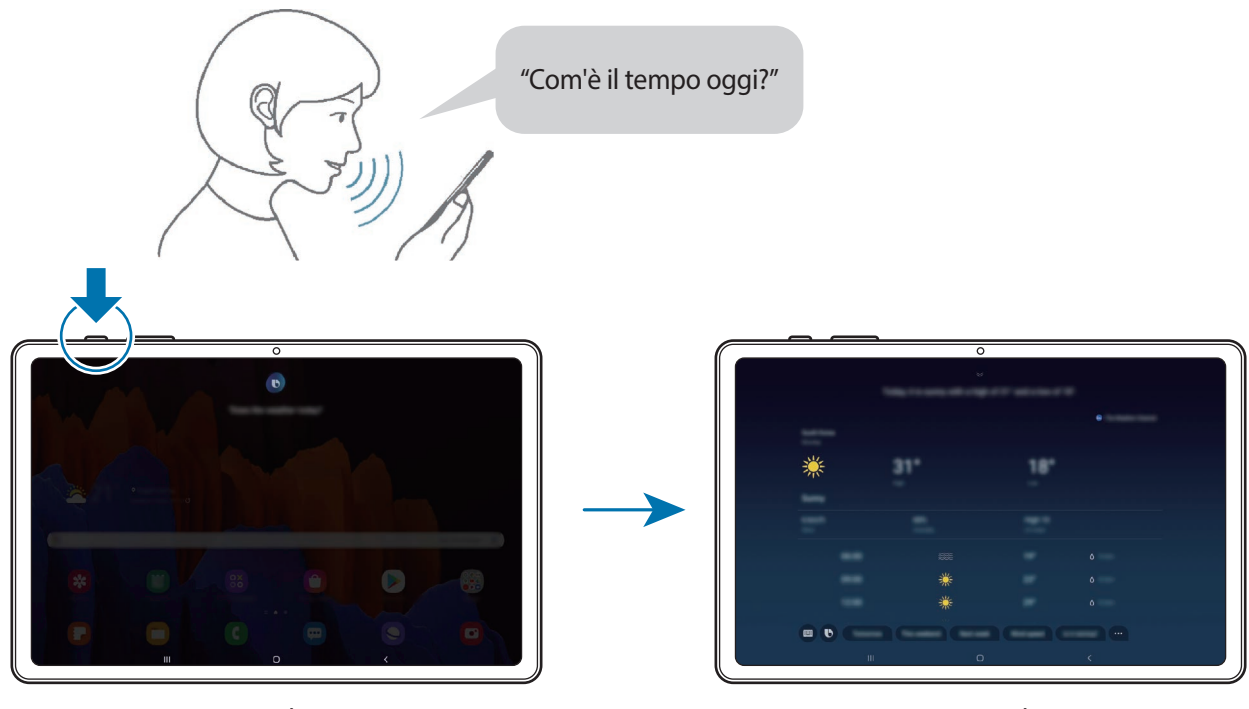

Ascolto Funzione corrispondente avviata

Se Bixby vi pone una domanda durante una conversazione, rispondete tenendo premuto il tasto Laterale. In alternativa, toccate  $\bigcirc$  e rispondete.

Se utilizzate delle cuffie o l'audio Bluetooth, oppure avviate una conversazione dicendo "Hi, Bixby", potete continuare la conversazione senza toccare l'icona. Avviate l'applicazione **Bixby** e toccate → → **Ascolto automatico** → **Solo auricolare**.

### **Attivazione di Bixby con la voce**

Potete avviare una conversazione con Bixby dicendo "Hi, Bixby". Registrate la vostra voce in modo che Bixby vi risponda quando dite "Hi, Bixby".

- 1 Avviate l'applicazione **Bixby** e toccate  $\equiv \rightarrow \bullet \rightarrow$  Attivazione vocale.
- 2 Toccate il cursore **Attiva con "Hi, Bixby"** per attivare questa funzione.

 $3$  Seguite le istruzioni visualizzate per completare la configurazione.

Ora potete dire "Hi, Bixby" e, quando il dispositivo emette un suono, verrà avviata la conversazione.

#### **Comunicazione tramite testo**

Se la vostra voce non viene riconosciuta a causa dei rumori circostanti o se siete in una situazione in cui non potete parlare, potete comunicare con Bixby tramite testo.

Avviate l'applicazione **Bixby**, toccate , quindi digitate la frase desiderata.

Durante la comunicazione, anche Bixby vi risponde tramite testo invece di dare un feedback vocale.

## **Utilizzi di Bixby**

#### **Avvio di applicazioni o servizi**

Bixby vi consente di avviare rapidamente delle funzionalità. Inoltre, potete utilizzare diversi comodi servizi, come ordinare un caffè oppure cercare ristoranti o hotel nelle vicinanze ed effettuare una prenotazione.

Ad esempio, con il tasto Bixby premuto, dite "Chiama mamma", quindi rilasciate il dito dal tasto Bixby. Bixby effettuerà subito una chiamata al contatto salvato come mamma.

### **Visualizzazione di altri modi d'uso di Bixby**

Per visualizzare altre modalità d'uso di Bixby, avviate l'applicazione **Bixby** e toccate **Tutte le capsule** (oppure **Marketplace**).

Potrete visualizzare i servizi supportati e gli esempi di comandi da utilizzare.

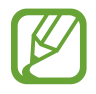

La disponibilità di alcune funzioni potrebbe variare in base al paese o al gestore telefonico.

## <span id="page-64-0"></span>**Bixby Vision**

### **Introduzione**

Bixby Vision è un servizio che offre diverse funzionalità basate sul riconoscimento delle immagini.

Potete utilizzare Bixby Vision per una ricerca rapida di informazioni mediante il riconoscimento degli oggetti. Utilizzate una serie di funzionalità utili di Bixby Vision.

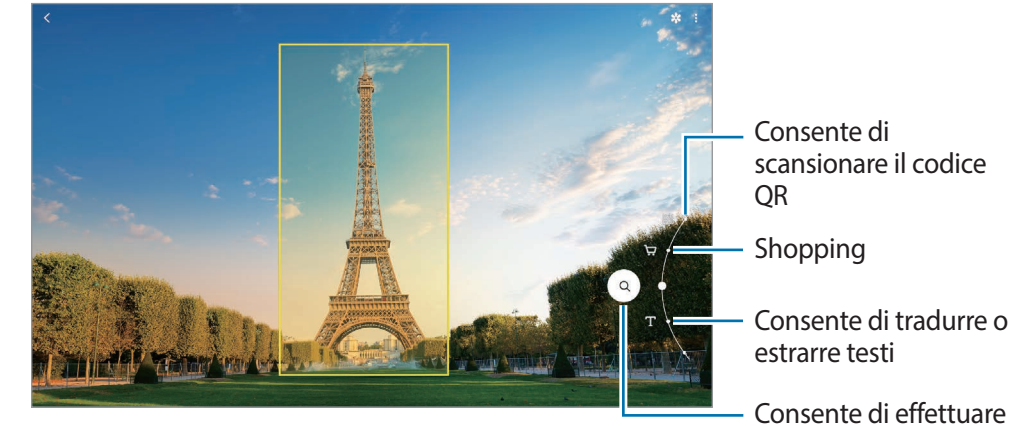

- Consente di effettuare una ricerca (comprese immagini simili)
- Per utilizzare questa funzionalità, il dispositivo deve essere connesso a una rete Wi-Fi o mobile.
	- Le funzionalità disponibili e i risultati di ricerca potrebbero variare in base al Paese o al gestore telefonico.
	- Questa funzionalità potrebbe non essere disponibile oppure i risultati di ricerca ottenuti potrebbero non essere corretti a causa della dimensione, del formato o della risoluzione dell'immagine.
	- Samsung non è responsabile delle informazioni sui prodotti fornite da Bixby Vision.

## **Avvio di Bixby Vision**

Avviate Bixby Vision con uno di questi metodi.

- Nell'applicazione **Camera**, toccate **ALTRO** sull'elenco delle modalità di scatto e toccate **BIXBY VISION**.
- $\cdot$  Nell'applicazione **Galleria**, selezionate un'immagine e toccate  $\odot$ .
- Nell'applicazione **Internet**, tenete premuta un'immagine e toccate **Bixby Vision**.
- Se avete aggiunto l'icona dell'applicazione Bixby Vision al menu Applicazioni, avviate l'applicazione **Bixby Vision**.

## **Lettura dei codici QR**

Riconoscete i codici QR e visualizzate una serie di informazioni, come siti Web, foto, video, mappe e biglietti da visita.

- 1 Avviate l'applicazione **Camera**, toccate **ALTRO** sull'elenco delle modalità di scatto e toccate **BIXBY VISION**.
- 2 Selezionate  $\mathbb{B}$  e inquadrate il codice QR all'interno della schermata per riconoscerlo. Compariranno le informazioni collegate al codice QR.

## **Ricerca di informazioni sul prodotto**

Individuate un prodotto per cercare le informazioni anche quando non conoscete il nome del prodotto.

Ad esempio, se desiderate cercare online le informazioni di un prodotto, utilizzate le funzionalità di Bixby Vision per far sì che il dispositivo effettui una ricerca e vi mostri i risultati.

- 1 Avviate l'applicazione **Camera**, toccate **ALTRO** sull'elenco delle modalità di scatto e toccate **BIXBY VISION**.
- 2 Selezionate  $\circledR$  e inquadrate l'oggetto all'interno della schermata per riconoscerlo.
- 3 Selezionate un risultato di ricerca.

Compariranno le informazioni sul prodotto.

## **Ricerca di immagini simili e relative informazioni**

Cercate online immagini simili all'oggetto riconosciuto e le relative informazioni. Potete visualizzare diverse immagini con caratteristiche simili a quelle dell'oggetto, come il colore o la forma, e visualizzare le relative informazioni.

Ad esempio, se desiderate avere informazioni su un edificio, utilizzate le funzionalità di Bixby Vision. Il dispositivo effettuerà una ricerca e vi mostrerà le relative informazioni o immagini con caratteristiche simili.

- 1 Avviate l'applicazione **Camera**, toccate **ALTRO** sull'elenco delle modalità di scatto e toccate **BIXBY VISION**.
- 2 Selezionate  $\textcircled{a}$  e inquadrate l'oggetto all'interno della schermata per riconoscerlo.
- 3 Selezionate un risultato di ricerca.

Compariranno le immagini simili e le relative informazioni.

## **Traduzione o estrazione di testi**

Riconoscete e visualizzate il testo tradotto sullo schermo. Inoltre, potete estrarre il testo da un documento o da un'immagine.

Ad esempio, se desiderate conoscere il significato di un cartello quando siete all'estero, utilizzate le funzionalità di Bixby Vision. Il dispositivo tradurrà il testo del cartello nella lingua selezionata.

- 1 Avviate l'applicazione **Camera**, toccate **ALTRO** sull'elenco delle modalità di scatto e toccate **BIXBY VISION**.
- 2 Selezionate  $\textcircled{r}$  e inquadrate il testo all'interno della schermata per riconoscerlo.

Il testo tradotto comparirà sullo schermo.

- Per estrarre il testo, toccate  $(\tau)$ . Se toccate  $\lambda$ , potete utilizzare altre funzionalità con il testo estratto, ad esempio condividerlo oppure salvarlo.
- Per cambiare la lingua di partenza o di arrivo, toccate il pannello delle impostazioni della lingua nella parte inferiore dello schermo.

## **Bixby Routines**

### **Introduzione**

Bixby Routines è un servizio che automatizza le impostazioni utilizzate ripetutamente e suggerisce funzionalità utili in base alle vostre situazioni ricorrenti, imparando le vostre abitudini di utilizzo.

Ad esempio, una routine chiamata "prima di andare a dormire" eseguirà delle azioni, come l'attivazione della modalità Silenzioso e della modalità Notte, per non affaticare gli occhi e le orecchie quando utilizzate il dispositivo prima di andare a letto.

## **Aggiunta di routine**

Aggiungete le routine per un uso più comodo del dispositivo. Quando aggiungete una routine, potete impostare la condizione di esecuzione su automatica oppure manuale.

#### **Aggiunta delle routine consigliate**

Quando il dispositivo apprende le vostre abitudini di utilizzo, vi consiglia l'aggiunta di funzionalità utili, oppure usate di frequente, sotto forma di routine.

Quando compare la notifica del suggerimento, toccate **Visualizza tutto** e aggiungetelo alle vostre routine personali.

#### **Aggiunta di routine dall'elenco dei suggerimenti**

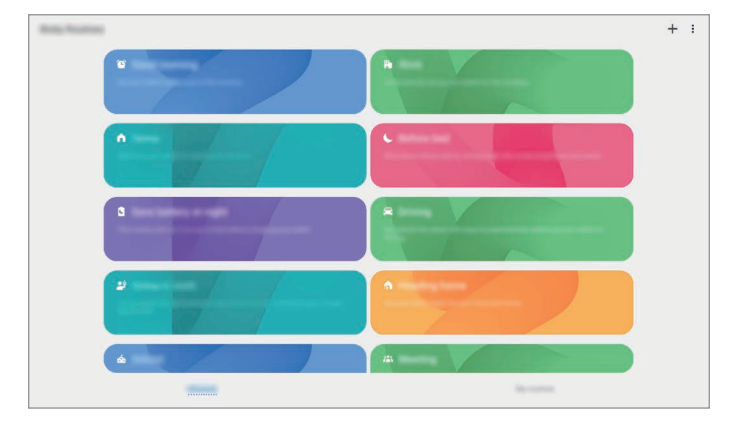

Visualizzate l'elenco delle funzionalità utili e aggiungetele alle vostre routine personali.

1 Avviate l'applicazione **Impostaz.** e toccate **Funzioni avanzate** <sup>→</sup> **Bixby Routines**.

2 Nell'elenco **Scopri**, selezionate la routine desiderata e toccate **Salva**.

- Per impostare le condizioni e le azioni della routine, toccate **Modifica**. In alternativa, toccate la condizione o l'azione da modificare.
- Per impostare la condizione di esecuzione della routine su manuale, toccate **Pulsante Avvio toccato**. Questa opzione compare solo quando non è impostata nessuna condizione di esecuzione.

Le routine manuali possono essere aggiunte alla schermata Home come widget e per consentirvi un accesso rapido. Quando compare una finestra pop-up, toccate **Aggiungi**.

#### **Aggiunta delle vostre routine personali**

Aggiungete alle routine le funzionalità desiderate.

- 1 Avviate l'applicazione **Impostaz.** e toccate **Funzioni avanzate** → **Bixby Routines** →  $\frac{1}{\tau}$ .
- 2 Toccate +, impostate le condizioni, quindi toccate Avanti. Per impostare la condizione di esecuzione della routine su manuale, toccate **Pulsante Avvio toccato**.
- 3 Toccate  $+$ , impostate le azioni, quindi toccate Fatto.
- 4 Inserite il nome della routine e toccate **Fatto**.

Le routine manuali possono essere aggiunte alla schermata Home come widget e per consentirvi un accesso rapido. Quando compare una finestra pop-up, toccate **Aggiungi**.

## **Utilizzo delle routine**

#### **Esecuzione delle routine automatiche**

Le routine automatiche saranno eseguite automaticamente quando ne vengono rilevate le condizioni.

#### **Esecuzione delle routine manuali**

Potete eseguire manualmente le routine, la cui condizione di esecuzione è impostata su **Pulsante Avvio toccato**, toccando il tasto di avvio in qualsiasi momento.

Avviate l'applicazione **Impostaz.**, toccate **Funzioni avanzate** → **Bixby Routines** → **Routine personali**, quindi toccate in corrispondenza della routine da eseguire. In alternativa, toccate il widget della routine nella schermata Home.

#### **Visualizzazione delle routine in esecuzione**

Le routine in esecuzione compaiono sul pannello delle notifiche. Per visualizzare i dettagli di una routine, toccate la notifica.

#### **Interruzione delle routine in esecuzione**

Potete interrompere rapidamente le routine in esecuzione. Nel pannello delle notifiche, toccate accanto a una routine e toccate **Ferma**.

## **Gestione delle routine**

Avviate l'applicazione **Impostaz.** e toccate **Funzioni avanzate** → **Bixby Routines** → **Routine personali**. Compaiono le vostre routine.

Per disattivare una routine, toccate il cursore corrispondente alla routine oppure  $\Box$ .

Per modificare una routine, selezionatene una e toccate **Modifica**. In alternativa, toccate la condizione o l'azione da modificare.

Per eliminare le routine, toccate • **Elimina**, spuntate quelle da eliminare, quindi toccate **Elimina**.

## **Telefono**

## **Introduzione**

Eseguite o rispondete a chiamate vocali e video.

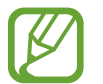

Per effettuare una chiamata e inviare un messaggio di testo, avviate l'applicazione **Impostaz.**, toccate **Funzioni avanzate**, quindi toccate il cursore **Chiamata e testo su altri dispositivi** per attivare questa funzione. Dovete registrarvi ed effettuare l'accesso allo stesso Samsung account del vostro dispositivo e dell'altro dispositivo. Alcune funzionalità di chiamata e messaggistica potrebbero non essere disponibili.

## **Effettuare una chiamata**

- 1 Avviate l'applicazione **Telefono** e toccate **Tastiera**.
- 2 Inserite un numero di telefono.

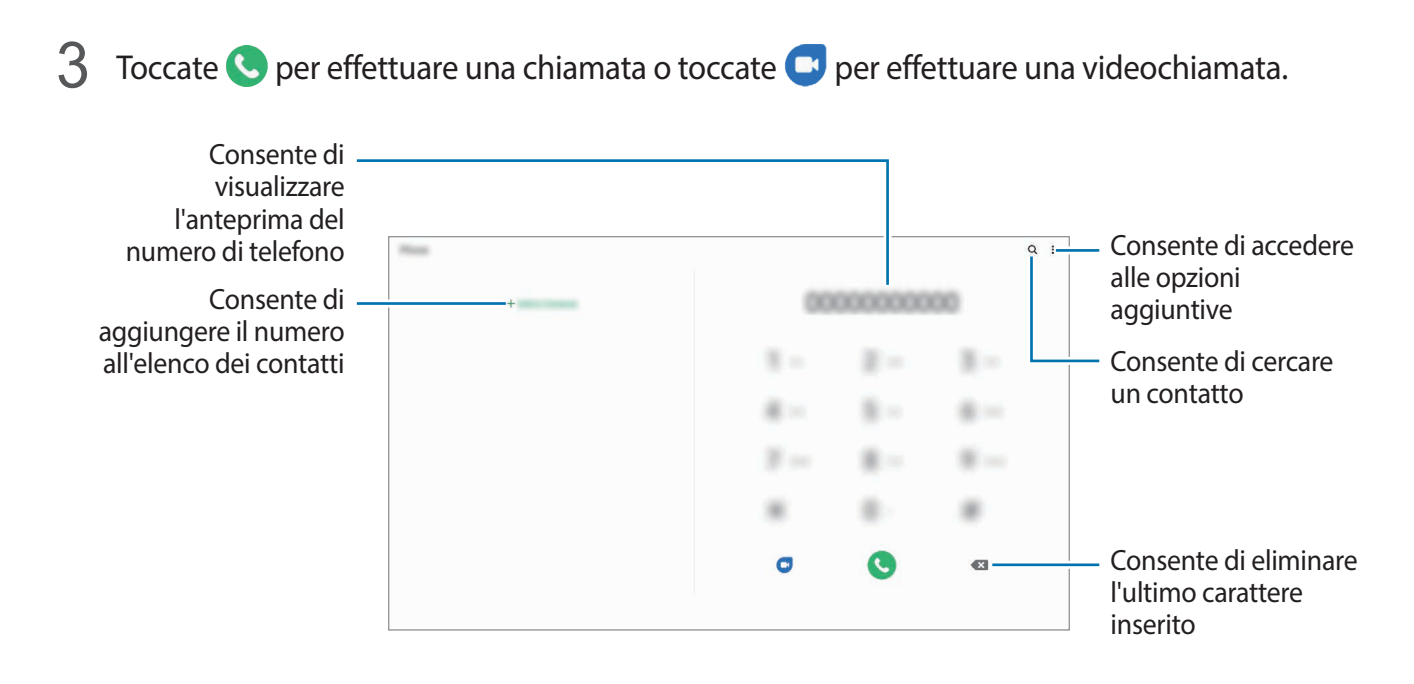

#### **Esecuzione delle chiamate dal registro chiamate o dall'elenco dei contatti**

Avviate l'applicazione **Telefono**, toccate **Registro** oppure **Rubrica**, quindi scorrete verso destra su un contatto o un numero di telefono per effettuare una chiamata.

Se questa funzionalità è disattivata, avviate l'applicazione **Impostaz.**, toccate **Funzioni avanzate** → **Movimenti e gesti**, quindi toccate il cursore **Trasc. per chiamare/inviare msg** per attivare questa funzione.

#### **Utilizzo della composizione rapida**

Impostate i numeri di composizione rapida per effettuare le chiamate rapidamente.

Per impostare un numero di composizione rapida, avviate l'applicazione **Telefono**, toccate **Tastiera** oppure **Rubrica** → • → **Num. di selezione rapida**, selezionate un numero di composizione rapida, quindi aggiungete un numero di telefono.

Per effettuare una chiamata, tenete premuto un numero di composizione rapida sul tastierino numerico. Per i numeri di composizione rapida da 10 in su, toccate la prima cifra del numero, quindi tenete premuta l'ultima cifra.

Ad esempio, se impostate il numero **123** come numero di composizione rapida toccate **1**, toccate **2**, quindi tenete premuto **3**.

#### **Esecuzione di chiamate cercando dei luoghi nelle vicinanze**

Potete facilmente eseguire una chiamata a luoghi vicini alla vostra posizione corrente cercandone le informazioni. Potete cercare luoghi nelle vicinanze per categoria, ad esempio ristoranti o negozi, oppure selezionare i luoghi di tendenza consigliati.

Avviate l'applicazione **Telefono**, toccate **Luoghi**, quindi selezionate una categoria oppure toccate e inserite un nome commerciale nel campo di ricerca. In alternativa, selezionate un luogo tra quelli di tendenza consigliati. Compariranno le informazioni commerciali, ad esempio numero di telefono o indirizzo.

#### **Esecuzione di una chiamata internazionale**

- 1 Avviate l'applicazione **Telefono** e toccate **Tastiera**.
- 2 Tenete premuto **0** finché compare il segno **+**.
- $3$  Inserite prefisso internazionale, prefisso locale e numero di telefono, quindi toccate  $\bullet$ .

## **Ricezione di una chiamata**

#### **Risposta a una chiamata**

Quando ricevete una chiamata, trascinate  $\bigodot$  fuori dal cerchio.

#### **Rifiuto di una chiamata**

Quando ricevete una chiamata, trascinate  $\bigodot$  fuori dal cerchio.

Per rifiutare una chiamata inviando un messaggio, trascinate la barra **Invia messaggio** verso l'alto e selezionate un messaggio da inviare. Attivando il cursore **Aggiungi promemoria**, verrà salvato un promemoria che vi ricorderà, un'ora dopo, della chiamata rifiutata.

Per creare diversi messaggi di rifiuto, avviate l'applicazione **Telefono**, toccate  $\cdot \cdot \cdot$  **Impostazioni** → **Messaggi di rifiuto rapidi**, inserite un messaggio, quindi toccate  $+$ .

#### **Chiamate perse**

Quando non rispondete ad una chiamata, l'icona « compare sulla barra di stato. Aprite il pannello di notifica per visualizzare l'elenco delle chiamate perse. In alternativa, avviate l'applicazione **Telefono** e toccate **Registro** per visualizzare le chiamate perse.
### **Blocco di numeri di telefono**

Bloccate le chiamate provenienti da determinati numeri aggiunti all'elenco rifiutati.

- 1 Avviate l'applicazione **Telefono** e toccate <sup>→</sup> **Impostazioni** <sup>→</sup> **Blocca numeri**.
- 2 Toccate **Registro** oppure **Rubrica**, selezionate i contatti o i numeri di telefono, quindi toccate **Fatto**.

Per inserire manualmente un numero, toccate **Aggiungi numero telefono**, inserite il numero, quindi toccate  $+$ .

Quando un numero rifiutato tenta di contattarvi, non riceverete notifiche. Le chiamate verranno salvate nel registro chiamate.

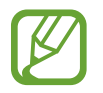

Inoltre, potete bloccare le chiamate in arrivo da persone che non mostrano il loro ID chiamante. Toccate il cursore **Blocca num. sconosciuti/nascosti** per attivare questa funzione.

# **Opzioni durante le chiamate**

- **Aggiungi chiamata**: consente di comporre una seconda chiamata. La prima chiamata verrà messa in attesa. Al termine della seconda, la prima verrà recuperata.
- **Messaggio**: consente di inviare un messaggio al chiamante.
- **Bluetooth**: consente di passare a un auricolare Bluetooth, se questo è connesso al dispositivo.
- **Metti in attesa**: consente di mettere una chiamata in attesa.
- **Disattiva microfono**: consente di disattivare il microfono in modo che il vostro interlocutore non possa sentirvi.
- **Tastiera** / **Nascondi**: consente di mostrare o nascondere la tastiera.
- $\left(\bullet\right)$ : consente di terminare la chiamata corrente.

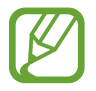

La disponibilità delle funzionalità di chiamata potrebbe variare in base al Paese o al gestore telefonico.

### **Aggiunta di un numero di telefono alla Rubrica**

#### **Aggiunta di un numero di telefono alla Rubrica dalla tastiera**

- 1 Avviate l'applicazione **Telefono** e toccate **Tastiera**.
- 2 Inserite il numero.
- 3 Toccate **Aggiungi alla Rubrica**.
- 4 Toccate **Crea nuovo contatto** per creare un nuovo contatto, oppure toccate **Aggiorna contatto esistente** per aggiungere il numero a un contatto esistente.

#### **Aggiunta di un numero di telefono alla Rubrica dall'elenco chiamate**

- 1 Avviate l'applicazione **Telefono** e toccate **Registro**.
- 2 Toccate un numero di telefono e toccate **Aggiungi**.
- 3 Toccate **Crea nuovo contatto** per creare un nuovo contatto, oppure toccate **Aggiorna contatto esistente** per aggiungere il numero a un contatto esistente.

# **Aggiunta di tag a un numero di telefono**

Potete aggiungere tag ai numeri senza salvarli nella Rubrica. In questo modo potete visualizzare le immagini del chiamante quando chiama senza doverlo salvare.

- 1 Avviate l'applicazione **Telefono** e toccate **Registro**.
- 2 Toccate un numero di telefono.
- 3 Toccate **Aggiungi nota**, inserite un tag, quindi toccate **Aggiungi**.

Quando ricevete una chiamata da quel numero, sotto il numero compare il tag.

# **Rubrica**

### **Introduzione**

Create nuovi contatti o gestite i contatti sul dispositivo.

### **Aggiunta dei contatti**

#### **Creazione di un nuovo contatto**

- 1 Avviate l'applicazione **Rubrica** e toccate **.**.
- 2 Consente di selezionare una posizione di memoria.
- 3 Consente di inserire le informazioni del contatto.

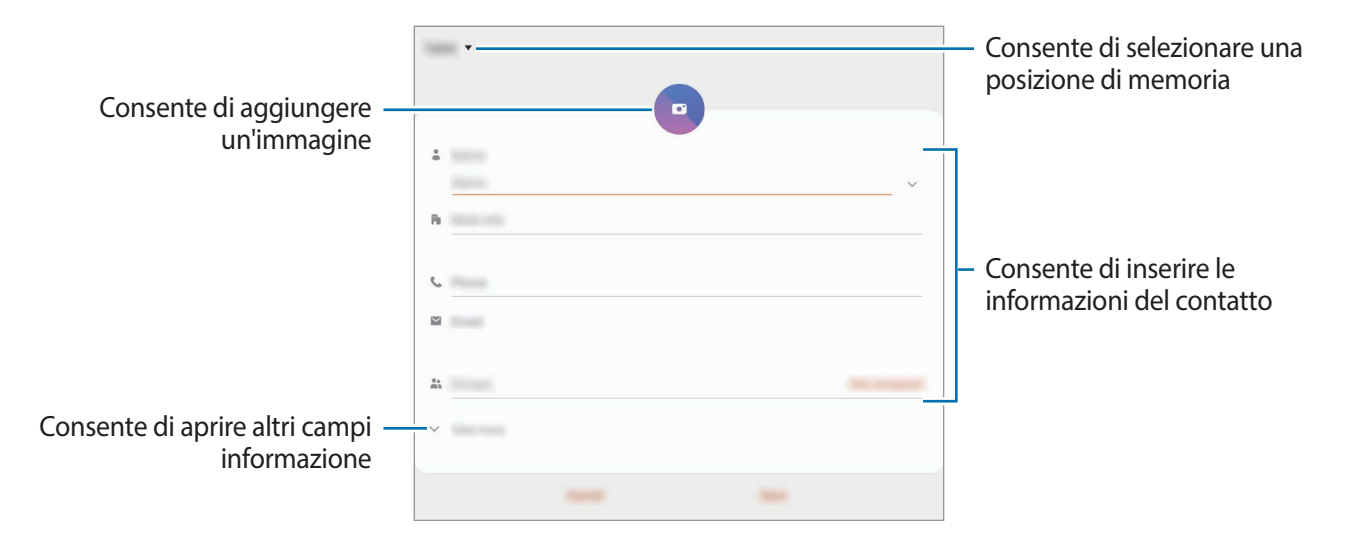

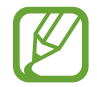

Le informazioni che possono essere memorizzate potrebbero variare in base alla posizione di memoria selezionata.

### 4 Toccate **Salva**.

#### **Importazione dei contatti**

Aggiungete i contatti importandoli da altre memorie sul dispositivo.

- 1 Avviate l'applicazione **Rubrica** e toccate <sup>→</sup> **Gestisci contatti** <sup>→</sup> **Importa o esporta contatti** → **Importa**.
- 2 Selezionate la posizione di memoria da cui importare i contatti.
- 3 Spuntate i file VCF o i contatti da importare e toccate **Fatto**.
- 4 Selezionate la posizione di memoria in cui memorizzare i contatti e toccate **Importa**.

#### **Sincronizzazione dei contatti con gli account Web**

Sincronizzate i contatti del dispositivo con i contatti online memorizzati sugli account Web, come il Samsung account.

1 Avviate l'applicazione **Impostaz.**, toccate **Account e backup** <sup>→</sup> **Account**, quindi selezionate l'account con cui eseguire la sincronizzazione.

2 Toccate **Sincronizza account** e selezionate il cursore **Rubrica** per attivare questa funzione. Per il Samsung account, toccate • → **Impostaz. sincronizzazione** e selezionate il cursore **Rubrica** per attivare questa funzione.

# **Ricerca dei contatti**

Avviate l'applicazione **Rubrica**.

Utilizzate uno dei seguenti metodi di ricerca:

- Scorrete in alto o in basso sull'elenco dei contatti.
- Trascinate il dito lungo l'indice sul lato destro dell'elenco dei contatti per scorrerlo rapidamente.
- $\cdot$  Toccate  $\Omega$  in cima all'elenco contatti e inserite i criteri di ricerca.

Toccate il contatto. Successivamente, eseguite una delle seguenti azioni:

- $\cdot$   $\hat{\gamma}$ : consente di aggiungere un contatto all'elenco dei preferiti.
- $\bigcup$  /  $\bigcirc$  : consente di eseguire una chiamata vocale o una videochiamata. (SM-T875, SM-T975, SM-T976B)
- **Consente di scrivere un messaggio.**
- $\cdot \quad \blacktriangleright$  : consente di comporre un'e-mail.

# **Condivisione dei contatti**

Potete condividere i contatti con altri utilizzando varie opzioni di condivisione.

- 1 Avviate l'applicazione **Rubrica**, toccate in cima all'elenco contatti, quindi toccate **Condividi**.
- 2 Selezionate i contatti e toccate **Condividi**.
- 3 Selezionate un metodo di condivisione.

### **Salvataggio e condivisione del profilo (SM-T875, SM-T975, SM-T976B)**

Salvate e condividete con altri le informazioni del profilo, come la foto e il messaggio di stato, tramite la funzionalità di condivisione del profilo.

- 
- Per utilizzare questa funzione, dovrete effettuare l'accesso al vostro Samsung account.
- La funzionalità di condivisione del profilo potrebbe non essere disponibile in base al Paese o al gestore telefonico.
- La funzionalità di condivisione del profilo è disponibile solo per i contatti che hanno attivato sul loro dispositivo la funzionalità.
- 1 Avviate l'applicazione **Rubrica** e selezionate il vostro profilo.
- 2 Toccate **Toccate qui per condividere il profilo** e toccate il cursore per attivare questa funzione.
	- Per utilizzare la funzionalità di condivisione del profilo, è necessario verificare il numero di telefono. Potete visualizzare le informazioni aggiornate del profilo dei contatti in **Rubrica**.
	- Per modificare la sfera di contatti con cui condividere il vostro profilo, toccate **Seleziona elementi condivisi**, toccate un elemento da condividere, quindi selezionate un'opzione e toccate Applica.

# **Creazione di gruppi**

Potete aggiungere gruppi, come famiglia o amici e gestire i contatti per gruppo.

- 1 Avviate l'applicazione **Rubrica** e toccate  $\equiv \rightarrow$  **Gruppi**  $\rightarrow$  **Crea gruppo.**
- 2 Inserite un nome per il gruppo.

Per impostare una suoneria, toccate **Suoneria gruppo** e selezionatene una.

- 3 Toccate **Aggiungi membro**, selezionate i contatti da aggiungere al gruppo, quindi toccate **Fatto**.
- 4 Toccate **Salva**.

#### **Invio di un messaggio di gruppo**

Potete inviare un messaggio a tutti i membri contemporaneamente.

Avviate l'applicazione **Rubrica**, toccate  $\equiv$  → Gruppi, quindi selezionate un gruppo. Toccate *:* in cima all'elenco contatti e toccate **Invia messaggio**.

# **Unione dei contatti duplicati**

Quando importate contatti da altre memorie o sincronizzate contatti con altri account, la rubrica potrebbe contenere dei contatti duplicati. Unite i contatti duplicati in uno per ottimizzare la rubrica.

1 Avviate l'applicazione **Rubrica** e toccate  $\equiv \rightarrow$  **Gestisci contatti**  $\rightarrow$  **Unisci contatti**.

2 Spuntate i contatti e toccate **Unisci**.

# **Eliminazione dei contatti**

- 1 Avviate l'applicazione **Rubrica**, toccate in cima all'elenco contatti, quindi toccate **Elimina**.
- 2 Selezionate i contatti e toccate **Elimina**.

Per eliminare i contatti uno alla volta, toccate un contatto. Successivamente, toccate • → **Elimina**.

# **Messaggi**

### **Introduzione**

Inviate e visualizzate i messaggi per conversazione o categoria.

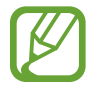

Per effettuare una chiamata e inviare un messaggio di testo, avviate l'applicazione **Impostaz.**, toccate **Funzioni avanzate**, quindi toccate il cursore **Chiamata e testo su altri dispositivi** per attivare questa funzione. Dovete registrarvi ed effettuare l'accesso allo stesso Samsung account del vostro dispositivo e dell'altro dispositivo. Alcune funzionalità di chiamata e messaggistica potrebbero non essere disponibili.

### **Invio dei messaggi**

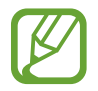

L'invio dei messaggi in roaming potrebbe comportare costi aggiuntivi.

- Avviate l'applicazione **Messaggi** e toccate -
- 2 Aggiungete i destinatari e inserite un messaggio.

Per registrare e inviare un messaggio vocale, tenete premuto  $\psi$ , pronunciate il messaggio, quindi rilasciate il dito. L'icona di registrazione compare solo quando il campo di inserimento del messaggio è vuoto.

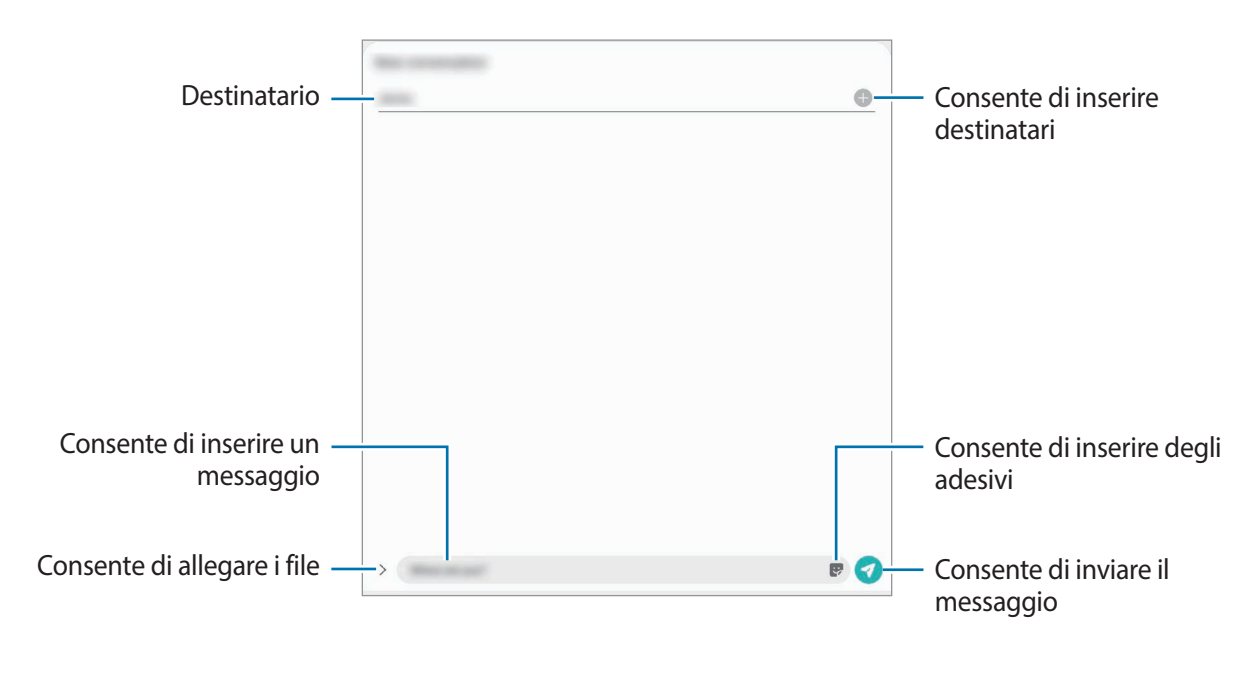

 $3$  Toccate  $\odot$  per inviare il messaggio.

### **Visualizzazione dei messaggi**

I messaggi sono raggruppati in conversazioni per contatto.

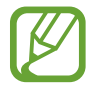

La ricezione dei messaggi in roaming potrebbe comportare costi aggiuntivi.

- 1 Avviate l'applicazione **Messaggi**.
- 2 Nell'elenco dei messaggi, selezionate un contatto o un numero di telefono.
	- Per rispondere al messaggio, toccate il campo di inserimento, inserite un messaggio, quindi toccate $\bullet$ .
	- Per regolare la dimensione del carattere, allontanate o avvicinate due dita sullo schermo.

### **Ordine messaggi**

Potete ordinare i messaggi per categoria e gestirli con facilità.

- 1 Avviate l'applicazione **Messaggi** e toccate **Conversazioni**.
- 2 Toccate **Nuova categoria** <sup>→</sup> **Aggiungi categoria**.

Se l'opzione di categoria non appare, toccate → **Impostazioni** e toccate il cursore **Categorie conversazioni** per attivare questa funzione.

- 3 Inserite il nome della categoria e toccate **Fine**.
- 4 Selezionate le conversazioni da aggiungere alla categoria e toccate **Fatto**.

### **Blocco di messaggi indesiderati**

Bloccate i messaggi provenienti da determinati numeri aggiunti all'elenco rifiutati.

- <sup>1</sup> Avviate l'applicazione Messaggi, toccate : in cima all'elenco contatti, quindi toccate **Impostazioni** → **Blocca numeri e messaggi** → **Blocca numeri**.
- 2 Toccate **Conversazioni** e selezionate un contatto o un numero di telefono. Oppure, toccate **Rubrica**, selezionate i contatti, quindi toccate **Fatto**.

Per aggiungere manualmente un numero, scrivetelo in **Inserisci numero di telefono** e toccate .

# **Impostazione delle notifiche dei messaggi**

Potete modificare il suono della notifica, le opzioni di visualizzazione ed altro.

- 1 Avviate l'applicazione Messaggi, toccate in cima all'elenco contatti, toccate **Impostazioni** → **Notifiche**, quindi toccate il cursore per attivare questa funzione.
- 2 Modificate le impostazioni delle notifiche.

#### **Impostazione di un promemoria per i messaggi**

Potete impostare un avviso che vi informi delle notifiche non visualizzate dopo un periodo specifico. Se questa funzionalità non è attiva, avviate l'applicazione **Impostaz.**, toccate **Accessibilità** → **Impostazioni avanzate** → **Promemoria di notifica**, quindi toccate il cursore per attivare questa funzione.

# **Eliminazione dei messaggi**

- 1 Avviate l'applicazione **Messaggi**.
- $2$  Nell'elenco dei messaggi, selezionate un contatto o un numero di telefono.
- 3 Tenete premuto un messaggio, quindi toccate **Elimina**. Per eliminare più messaggi, spuntate quelli da eliminare.
- 4 Toccate **Elimina**.

# **Internet**

### **Introduzione**

Navigate in Internet per cercare informazioni e inserite le pagine Web di vostro interesse tra i preferiti per un facile accesso.

# **Navigazione delle pagine Web**

- 1 Avviate l'applicazione **Internet**.
- 2 Toccate il campo indirizzo.
- 3 Inserite l'indirizzo Web o una parola chiave, quindi toccate **Vai**.

Per visualizzare le barre degli strumenti, trascinate il dito leggermente verso il basso sullo schermo.

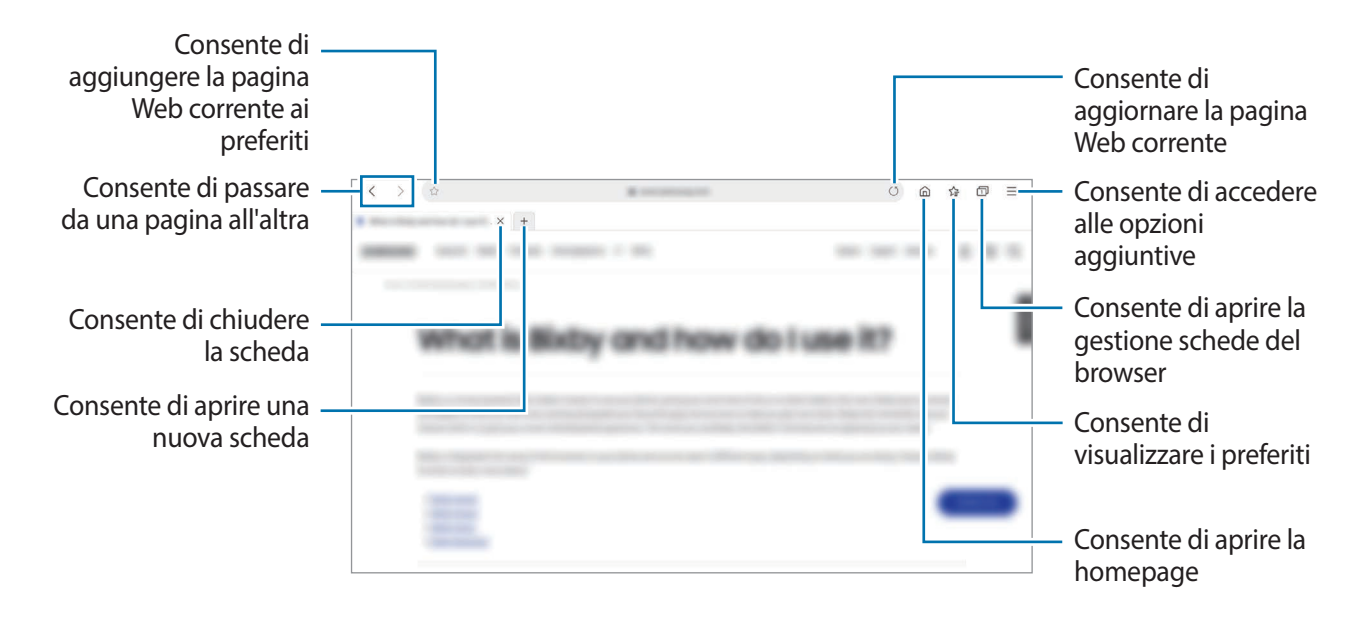

### **Utilizzo della modalità segreta**

Nella modalità segreta, potete gestire a parte le schede aperte, i preferiti e le pagine salvate. Potete bloccare la modalità segreta utilizzando una password e i vostri dati biometrici.

#### **Attivazione della modalità segreta**

Toccate **→ Attiva Modal. segreta**. Se utilizzate questa funzionalità per la prima volta, scegliete se impostare una password per la modalità segreta.

Nella modalità segreta, il dispositivo cambierà il colore delle barre degli strumenti.

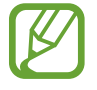

Nella modalità segreta, non potete utilizzare alcune funzionalità, come l'acquisizione schermata.

#### **Modifica delle impostazioni di sicurezza**

Potete modificare la password.

Toccate → **Impostazioni** → **Privacy e sicurezza** → **Impostazioni Modalità segreta** → **Cambia password**.

Per utilizzare i dati biometrici registrati come metodo di blocco, in associazione alla password, toccate il cursore di un'opzione sotto **Biometrico** per attivare questa funzione.

#### **Disattivazione della modalità segreta**

Toccate  $\equiv \rightarrow$  Disattiva Modalità segreta.

# **Camera**

### **Introduzione**

Scattate foto e registrate video utilizzando varie modalità ed impostazioni.

#### **Per un corretto utilizzo della fotocamera**

- Non scattate foto né registrate video ad altre persone senza il loro permesso.
- Non scattate foto né registrate video dove vietato dalla legge.
- Non scattate foto né registrate video in luoghi dove potreste violare la privacy delle persone.

### **Avvio della fotocamera**

Utilizzate i seguenti metodi per avviare la **Camera**:

- Avviate l'applicazione **Camera**.
- Premete rapidamente due volte il tasto Laterale.
- $\cdot$  Nella schermata di blocco, trascinate  $\circ$  fuori dal cerchio.
	- La disponibilità di alcuni metodi potrebbe variare in base al Paese o al gestore telefonico.
	- Alcune funzionalità della fotocamera non sono disponibili quando avviate l'applicazione **Camera** dalla schermata di blocco o quando lo schermo è spento e il metodo di blocco dello schermo è attivo.
		- Se le foto scattate sono sfocate, pulite l'obiettivo della fotocamera e riprovate.

## **Scatto delle foto**

- 1 Toccate l'immagine sulla schermata di anteprima nel punto in cui volete che la fotocamera metta a fuoco.
	- Allontanate due dita sul touchscreen per aumentare lo zoom, riavvicinatele per diminuirlo. In alternativa, trascinate l'icona di selezione dell'obiettivo. Le funzionalità di zoom sono disponibili solo quando utilizzate la fotocamera posteriore.
	- Per regolare la luminosità delle foto, toccate lo schermo. Quando compare la barra di regolazione, trascinatela verso  $+$  oppure  $-$ .
- $2$  Toccate  $\bigcirc$  per scattare una foto.

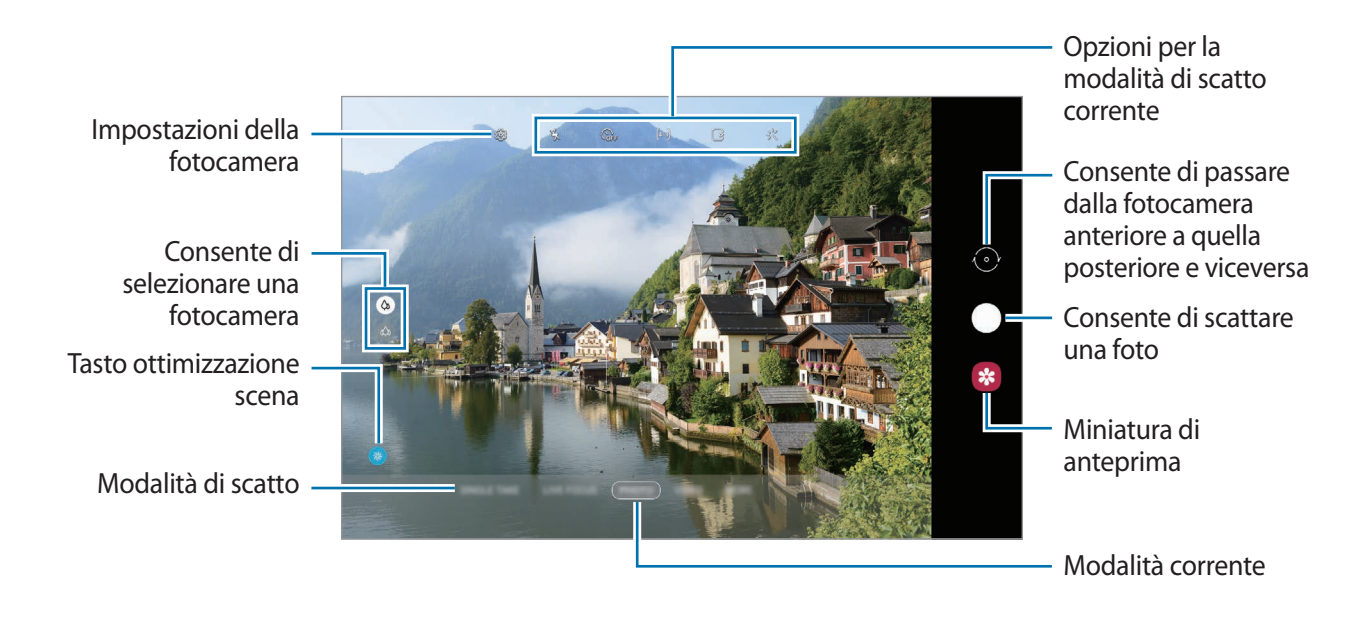

- 
- La schermata di anteprima potrebbe variare in base alla modalità di scatto e alla fotocamera utilizzata.
- La fotocamera si spegne automaticamente quando non viene utilizzata.
- Assicuratevi che l'obiettivo non sia danneggiato o sporco. Il dispositivo potrebbe non funzionare correttamente in alcune modalità che richiedono alte risoluzioni.
- La fotocamera del dispositivo è dotata di obiettivo grandangolare. Le foto o i video in grandangolo possono presentare lievi distorsioni e ciò non indica un problema di funzionamento del dispositivo.

#### **Utilizzo del tasto Fotocamera**

Tenete premuto il tasto Fotocamera per registrare un video.

Per scattare in sequenza, scorrete il tasto Fotocamera verso il bordo dello schermo e tenetelo premuto.

#### **Opzioni per la modalità di scatto corrente**

Nella schermata di anteprima, utilizzate le seguenti opzioni.

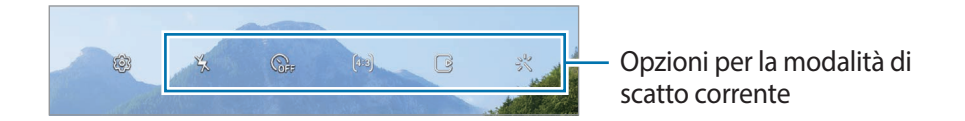

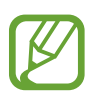

Le opzioni disponibili potrebbero variare in base alla modalità di scatto.

- $\cdot$   $\cdot$   $\cdot$   $\cdot$   $\cdot$  consente di attivare o disattivare il flash.
- $\mathcal{R}_{\text{def}}$ : consente di impostare un timer per l'autoscatto.
- [4:3] : consente di selezionare un formato per le foto.
- $\cdot$   $\Gamma$ . consente di registrare una clip video per pochi secondi prima di toccare  $\bigcirc$ .
- : consente di attivare o disattivare la funzionalità di hyperlapse notturno.
- $\cdot$   $\mathcal{C}_{\lambda}$ : consente di selezionare una frequenza dei fotogrammi.
- [16:9] : consente di selezionare un formato per i video.
- 兴: consente di applicare un filtro o gli effetti estetici.
- $\infty$ : consente di registrare video divertenti con scritte a mano oppure disegni virtuali sui volti e su qualsiasi altro punto dello spazio. Fate riferimento a [Disegno AR](#page-109-0) per maggiori informazioni.
- $\cdot$   $\odot$ : consente di selezionare un metodo di misurazione. Questo determina come vengono calcolati i valori di luce. <sup>*C*</sup> Calibrato al centro misura la luce di sfondo al centro della scena. [o] Spot misura il valore di luce in una posizione specifica. **(o) Matrice** calcola la media dell'intera scena.
- $\bigcirc$  : la modalità CIBO consente di mettere a fuoco un soggetto all'interno della cornice circolare e di sfocare l'immagine all'esterno della cornice.
- $\bigotimes$  : nella modalità CIBO, consente di regolare la tonalità di colore.

# **Modifica delle modalità di scatto**

Per cambiare la modalità di scatto, trascinate l'elenco delle modalità verso sinistra o destra, oppure scorrete verso sinistra o destra sulla schermata di anteprima.

Selezionate la modalità di scatto desiderata.

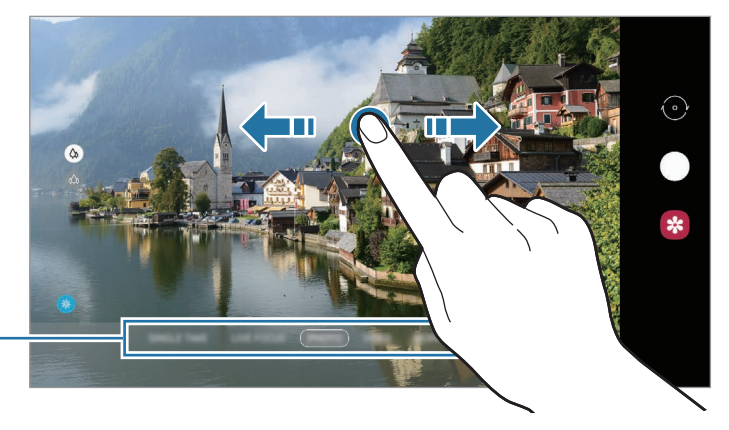

Elenco modalità di scatto

### **Selezione di una fotocamera per le riprese**

Nella schermata di anteprima, selezionate la fotocamera desiderata e scattate una foto oppure registrate un video.

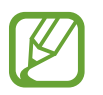

Questa funzionalità è disponibile solo in alcune modalità di scatto.

- (Grandangolare): la fotocamera grandangolare consente di scattare foto semplici o registrare video normali.
- (Ultragrandangolare): la fotocamera ultragrandangolare consente di scattare foto o registrare video in grandangolo fedelissimi alla realtà. Utilizzate questa funzionalità per scattare foto di paesaggi.

Per correggere la distorsione nelle foto scattate con la fotocamera ultragrandangolare, toccate nella schermata di anteprima, toccate **Opzioni di salvataggio**, quindi toccate il cursore **Correzione obiettivo grand. ultra** per attivare questa funzione.

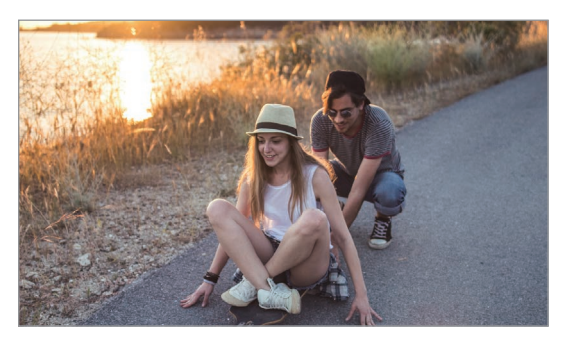

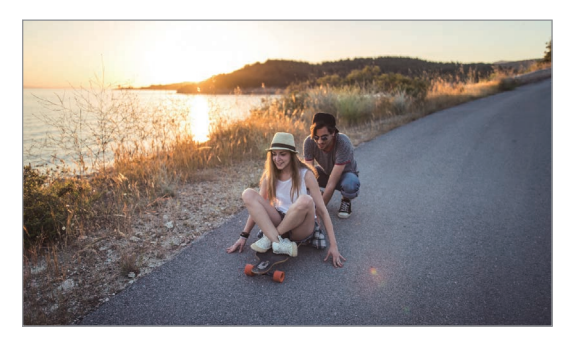

 $\langle \phi \rangle$  Grandangolare extensive the state of  $\langle \phi \rangle$  Ultragrandangolare

# **Modalità foto (Fotocamera intelligente)**

La fotocamera regola automaticamente le opzioni di ripresa in base all'ambiente circostante per scattare foto facilmente. La fotocamera intelligente riconosce automaticamente il soggetto e ottimizza il colore e qualunque altro effetto.

Nell'elenco delle modalità di scatto, toccate **FOTOGRAFIA** e toccate per scattare una foto.

#### **Ottimizzatore scena**

La fotocamera regola le impostazioni del colore e applica automaticamente l'effetto ottimizzato riconoscendo il soggetto.

Nell'elenco delle modalità di scatto, toccate **FOTOGRAFIA**. Quando la fotocamera riconosce il soggetto, il tasto ottimizzazione scena cambia e vengono applicati il colore e l'effetto ottimizzati.

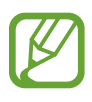

- Se questa funzionalità non viene attivata, toccate nella schermata di anteprima e toccate il cursore **Ottimizzatore scena** per attivare questa funzione.
- Per utilizzare funzionalità aggiuntive, toccate  $\oslash$  nella schermata di anteprima, toccate **Ottimizzatore scena**, quindi toccate i cursori corrispondenti alle funzionalità desiderate.
- Se non desiderate utilizzare questa funzionalità, toccate il tasto **Ottimizzatore scena** nella schermata di anteprima.

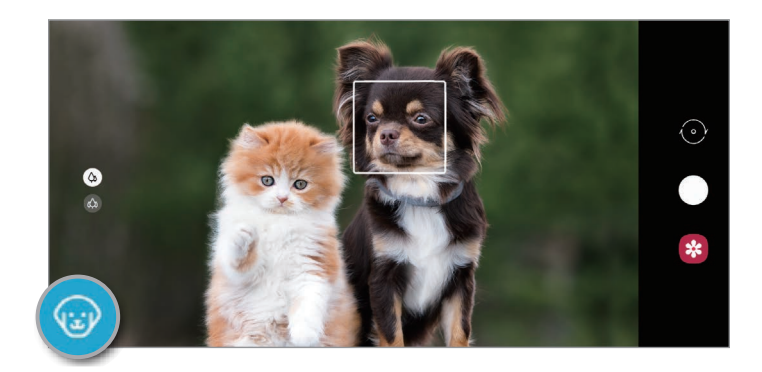

#### **Suggerimenti scatti**

La fotocamera suggerisce la composizione ideale della foto riconoscendo la posizione e l'angolazione del vostro soggetto.

hella schermata di anteprima, toccate  $\oslash$  e toccate il cursore **Suggerimenti scatti** per attivare questa funzione.

1 Nell'elenco delle modalità di scatto, toccate **FOTOGRAFIA**.

Nella schermata di anteprima compare una guida.

2 Puntate la guida sul soggetto.

La fotocamera riconosce la composizione e, nella schermata di anteprima, compare la composizione consigliata.

- $3$  Regolate la posizione e l'angolazione della fotocamera in base alla composizione. Quando ottenete la composizione ideale, il suggerimento diventa giallo.
- Toccate  $\bigcirc$  per scattare una foto.

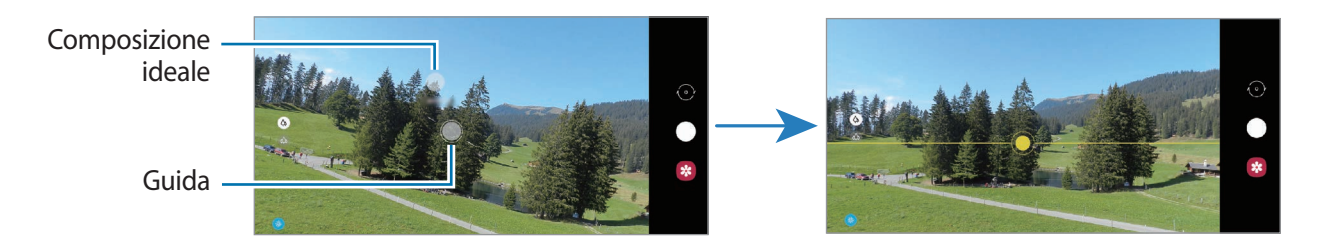

### **Scatto di selfie**

Potete scattare dei selfie con la fotocamera anteriore.

- 1 Nell'elenco delle modalità di scatto, toccate **FOTOGRAFIA**.
- 2 Nella schermata di anteprima, scorrete in alto o in basso, oppure toccate  $\odot$  per passare alla fotocamera anteriore per gli autoritratti.
- 3 Posizionatevi di fronte all'obiettivo della fotocamera anteriore.

Per scattare dei selfie con un grandangolo del paesaggio o contenente delle persone, toccate .

 $Toccate$  per scattare una foto.

### **Applicazione di filtri ed effetti estetici**

Prima di scattare una foto, potete selezionare un filtro e modificare le caratteristiche del volto, come l'incarnato o la forma.

1 Nella schermata di anteprima, toccate  $\cdot$ .

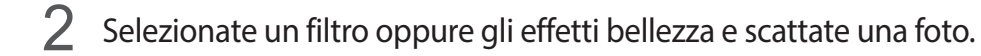

#### **Creazione di filtri**

Selezionate un'immagine con la tonalità cromatica desiderata da **Galleria**, quindi salvate la tonalità cromatica come nuovo filtro. Quando scattate una foto con il filtro, potete ottenere un aspetto simile.

1 Nella schermata di anteprima, toccate <sup>→</sup> **Filtri pers.**

Quando create un filtro per la prima volta, selezionate un'immagine campione con la tonalità cromatica che volete utilizzare e toccate **Avanti** → **Salva filtro**.

- 2 Toccate  $+$  e selezionate un'immagine con la tonalità cromatica desiderata. Per modificare il nome del filtro, toccate il nome.
- 3 Toccate **Salva filtro**.

#### **Blocco della messa a fuoco (AF) e dell'esposizione (AE)**

Potete bloccare la messa a fuoco o l'esposizione su un'area selezionata per evitare che la fotocamera regoli automaticamente le funzioni, in base ai cambiamenti dei soggetti o delle fonti luminose.

Tenete premuta l'area da mettere a fuoco, sull'area comparirà la cornice Blocco AF/AE e l'impostazione di messa a fuoco ed esposizione verrà bloccata. L'impostazione rimane bloccata anche dopo aver scattato la foto.

# **Modalità Video**

La fotocamera regola automaticamente le opzioni di ripresa in base all'ambiente circostante per registrare video facilmente.

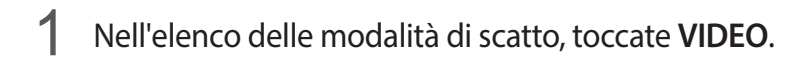

- 2 Toccate  $\odot$  per registrare un video.
	- Per passare dalla fotocamera anteriore a quella posteriore e viceversa durante la registrazione, scorrete verso l'alto o verso il basso sulla schermata di anteprima oppure toccate  $\odot$ .
	- Per acquisire un fotogramma durante la registrazione del video, toccate  $\circledcirc$ .
	- Per modificare la messa a fuoco durante la registrazione di un video, toccate sul punto che volete mettere a fuoco. Per utilizzare la modalità di messa a fuoco automatica, toccate **AF** per annullare la messa a fuoco impostata manualmente.

 $3$  Toccate **p** per interrompere la registrazione del video.

# **Modalità Scatto singolo**

Scattate foto o registrate video in modalità Single take quando desiderate ottenere un'ampia varietà di risultati con un solo scatto. Il dispositivo scatta e registra automaticamente le foto e i video migliori, creando foto con filtri ottimizzati o video contenenti alcune sezioni ripetute.

1 Nell'elenco delle modalità di scatto, toccate **SCATTO SINGOLO**.

2 Toccate  $\bigcirc$  e muovete la fotocamera per catturare la scena desiderata.

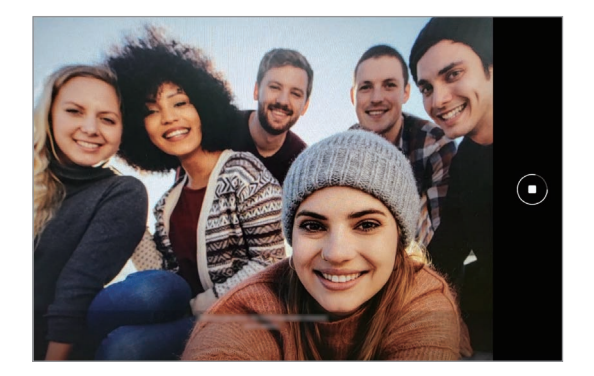

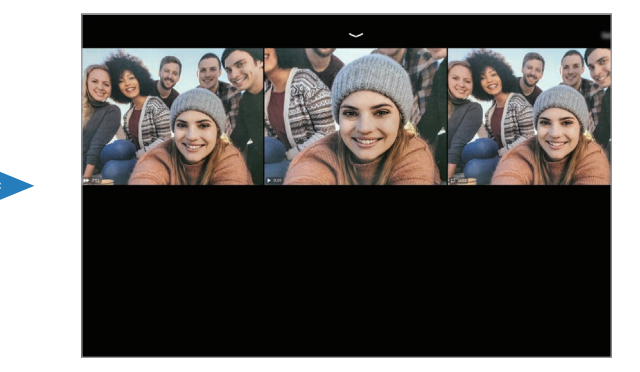

3 Al termine, toccate la miniatura di anteprima.

Comparirà un'ampia varietà di risultati ottimizzati per la scena. Per visualizzare altri risultati, trascinate l'icona verso l'alto.

Per salvare i risultati singolarmente, toccate **Seleziona**, spuntate gli elementi desiderati, quindi toccate  $\sqrt{\psi}$ .

### **Modalità Fuoco live/Video fuoco live**

La fotocamera consente di realizzare foto e video in cui lo sfondo è sfocato e il soggetto è messo in risalto. Inoltre, potete applicare un effetto per lo sfondo e modificarlo dopo aver scattato una foto.

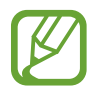

Le opzioni disponibili potrebbero variare in base alla modalità di scatto.

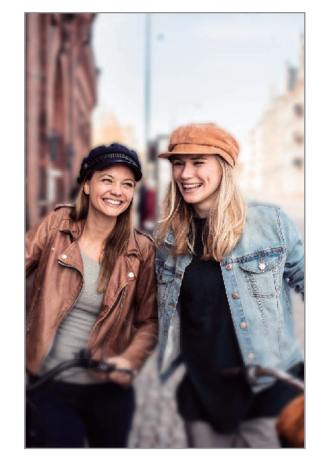

Sfocatura sfondo Cerchio grande

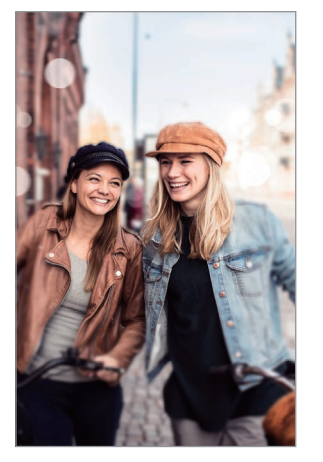

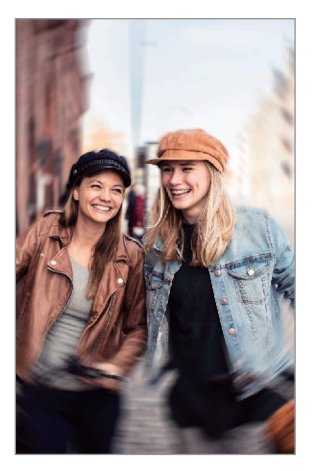

Ruota

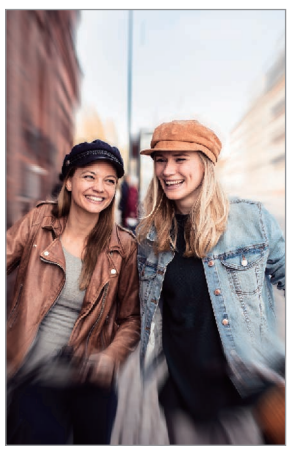

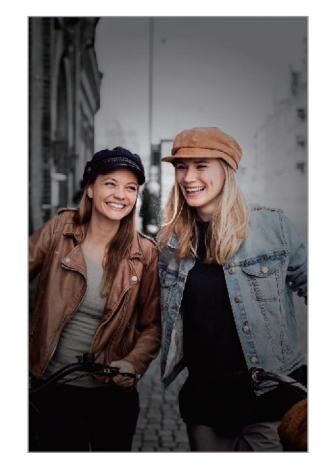

Zoom Punto di colore

- Utilizzate questa funzionalità in un luogo sufficientemente illuminato.
	- La sfumatura dello sfondo potrebbe non essere applicata correttamente nelle seguenti condizioni:
		- Il dispositivo o il soggetto si muovono.
		- Il soggetto è sottile o trasparente.
		- Il soggetto è di colore simile allo sfondo.
		- Il soggetto o lo sfondo sono bianchi.

### **Scatto di ritratti in risalto con la funzionalità Fuoco live**

- 1 Nell'elenco delle modalità di scatto, toccate **ALTRO** <sup>→</sup> **FUOCO LIVE** oppure **VIDEO FUOCO LIVE**.
- 2 Toccate  $\odot$  e selezionate l'effetto sfondo desiderato.

Per regolare l'intensità dell'effetto di sfondo, trascinate la barra di regolazione.

 $3$  Quando nella schermata di anteprima compare **Pronto**, toccate  $\bigcirc$  per scattare una foto oppure toccate  $\odot$  per registrare un video.

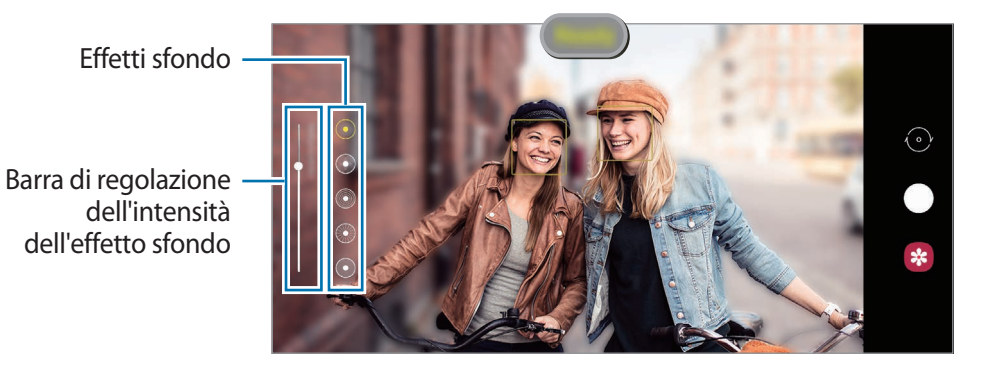

#### **Modifica dello sfondo delle foto con Fuoco live**

Inoltre, potete modificare l'effetto e l'intensità per una foto scattata con la funzionalità Fuoco live.

- 1 Selezionate una foto scattata con la funzionalità Fuoco live e toccate **Modifica effetto sfondo**.
- 2 Selezionate l'effetto sfondo desiderato.

Per regolare l'intensità dell'effetto trascinate la barra di regolazione verso sinistra o destra.

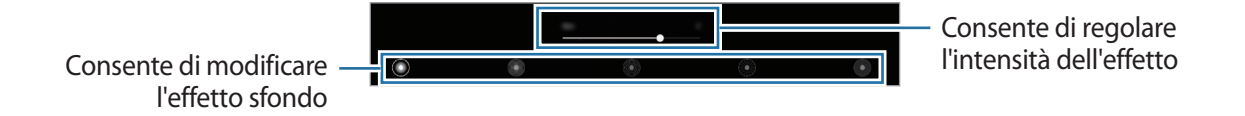

3 Toccate **Applica** per salvare la foto.

# **Modalità Pro/Modalità Video Pro**

Realizzate foto o video mentre regolate manualmente le diverse opzioni di scatto, ad esempio il valore di esposizione e il valore ISO.

Nell'elenco delle modalità di scatto, toccate **ALTRO** → **PRO** oppure **VIDEO PRO**. Selezionate le opzioni e personalizzate le impostazioni, quindi toccate  $\bigcirc$  per scattare una foto oppure toccate  $\bigcirc$ per registrare un video.

#### **Opzioni disponibili**

- <sup>(50</sup>) : consente di selezionare un valore ISO. Controlla la sensibilità della fotocamera alla luce. Per oggetti fermi o ben illuminati utilizzate valori bassi. Per oggetti in rapido movimento o poco illuminati utilizzate valori più alti. Tuttavia, selezionare un valore ISO alto può causare rumore nelle foto o nei video.
- WE: consente di selezionare un bilanciamento del bianco adeguato, in modo che la gamma di colori delle immagini risulti fedele alla realtà. Potete impostare la temperatura del colore.
- : consente di cambiare il valore di esposizione. Ciò determina la quantità di luce ricevuta dal sensore della fotocamera. Per situazioni con poca luce, utilizzate un'esposizione più alta.

#### **Separazione dell'area di messa a fuoco dall'area di esposizione**

Potete separare l'area di messa a fuoco dall'area di esposizione.

Tenete premuto un punto sulla schermata di anteprima. Sullo schermo comparirà la cornice Blocco AF/AE. Trascinate la cornice sul punto in cui desiderate separare l'area di messa a fuoco dall'area di esposizione.

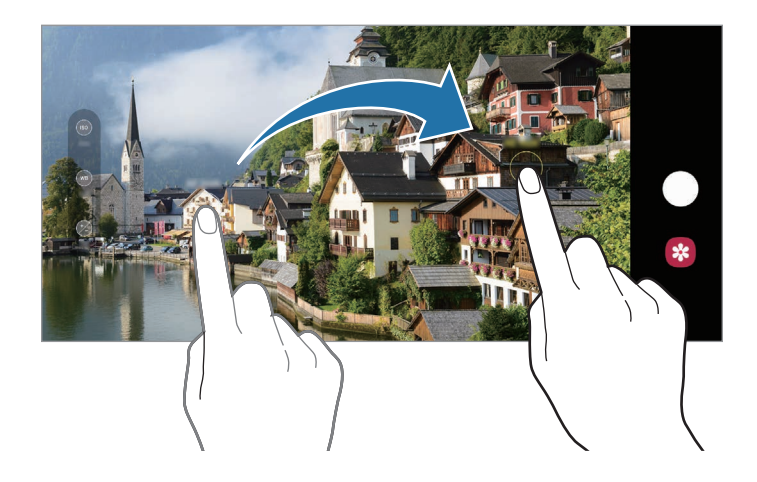

### **Modalità Panoramica**

Quando utilizzate la modalità Panoramica, verrà scattata una sequenza di foto, che poi verranno unite per creare una scena ampia.

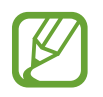

Per scatti migliori con la modalità panoramica, seguite questi suggerimenti:

- Muovete lentamente la fotocamera in una sola direzione.
- Mantenete l'immagine all'interno della cornice nel mirino della fotocamera. Se l'immagine di anteprima si trova all'esterno della cornice guida o se il dispositivo rimane fermo, il dispositivo smetterà automaticamente di scattare foto.
- Non scattate foto con sfondi indistinti, come un cielo terso e una parete vuota.
- 1 Nell'elenco delle modalità di scatto, toccate **ALTRO** <sup>→</sup> **PANORAMA**.
- 2 Toccate  $\bigcirc$  e spostate lentamente il dispositivo in una sola direzione.
- $3$  Toccate  $\odot$  per smettere di scattare foto.

# **Modalità Hyperlapse**

Registrate scene, che hanno come soggetto persone o automobili di passaggio, e visualizzatele come video accelerati.

- 1 Nell'elenco delle modalità di scatto, toccate **ALTRO** <sup>→</sup> **HYPERLAPSE**.
- $2$  Toccate  $\zeta$  e selezionate un'opzione di frequenza dei fotogrammi.

Se impostate la frequenza dei fotogrammi su **Auto**, il dispositivo regolerà automaticamente la frequenza dei fotogrammi in base alle variazioni della frequenza della scena.

- $3$  Toccate  $\odot$  per avviare la registrazione.
- $4$  Toccate  $\odot$  per terminare la registrazione.
- 5 Nella schermata di anteprima, toccate la miniatura di anteprima e toccate **Riproduci hyperlapse** per visualizzare il video.

### **Modalità Notte**

Scattate una foto in condizioni di scarsa luminosità, senza ricorrere al flash. Quando utilizzate un cavalletto, potete ottenere risultati più luminosi e stabili.

- 1 Nell'elenco delle modalità di scatto, toccate **ALTRO** <sup>→</sup> **NOTTE**.
- 2 Toccate  $\bigcirc$  e tenete fermo il dispositivo fino al termine dello scatto.

### **Modalità Cibo**

Scattate foto di cibi con colori più vivaci.

- 1 Nell'elenco delle modalità di scatto, toccate **ALTRO** <sup>→</sup> **CIBO**.
- 2 Toccate lo schermo e trascinate la cornice circolare sull'area da evidenziare.

L'area al di fuori della cornice circolare apparirà sfocata.

Per ridimensionare l'area, trascinate un angolo della cornice.

- $3$  Toccate  $\otimes$  e trascinate la barra di regolazione per regolare la tonalità di colore.
- $4$  Toccate  $\bigcirc$  per scattare una foto.

### **Personalizzazione delle impostazioni della fotocamera**

Nella schermata di anteprima, toccate &. La disponibilità di alcune opzioni potrebbe variare in base alla modalità di scatto.

#### **Funzioni intelligenti**

- **Ottimizzatore scena**: consente di regolare automaticamente le impostazioni del colore e di applicare automaticamente l'effetto ottimizzato in base al soggetto o alla scena.
- **Suggerimenti scatti**: consente di ricevere dal dispositivo i suggerimenti sulla composizione ideale per la foto, attraverso il riconoscimento della posizione e dell'angolazione del soggetto.
- **Angolazione selfie intelligente**: consente di passare automaticamente a un selfie in grandangolo quando ci sono più di due persone nella cornice.
- **Esegui scansione dei codici QR**: consente di attivare o disattivare il lettore di codici QR.

#### **Immagini**

- **Trascina Otturatore in basso per**: consente di selezionare un'azione da eseguire quando scorrete il tasto Fotocamera verso il bordo dello schermo e lo tenete premuto.
- **Opzioni di salvataggio**: consente di selezionare la modalità di salvataggio delle foto.

#### **Video**

- **Dimensioni video posteriore**: consente di selezionare una risoluzione per i video che desiderate girare con la fotocamera posteriore. L'utilizzo di una risoluzione maggiore salverà video di qualità più alta, ma che occuperanno più memoria.
- **Dimensioni video anteriore**: consente di selezionare una risoluzione per i video che desiderate girare con la fotocamera anteriore. L'utilizzo di una risoluzione maggiore salverà video di qualità più alta, ma che occuperanno più memoria.
- **Video a efficienza elevata**: consente di registrare video nel formato High Efficiency Video Codec (HEVC). I video HEVC saranno salvati come file compressi per risparmiare memoria sul dispositivo.
- **Stabilizzazione video**: consente di attivare l'antivibrazione per ridurre o eliminare le immagini sfocate causate dalla vibrazione della fotocamera durante la registrazione di un video.

#### **Funzioni utili**

- **HDR automatico**: consente di scattare foto con colori ricchi e di riprodurre i dettagli anche in ambienti luminosi e bui.
- **Tonalità selfie**: consente di impostare una tonalità da applicare quando scattate un selfie.
- **Foto come in anteprima**: consente di salvare le foto così come appaiono nella schermata di anteprima quando sono scattate con la fotocamera anteriore, senza ribaltarle.
- **Griglia**: consente di visualizzare nel mirino una griglia di supporto nella composizione dell'immagine.
- **Tag posizione**: consente di allegare alla foto un tag GPS di posizione.

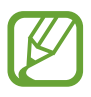

- La potenza del segnale GPS potrebbe diminuire in luoghi in cui il segnale è ostruito, ad esempio tra edifici, nei sottopassaggi o in presenza di cattive condizioni atmosferiche.
- La vostra posizione comparirà sulle foto quando le caricate su Internet. Per evitarlo disattivate l'impostazione tag posizione.
- **Metodi scatto**: consente di selezionare metodi di scatto aggiuntivi per scattare una foto oppure registrare un video.
- **Posizione di memoria**: consente di selezionare la posizione di memoria per il salvataggio. Questa funzionalità compare quando inserite una scheda di memoria.
- **Filigrana**: consente di aggiungere una filigrana nell'angolo in basso a sinistra quando scattate una foto.
- **Ripristina impostazioni**: consente di ripristinare le impostazioni della fotocamera.
- **Contattateci**: consente di porre e inviare domande o consultare le domande più frequenti.
- **Informazioni su Camera**: consente di visualizzare la versione e le informazioni legali della fotocamera.

# **Galleria**

### **Introduzione**

Visualizzate le immagini e i video memorizzati sul dispositivo. Inoltre, potete gestire le immagini e i video per album, oppure creare delle storie.

## **Utilizzo della Galleria**

Avviate l'applicazione **Galleria**.

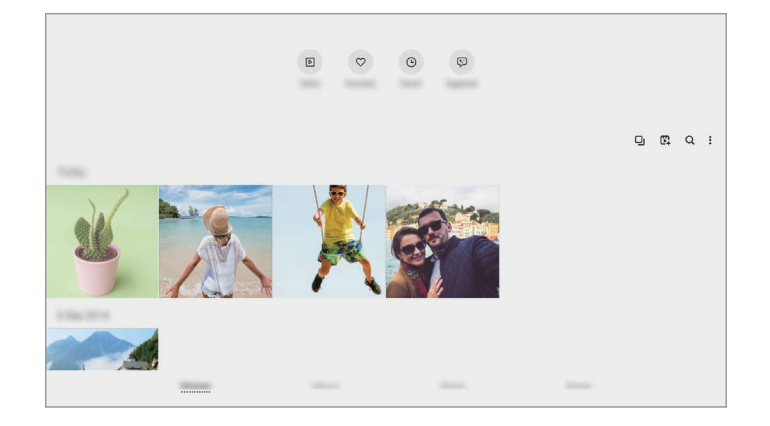

- **Video**: consente di visualizzare i video salvati nel dispositivo.
- **Preferiti**: consente di visualizzare le vostre foto e i vostri video preferiti.
- **Recenti**: consente di visualizzare foto e video recenti.
- **Consigliati**: consente di visualizzare il contenuto suggerito.

#### **Raggruppamento di immagini simili**

Avviate l'applicazione Galleria e toccate **I** per raggruppare immagini simili e visualizzare solo gli scatti migliori come anteprima delle immagini. Quando toccate l'anteprima dell'immagine, potete visualizzare tutte le immagini del gruppo.

#### **Creazione di film**

Create un film selezionando immagini o video. Avviate l'applicazione Galleria, toccate <sup>r</sup><sub>1</sub>, spuntate i file da utilizzare, quindi toccate **Crea filmato**. Quando selezionate **Video in evidenza**, il dispositivo combina automaticamente i momenti salienti dalle immagini o dei video per creare un filmato.

#### **Ricerca delle immagini**

Avviate l'applicazione **Galleria** e toccate Q per visualizzare le immagini ordinate per categoria, ad esempio tipi o luoghi.

Per cercare le immagini inserendo parole chiave, toccate il campo di ricerca.

### **Visualizzazione delle immagini**

- 1 Avviate l'applicazione **Galleria** e toccate **Immagini**.
- 2 Selezionate un'immagine.

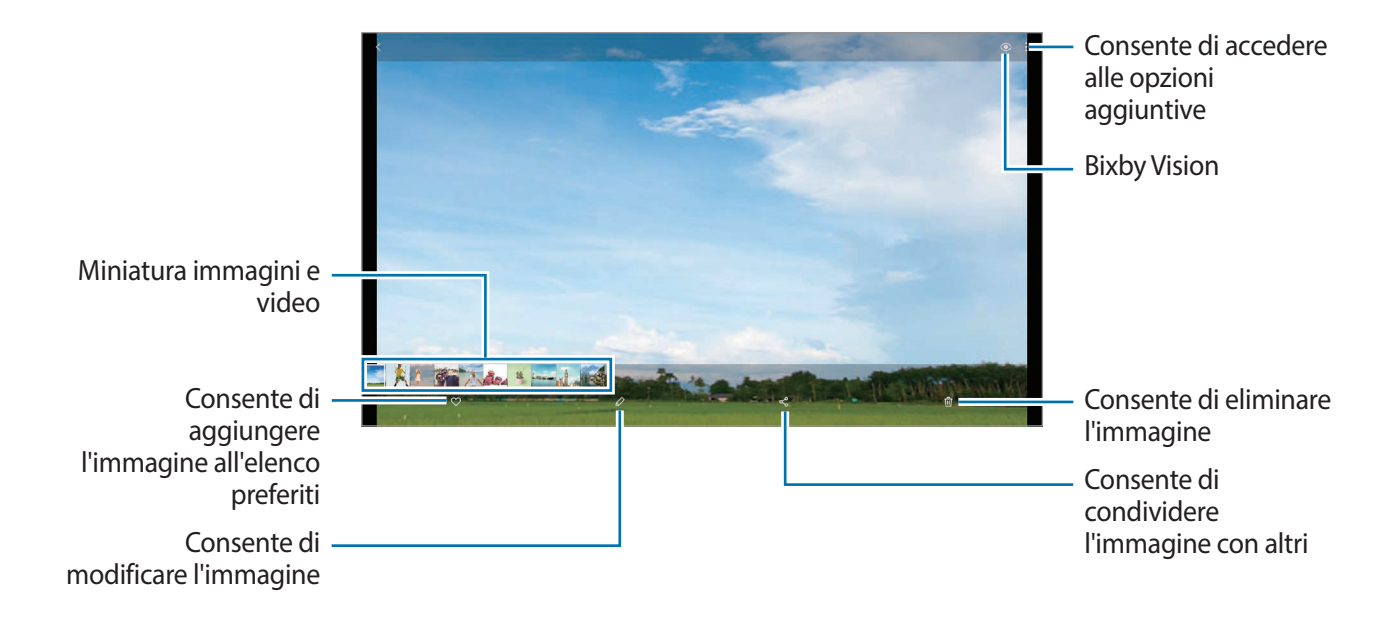

#### **Ritaglio di immagini ingrandendo un'area**

- 1 Avviate l'applicazione **Galleria** e toccate **Immagini**.
- 2 Selezionate un'immagine.

 $3$  Toccate due volte oppure allontanate due dita sull'area da salvare e toccate  $\odot$ . L'area ritagliata viene salvata come file.

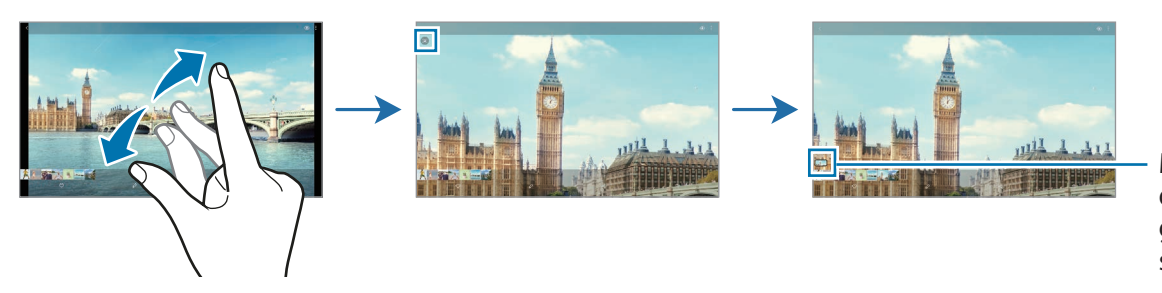

Miniatura dell'immagine salvata

# **Visualizzazione dei video**

- 1 Avviate l'applicazione **Galleria** e toccate **Immagini**.
- 2 Selezionate un video da riprodurre.
- 3 Toccate **Riproduci video** per riprodurre il video.

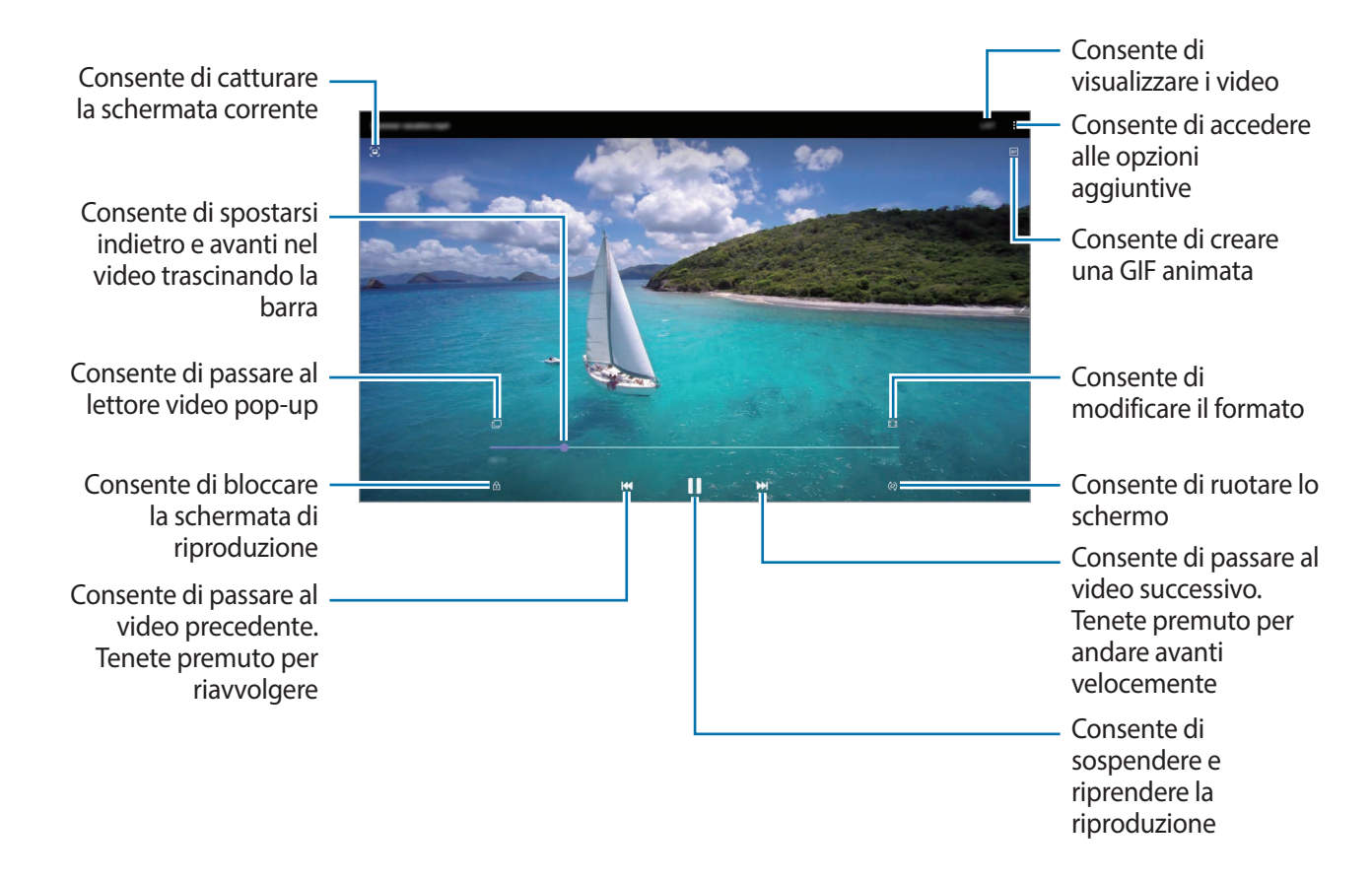

Trascinate il dito in alto o in basso a sinistra della schermata di riproduzione per regolare la luminosità, oppure trascinate il dito in alto o in basso a destra della schermata di riproduzione per regolare il volume.

Per spostarvi indietro o avanti, scorrete verso sinistra o destra sulla schermata di riproduzione.

#### **Utilizzo della funzionalità di ottimizzazione Video (SM-T970, SM-T975, SM-T976B)**

Migliorate la qualità delle immagini dei video per ottenere colori più luminosi e vivaci.

Avviate l'applicazione **Impostaz.**, toccate **Funzioni avanzate**, quindi toccate il cursore **Ottimizzatore video** per attivare questa funzione.

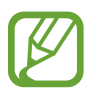

- Questa funzionalità è disponibile solo in alcune applicazioni.
- L'utilizzo di questa funzione comporterà un maggiore consumo della batteria.

## **Visualizzazione di album**

Potete visualizzare le immagini e i video ordinati per cartelle o album. Avviate l'applicazione **Galleria**, toccate **Album**, quindi selezionatene uno.

#### **Creazione di album**

Potete aggiungere album e ordinare i file.

- 1 Avviate l'applicazione **Galleria** e toccate **Album**.
- $2$  Toccate  $\frac{1}{2}$   $\rightarrow$  Crea album.
- 3 Inserite un titolo per l'album e toccate **Crea**.

#### **Spostamento di foto e video negli album**

- 1 Avviate l'applicazione **Galleria** e toccate **Album**.
- 2 Selezionate un album e toccate **Aggiungi**.
- 3 Toccate **Immagini**, oppure toccate **Album** e selezionate un album con le immagini o i video desiderati.
- 4 Spuntate i file e toccate **Fatto**.
- 5 Toccate **Sposta**.

I file saranno eliminati dalla cartella originale e spostati nell'album. Per copiare i file, toccate **Copia**.

### **Eliminazione di album**

- 1 Avviate l'applicazione **Galleria** e toccate **Album**.
- 2 Tenete premuto un album da eliminare e toccate **Elimina**.

#### **Creazione di gruppi di album**

Potete aggiungere gruppi di album e ordinare gli album.

- 1 Avviate l'applicazione **Galleria** e toccate **Album**.
- 2 Toccate → **Crea gruppo**.
- 3 Inserite un titolo per il gruppo e toccate **Crea**.
- 4 Selezionate il gruppo, toccate **Aggiungi album**, spuntate gli album, quindi toccate **Aggiungi**. Gli album vengono spostati nel gruppo.

### **Visualizzazione delle storie**

Quando catturate o salvate immagini o video, il dispositivo ne legge i tag di data e luogo, ordina le immagini e i video, quindi crea delle storie. Per creare automaticamente delle storie, dovete scattare o memorizzare diverse immagini e video.

Avviate l'applicazione **Galleria**, toccate **Storie**, quindi selezionate una storia.

#### **Modifica di storie**

- Per aggiungere immagini o video a una storia, selezionate una storia e toccate **Album foto** → → **Aggiungi**.
- Per rimuovere immagini o video da una storia, selezionate una storia, toccate **Album foto** → → **Modifica**, spuntate le immagini o i video da rimuovere, quindi toccate **Rimuovi dalla storia**.

#### **Eliminazione di storie**

- 1 Avviate l'applicazione **Galleria** e toccate **Storie**.
- 2 Tenete premuto su una storia da eliminare e toccate **Elimina**.

### **Sincronizzazione di immagini e video**

Quando sincronizzate l'applicazione **Galleria** con il cloud, le foto e i video verranno salvati sul cloud. Potete visualizzare le immagini e i video salvati sul cloud nell'applicazione **Galleria** e da altri dispositivi.

Avviate l'applicazione **Galleria**, toccate → **Impostazioni** → **Sincronizzazione cloud**, quindi seguite le istruzioni visualizzate per completare la sincronizzazione. L'applicazione **Galleria** e il cloud si sincronizzeranno.

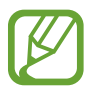

Quando connettete il Samsung account e l'account Microsoft, potete impostare Microsoft OneDrive come servizio di archiviazione cloud.

# **Eliminazione di immagini e video**

- 1 Avviate l'applicazione **Galleria**.
- 2 Selezionate un'immagine o un video da eliminare.

Per eliminare più file, tenete premuto un file da eliminare sull'elenco e spuntate gli altri file da eliminare.

 $3$  Toccate  $\overline{m}$  oppure **Elimina**.

#### **Uso del cestino**

Potete conservare le immagini e i video eliminati nel cestino. I file saranno eliminati dopo un certo periodo.

Avviate l'applicazione **Galleria**, toccate → **Impostazioni**, quindi toccate il cursore **Cestino** per attivare questa funzione.

Per visualizzare i file nel cestino, avviate l'applicazione Galleria e toccate • → Cestino.

# **Spazio AR**

### **Introduzione**

Spazio AR offre le funzionalità di realtà aumentata. Scegliete una funzionalità e realizzate foto o video divertenti.

## **Avvio di Spazio AR**

Utilizzate i seguenti metodi per avviare Spazio AR:

- Avviate l'applicazione **Spazio AR**.
- Avviate l'applicazione **Camera** e toccate **ALTRO** → **SPAZIO AR**.

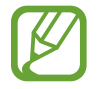

Le funzionalità disponibili potrebbero variare in base al Paese, al gestore telefonico o al modello.

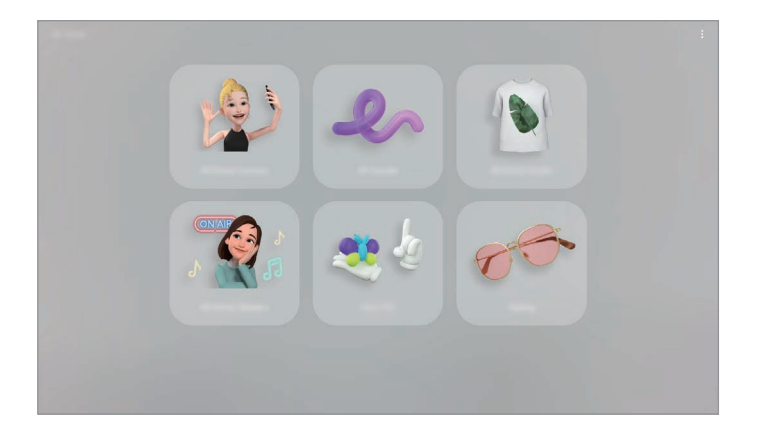

- **Fotocam. Emoji AR**: consente di creare un'emoji identica a voi per realizzare foto e video utilizzando le vostre emoji oppure le emoji espressive.
- **Disegno AR**: consente di registrare video divertenti con scritte a mano oppure disegni virtuali sui volti e su qualsiasi altro punto dello spazio.
- **Studio Emoji AR**: consente di modificare oppure decorare la vostra emoji e di creare vestiti con motivi e colori personalizzati per la vostra emoji.
- **Adesivi Emoji AR**: consente di creare adesivi personali con espressioni e azioni della vostra emoji.
- **Deco Pic**: consente di realizzare foto o video con diversi adesivi.

# **Creazione di una Emoji AR**

Create un'emoji identica a voi per realizzare foto e video utilizzando le vostre emoji oppure le emoji espressive.

Potete personalizzare le caratteristiche della vostra emoji, ad esempio la forma del viso o l'acconciatura, e decorare l'emoji con vari accessori. Inoltre, potrete esprimervi in maniera divertente utilizzando i vostri adesivi emoji durante una conversazione.

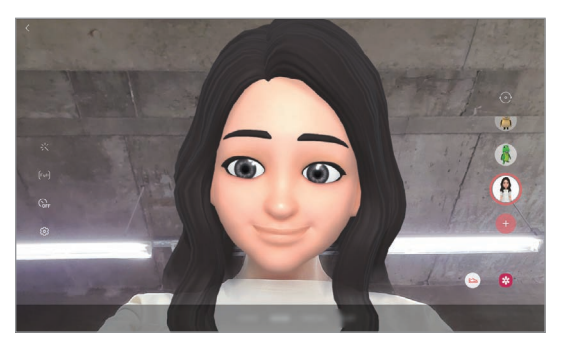

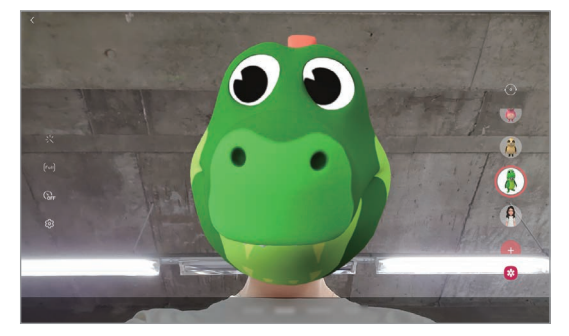

La vostra emoji espressiva

#### **Creazione di una emoji**

Create una emoji identica a voi. Saranno creati automaticamente adesivi emoji con varie espressioni.

- **1** Avviate l'applicazione **Spazio AR** e toccate **Fotocam. Emoji AR**  $\rightarrow$   $\left(\frac{1}{1}\right)$ .
- 2 Allineate il vostro volto allo schermo e toccate  $\bigcirc$  per scattare una foto.
- 3 Selezionate il vostro tipo di emoji e toccate **Successivo**.
- 4 Decorate la vostra emoji e toccate **Successivo**.

#### 5 Toccate **Fatto**.

A questo punto vengono creati l'emoji e gli adesivi emoji. Fate riferimento ad [Adesivi Emoji AR](#page-107-0) per maggiori informazioni sugli adesivi emoji.

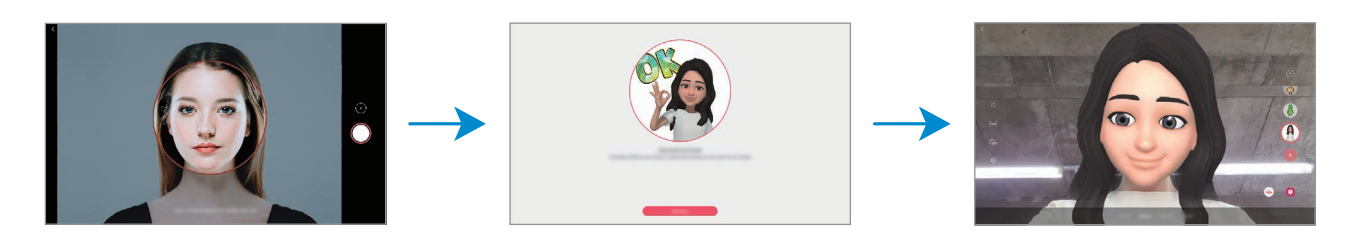

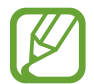

Potete utilizzare la funzionalità **Fotocam. Emoji AR** sia con la fotocamera posteriore che con quella anteriore. Per passare da una fotocamera all'altra, scorrete in alto o in basso nella schermata di anteprima.

#### **Eliminazione di un'emoji**

Avviate l'applicazione Spazio AR e toccate Fotocam. Emoji AR. Toccate ⊗ → Gestisci emoji, spuntate l'emoji da eliminare, quindi toccate **Elimina**. A questo punto l'emoji e gli adesivi emoji vengono eliminati.

### **Fotocam. Emoji AR**

#### **Realizzazione di foto o video con le vostre emoji**

Create foto e video divertenti con la vostra emoji utilizzando varie modalità di scatto.

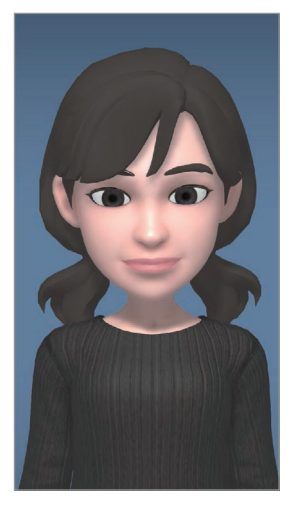

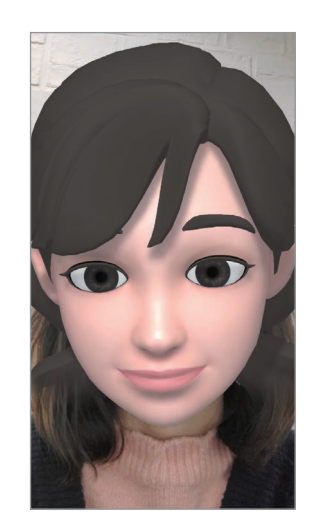

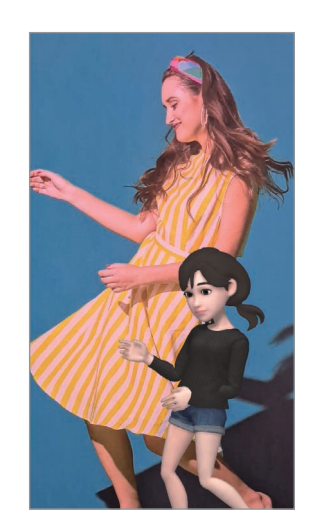

SCENA MASCHERA SPECCHIO GIOCO

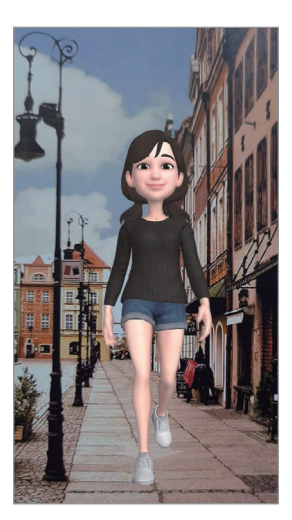

Applicazioni e funzionalità

- 1 Avviate l'applicazione **Spazio AR** e toccate **Fotocam. Emoji AR**.
- 2 Selezionate l'emoji da utilizzare.

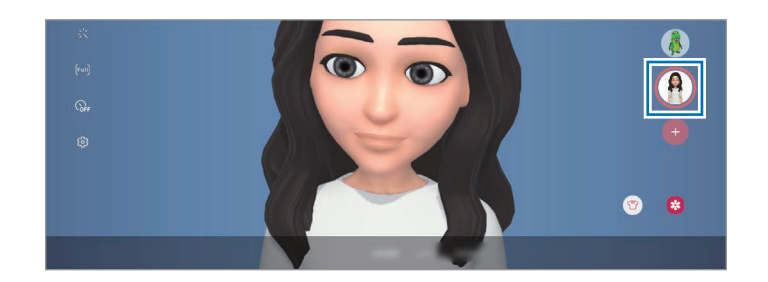

- 3 Selezionate la modalità da utilizzare.
	- **SCENA**: la vostra emoji replica le vostre espressioni.
	- **MASCHERA**: il volto della vostra emoji si sovrappone al vostro volto, dando l'impressione di indossare una maschera.
	- **SPECCHIO**: la vostra emoji imita i movimenti del vostro corpo.
	- **GIOCO**: la vostra emoji si muove su uno sfondo reale.
- 4 Toccate  $\bigcirc$  per scattare una foto oppure tenete premuto  $\bigcirc$  per registrare un video. Potete visualizzare e condividere le foto e i video realizzati nella **Galleria**.

#### **Realizzazione di foto o video con emoji espressive**

Le emoji espressive replicano le vostre espressioni.

- 1 Avviate l'applicazione **Spazio AR** e toccate **Fotocam. Emoji AR**.
- 2 Selezionate l'emoji espressiva da utilizzare.

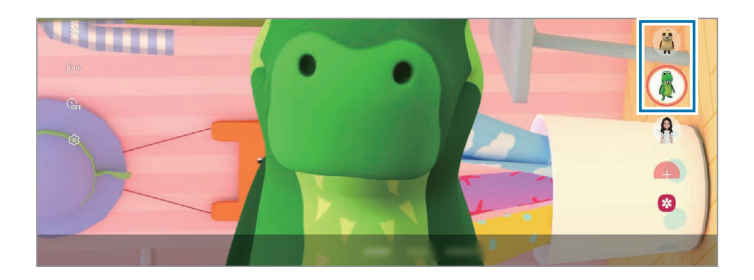

 $3$  Toccate  $\bigcirc$  per scattare una foto oppure tenete premuto  $\bigcirc$  per registrare un video. Potete visualizzare e condividere le foto e i video realizzati nella **Galleria**.

# <span id="page-107-0"></span>**Adesivi Emoji AR**

Create i vostri adesivi con espressioni e azioni della vostra emoji. Potete utilizzare i vostri adesivi emoji quando inviate messaggi oppure su un social network.

#### **Creazione dei vostri adesivi personali**

- 1 Avviate l'applicazione **Spazio AR** e toccate **Adesivi Emoji AR**.
- 2 Toccate **Crea adesivi personali** nella parte inferiore dello schermo.
- 3 Modificate gli adesivi come desiderate.
- 4 Toccate **Salva**.

Potete visualizzare gli adesivi creati toccando **Personalizza**.

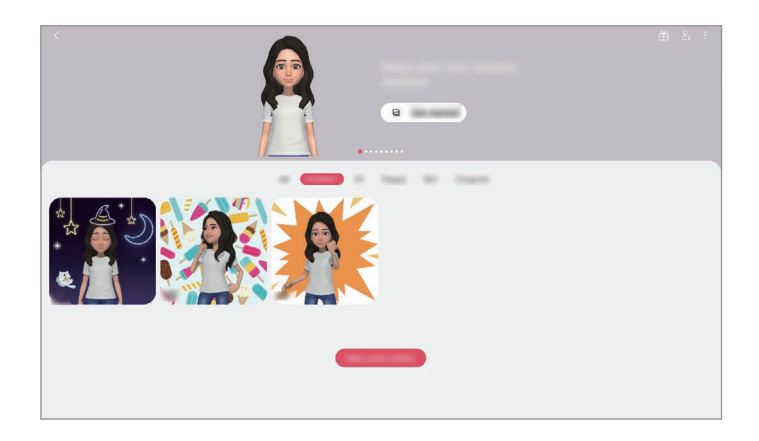

#### **Uso degli adesivi emoji nelle chat**

Potete utilizzare i vostri adesivi emoji durante una conversazione via messaggio oppure su un social network. Le azioni seguenti sono un esempio di uso degli adesivi emoji nell'applicazione **Messaggi**.

- I Mentre state componendo un messaggio nell'applicazione **Messaggi**, toccate  $\ddot{\omega}$  sulla tastiera Samsung.
- 2 Toccate l'icona emoji.
3 Selezionate uno dei vostri adesivi emoji.

L'adesivo emoji viene inserito.

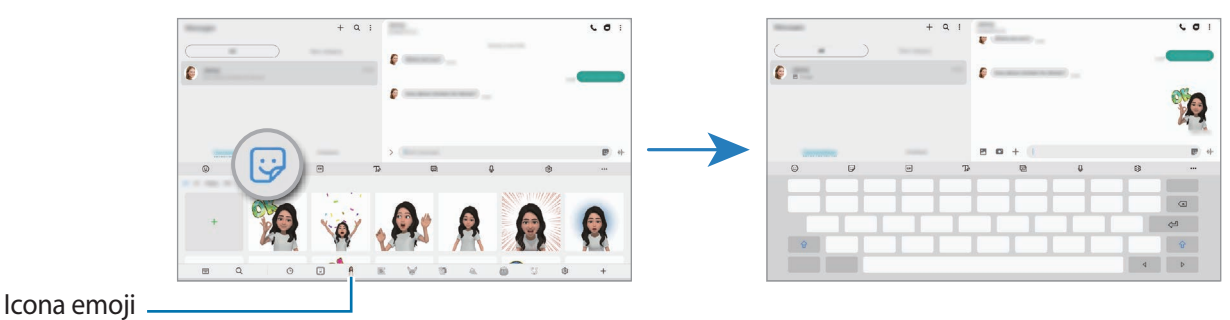

#### **Eliminazione di un adesivo emoji**

Sulla tastiera Samsung, toccate  $\bigtriangledown$ , toccate  $\bigcirc$  nella parte inferiore della tastiera, quindi toccate **Gestisci set di adesivi**. Selezionate gli adesivi emoji da eliminare e toccate **Elimina**.

## **Studio Emoji AR**

Modificate oppure decorate la vostra emoji in Studio Emoji AR. Inoltre, potete creare dei vestiti con motivi e colori personalizzati per la vostra emoji.

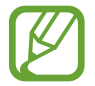

Le opzioni disponibili potrebbero variare in base al Paese o al gestore telefonico.

Avviate l'applicazione **Spazio AR** e toccate **Studio Emoji AR**. Compare Studio Emoji AR.

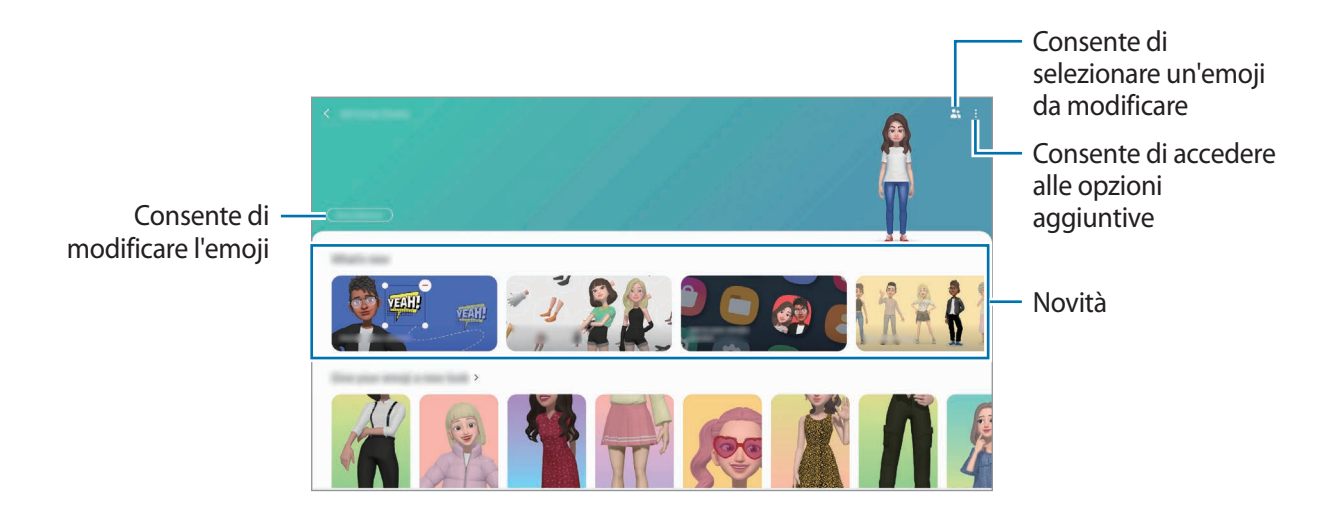

#### **Realizzazione di vestiti per la vostra emoji**

- 1 Avviate l'applicazione **Spazio AR** e toccate **Studio Emoji AR**.
- 2 Toccate **Disegna abiti**.
- 3 Selezionate un tipo di vestito e selezionate l'immagine o il motivo da utilizzare. Toccando **Galleria**, potete realizzare vestiti utilizzando le immagini salvate nel dispositivo.
- 4 Realizzate il vostro outfit e toccate **Salva**.

Quando compare una finestra pop-up, toccate **Prova**. A questo punto, la vostra emoji indosserà l'outfit da voi creato.

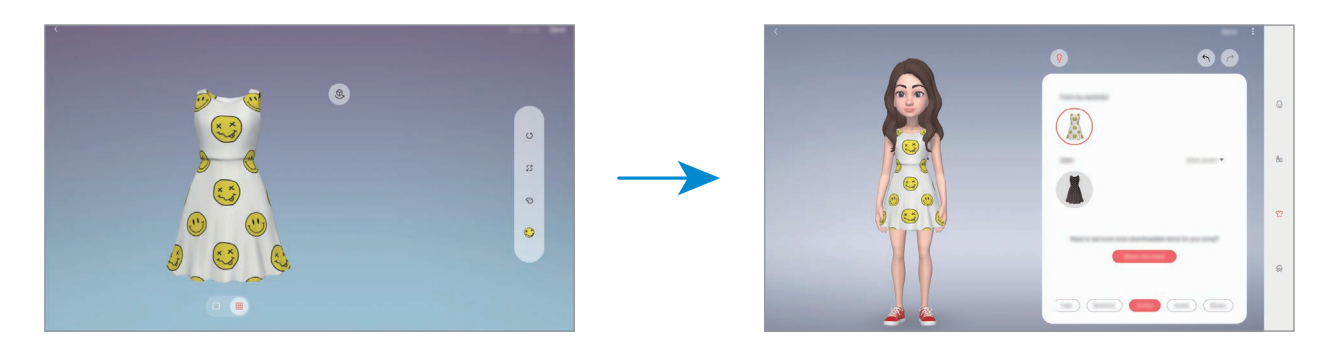

## **Disegno AR**

Registrate video divertenti con scritte a mano oppure disegni virtuali sui volti e su qualsiasi altro punto dello spazio. Quando la fotocamera riconosce un volto o uno spazio, gli scarabocchi sul volto seguiranno i suoi movimenti, mentre gli scarabocchi nello spazio resteranno fissi, anche se la fotocamera si muove.

1 Avviate l'applicazione **Spazio AR** e toccate **Disegno AR**.

Quando viene riconosciuto il soggetto, sullo schermo compare l'area di riconoscimento.

2 Scrivete o disegnate sull'area di riconoscimento.

- Se passate alla fotocamera posteriore, potete anche scrivere o disegnare fuori dall'area di riconoscimento.
- $\cdot$  Toccando  $\odot$  e iniziando a scarabocchiare, potete registrarvi mentre scarabocchiate.

#### Applicazioni e funzionalità

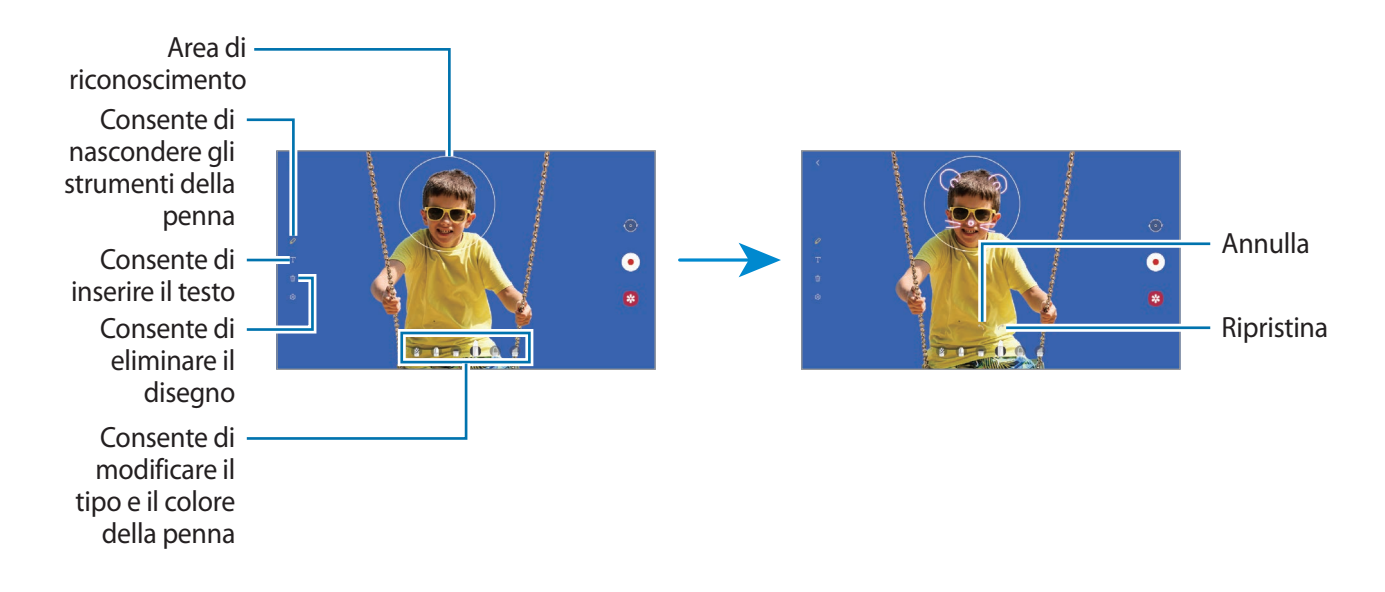

- $3$  Toccate  $\odot$  per registrare un video.
- $4$  Toccate  $\bigcirc$  per interrompere la registrazione del video. Potete visualizzare e condividere il video in **Galleria**.

## **Deco Pic**

Realizzate foto e video con diversi adesivi.

- 1 Avviate l'applicazione **Spazio AR** e toccate **Deco Pic**.
- 2 Selezionate l'adesivo da utilizzare.

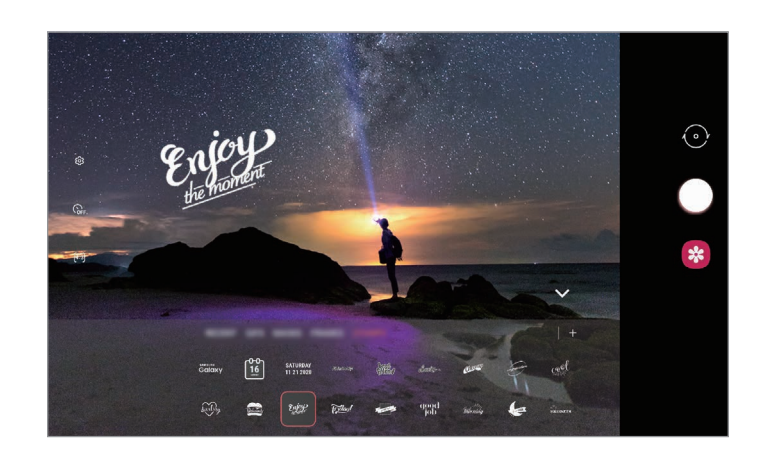

3 Toccate  $\bigcirc$  per scattare una foto oppure tenete premuto  $\bigcirc$  per registrare un video. Potete visualizzare e condividere le foto e i video realizzati nella **Galleria**.

# **Schermo curvo**

### **Introduzione**

Potete accedere rapidamente alle applicazioni e alle funzionalità preferite dai Pannelli curvi.

### **Utilizzo dei Pannelli curvi**

Trascinate il Pannello curvo verso il centro dello schermo.

Se non è visibile la tendina del pannello curvo, avviate l'applicazione **Impostaz.**, toccate **Schermo** → **Schermo curvo**, quindi toccate il cursore **Pannelli Tag Edge** per attivare questa funzione.

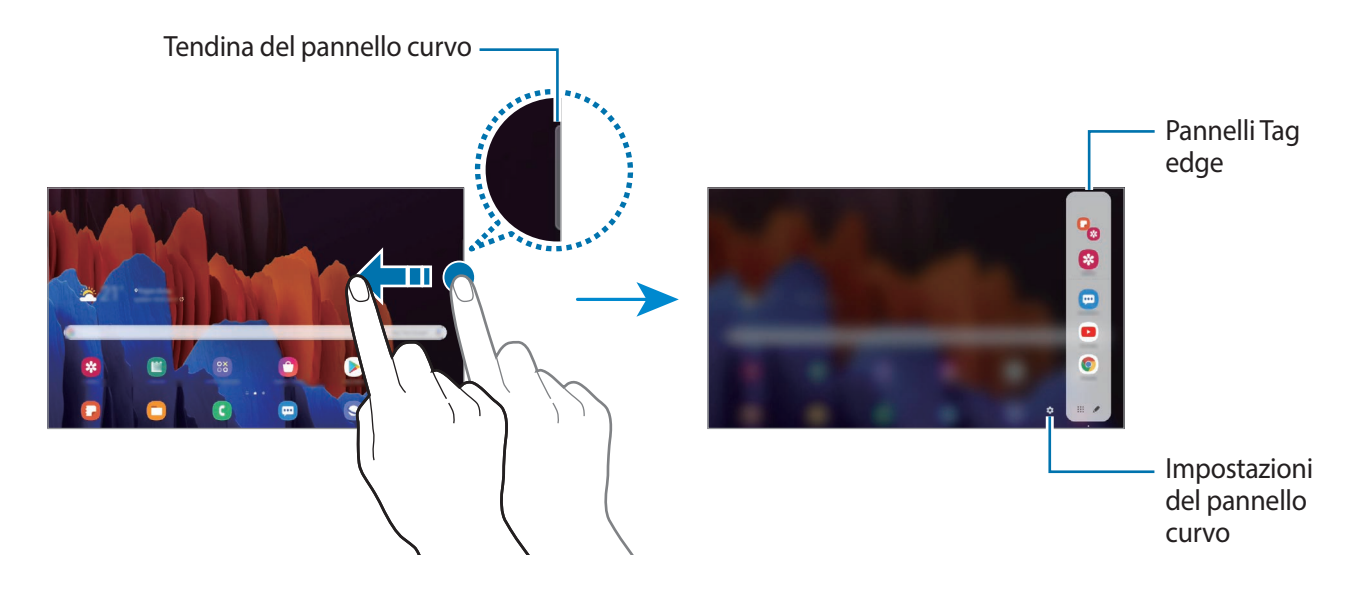

#### **Modifica dei pannelli curvi**

Selezionate i pannelli da visualizzare sullo Schermo curvo o modificateli.

- 1 Trascinate il Pannello curvo verso il centro dello schermo.
- 2 Toccate **O** per aprire il menu Impostazioni del Pannello curvo.
- 3 Mettete il segno di spunta sui Pannelli curvi per visualizzarli.
	- Per modificare un pannello, toccate **Modifica**.
	- Per riorganizzare i pannelli, toccate → **Riordina** e trascinate < > in un'altra posizione.

#### **Impostazione del Pannello curvo**

Potete modificare le impostazioni di vibrazione, posizione, dimensione o trasparenza del pannello curvo.

Trascinate il Pannello curvo verso il centro dello schermo. Successivamente, toccate  $\bigcirc \rightarrow \rightarrow +$ **Impostazioni cursore**.

## **App edge**

Avviate rapidamente le applicazioni più utilizzate.

- 1 Trascinate il Pannello curvo verso il centro dello schermo.
- 2 Sul pannello App edge, selezionate un'applicazione per avviarla.

Per eseguire due applicazioni contemporaneamente nella vista a schermo diviso, aprite il pannello App edge. Tenete premuto su un'applicazione, trascinatela verso sinistra, quindi rilasciatela dove compare **Rilasciate qui per aprire**.

#### **Modifica del pannello App edge**

- Per aggiungere un'applicazione, toccate  $\bullet$  sul pannello e selezionate un'applicazione dall'elenco.
- $\cdot$  Per creare una cartella sul pannello, toccate  $\bullet$ , tenete premuta un'applicazione nell'elenco, quindi trascinatela su un'altra applicazione nel pannello App edge.
- Per eliminare un'applicazione, toccate  $\blacktriangleright$  e toccate  $\ominus$  sull'applicazione da eliminare.
- Per cambiare l'ordine delle applicazioni, tenete premuta un'applicazione e trascinatela in un'altra posizione.
- Per visualizzare sul pannello le applicazioni usate di recente, toccate  $\blacklozenge \rightarrow \bullet$ e toccate il cursore **Mostra applicazioni recenti** per attivare questa funzione.

# **Multischermo**

### **Introduzione**

Multischermo consente di eseguire due applicazioni contemporaneamente nella vista a schermo diviso. Inoltre, potete eseguire più applicazioni contemporaneamente nella finestra pop-up.

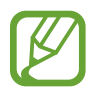

Alcune applicazioni potrebbero non supportare questa funzione.

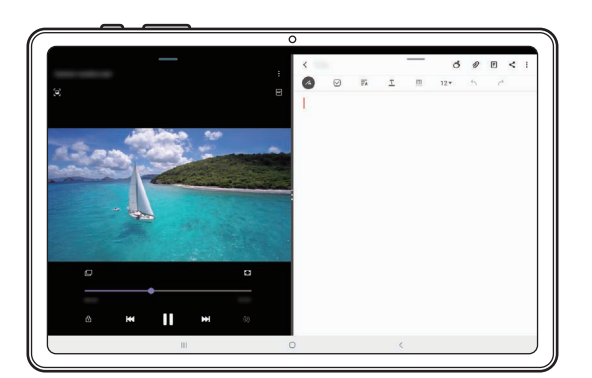

Vista a schermo diviso version and vista pop-up vista pop-up

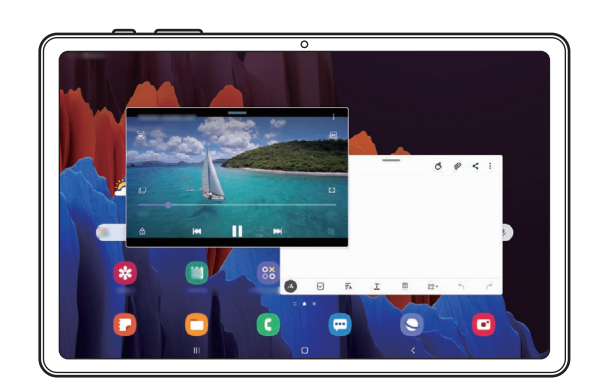

## **Vista a schermo diviso**

- 1 Toccate il tasto Applicazioni recenti per aprire l'elenco delle applicazioni utilizzate di recente.
- 2 Scorrete verso sinistra o destra, toccate l'icona di un'applicazione, quindi toccate **Apri in visualizzazione a schermo diviso**.

L'applicazione selezionata viene avviata nella vista a schermo diviso.

3 Nell'altra finestra, scorrete verso sinistra o destra per selezionare un'altra applicazione da avviare. Per avviare le applicazioni non presenti nell'elenco delle applicazioni utilizzate di recente, toccate il tasto Indietro e selezionate un'applicazione.

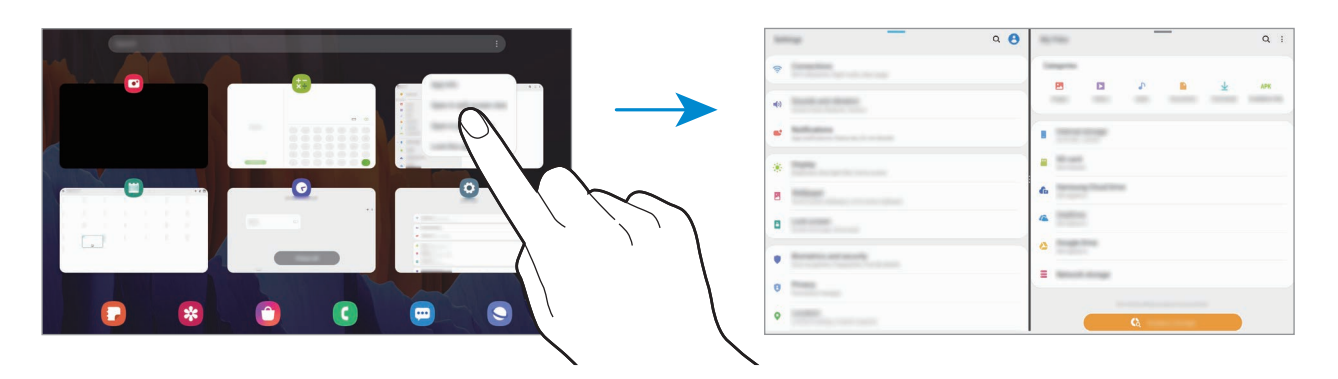

#### **Avvio delle applicazioni dal pannello curvo**

- 1 Trascinate il Pannello curvo verso il centro dello schermo.
- 2 Tenete premuto su un'applicazione, trascinatela verso sinistra, quindi rilasciatela dove compare **Rilasciate qui per aprire**.

L'applicazione selezionata viene avviata nella vista a schermo diviso.

#### **Regolazione della dimensione della finestra**

Trascinate i cerchi tra le finestre delle applicazioni verso sinistra o verso destra per regolare la dimensione delle finestre.

Quando trascinate i cerchi verso il bordo sinistro o destro dello schermo, la finestra viene ingrandita.

#### **Aggiunta di coppie di applicazioni**

Aggiungete al pannello App edge due applicazioni utilizzate di frequente per avviarle insieme nella vista a schermo diviso con un singolo tocco.

1 Nella vista a schermo diviso, toccate i cerchi tra le finestre delle applicazioni.

#### $2$  Toccate  $H$ .

Le due applicazioni in uso nella vista a schermo diviso saranno salvate nel pannello App edge come coppia di applicazioni.

## **Vista pop-up**

- 1 Toccate il tasto Applicazioni recenti per aprire l'elenco delle applicazioni utilizzate di recente.
- 2 Scorrete verso sinistra o destra, toccate l'icona di un'applicazione, quindi toccate **Apri in visualizzazione popup**.

La schermata dell'applicazione comparirà nella finestra pop-up.

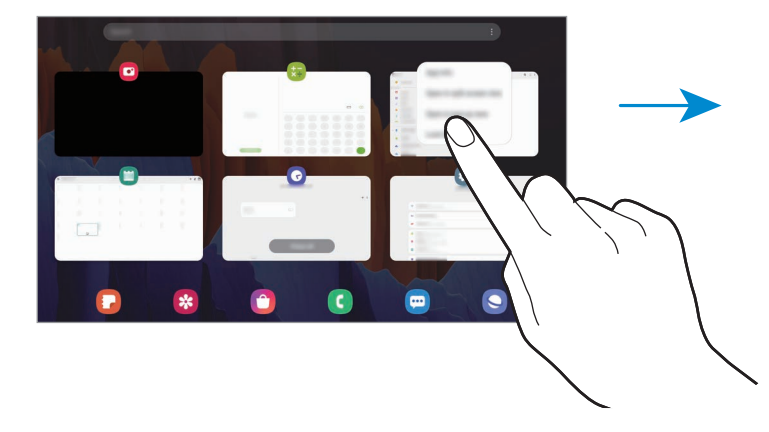

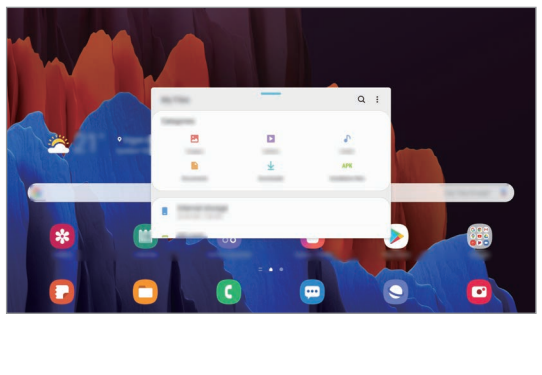

#### **Avvio delle applicazioni dal pannello curvo**

- 1 Trascinate il Pannello curvo verso il centro dello schermo.
- 2 Tenete premuto su un'applicazione, trascinatela verso sinistra, quindi rilasciatela dove compare **Rilasciate qui per la visualizzazione popup**.

L'applicazione selezionata viene avviata nella vista pop-up.

#### **Spostamento delle finestre pop-up**

Per spostare una finestra pop-up, toccate la barra degli strumenti della finestra e trascinatela in una nuova posizione.

# **Samsung Daily**

Visualizzate le ultime notizie e diversi contenuti, ad esempio video e giochi.

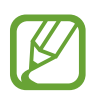

- Per utilizzare Samsung Daily, il dispositivo deve essere connesso a una rete Wi-Fi o mobile.
- Per utilizzare al massimo questa funzione, dovete effettuare l'accesso al vostro Samsung account.

Nella schermata Home, scorrete verso destra.

Comparirà la schermata Samsung Daily.

Quando avviate questa funzionalità per la prima volta o dopo aver eseguito un ripristino dei dati, seguite le istruzioni visualizzate per completare la configurazione.

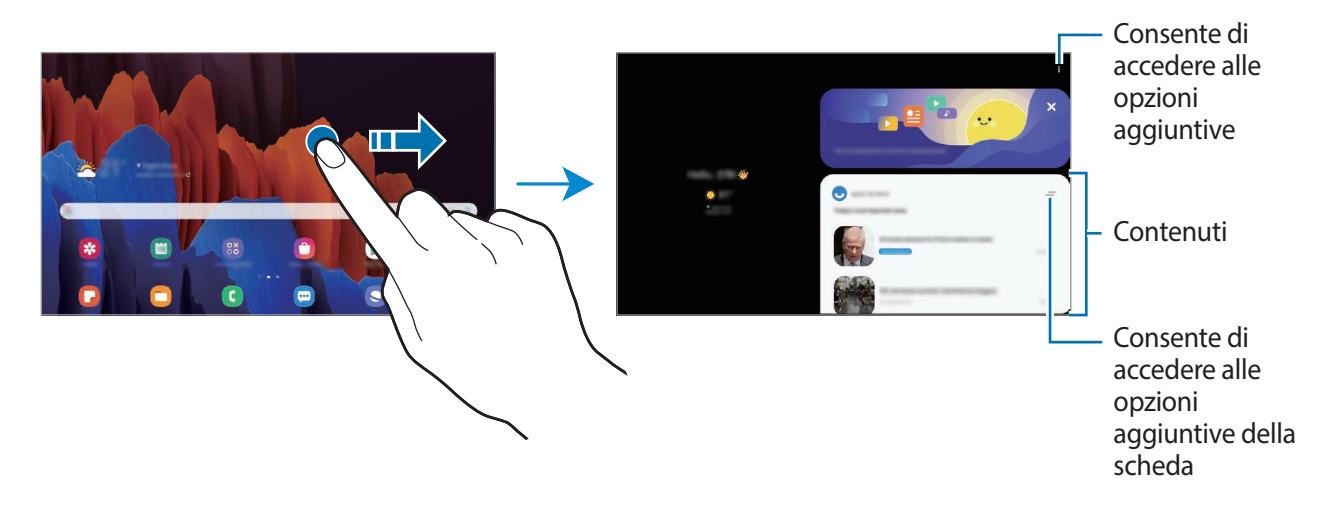

- $\cdot$  Per impedire la visualizzazione di una scheda nell'elenco, toccate  $\equiv$  nella parte superiore della scheda e toccate **Non mostrare più**.
- Per aggiungere o eliminare i contenuti da mostrare come schede, toccate → **Schede**, quindi toccate i cursori accanto agli elementi per attivarli o disattivarli.
- Per modificare l'ordine delle schede, toccate → **Schede** → **Riordina** e trascinate  $\Diamond$  in un'altra posizione.
- 2 Scorrete verso l'alto o verso il basso per visualizzare i contenuti.

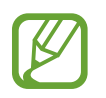

Il contenuto delle schede si aggiorna automaticamente ad un intervallo specifico. Potete aggiornare le schede quando volete scorrendo in basso sullo schermo.

3 Per chiudere Samsung Daily, scorrete verso sinistra sullo schermo oppure toccate il tasto Indietro.

# **Samsung Members**

**Samsung Members** offre servizi di supporto ai clienti, come la diagnosi delle problematiche del dispositivo, dando la possibilità agli utenti di inviare domande e rapporti di errore. Inoltre, potete condividere le informazioni con altri membri della comunità di utenti Galaxy oppure consultare novità e suggerimenti. **Samsung Members** può aiutarvi a risolvere eventuali problemi riscontrati durante l'uso del dispositivo.

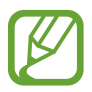

Per inviare un feedback o postare commenti, dovete accedere al Samsung account. Fate riferimento a [Samsung account](#page-22-0) per maggiori informazioni.

# **Samsung Notes**

### **Introduzione**

Create delle note inserendo il testo dalla tastiera oppure scrivendo o disegnando sullo schermo. Inoltre, potete inserire immagini o registrazioni vocali nelle note.

## **Creazione delle note**

1 Avviate l'applicazione **Samsung Notes** e toccate .

2 Componete una nota. Potete modificare il metodo di inserimento toccando  $\alpha$  oppure  $\blacksquare$ .

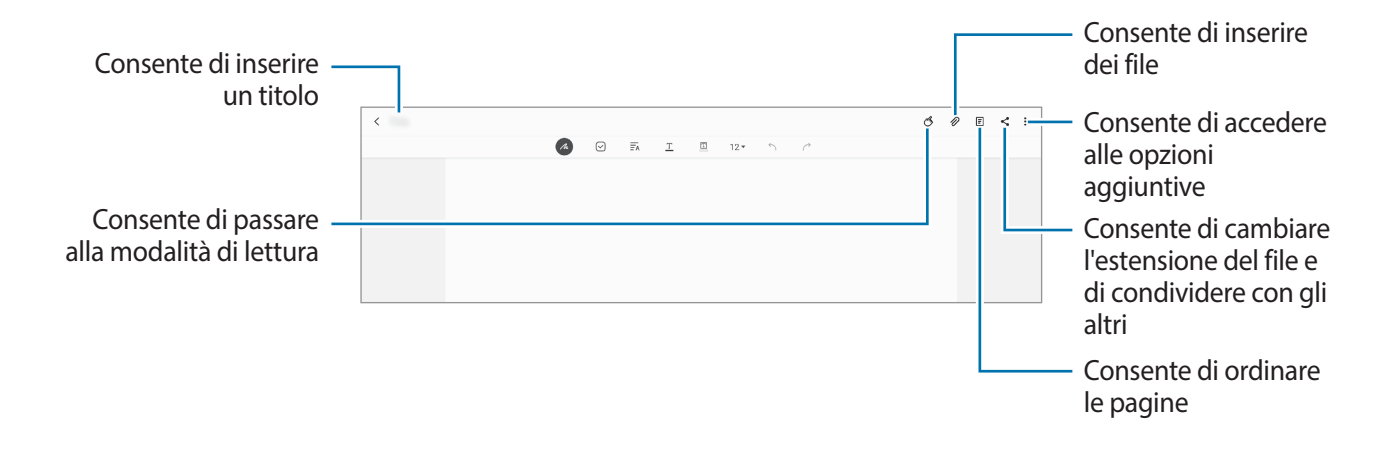

 $3$  Al termine della composizione della nota, toccate  $\zeta$ .

### **Composizione di note con la scrittura manuale**

Nella schermata di composizione delle note, toccate  $\mathbb{A}$  per scrivere o disegnare con la S Pen.

Potete inserire più facilmente un messaggio scritto a mano ingrandendo la schermata allontanando due dita sullo schermo.

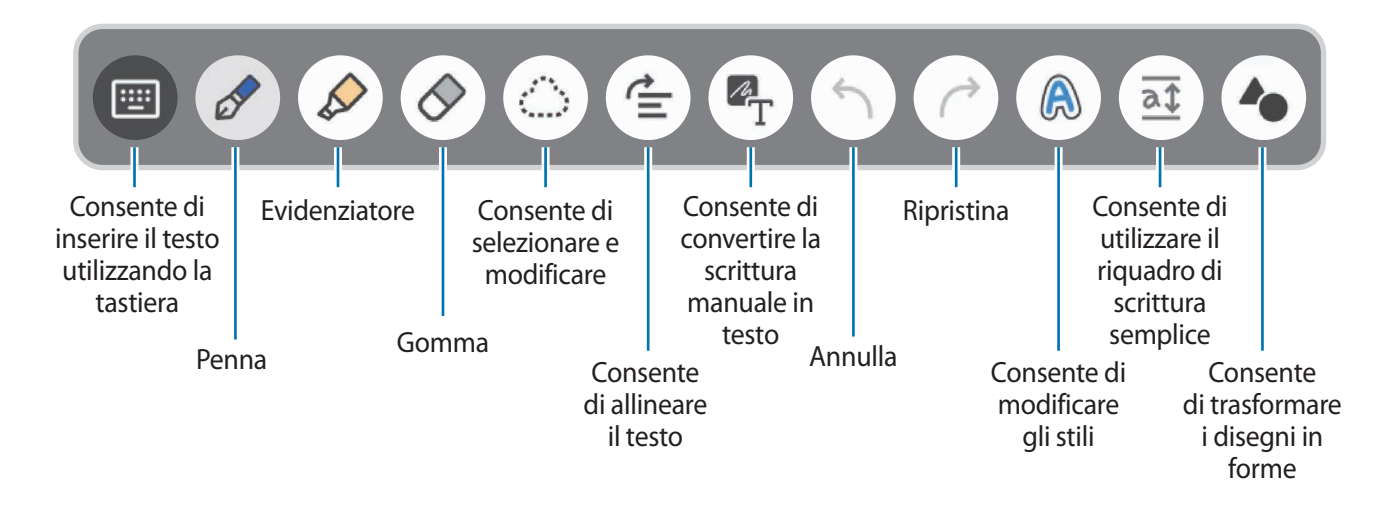

#### **Utilizzo della gomma**

Quando desiderate cancellare la scrittura manuale da una nota, toccate  $\Diamond$  e selezionate l'area da cancellare. Altrimenti, selezionate un'area con il tasto S Pen premuto.

Per modificare il tipo di gomma, toccate di nuovo  $\Diamond$ .

- **Gomma tratto**: consente di cancellare il tratto selezionato.
- **Gomma area**: consente di cancellare solo l'area selezionata. Potete regolare la dimensione della gomma trascinando la barra di regolazione della dimensione.

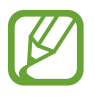

Anche utilizzando una gomma molto piccola, potreste non essere in grado di cancellare in modo preciso la parte desiderata.

#### **Utilizzo del riquadro di scrittura semplice**

Utilizzate il riquadro di scrittura semplice per inserire più facilmente la vostra scrittura.

Quando scrivete o disegnate sul riquadro di scrittura semplice, la vostra scrittura sarà automaticamente corretta e inserita tra le linee del campo di inserimento.

Nella schermata di composizione delle note, toccate  $\overline{\mathfrak{a}\mathfrak{x}}$ .

Il campo di inserimento viene ingrandito e appare come riquadro di scrittura semplice.

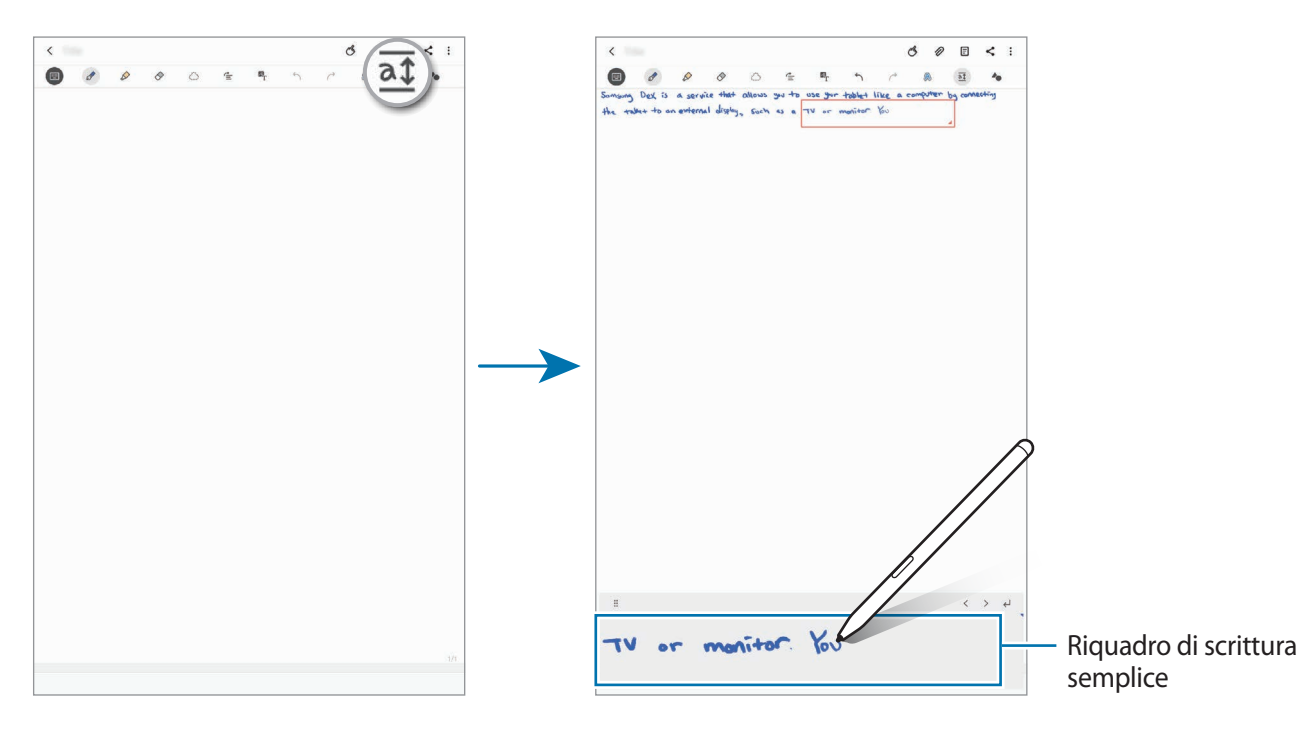

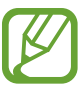

Questa funzionalità è disponibile solo quando utilizzate il dispositivo in verticale.

#### **Modifica di note scritte a mano**

Modificate le note scritte a mano utilizzando varie opzioni di modifica come taglio, spostamento, ridimensionamento o trasformazione.

**1** Se la nota contiene una scritta a mano, toccate  $\mathbb{C}$ .

Per modificare la forma della selezione, toccate di nuovo  $\mathbb{C}$ .

2 Toccate o disegnate una linea intorno all'inserimento da selezionare.

Per spostare l'inserimento in un'altra posizione, selezionatelo, quindi trascinatelo in un nuova posizione.

Per modificare la dimensione della selezione, toccate l'inserimento e trascinate un angolo della cornice che compare.

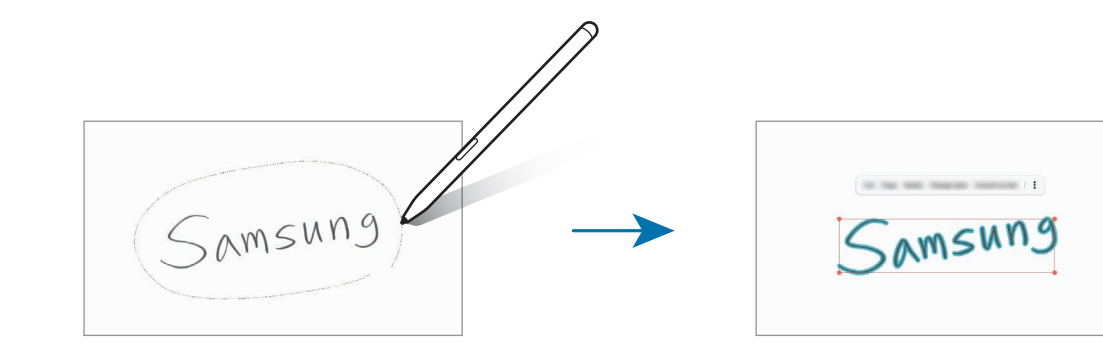

3 Modificate l'inserimento utilizzando le opzioni disponibili.

- **Taglia**: consente di tagliare l'inserimento. Per incollarlo in un'altra posizione, tenete premuta la posizione, e quindi toccate **Incolla**.
- **Copia**: consente di copiare l'inserimento. Per incollarlo in un'altra posizione, tenete premuta la posizione, e quindi toccate **Incolla**.
- **Elimina**: consente di eliminare l'inserimento.
- **Cambia stile**: consente di cambiare gli stili. Selezionate un colore oppure uno spessore per il tratto e toccate **Fatto**.
- **Converti in testo**: conversione della scrittura manuale in testo.
- $\cdot \cdot \cdot$   $\cdot$   $\rightarrow$  **Raddrizza**: consente di allineare il testo.
- $\cdot \cdot \cdot$   $\bullet$  **Sposta avanti**: consente di spostare il cursore davanti.
- → **Sposta indietro**: consente di spostare il cursore indietro.

#### **Modifica degli stili**

Potete cambiare lo stile della scrittura a mano e dei disegni.

- 1 Dopo aver scritto o disegnato sullo schermo, toccate due volte  $\mathbb{A}$ .
- 2 Selezionate il colore oppure lo spessore per il tratto desiderato.
- 3 Puntate la S Pen verso l'area a cui applicare lo stile. Comparirà l'icona  $\rightarrow$ .

Applicazioni e funzionalità

4 Toccate il punto desiderato per cambiare lo stile.

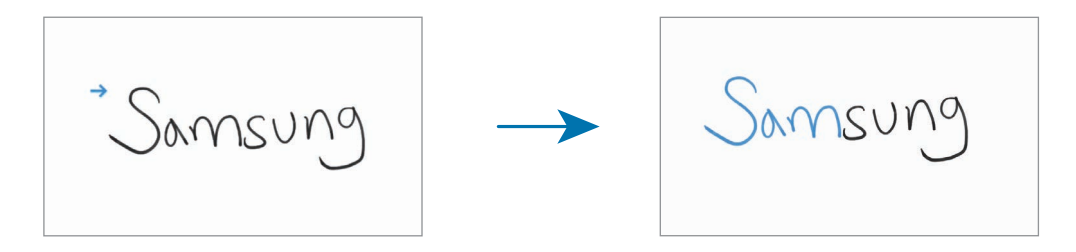

#### **Trasformazione di disegni in forme**

Potete trasformare i vostri disegni in forme. Toccate  $\blacktriangle$  e disegnate. I disegni si trasformeranno automaticamente nella forma corrispondente.

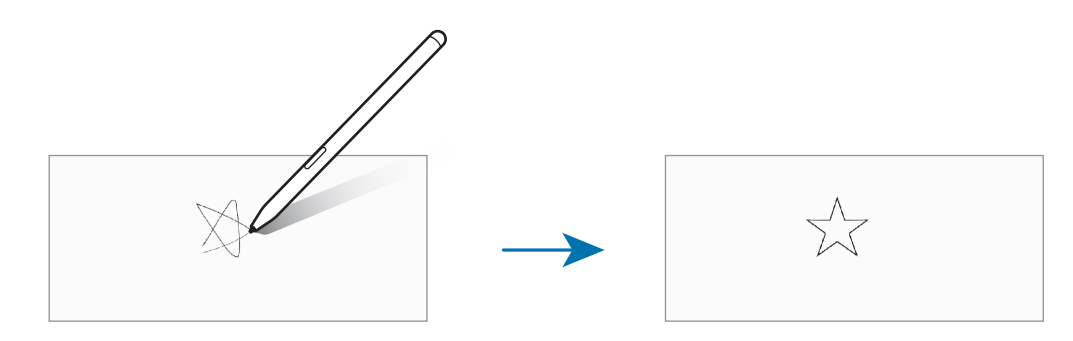

#### **Conversione della scrittura manuale in testo**

Dopo aver scritto sullo schermo, toccate <sup>7</sup><sub>T</sub>. Nella schermata di anteprima compare la voce Opzioni. Per trasformare la scrittura manuale in testo, toccate **Converti**.

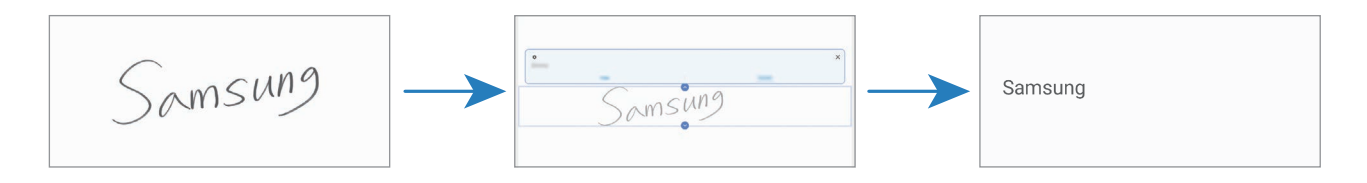

## **Registrazione della voce sulle note**

Registrando la vostra voce mentre create una nota, il contenuto verrà sincronizzato con la registrazione.

Nella schermata di composizione delle note, toccate  $\mathscr{D} \rightarrow$  **Registrazioni vocali** e create una nota. Selezionate una nota dall'elenco e toccate per riprodurre la registrazione. Quindi il contenuto creato durante la registrazione viene visualizzato sulla schermata insieme alla registrazione.

## **Aggiunta di promemoria ai file PDF**

Avviate l'applicazione **Samsung Notes**, toccate <sub>[<sup>pp</sup>]</sub>, quindi selezionate un file PDF. Potete aggiungere dei promemoria al file PDF.

### **Come appuntare una nota sulla schermata Home**

Appuntate una nota sulla schermata Home per consultarla oppure aprirla e modificarla rapidamente.

- 1 Avviate l'applicazione **Samsung Notes**.
- 2 Aprite una nota e toccate → **Inserisci nella schermata Home.** La nota verrà aggiunta alla schermata Home.

## **Eliminazione delle note**

- 1 Avviate l'applicazione **Samsung Notes**.
- 2 Tenete premuto su una nota da eliminare. Per eliminare più note, spuntate quelle da eliminare.
- 3 Toccate **Elimina**.

# **PENUP**

### **Introduzione**

PENUP è un social network per condividere le opere realizzate con la S Pen. Postate le vostre opere, guardate quelle degli altri e ricevete consigli utili per i vostri disegni.

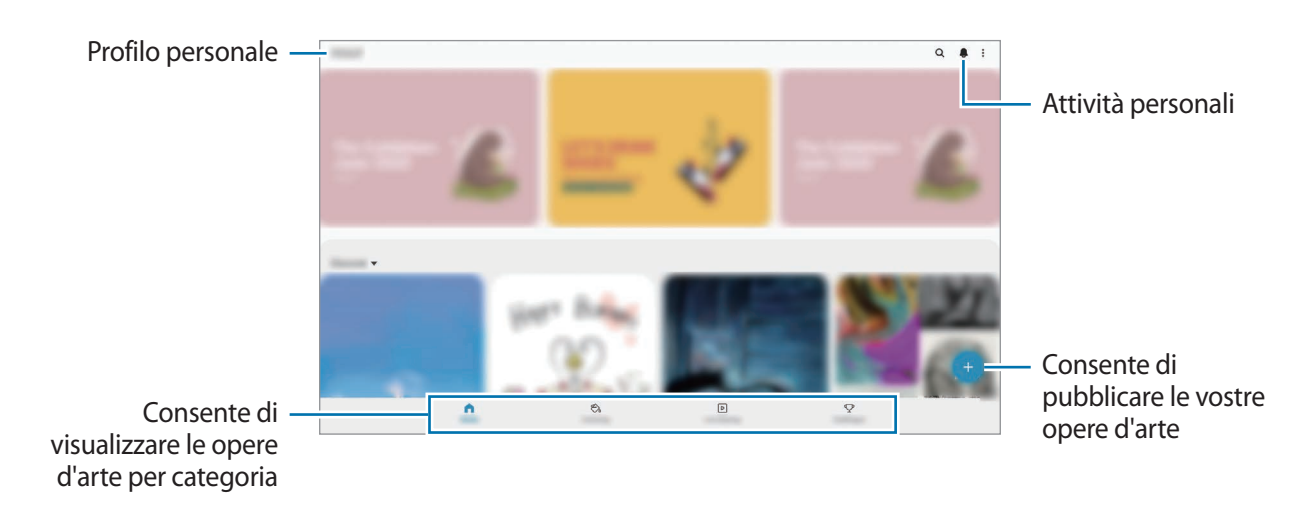

Potete accedere a PENUP con il vostro account Samsung o gli altri account SNS.

## **Post dell'opera d'arte personale**

Postate le opere create in **Samsung Notes** o in altre applicazioni da disegno su PENUP.

1 Avviate l'applicazione **PENUP** e toccate  $\Box$ .

- 2 Selezionate un'opzione.
	- Toccate **Bozze**, completate l'opera, quindi toccate **Fatto**.
	- Toccate **Dalla Galleria**, selezionate le opere da pubblicare, quindi toccate **Fatto**.
	- Toccate **Disegno su foto**. Selezionate un'opzione per scattare una foto oppure selezionate una foto, disegnateci sopra, quindi toccate **Fatto**.
	- Toccate **Disegno**, fate il vostro disegno, quindi toccate **Fatto**.

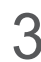

#### 3 Toccate **Salva e pubblica**.

Per applicare un filtro alla vostra opera d'arte, toccate **Scegli filtro**, selezionate il filtro desiderato, quindi toccate **Avanti**.

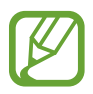

Questa opzione non compare quando selezionate **Dalla Galleria**.

- 4 Inserite le informazioni dell'opera d'arte.
- 5 Toccate **Pubblica**.

#### **Condivisione delle opere d'arte da altre applicazioni**

Per postare le vostre opere dalla **Galleria** o da altre applicazioni da disegno, selezionate le opere da un'applicazione e toccate  $\mathbf{\le}$  → **PENUP**.

## **Colorazione delle immagini**

Create la vostra opera d'arte utilizzando vari colori.

- 1 Avviate l'applicazione **PENUP**, quindi toccate **Colora**.
- 2 Selezionate un'immagine.
- 3 Toccate **Inizia a colorare**.
- 4 Al termine, toccate **Fatto**.

## **Disegno live**

Disegnate mentre guardate il video del disegno animato che mostra come completare un'immagine. Potete disegnare facilmente una bella immagine.

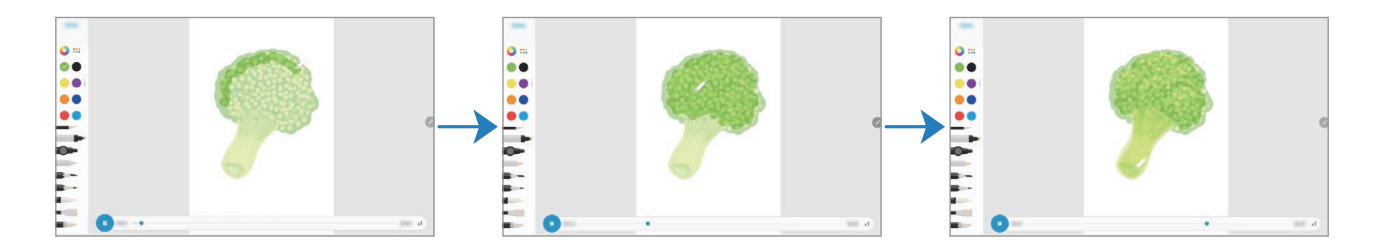

1 Avviate l'applicazione **PENUP**, quindi toccate **Disegno live**.

- 2 Selezionate un'immagine.
- 3 Toccate **Impara a disegnare**.
- 4 Per disegnare sull'immagine, toccate  $\Box$  per sospendere la riproduzione. Potete modificare la velocità di riproduzione toccando  $\sqrt{2}$ .
- $5$  Al termine, toccate  $\Box$ .

L'immagine originale viene nascosta e potete vedere l'immagine da voi realizzata.

## **Disegno su foto**

Disegnate immagini sulle vostre foto e conservatele tra le vostre opere d'arte. Selezionate una foto dalla **Galleria** oppure scattate una foto e disegnateci sopra. Dopo aver completato il disegno, potete vedere l'immagine da voi realizzata nascondendo la foto.

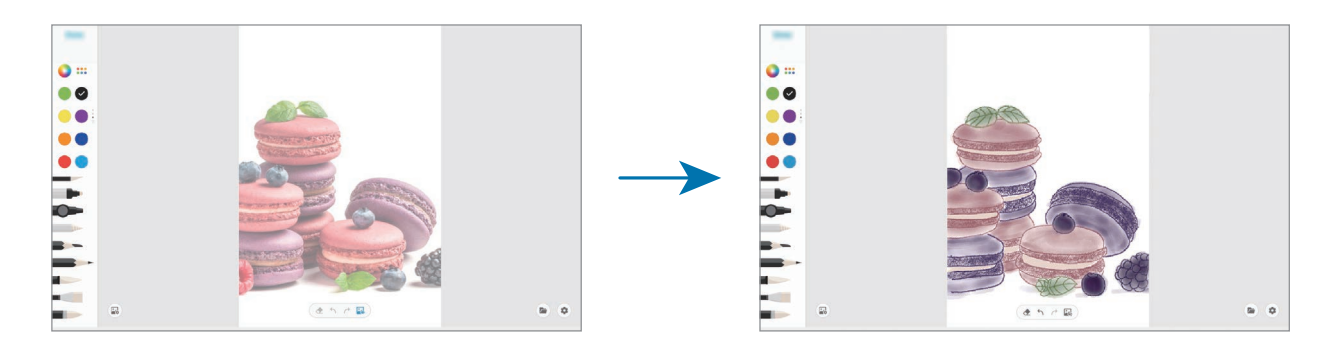

- 1 Avviate l'applicazione **PENUP**.
- 2 Toccate  $\rightarrow$  **Disegno**  $\rightarrow$   $\left(\frac{m}{2}\right)$ .
- 3 Toccate **Scatta una foto**, scattate una foto, quindi toccate **OK**. In alternativa, toccate **Seleziona da Galleria** e selezionate una foto.
- 4 Selezionate l'area da disegnare, regolate il livello di trasparenza, quindi toccate **Fatto**. L'area selezionata verrà aggiunta come sfondo.
- 5 Disegnate sulla foto.
- $6$  Al termine, toccate  $\ddot{\bullet}$ .

La foto viene nascosta e potete vedere l'immagine da voi realizzata.

Applicazioni e funzionalità

## **Calendario**

Gestite i vostri programmi inserendo nel calendario tutti i vostri eventi e i promemoria.

#### **Creazione di eventi**

- 1 Avviate l'applicazione **Calendario** e toccate  $+$  oppure toccate due volte una data.
- 2 Inserite i dettagli dell'evento.

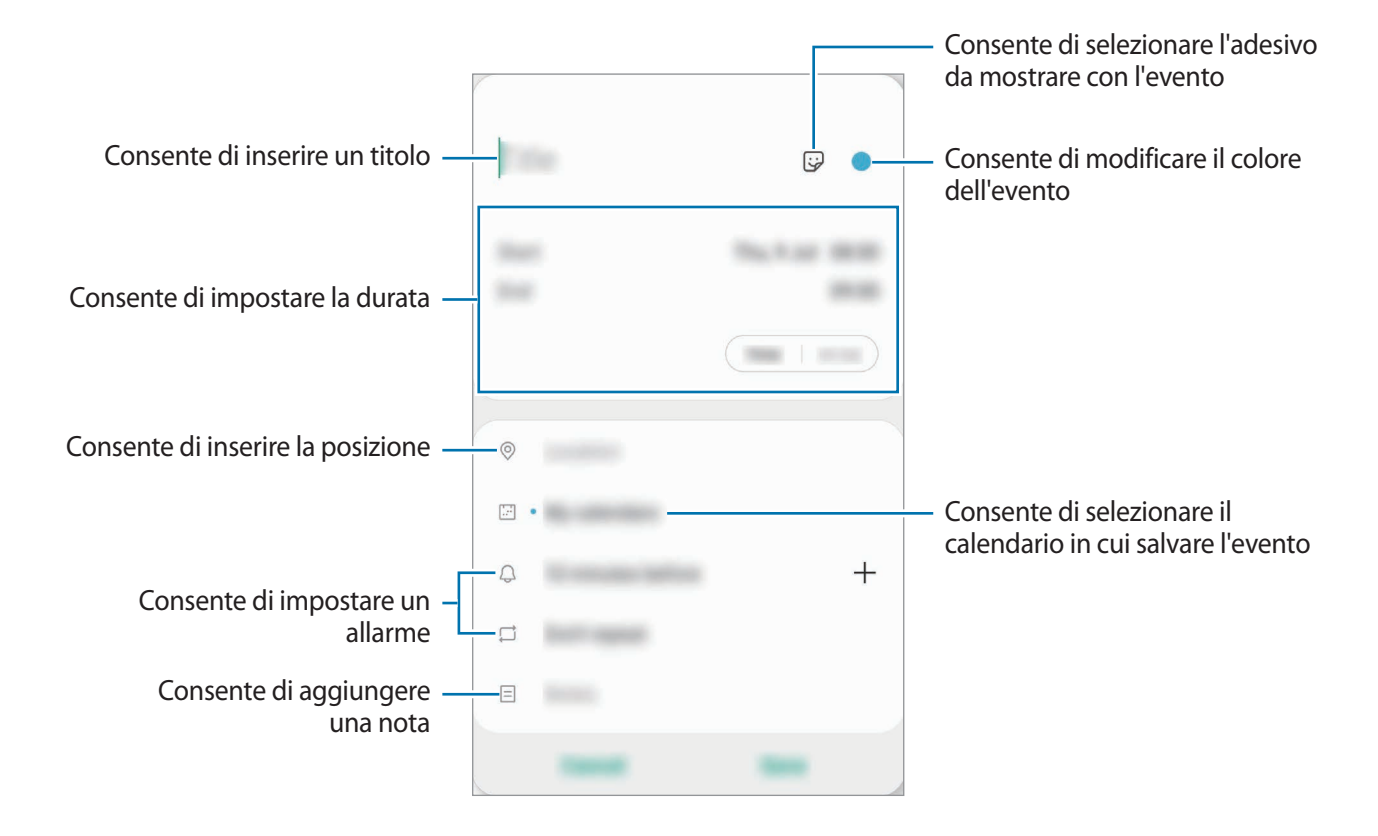

3 Toccate **Salva** per salvare l'evento.

#### **Creazione di promemoria**

Potete creare attività come promemoria e ricevere notifiche all'orario o nel luogo prestabilito. Avviate l'applicazione **Calendario** e toccate  $\equiv$  → **Promemoria**. Fate riferimento a [Promemoria](#page-127-0) per maggiori informazioni.

#### **Sincronizzazione di eventi con i vostri account**

- 1 Avviate l'applicazione **Impostaz.**, toccate **Account e backup** <sup>→</sup> **Account**, quindi selezionate l'account con cui eseguire la sincronizzazione.
- 2 Selezionate **Sincronizza account** e toccate il cursore **Calendario** per attivare questa funzione. Per il Samsung account, toccate → **Impostaz. sincronizzazione** e toccate il cursore **Calendario** per attivare questa funzione.

Per aggiungere degli account con cui effettuare la sincronizzazione, avviate l'applicazione **Calendario** e toccate  $\equiv \rightarrow \bullet \rightarrow$  Aggiungi nuovo account. Successivamente, selezionate un account con cui eseguire la sincronizzazione ed effettuate l'accesso. Quando viene aggiunto un account, accanto al nome viene visualizzato un cerchio blu.

# <span id="page-127-0"></span>**Promemoria**

Create dei promemoria per pianificare le attività da svolgere o per visualizzare i contenuti in un secondo momento. Riceverete notifiche all'orario o nel luogo prestabilito per ciascun promemoria.

- 
- Per ricevere notifiche più accurate, connettetevi a una rete Wi-Fi o mobile.
- Per utilizzare al massimo questa funzione, dovete effettuare l'accesso al vostro Samsung account.
- Per utilizzare i promemoria sui luoghi, è necessario attivare la funzionalità GPS. La disponibilità dei promemoria sui luoghi potrebbe variare in base al modello.

#### **Avvio di Promemoria**

Avviate l'applicazione **Calendario** e toccate  $\equiv$  → **Promemoria**. Compare la schermata di Reminder e l'icona dell'applicazione Reminder (**Q**) viene aggiunta al menu Applicazioni.

#### **Creazione di promemoria**

Create i promemoria in diversi modi. L'applicazione vi avvisa se create un promemoria con un orario e un luogo specifico. Inoltre, potete salvare diversi contenuti, come un singolo promemoria o l'indirizzo di una pagina Web, e visualizzarli in un secondo momento.

Ad esempio, create un promemoria che vi ricordi di "innaffiare i fiori quando torno a casa".

1 Avviate l'applicazione **Promemoria**.

- 2 Toccate Scrivi promemoria oppure + e inserite "Innaffiare i fiori".
- 3 Toccate **Luogo** <sup>→</sup> **Seleziona luogo** e impostate casa come luogo.
- 4 Toccate **Quando arrivo a** <sup>→</sup> **Fatto**.
- 5 Toccate **Salva** per salvare il promemoria.

Quando arrivate a casa, compare la notifica "Innaffiare i fiori".

#### **Completamento dei promemoria**

Contrassegnate come completati i promemoria che non devono essere ricordati. Sull'elenco dei promemoria, selezionatene uno e toccate **Completa**.

**Ripristino dei promemoria**

Ripristinate i promemoria completati.

- 1 Sull'elenco dei promemoria, toccate <sup>→</sup> **Completato** <sup>→</sup> **Modifica**.
- 2 Spuntate gli elementi da ripristinare e toccate **Ripristina**. I promemoria saranno aggiunti all'elenco e vi verranno ricordati all'orario prestabilito.

#### **Eliminazione dei promemoria**

Per eliminare un promemoria, selezionatene uno e toccate **Elimina**. Per eliminare più promemoria, tenete premuto un promemoria, spuntate quelli da eliminare, quindi toccate **Elimina**.

# **Samsung Flow**

### **Introduzione**

Samsung Flow consente di connettere facilmente il tablet allo smartphone e di utilizzarli comodamente, ad esempio per controllare le notifiche o condividere contenuti.

Samsung Flow deve essere installata su entrambi i dispositivi da connettere. Se l'applicazione Samsung Flow non è installata, scaricatela da **Galaxy Store** o **Play Store**.

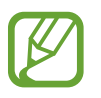

- Questa funzionalità è disponibile solo su alcuni dispositivi Samsung Android.
- Per utilizzare questa funzionalità, dovete attivare il Bluetooth sul tablet e sullo smartphone.

## **Connessione del tablet con lo smartphone**

- 1 Sullo smartphone, avviate l'applicazione **Samsung Flow**.
- 2 Sul tablet, avviate l'applicazione **Samsung Flow**.

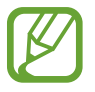

Se utilizzate questa funzione per la prima volta, toccate **Avvia**.

- 3 Selezionate lo smartphone dall'elenco dei dispositivi rilevati.
- $\mathcal A$  Accettate la richiesta di connessione su entrambi i dispositivi.
- 5 Confermate il codice su entrambi i dispositivi.

I dispositivi si connetteranno.

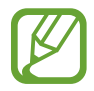

Se lo smartphone supporta il riconoscimento delle impronte digitali, configurate Samsung Pass sullo smartphone per connettere i dispositivi più facilmente e in sicurezza usando le impronte digitali.

## **Condivisione della connessione dati mobili (SM-T870, SM-T970)**

Condividete la connessione dati mobili del vostro smartphone con il tablet utilizzando un router Wi-Fi quando sul tablet non è disponibile la connessione Internet.

1 Sul tablet, avviate l'applicazione **Samsung Flow**.

#### $2$  Toccate  $\lceil \cdot \rceil$ .

Potete accedere a Internet sul vostro tablet utilizzando la connessione dati mobili del vostro smartphone.

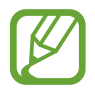

- Lo smartphone deve supportare la funzionalità router Wi-Fi.
- L'utilizzo di questa funzione sullo smartphone potrebbe determinare costi aggiuntivi.

### **Controllo delle notifiche sul tablet**

Quando ricevete una nuova notifica sullo smartphone, toccate **NOTIFICHE** per controllare le notifiche sul tablet.

### **Condivisione di contenuti**

Potete condividere i contenuti del vostro smartphone con il tablet.

# **Registratore vocale**

### **Introduzione**

Utilizzate diverse modalità di registrazione per varie situazioni. Il dispositivo è in grado di convertire la voce in testo.

## **Creazione di registrazioni vocali**

1 Avviate l'applicazione **Registratore vocale**.

- 2 Toccate  $\bigcirc$  per avviare la registrazione. Parlate vicino al microfono.
	- Toccate  $(\blacksquare)$  per sospendere la registrazione.
	- Durante la creazione di una registrazione vocale, toccate **PREFERITO** per inserire un preferito.

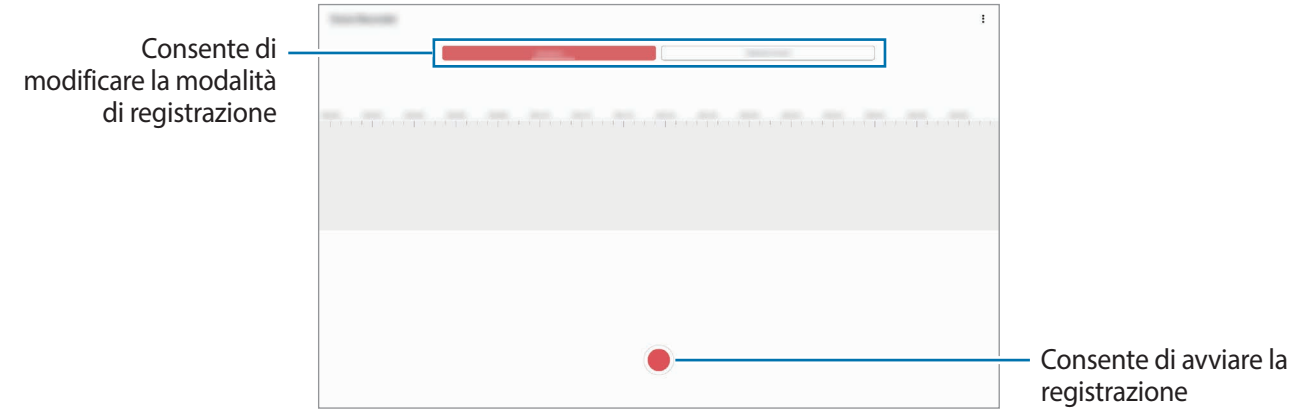

- 3 Toccate per terminare la registrazione.
- 4 Inserite il nome del file e toccate **Salva**.

## **Cambio della modalità di registrazione**

#### Avviate l'applicazione **Registratore vocale**.

Selezionate una modalità in cima al menu del registratore vocale.

- **Standard**: è la modalità di registrazione normale.
- **Da voce a testo**: il dispositivo registra la vostra voce e la converte simultaneamente in testo visualizzato. Per risultati migliori, mantenete il dispositivo vicino alla bocca e parlate ad alta voce e in maniera chiara in un luogo silenzioso.

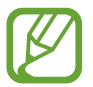

Se la lingua di sistema del promemoria vocale non dovesse corrispondere alla lingua da voi parlata, il dispositivo non riconoscerà la vostra voce. Prima di utilizzare questa funzionalità, toccate la lingua corrente per impostare la lingua di sistema del promemoria vocale.

## **Archivio**

Gestite e accedete a vari file memorizzati sul dispositivo o altrove, come servizi di memoria cloud.

Avviate l'applicazione **Archivio**.

Visualizzate i file memorizzati in ciascuna memoria.

Per verificare eventuali dati non necessari e liberare la memoria del dispositivo, toccate **Analizza memoria**.

Per cercare file o cartelle, toccate  $Q$ .

# **Orologio**

### **Introduzione**

Impostate le sveglie, verificate l'ora corrente in molte città in tutto il mondo, cronometrate un evento o impostate un timer per una durata specifica.

## **Sveglia**

Avviate l'applicazione **Orologio** e toccate **Sveglia**.

#### **Impostazione delle sveglie**

Toccate  $+$  nell'elenco sveglie, impostate l'ora, selezionate i giorni in cui la sveglia deve ripetersi, impostate altre opzioni della sveglia, quindi toccate **Salva**.

Per inserire l'ora usando la tastiera, toccate il campo dell'ora.

Per attivare o disattivare le sveglie, toccate il cursore accanto alla sveglia dall'elenco.

#### **Interruzione delle sveglie**

Toccate **Ignora** per interrompere la sveglia. Se avete attivato in precedenza l'opzione di sospensione, toccate **Rinvia** per ripetere la sveglia dopo un periodo di tempo specifico.

#### **Eliminazione delle sveglie**

Tenete premuto su una sveglia, spuntate le sveglie da eliminare, quindi toccate **Elimina**.

Applicazioni e funzionalità

### **Fusi orari**

Avviate l'applicazione **Orologio** e toccate **Fusi orari**.

#### **Creazione dei fusi orari**

Toccate  $+$ , inserite il nome di una città o selezionate una città dalla mappa, quindi toccate Aggiungi. Per utilizzare il convertitore di fusi orari, toccate • → **Convertitore fuso orario**.

#### **Eliminazione dei fusi orari**

Tenete premuto su un fuso orario, spuntate quelli da eliminare, quindi toccate **Elimina**.

### **Cronometro**

- 1 Avviate l'applicazione **Orologio** e toccate **Cronometro**.
- 2 Toccate **Avvia** per avviare il cronometro.

Per registrare i tempi parziali mentre cronometrate un evento, toccate **Parziale**.

- 3 Toccate **Ferma** per interrompere il cronometro.
	- Per riprendere il cronometraggio, toccate **Riprendi**.
	- Per cancellare i tempi parziali, toccate **Ripristina**.

### **Timer**

- 1 Avviate l'applicazione **Orologio** e toccate **Timer**. Per aggiungere un timer utilizzato regolarmente, toccate  $+$ , impostate una durata e un nome, quindi toccate **Aggiungi**.
- 2 Impostate la durata e toccate **Avvia**.

Per inserire la durata usando la tastiera, toccate il campo della durata.

3 Toccate **Ignora** quando il timer scade.

# **Calcolatrice**

Eseguite dei calcoli semplici o complessi.

Avviate l'applicazione **Calcolatrice**.

Per cancellare la cronologia, toccate **Cancella cronologia**.

Per utilizzare lo strumento di conversione unità, toccate mum. Potete convertire diversi valori, come l'area, la lunghezza o la temperatura, in altre unità.

# **Game Launcher**

### **Introduzione**

Game Launcher raccoglie, in un unico luogo, i giochi scaricati da **Play Store** e **Galaxy Store** per un accesso più semplice. Potete impostare il dispositivo sulla modalità gioco per giocare più facilmente.

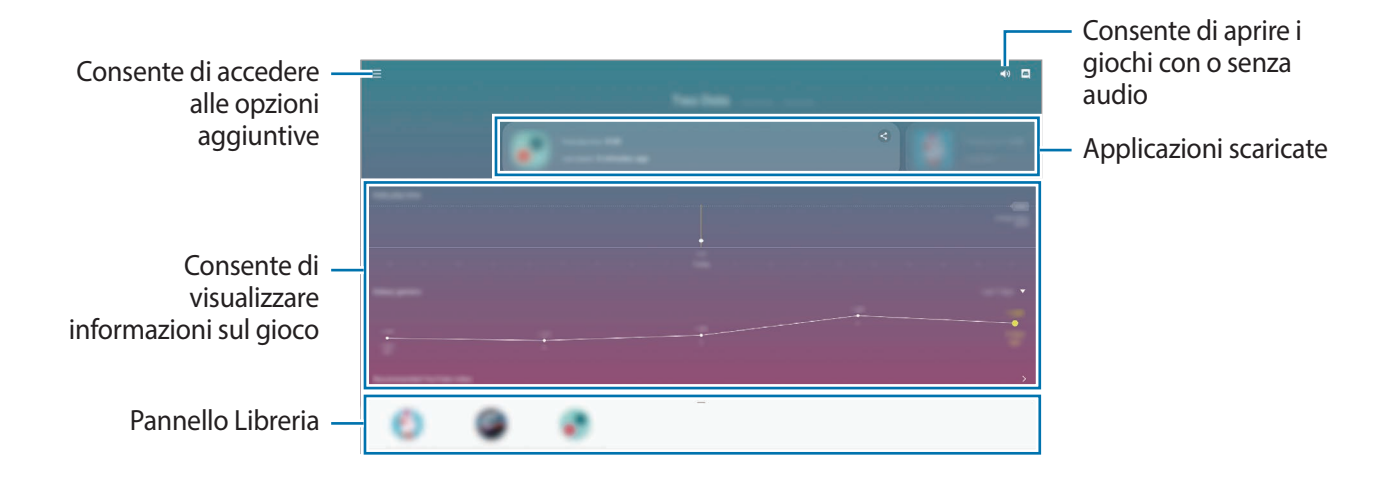

## **Utilizzo di Game Launcher**

1 Avviate l'applicazione **Game Launcher**.

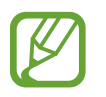

Se **Game Launcher** non compare, avviate l'applicazione **Impostaz.**, toccate **Funzioni avanzate**, quindi toccate il cursore **Game Launcher** per attivare questa funzione.

2 Trascinate verso l'alto il pannello Libreria e toccate un gioco.

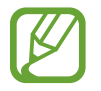

I giochi scaricati da **Play Store** e **Galaxy Store** verranno automaticamente mostrati nella schermata Game Launcher. Se non riuscite a visualizzare i vostri giochi, trascinate verso l'alto il pannello Libreria e toccate → **Aggiungi applicazioni**.

#### **Rimozione di un gioco da Game Launcher**

Trascinate verso l'alto il pannello Libreria, tenete premuto su un gioco, quindi toccate **Rimuovi da Game Launcher**.

### **Modifica della modalità prestazioni**

Potete modificare la modalità prestazioni dei giochi.

Avviate l'applicazione Game Launcher, toccate <u>→</u> Prestazioni di gioco → Prestazioni di gioco, quindi selezionate la modalità desiderata.

- **Più prestazioni**: consente di ottenere il massimo delle prestazioni durante i giochi.
- **Bilanciato**: consente di bilanciare le prestazioni e la durata della batteria.
- **Più risparmio energetico**: consente di risparmiare la batteria durante i giochi.

L'efficienza della batteria potrebbe variare in base al gioco.

## **Game Booster**

### **Introduzione**

Game Booster vi aiuta a giocare in un ambiente migliore, grazie alle utili opzioni presenti nel pannello Game Booster.

## **Utilizzo di Game Booster**

Per aprire il pannello Game Booster mentre state giocando, toccate sulla barra di navigazione. Se la barra di navigazione è nascosta, trascinate verso l'alto dalla parte inferiore dello schermo per mostrarla. Se avete impostato la barra di navigazione in modo da utilizzare i **Gesti schermo intero**, aprite il pannello di notifica e toccate **Tocca per aprire Game Booster.**

• Potete impostare l'apertura del pannello Game Booster dalla barra di navigazione se la barra di navigazione è impostata su **Gesti schermo intero**. Nel pannello Game Booster, toccate **Blocca durante il gioco** e toccate il cursore **Gesti schermo intero** per attivare questa funzione.

- 888 ¢  $\ddot{\mathbf{e}}$  $\blacksquare$  $\bar{R}_\mathrm{a}$
- Le opzioni disponibili potrebbero variare in base al gioco.

- **1**: consente di configurare le impostazioni per Game Booster.
- **Monitoraggio della temperatura**/**Monitoraggio della memoria**: consente di regolare automaticamente le impostazioni per evitare il surriscaldamento del dispositivo e di interrompere le applicazioni in esecuzione in background per una migliore gestione della memoria.
- **Blocca durante il gioco**: consente di bloccare alcune funzionalità durante le partite.
- **Blocco pulsante navigazione**: consente di nascondere i tasti della barra di navigazione. Per visualizzare i tasti, toccate  $\Box$  sulla barra di navigazione.
- **Blocco con tocco schermo**: consente di bloccare il touchscreen durante una partita. Per sbloccare il touchscreen, trascinate l'icona di blocco in una direzione qualsiasi.
- **Schermata**: consente di catturare uno screenshot.

### **Avvio delle applicazioni in finestre pop-up durante una partita**

Potete avviare le applicazioni in finestre pop-up durante una partita.

Toccate  $\leftrightarrow$  e selezionate un'applicazione dall'elenco applicazioni.

Per modificare l'elenco delle applicazioni, toccate .

# **Samsung Kids**

### **Introduzione**

Potete limitare l'accesso dei bambini a determinate applicazioni, impostare la durata di utilizzo e configurare le impostazioni per offrire loro un ambiente divertente e sicuro quando utilizzano il dispositivo.

## **Utilizzo di Samsung Kids**

Aprite il pannello di notifica, scorrete verso il basso, quindi toccate (**Samsung Kids**) per attivare questa funzione. Comparirà la schermata Samsung Kids. Quando avviate Samsung Kids per la prima volta o dopo aver eseguito un ripristino dei dati, seguite le istruzioni visualizzate per completare la configurazione.

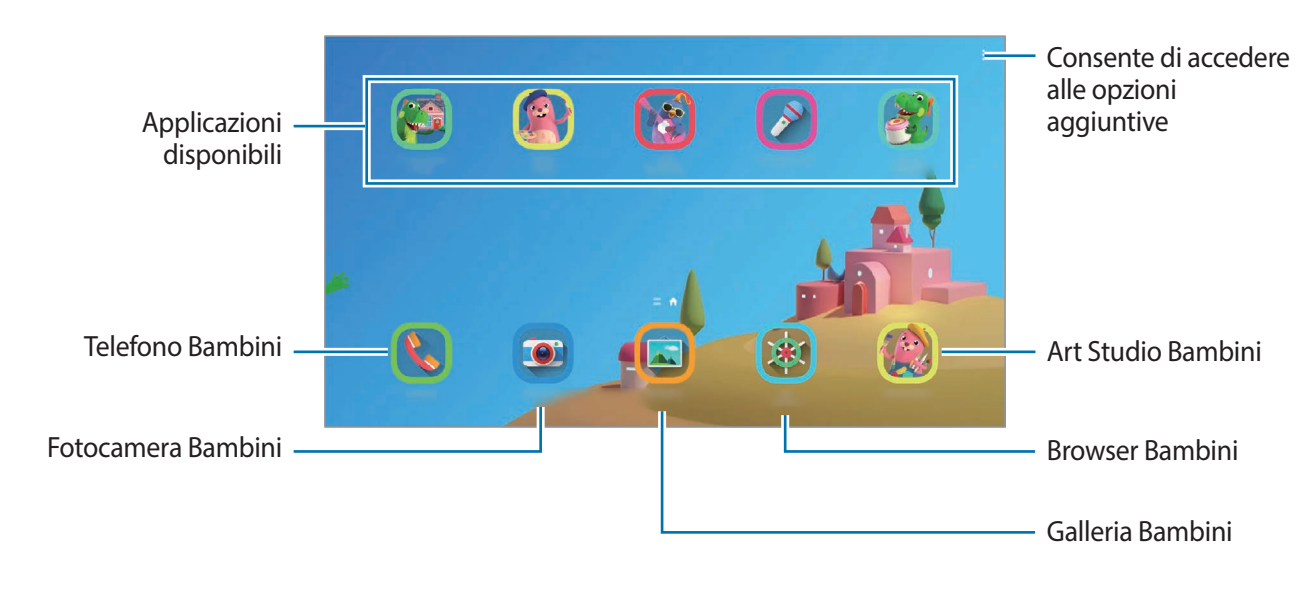

Nella schermata Samsung Kids, selezionate l'applicazione da utilizzare.

Per attivare la funzionalità **Controllo genitori** oppure chiudere Samsung Kids dovrete utilizzare il metodo di blocco preimpostato oppure il PIN creato.

## **Utilizzo delle funzionalità di controllo genitori**

Potete configurare le impostazioni per Samsung Kids e visualizzare la cronologia d'uso. Nella schermata Samsung Kids, toccate • → **Controllo genitori** e inserite il vostro codice di sblocco.

- **Nome del bambino**: consente di gestire il profilo dei vostri figli.
- **Imposta tempo di gioco giornaliero**: consente di limitare la durata di utilizzo di Samsung Kids.
- **Uso giornaliero**: consente di visualizzare il tempo di utilizzo quotidiano di Samsung Kids.
- **Attività**: consente di visualizzare la cronologia delle attività di Samsung Kids.
- **Contattati spesso**: consente di visualizzare i contatti più frequenti su Samsung Kids.
- **Creazioni del bambino**: consente di visualizzare i lavori creati dalle applicazioni su Samsung Kids.
- **Contenuti consentiti**: consente di consultare le applicazioni o i contenuti supportati da Samsung Kids e di aggiungerli.
- **Mostra pagina contenuti**: consente di visualizzare la pagina dei contenuti dei partner Samsung nella schermata Samsung Kids.

## **Chiusura di Samsung Kids**

Per chiudere Samsung Kids, toccate il tasto Indietro oppure toccate • → **Chiudi Samsung Kids**, quindi inserite il vostro codice di sblocco.

# **SmartThings**

## **Introduzione**

Controllate e gestite elettrodomestici intelligenti e i prodotti Internet of Things (IoT) con il vostro tablet.

- **Connessione con dispositivi nelle vicinanze**: consente di connettervi con i dispositivi nelle vicinanze, come auricolari Bluetooth o dispositivi indossabili, in modo facile e veloce.
- **Registrazione e controllo di elettrodomestici, TV e prodotti IoT**: consente di registrare frigoriferi, lavatrici, condizionatori, purificatori d'aria, TV intelligenti e prodotti Internet of Things (IoT) sul vostro tablet e di visualizzare il loro stato, oppure controllarli dallo schermo del vostro tablet.
- **Ricezione delle notifiche**: consente di ricevere delle notifiche dai dispositivi connessi sul vostro tablet. Ad esempio, quando il bucato è finito, riceverete una notifica sul tablet.
	- Per utilizzare SmartThings, il vostro tablet e gli altri dispositivi devono essere connessi a una rete Wi-Fi o mobile. Per utilizzare al massimo SmartThings, dovete effettuare l'accesso al vostro Samsung account.
		- I dispositivi che si possono connettere potrebbero variare in base al paese o al gestore telefonico. Le funzionalità disponibili potrebbero variare in base al dispositivo connesso.
		- Gli errori o i difetti dei dispositivi connessi non sono coperti dalla garanzia Samsung. In caso di errori o difetti nei dispositivi connessi, contattate il produttore del dispositivo.

### **Connessione a dispositivi nelle vicinanze**

Connettetevi in maniera facile e veloce a dispositivi nelle vicinanze, come auricolari Bluetooth.

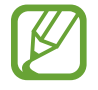

I metodi di connessione potrebbero variare in base ai tipi di dispositivi connessi o al contenuto condiviso.

- 1 Avviate l'applicazione **SmartThings**.
- 2 Toccate **Aggiungi dispositivo** oppure toccate <sup>→</sup> **Dispositivo**.
- 3 Toccate **Cerca vicino**.
- 4 Selezionate un dispositivo dall'elenco e connettetevi allo stesso seguendo le istruzioni visualizzate.

## **Utilizzo di elettrodomestici, TV e prodotti IoT**

Visualizzate lo stato di elettrodomestici, TV e prodotti IoT dallo schermo del vostro tablet. Potete raggruppare i dispositivi in base alla loro posizione e aggiungere parametri per controllare facilmente e comodamente i dispositivi.

#### **Collegamento di dispositivi**

- 1 Avviate l'applicazione **SmartThings**.
- 2 Toccate **Aggiungi dispositivo** oppure toccate **+** → Dispositivo.
- 3 Selezionate un tipo di dispositivo.

In alternativa, toccate **Cerca vicino** oppure toccate  $\mathbf Q$  per cercare i dispositivi.

Inoltre, potete toccare **Scans. codice QR** per connettere i dispositivi tramite scansione del codice QR.

4 Seguite le istruzioni visualizzate per connettere i dispositivi.

#### **Visualizzazione e controllo dei dispositivi connessi**

Potete visualizzare e controllare i dispositivi. Ad esempio, potete controllare gli ingredienti nel frigorifero o regolare il volume del TV.

1 Avviate l'applicazione **SmartThings**.

Comparirà l'elenco dei dispositivi connessi.

2 Visualizzate lo stato dei dispositivi sull'elenco.

Per controllare i dispositivi, selezionate un dispositivo. Quando il controller fornito con il dispositivo selezionato viene scaricato, potrete controllare il dispositivo.

#### **Aggiunta di dispositivi e scene in base al luogo**

Aggiungete dispositivi in base alla posizione, visualizzate l'elenco dei dispositivi in una stessa posizione, quindi controllateli. Inoltre, potete aggiungere una scena ad un luogo per controllare più dispositivi contemporaneamente.

#### **Aggiunta di luoghi**

1 Avviate l'applicazione **SmartThings** e toccate  $\mathbf{r} \rightarrow \mathbf{r}$   $\rightarrow \mathbf{r}$  Aggiungi posizione.

2 Inserite il nome del luogo.

- Per impostare un luogo, toccate **Posizione geografica** e selezionate un luogo sulla mappa e toccate **Fatto**.
- Per aggiungere delle stanze al luogo, toccate **Stanze**, spuntate le stanze da aggiungere, quindi toccate **Fatto**.
- 3 Toccate **Fatto**.

Il luogo sarà aggiunto.

Per aggiungere dei dispositivi al luogo, toccate **Aggiungi dispositivo** oppure toccate → **Dispositivo** e seguite le istruzioni visualizzate per registrare i dispositivi.

#### **Aggiunta di scene**

Aggiungete una scena e registrate i dispositivi per controllare più dispositivi contemporaneamente.

- 1 Avviate l'applicazione **SmartThings**.
- 2 Toccate  $\equiv \rightarrow \rightarrow \rightarrow$  e selezionate un luogo.
- $\overline{3}$  Toccate  $\equiv \rightarrow$  Scene  $\rightarrow$  Aggiungi scena.
- 4 Inserite il nome della scena.
- $\overline{5}$  Toccate  $\overline{+}$  sotto **Azioni** per aggiungere le azioni da eseguire.
- 6 Toccate **Salva**.

#### **Aggiunta di automazioni**

Inoltre, potete impostare il funzionamento automatico dei dispositivi in base all'orario prestabilito, allo stato dei dispositivi ed altro.

Ad esempio, aggiungete un'automazione per accendere automaticamente l'audio ogni giorno alle 07:00.

- 1 Avviate l'applicazione **SmartThings**.
- 2 Toccate  $\equiv \rightarrow \rightarrow \rightarrow$  e selezionate un luogo.
- $\beta$  Toccate  $\equiv \rightarrow$  Automazioni  $\rightarrow$  Aggiungi automazione.
- $\mathbf 4$  Toccate  $\widehat{ }$  sotto **Se** e impostate le condizioni di attivazione dell'automazione, quindi toccate **Successivo**.
- $\overline{5}$  Toccate  $\overline{+}$  sotto **Allora** e impostate le azioni da eseguire, quindi toccate **Fatto**.
- 6 Inserite il nome dell'automazione e toccate **OK**.

#### **Ricezione delle notifiche**

Potete ricevere le notifiche dai dispositivi connessi sul vostro tablet. Ad esempio, quando il bucato è finito, riceverete una notifica sul tablet.

Per selezionare da quali dispositivi ricevere notifiche, avviate l'applicazione **SmartThings**, toccate → → **Notifiche**, quindi toccate i cursori accanto ai dispositivi desiderati.

## **Condivisione di contenuti**

Condividete i contenuti utilizzando varie opzioni di condivisione. Le seguenti azioni riguardano la condivisione delle immagini.

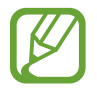

La condivisione di file tramite rete mobile potrebbe determinare costi aggiuntivi. (SM-T875, SM-T975, SM-T976B)

- 1 Avviate l'applicazione **Galleria** e toccate un'immagine.
- Toccate  $\mathbf{c}_o^o$  e selezionate un metodo di condivisione, ad esempio e-mail.

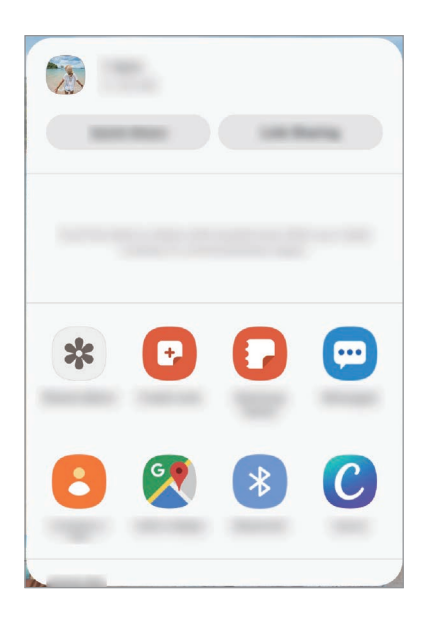

Quando è disponibile la cronologia delle comunicazioni o delle condivisioni, i contatti compaiono sul pannello delle opzioni di condivisione. Per condividere i contenuti direttamente tramite l'applicazione corrispondente, selezionate l'icona di una persona. Se la funzione non è attiva, avviate l'applicazione **Impostaz.**, toccate **Funzioni avanzate**, quindi toccate il cursore **Condivisione diretta** per attivare questa funzione.

#### **Quick Share**

Condividete i contenuti con dispositivi nelle vicinanze tramite Wi-Fi Direct o Bluetooth, oppure con i dispositivi che supportano SmartThings.

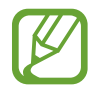

Questa funzione non consente la condivisione di video con TV o dispositivi che supportano SmartThings. Per guardare video su un TV, utilizzate la funzione Smart View.

1 Avviate l'applicazione **Galleria** e toccate un'immagine.

- 2 Sull'altro dispositivo, aprite il pannello di notifica, scorrete in basso, quindi toccate *S* (Quick **Share**) per attivare questa funzione.
- 3 Toccate  $\mathbf{c}_0^o \rightarrow$  Quick Share e selezionate un dispositivo a cui trasferire l'immagine.
- 4 Accettate la richiesta di trasferimento file sull'altro dispositivo.

**Impostazione di chi può individuare il vostro dispositivo**

Impostate chi è autorizzato a individuare e a inviare contenuti al vostro dispositivo.

- 1 Aprite il pannello di notifica, scorrete verso il basso, quindi toccate (**Quick Share**) per attivare questa funzione.
- 2 Tenete premuto *C* (Quick Share).

Comparirà la schermata relativa alle impostazioni di Condivisione rapida.

- 3 Selezionate un'opzione.
	- **Solo Rubrica**: consente solo ai contatti di condividere contenuti con il vostro dispositivo.
	- **Tutti**: consente a qualunque dispositivo nelle vicinanze di condividere contenuti con il vostro dispositivo.

#### **Condivisione collegamento**

Condividete file di grandi dimensioni. Caricate file sul server di memoria Samsung e condivideteli con altri mediante un link Web.

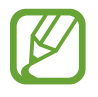

Per utilizzare questa funzione, dovrete effettuare l'accesso al vostro Samsung account.

- 1 Avviate l'applicazione **Galleria** e toccate un'immagine.
- 2 Toccate  $\mathbf{c}_o^o \rightarrow$  **Condivis. colleg.**

Verrà creato il collegamento dell'immagine.

3 Selezionate un'opzione di condivisione.
### **Album condiviso**

Create un album condiviso per condividere foto o video con altri, e scaricate i file in qualsiasi momento.

- 
- Per utilizzare questa funzione, dovrete effettuare l'accesso al vostro Samsung account.
- Quando riproducete un video ad alta risoluzione da un album condiviso, la connessione del video potrebbe interrompersi in base alla velocità della rete.
- I contenuti superiori a 1 GB non possono essere condivisi in un album condiviso.
- 1 Avviate l'applicazione **Galleria** e toccate un'immagine.
- 2 Toccate  $\mathbf{c}_0^o \rightarrow$  Album cond.
- 3 Selezionate l'album da condividere.

Se non ci sono album da condividere, toccate **Crea album condiviso** e seguite le istruzioni visualizzate per creare un album.

## **Music Share**

Condivisione musica consente di condividere facilmente con altri l'altoparlante Bluetooth già connesso al vostro dispositivo. Ad esempio, potete riprodurre la musica memorizzata sul telefono o tablet di un amico tramite l'altoparlante della vostra auto senza perdere la connessione tra l'altoparlante e il vostro tablet.

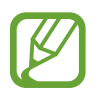

Questa funzione è disponibile solo sui dispositivi che supportano la funzionalità di Music share.

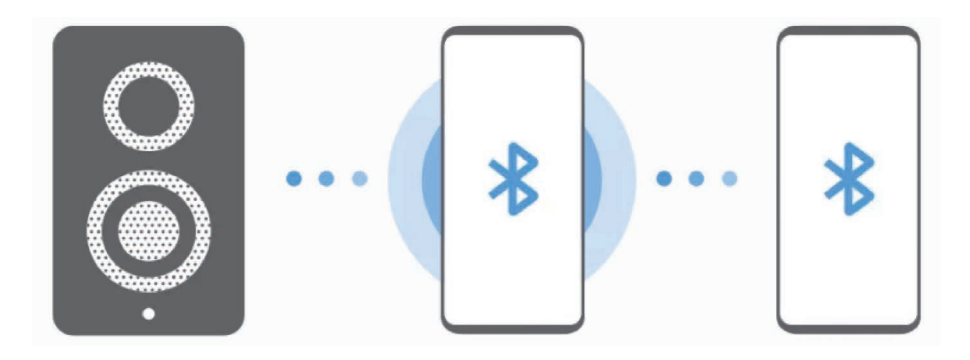

1 **Sul vostro tablet** Avviate l'applicazione **Impostaz.**, toccate **Connessioni** <sup>→</sup> **Bluetooth**, toccate il cursore per attivare questa funzione, quindi connettete il tablet all'altoparlante della vostra auto.

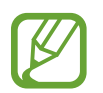

Se il tablet e l'altoparlante dell'auto sono già connessi, passate al punto successivo.

**2 Sul vostro tablet** Aprite il pannello di notifica, scorrete verso il basso, quindi toccate (**R**) (Music **Share**) per attivare questa funzione.

Potete utilizzare funzionalità aggiuntive, ad esempio impostare con chi condividere il vostro dispositivo, avviando l'applicazione **Impostaz.** e toccando **Connessioni** → **Bluetooth** → → **Avanzate** → **Music Share**.

3 **Sul telefono o tablet del vostro amico** Aprite il pannello di notifica, scorrete verso il basso, quindi toccate (**Bluetooth**) per attivare questa funzione.

Comparirà l'elenco dei dispositivi che possono essere connessi.

- 4 **Sul telefono o tablet del vostro amico** Selezionate l'altoparlante dell'auto connesso al vostro tablet.
- 5 **Sul tablet** Accettate la richiesta di connessione.

Il telefono o tablet del vostro amico e il vostro tablet saranno connessi.

6 **Sul telefono o tablet del vostro amico** Riproducete un file musicale.

La musica verrà riprodotta sull'altoparlante della vostra auto.

## **Smart View**

Guardate i contenuti visualizzati sul dispositivo su uno schermo di grandi dimensioni, connettendo il dispositivo a un TV o a un monitor abilitati alla condivisione schermo.

1 Aprite il pannello di notifica, scorrete in basso, quindi toccate **(3)** (**Smart View**).

2 Selezionate un dispositivo su cui mostrare lo schermo del dispositivo o visualizzare i contenuti.

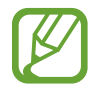

Quando riproducete un video con Smart View, la risoluzione potrebbe variare in base al modello di TV.

Applicazioni e funzionalità

## **Bacheca giornaliera**

## **Introduzione**

Bacheca giornaliera vi consente di utilizzare il tablet come cornice digitale o bacheca quando è in carica tramite cavo USB o base di ricarica. Potete godervi una presentazione con le vostre immagini preferite e consultare informazioni come ora, meteo o calendario. Inoltre, potete creare una nota e allo stesso tempo controllare la musica.

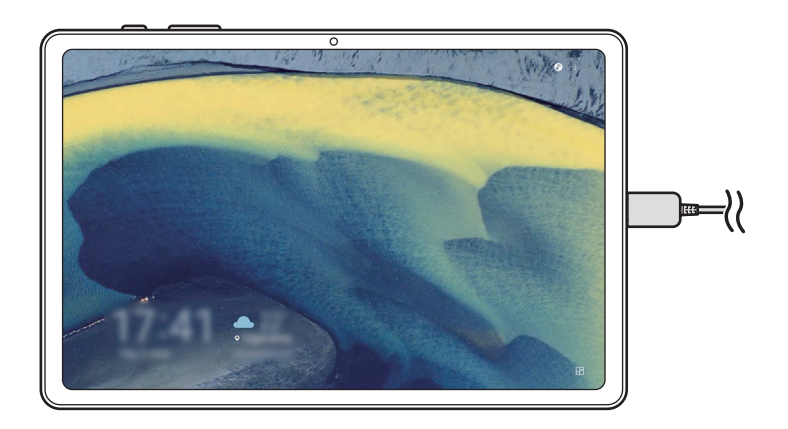

## **Avvio di Bacheca giornaliera**

1 Ricaricate il dispositivo tramite cavo USB o base di ricarica.

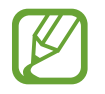

Per collegare il dispositivo a una base di ricarica, fate scorrere il dispositivo all'interno della base di ricarica per far entrare in contatto i connettori del dispositivo e i contatti dorati della base di ricarica.

2 Aprite il pannello di notifica e toccate **Toccate qui per avviare la Bacheca giornaliera.** Compare la schermata principale di Bacheca giornaliera, che mostra l'orologio, il meteo o il calendario.

### **Impostazione della modalità di visualizzazione delle informazioni della schermata principale di Bacheca giornaliera**

Modificate la modalità di visualizzazione delle informazioni, ad esempio orologio, meteo o calendario, visualizzate sulla schermata principale di Bacheca giornaliera.

1 Avviate l'applicazione **Impostaz.** e toccate **Funzioni avanzate** <sup>→</sup> **Bacheca giornaliera**.

2 Toccate **Ora, meteo e calendario** e selezionate una modalità di visualizzazione.

- **In sequenza**: consente di mostrare le informazioni sulla schermata principale di Bacheca giornaliera in sequenza, cambiando schermata.
- **Tutto in una pagina**: consente di mostrare tutte le informazioni sulla schermata principale di Bacheca giornaliera in una sola pagina.

## **Uso di Bacheca giornaliera**

#### **Riproduzione della presentazione**

Potete usare il dispositivo come cornice digitale. Ammirate le vostre immagini preferite sotto forma di presentazione su Bacheca giornaliera.

Nella schermata principale di Bacheca giornaliera, scorrete verso destra per riprodurre una presentazione.

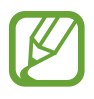

Per aggiungere le vostre immagini preferite a una presentazione, avviate l'applicazione **Impostaz.**, toccate **Funzioni avanzate** → **Bacheca giornaliera** → **Presentazione** → **Seleziona album**, quindi selezionate l'album.

#### **Creazione di una nota su Bacheca giornaliera**

Potete usare il dispositivo come bacheca per creare una nota su Bacheca giornaliera.

- 1 Scorrete verso sinistra sulla schermata principale di Bacheca giornaliera e toccate  $\mathcal{L}$ .
- 2 Selezionate una penna e scrivete oppure disegnate sullo schermo.
- 3 Toccate **Fatto**.

La nota creata verrà appuntata sulla Bacheca giornaliera.

### **Controllo della musica**

Potete controllare facilmente la riproduzione di musica sulla Bacheca giornaliera.

Toccate  $\bullet$  e selezionate un'applicazione per controllare la riproduzione.

## **Configurazione delle impostazioni di Bacheca giornaliera**

Configurate varie impostazioni e personalizzate Bacheca giornaliera.

- **Presentazione**: consente di selezionare le immagini da aggiungere alla presentazione e di modificare le impostazioni della presentazione, ad esempio l'ordine delle immagini, la velocità di transizione e lo stile. Inoltre, potete impostare le informazioni orologio e meteo mostrate sulla presentazione.
- **Ora, meteo e calendario**: consente di modificare le impostazioni per la schermata principale di Bacheca giornaliera. Potete modificare la modalità di visualizzazione delle informazioni, ad esempio orologio, meteo o calendario, visualizzate sulla schermata principale di Bacheca giornaliera e il formato dell'orologio. Inoltre, potete impostare la visualizzazione del programma del giorno sulla schermata principale di Bacheca giornaliera.
- **Memo**: consente di attivare o disattivare la funzionalità promemoria su Bacheca giornaliera.
- **Musica**: consente di attivare o disattivare il controller musicale su Bacheca giornaliera.
- **Modalità Notte**: consente di applicare la modalità Notte a Bacheca giornaliera. Inoltre, potete applicare la modalità Notte al programma.
- **Disattiva come programmato**: consente di pianificare la chiusura di Bacheca giornaliera. Quando attivate questa funzionalità, toccate **Imp. ora** per impostare l'ora di chiusura di Bacheca giornaliera.
- **Info sulla Bacheca giornaliera**: consente di visualizzare la versione e le informazioni legali di Bacheca giornaliera.

## **Chiusura di Bacheca giornaliera**

Per chiudere Bacheca giornaliera, toccate il tasto Home o il tasto Indietro.

## **Samsung DeX**

## **Introduzione**

Samsung DeX è un servizio che vi consente di utilizzare il tablet come un computer connettendolo a un display esterno, come un TV o un monitor, o a una Keyboard Cover. Completa su uno schermo grande, in modo facile e veloce, le attività da svolgere sul tablet, usando tastiera e mouse. Quando utilizzate Samsung DeX, potete utilizzare contemporaneamente il vostro tablet.

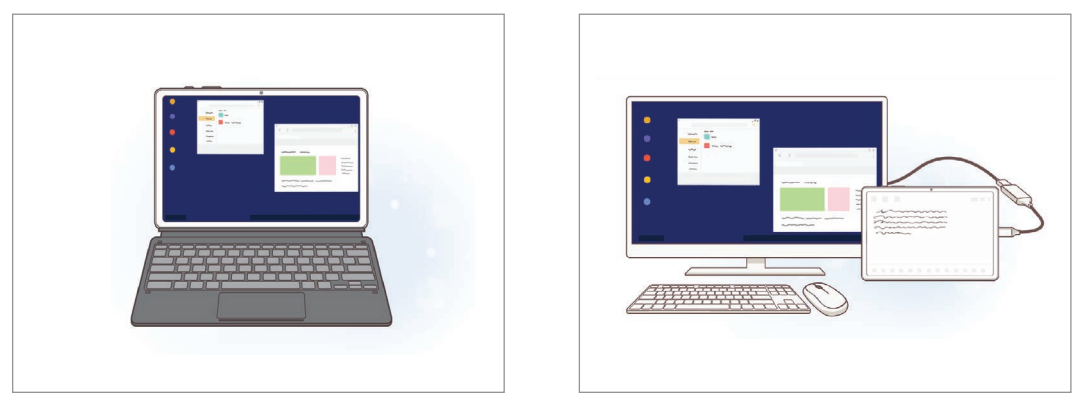

Su schermo del tablet Su su display esterno

Utilizzate solo accessori ufficiali Samsung DeX supportati, forniti da Samsung. La garanzia non copre i malfunzionamenti e i problemi nelle prestazioni dovuti all'utilizzo di accessori non ufficialmente supportati.

## **Connessione di dispositivi e avvio di Samsung DeX**

#### **Collegamento alla Keyboard cover**

Usate il tablet come un computer collegando la Keyboard cover.

Spingete delicatamente il dispositivo finché il connettore book cover si collega al connettore della Keyboard cover.

Comparirà la schermata Samsung DeX.

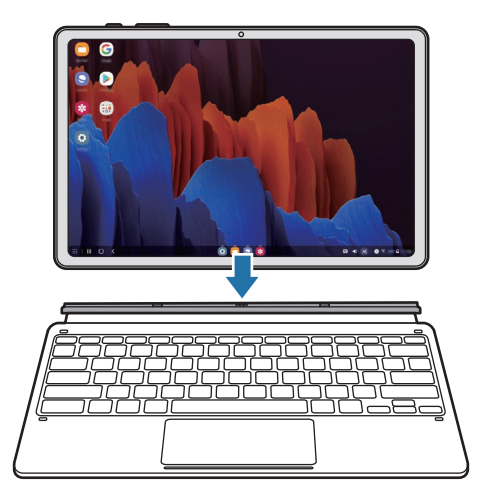

- Per passare automaticamente a Samsung DeX quando collegate la Keyboard cover, avviate l'applicazione **Impostaz.**, toccate **Funzioni avanzate** → **Samsung DeX**, quindi toccate il cursore **Avvio automatico con cover con tastiera** per attivare questa funzione.
	- Grazie alla Keyboard cover, potete avviare facilmente Samsung DeX con una semplice combinazione di tasti (**Fn** + **DeX**).
	- Inoltre, potete avviare Samsung DeX dalle impostazioni rapide senza Keyboard cover. Scorrete verso il basso sul pannello di notifica e toccate **DeX**.
	- Per usare il dispositivo in verticale, fissate il lato posteriore della Keyboard cover al retro del dispositivo.

#### **Collegamento via cavo a un display esterno**

Potete collegare il tablet a un display esterno utilizzando un adattatore HDMI.

- 1 Collegate un adattatore HDMI al tablet.
- 2 Collegate un cavo HDMI all'adattatore apposito e infine inserite il cavo nella porta HDMI di un TV o di un monitor.
- 3 Nella schermata del tablet, toccate **Avvio**.

La schermata del tablet rimane inalterata, mentre la schermata Samsung DeX apparirà sul TV o sul monitor collegato.

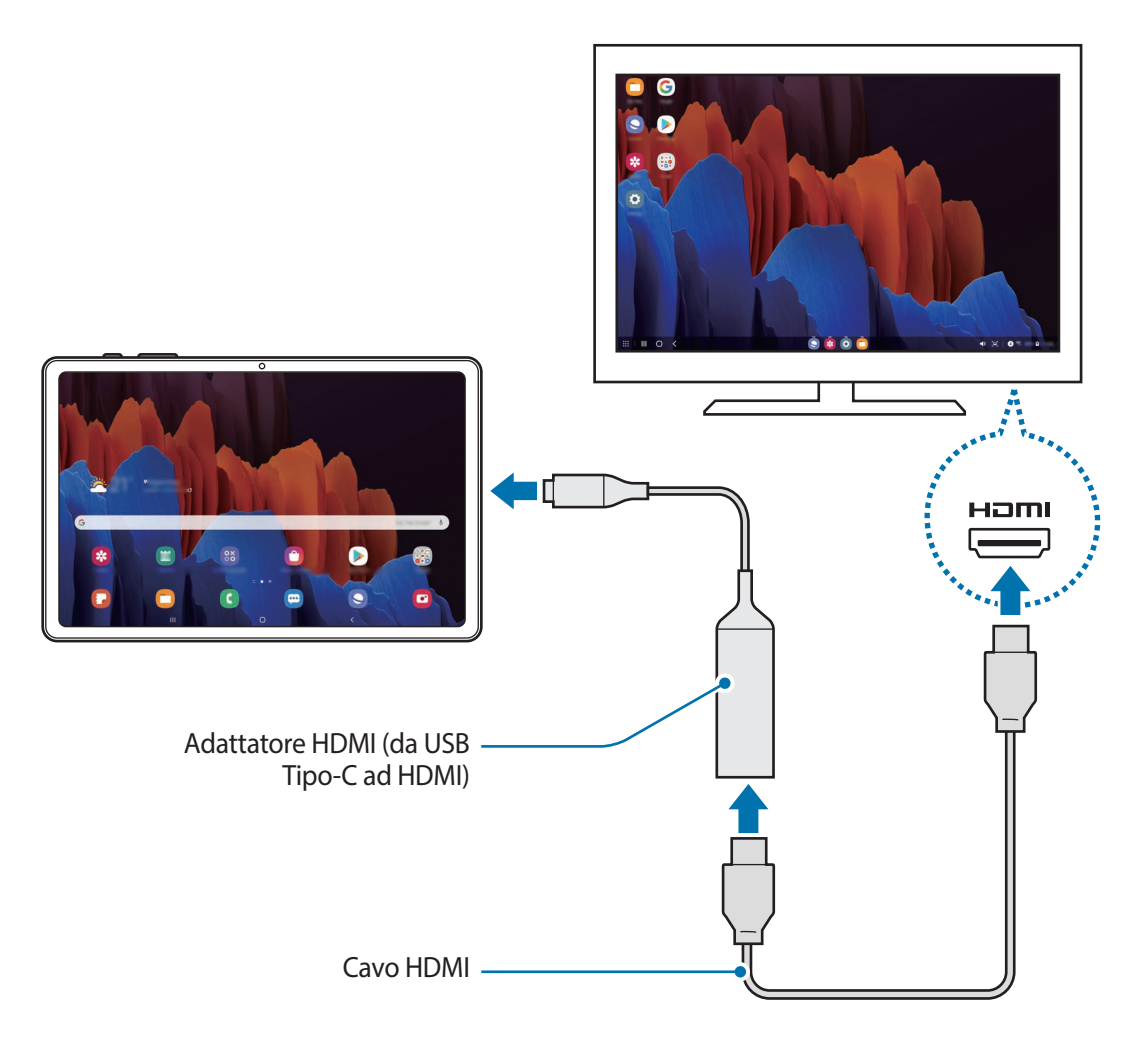

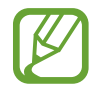

Per passare direttamente a Samsung DeX quando collegate l'adattatore HDMI, avviate l'applicazione **Impostaz.**, toccate **Funzioni avanzate** → **Samsung DeX**, quindi toccate il cursore **Avvio automatico con HDMI connesso** per attivare questa funzione.

#### **Connessione wireless a un TV**

Potete utilizzare Samsung DeX connettendo il vostro tablet a un TV in wireless.

- 1 Sul vostro tablet, aprite il pannello di notifica, scorrete verso il basso, quindi tenete premuto (**DeX**).
- 2 Selezionate un TV dall'elenco dei dispositivi rilevati e toccate **Avvia ora**. Alcuni TV saranno rilevati solo se la modalità Condivisione schermo è attiva.
- 3 Se sul TV appare la finestra della richiesta di connessione, accettate la richiesta.
- 4 Sequite le istruzioni visualizzate per completare la connessione. Una volta collegati, sul TV comparirà la schermata Samsung DeX.
	- Si consiglia di utilizzare uno Smart TV Samsung prodotto dopo il 2019.
		- Assicuratevi che il TV da collegare supporti la Condivisione schermo.

## **Controllo della schermata Samsung DeX**

#### **Controllo tramite touchpad e tastiera della Keyboard cover**

Quando utilizzate Samsung DeX con la Keyboard cover, potete utilizzare il touchpad e la tastiera della Keyboard cover per controllare la schermata Samsung DeX.

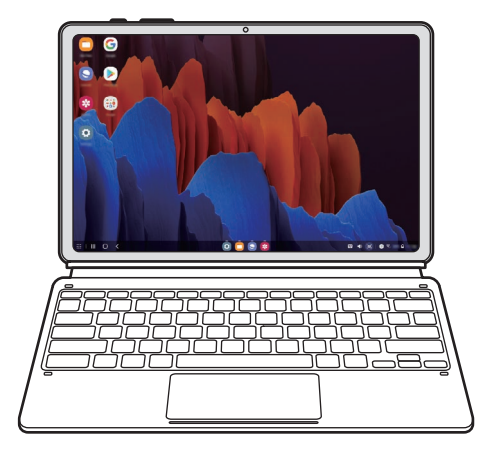

#### **Controllo tramite tastiera e mouse esterni**

Potete utilizzare tastiere/mouse wireless. Fate riferimento al manuale del relativo dispositivo mobile per maggiori informazioni.

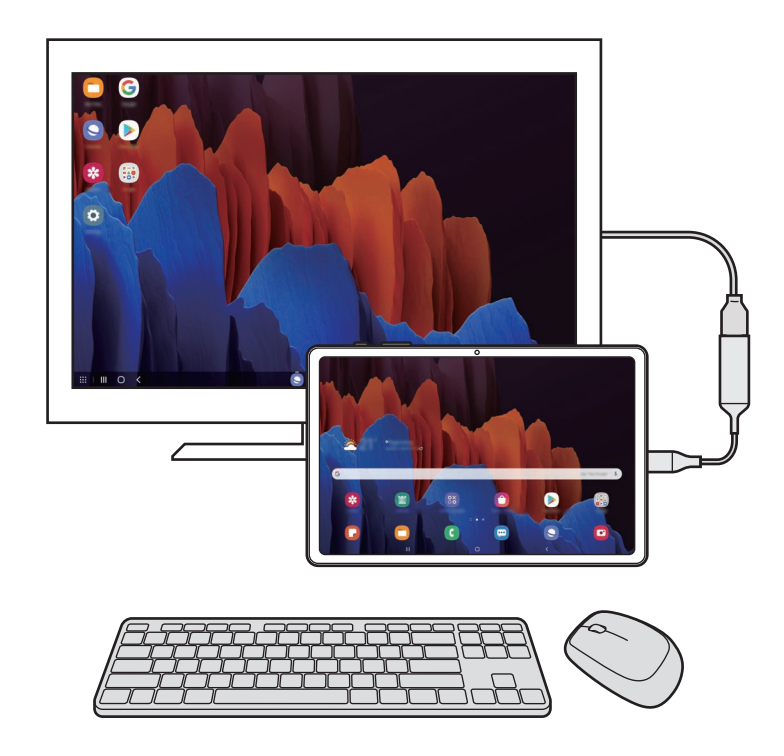

- Potete impostare il puntatore del mouse in modo che passi dal display esterno allo schermo del tablet. Avviate l'applicazione **Impostazioni**, selezionate **Samsung DeX** → **Mouse/trackpad**, quindi selezionate il cursore **Spost. puntatore schermo tablet** per attivare questa funzione.
	- Sullo schermo del tablet potete utilizzare anche la tastiera esterna.

#### **Uso del tablet come touchpad**

Potete usare il tablet come touchpad.

Sul tablet, trascinate verso il basso dalla parte superiore dello schermo per aprire il pannello di notifica e toccate **Usate il tablet come touchpad**.

- 
- Aprendo il pannello delle notifiche, potete visualizzare i gesti utilizzabili sul touchpad.
- Se lo schermo del tablet si spegne, premete il tasto Laterale oppure toccate due volte lo schermo per accenderlo.

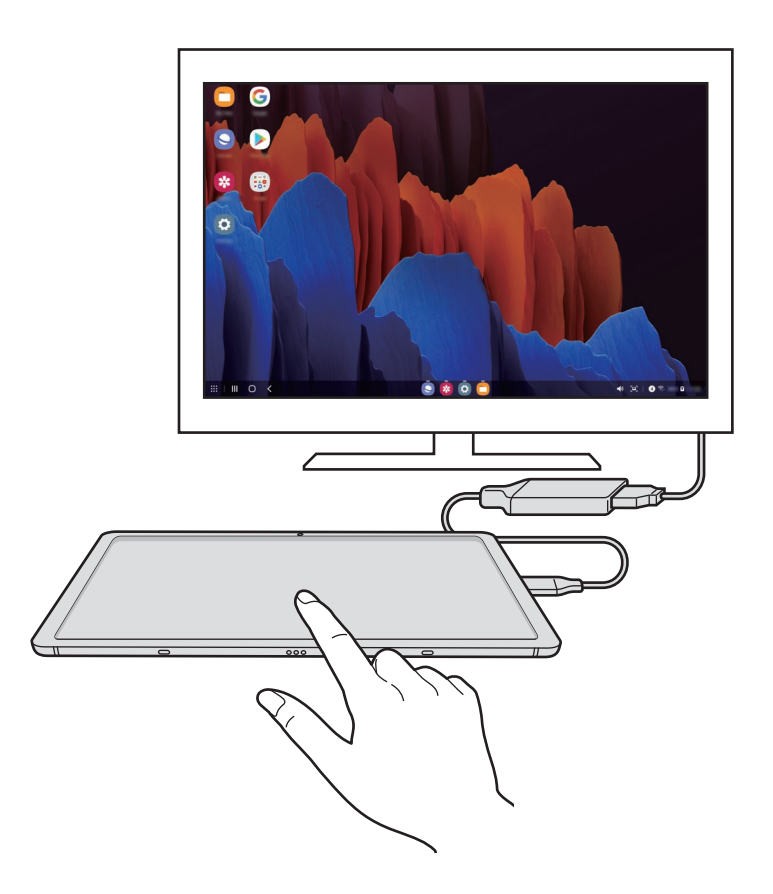

## **Utilizzo di Samsung DeX**

Utilizzate le funzionalità del tablet su un'interfaccia simile a un computer. Potete svolgere più attività eseguendo più applicazioni contemporaneamente. Inoltre, potete controllare lo stato e le notifiche del tablet.

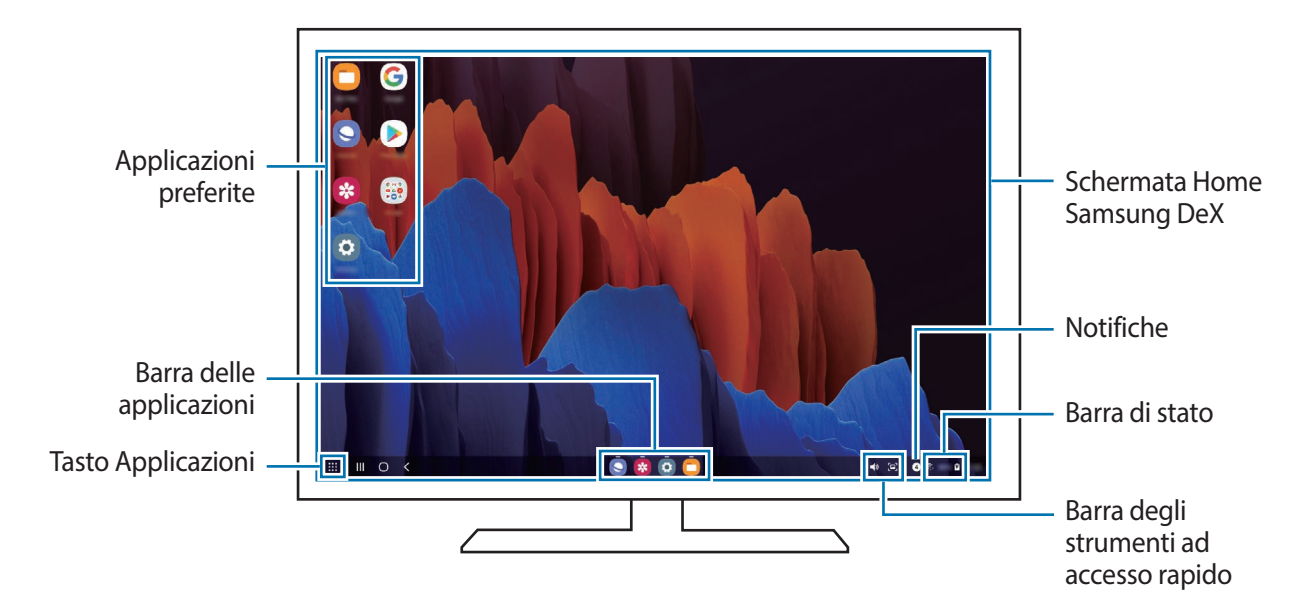

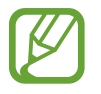

- La disposizione della schermata di Samsung DeX potrebbe variare in base al dispositivo connesso.
- All'avvio o allo spegnimento di Samsung DeX, le applicazioni in esecuzione potrebbero essere chiuse.
- Alcune applicazioni o funzionalità potrebbero non essere disponibili quando utilizzate Samsung DeX.
- Per modificare le impostazioni dello schermo, utilizzate le impostazioni display del monitor o del TV collegati.

### **Uso contemporaneo del display esterno e del tablet**

Mentre utilizzate Samsung DeX, potete utilizzare applicazioni diverse sul display esterno e sul tablet contemporaneamente.

Sul TV o sul monitor connessi avviate un'applicazione utilizzando Samsung DeX, sul tablet ne potrete avviare un'altra.

### **Blocco della schermata Samsung DeX**

Se desiderate bloccare la schermata Samsung DeX e lo schermo del tablet mentre utilizzate Samsung DeX, selezionate **:::** → **Blocca DeX**.

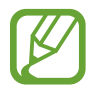

Mentre utilizzate Samsung DeX, non potete bloccare la schermata Samsung DeX e lo schermo del tablet premendo il tasto Laterale.

## **Spegnimento di Samsung DeX**

Utilizzate i seguenti metodi per uscire da Samsung DeX.

- Sul tablet, aprite il pannello di notifica, scorrete verso il basso, quindi toccate (**DeX**) per disattivare questa funzione.
- Quando utilizzate Samsung DeX con la Keyboard cover, premete la combinazione di tasti (**Fn** + **DeX**).
- Toccate **...** nell'angolo in basso a sinistra e toccate Esci da DeX.
- Scollegate il tablet dall'adattatore HDMI.

## **Applicazioni Google**

Google offre applicazioni di intrattenimento, social network e business. Potrebbe essere necessario possedere un account Google per accedere ad alcune applicazioni.

Per visualizzare altre informazioni sull'applicazione, accedete al menu guida di ciascuna applicazione.

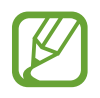

La disponibilità o l'aspetto di alcune applicazioni potrebbero variare in base al Paese o al gestore telefonico.

### **Chrome**

Cercate informazioni ed esplorate pagine Web.

### **Gmail**

Inviate o ricevete e-mail tramite il servizio Google Mail.

#### **Maps**

Individuate la vostra posizione sulla mappa, cercate sulla mappa del mondo e visualizzate le informazioni su diversi luoghi intorno a voi.

#### **YT Music**

Godetevi la musica e i video forniti da YouTube Music. Inoltre, potete visualizzare le raccolte musicali salvate sul dispositivo e riprodurle.

#### **Play Film**

Acquistate o noleggiate video, come film e programmi TV, da **Play Store**.

#### **Drive**

Memorizzate i contenuti sul cloud, accedetevi ovunque e condivideteli con altri.

#### **YouTube**

Guardate o create video e condivideteli con altri.

Applicazioni e funzionalità

#### **Foto**

Gestite foto e video provenienti da varie fonti in un solo luogo.

#### **Google**

Cercate rapidamente elementi su Internet o sul dispositivo.

#### **Duo**

Eseguite una semplice videochiamata.

# **Impostazioni**

## **Introduzione**

Personalizzate le impostazioni del dispositivo. Potete personalizzare di più il vostro dispositivo configurando varie opzioni per le impostazioni.

Avviate l'applicazione **Impostaz.**

Per cercare le impostazioni inserendo parole chiave, toccate  $Q$ .

## **Connessioni**

## **Opzioni**

Modificate le impostazioni per diverse connessioni, come il Wi-Fi e il Bluetooth.

Nel menu Impostazioni, toccate **Connessioni**.

- **Wi-Fi**: consente di attivare il Wi-Fi per connettersi ad una rete Wi-Fi e di accedere a Internet o ad altri dispositivi di rete. Fate riferimento a [Wi-Fi](#page-159-0) per maggiori informazioni.
- **Bluetooth**: consente di scambiare dati o file multimediali con altri dispositivi abilitati Bluetooth. Fate riferimento a [Bluetooth](#page-161-0) per maggiori informazioni.
- **Modalità Offline**: consente di disabilitare tutte le funzioni wireless del dispositivo. Potete utilizzare soltanto i servizi che non richiedono l'accesso a una rete.

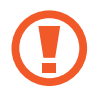

Rispettate le disposizioni della compagnia aerea e le istruzioni del personale di volo. Nei casi in cui l'uso del dispositivo è consentito, usatelo sempre in modalità aereo.

• **Reti mobili**: consente di configurare le impostazioni per la rete mobile. (SM-T875, SM-T975, SM-T976B)

#### • **Utilizzo dati**

► **SM-T875**, **SM-T975**, **SM-T976B**: consente di monitorare il consumo dei dati di rete mobile e personalizzare le impostazioni per la loro limitazione. Impostate la disattivazione automatica della connessione dati di rete mobile quando la quantità di dati mobili utilizzati supera il limite specificato.

Potete attivare la funzionalità di risparmio dati per evitare che alcune applicazioni attive in background inviino o ricevano dati. Fate riferimento a [Risparmio dati \(SM-T875, SM-T975,](#page-162-0)  [SM-T976B\)](#page-162-0) per maggiori informazioni.

Inoltre, potete selezionare le applicazioni che devono utilizzare sempre i dati mobili, anche quando il dispositivo è connesso a una rete Wi-Fi. Fate riferimento ad [App che usano solo](#page-163-0)  [connessione dati \(SM-T875, SM-T975, SM-T976B\)](#page-163-0) per maggiori informazioni.

► **SM-T870**, **SM-T970**: consente di monitorare il consumo dei dati utilizzati.

- **Router Wi-Fi e tethering**: consente di utilizzare il dispositivo come router Wi-Fi per condividere la connessione dati di rete mobile del dispositivo con altri dispositivi quando non è disponibile la connessione di rete. Le connessioni possono essere effettuate tramite Wi-Fi, USB o Bluetooth. Fate riferimento a [Router Wi-Fi e tethering \(SM-T875, SM-T975, SM-T976B\)](#page-163-1) per maggiori informazioni. (SM-T875, SM-T975, SM-T976B)
- **Altre impostazioni di rete**: consente di personalizzare le impostazioni per controllare altre funzionalità. Fate riferimento ad [Altre impostazioni di rete](#page-165-0) per maggiori informazioni.

### <span id="page-159-0"></span>**Wi-Fi**

Attivate la funzione Wi-Fi per connettervi ad una rete e accedere ad Internet o ad altri dispositivi di rete.

#### **Connessione ad una rete Wi-Fi**

1 Nel menu Impostazioni, toccate **Connessioni** <sup>→</sup> **Wi-Fi** e toccate il cursore per attivare questa funzione.

 $2$  Selezionate una rete dall'elenco delle reti Wi-Fi.

Le reti protette da password compariranno con l'icona di un lucchetto. Inserite la password e toccate **Connetti**.

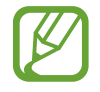

• Dopo la prima connessione ad una rete Wi-Fi, il dispositivo si riconnetterà a tale rete ogni volta che sarà disponibile, senza richiedere la password. Per evitare che il dispositivo si connetta automaticamente alla rete, toccate accanto alla rete e toccate il cursore **Riconnessione automatica** per disattivare questa funzione.

• Se non riuscite a connettervi ad una rete Wi-Fi, riavviate il Wi-Fi del dispositivo o il router wireless.

### **Wi-Fi Direct**

Wi-Fi Direct connette direttamente i dispositivi tramite una rete Wi-Fi senza richiedere un punto di accesso.

1 Nel menu Impostazioni, toccate **Connessioni** <sup>→</sup> **Wi-Fi** e toccate il cursore per attivare questa funzione.

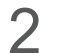

### $2$  Toccate  $\div \rightarrow$  Wi-Fi Direct.

Vengono elencati i dispositivi rilevati.

Se il dispositivo a cui desiderate connettervi non è nell'elenco, richiedete che venga attivata la funzione Wi-Fi Direct.

3 Selezionate il dispositivo a cui connettervi.

I dispositivi verranno connessi quando viene accettata la richiesta di connessione di Wi-Fi Direct.

#### **Invio e ricezione dei dati**

Potete condividere dati, come contatti o file multimediali, con altri dispositivi. Le seguenti azioni sono un esempio dell'invio di un'immagine ad un altro dispositivo.

- 1 Avviate l'applicazione **Galleria** e toccate un'immagine.
- 2 Toccate  $\mathbf{c}_s^o \rightarrow$  Wi-Fi Direct e selezionate un dispositivo a cui trasferire l'immagine.
- 3 Accettate la richiesta di connessione Wi-Fi Direct sull'altro dispositivo.

Se i dispositivi sono già connessi, l'immagine viene inviata senza la procedura di richiesta di connessione.

**Interruzione della connessione al dispositivo**

- 1 Nel menu Impostazioni, toccate **Connessioni** <sup>→</sup> **Wi-Fi**.
- 2 Toccate •• **Wi-Fi Direct.**

Il dispositivo visualizza nell'elenco i dispositivi connessi.

3 Toccate il nome del dispositivo per disconnettervi.

## <span id="page-161-0"></span>**Bluetooth**

Utilizzate il Bluetooth per scambiare dati o file multimediali con altri dispositivi abilitati Bluetooth.

- - Samsung non è responsabile per la perdita, l'intercettazione o l'abuso dei dati inviati o ricevuti tramite Bluetooth.
	- Verificate sempre di condividere e ricevere dati da dispositivi affidabili e adeguatamente protetti. In presenza di ostacoli tra i dispositivi, la distanza operativa potrebbe diminuire.
	- Alcuni dispositivi, in particolare quelli che non sono stati collaudati o approvati da Bluetooth SIG, potrebbero non essere compatibili con il vostro dispositivo.
	- Non utilizzate la funzione Bluetooth per scopi illegali (ad esempio, copie pirata di file o registrazione illegale di comunicazioni a scopo commerciale). Samsung non è responsabile per le ripercussioni dovute a un utilizzo illegale della funzione Bluetooth.

## **Abbinamento con altri dispositivi Bluetooth**

1 Nel menu Impostazioni, toccate **Connessioni** <sup>→</sup> **Bluetooth** e toccate il cursore per attivare questa funzione.

Verranno elencati i dispositivi rilevati.

2 Selezionate il dispositivo da associare.

Se il dispositivo da associare non è sull'elenco, impostate sul dispositivo l'attivazione della modalità di abbinamento Bluetooth. Fate riferimento al manuale utente dell'altro dispositivo.

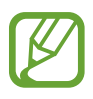

Il dispositivo è visibile quando il menu impostazioni Bluetooth è aperto.

3 Accettate la richiesta di connessione Bluetooth sul dispositivo per confermare.

I dispositivi verranno connessi quando viene accettata la richiesta di connessione Bluetooth.

### **Invio e ricezione dei dati**

Molte applicazioni supportano il trasferimento dei dati tramite Bluetooth. Potete condividere dati, come contatti o file multimediali, con altri dispositivi Bluetooth. Le seguenti azioni sono un esempio dell'invio di un'immagine ad un altro dispositivo.

- 1 Avviate l'applicazione **Galleria** e toccate un'immagine.
- 2 Toccate  $\mathbf{c}_0^o \rightarrow$  **Bluetooth** e selezionate un dispositivo a cui trasferire l'immagine.

Se il dispositivo da associare non fosse nell'elenco, richiedete che venga attivata l'opzione di visibilità.

3 Accettate la richiesta di connessione Bluetooth sull'altro dispositivo.

#### **Annullamento dell'associazione dei dispositivi Bluetooth**

- 1 Nel menu Impostazioni, toccate **Connessioni** <sup>→</sup> **Bluetooth**. Il dispositivo visualizza i dispositivi connessi nell'elenco.
- Toccate **a** accanto al nome del dispositivo per annullare l'associazione.
- 3 Toccate **Dissocia**.

## <span id="page-162-0"></span>**Risparmio dati (SM-T875, SM-T975, SM-T976B)**

Riducete il consumo dei dati evitando che alcune applicazioni attive in background inviino o ricevano dati.

Nel menu Impostazioni, toccate **Connessioni** → **Utilizzo dati** → **Risparmio dati** e toccate il cursore per attivare questa funzione.

Quando la funzionalità di risparmio dati è attiva, sulla barra di stato compare l'icona  $\mathcal{L}_1$ .

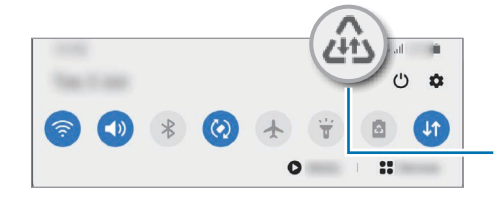

Funzionalità risparmio dati attiva

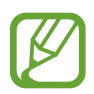

Per selezionare le applicazioni in cui utilizzare dati senza restrizioni, toccate **Consenti uso dati con Risp. dati** e selezionate le applicazioni.

## <span id="page-163-0"></span>**App che usano solo connessione dati (SM-T875, SM-T975, SM-T976B)**

Selezionate le applicazioni che devono utilizzare sempre i dati mobili, anche quando il dispositivo è connesso a una rete Wi-Fi.

Ad esempio, potete permettere al dispositivo di utilizzare i dati mobili per le applicazioni da proteggere o le applicazioni di streaming che rischiano la disconnessione. Anche non disattivando il Wi-Fi, le applicazioni saranno avviate utilizzando i dati mobili.

Nel menu Impostazioni, toccate **Connessioni** → **Utilizzo dati** → **App che usano solo conness. dati**, toccate il cursore per attivare questa funzione, quindi toccate i cursori accanto alle applicazioni desiderate.

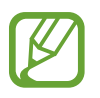

L'utilizzo di questa funzione potrebbe determinare costi aggiuntivi.

## <span id="page-163-1"></span>**Router Wi-Fi e tethering (SM-T875, SM-T975, SM-T976B)**

Utilizzate il dispositivo come router Wi-Fi per condividere la connessione dati di rete mobile del dispositivo con altri dispositivi quando non è disponibile la connessione di rete. Le connessioni possono essere effettuate tramite Wi-Fi, USB o Bluetooth.

Nel menu Impostazioni, toccate **Connessioni** → **Router Wi-Fi e tethering**.

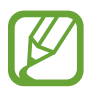

L'utilizzo di questa funzione potrebbe determinare costi aggiuntivi.

- **Router Wi-Fi**: consente di utilizzare il router Wi-Fi per condividere la connessione dati di rete mobile del dispositivo con computer o altri dispositivi.
- **Tethering Bluetooth**: consente di utilizzare il tethering Bluetooth per condividere la connessione dati di rete mobile del dispositivo con un computer o altri dispositivi tramite Bluetooth.
- **Tethering USB**: consente di utilizzare il tethering USB per condividere la connessione dati di rete mobile del dispositivo con un computer tramite cavo USB. Dopo averlo collegato ad un computer, potrete utilizzare il dispositivo come modem USB per il computer.

### **Utilizzo del router Wi-Fi**

Utilizzate il vostro dispositivo come router Wi-Fi per condividere la connessione dati di rete mobile del dispositivo con altri dispositivi.

- 1 Nel menu Impostazioni, toccate **Connessioni** <sup>→</sup> **Router Wi-Fi e tethering** <sup>→</sup> **Router Wi-Fi**.
- 2 Toccate il cursore per attivare questa funzione.

Sulla barra di stato compare l'icona <sup>2</sup>. Altri dispositivi possono trovare il vostro nell'elenco delle reti Wi-Fi.

Per impostare una password per il router Wi-Fi, toccate • → **Configura Router Wi-Fi** e selezionate il livello di protezione. Successivamente, inserite una password e toccate **Salva**.

3 Sullo schermo dell'altro dispositivo, cercate e selezionate il vostro dall'elenco delle reti Wi-Fi.

Per effettuare la connessione senza inserire la password, toccate  $\frac{m}{188}$  e scansionate il codice QR con l'altro dispositivo.

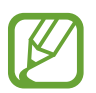

Se il router Wi-Fi non viene trovato, sul dispositivo impostate **Banda** su **2.4 GHz** oppure toccate → **Configura Router Wi-Fi**, quindi deselezionate **Nascondi dispositivo personale**.

4 Sul dispositivo connesso, utilizzate la connessione dati di rete mobile del dispositivo per accedere a Internet.

#### **Hotspot automatico**

Potete condividere la connessione dati mobili del dispositivo con altri vostri dispositivi che hanno effettuato l'accesso sul vostro Samsung account, senza inserire la password.

Toccate **Hotspot automatico** e toccate il cursore per attivare questa funzione.

## <span id="page-165-0"></span>**Altre impostazioni di rete**

Personalizzate le impostazioni per controllare altre funzionalità di connessione.

Nel menu Impostazioni, toccate **Connessioni** → **Altre impostazioni di rete**.

- **Ricerca dispositivi vicini**: consente di impostare la ricerca dei dispositivi nelle vicinanze a cui connettersi.
- **Stampa**: consente di configurare le impostazioni relative ai plug-in per stampanti installate sul dispositivo. Potete cercare le stampanti disponibili o aggiungerne manualmente per stampare i file. Fate riferimento a [Stampa](#page-165-1) per maggiori informazioni.
- **VPN**: consente di impostare reti virtuali private (VPN) sul dispositivo per connettersi alla rete privata di un'azienda o di una scuola.
- **DNS privato**: consente di utilizzare un DNS privato sicuro sul dispositivo.
- **Ethernet**: quando vi collegate a un adattatore Ethernet, potete utilizzare una rete cablata e configurare le impostazioni di rete.

#### <span id="page-165-1"></span>**Stampa**

Configurate le impostazioni relative ai plug-in per stampanti installati sul dispositivo. Potete connettere il dispositivo ad una stampante tramite Wi-Fi oppure Wi-Fi Direct e stampare immagini o documenti.

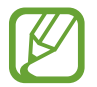

Alcune stampanti potrebbero non essere compatibili con il dispositivo.

**Aggiunta dei plug-in per stampante**

Aggiungete i plug-in per le stampanti che desiderate collegare al dispositivo.

- 1 Nel menu Impostazioni, toccate **Connessioni** <sup>→</sup> **Altre impostazioni di rete** <sup>→</sup> **Stampa** <sup>→</sup> **Scarica plug-in**.
- 2 Cercate un plug-in per stampante su **Play Store**.
- 3 Selezionate un plug-in ed installatelo.
- $4$  Selezionate il plug-in installato.

Il dispositivo cerca automaticamente le stampanti connesse alla stessa rete Wi-Fi del vostro dispositivo.

 $5$  Selezionate una stampante da aggiungere.

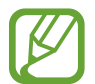

Per aggiungere stampanti manualmente, toccate • → **Aggiungi stampante**.

#### **Stampa di contenuti**

Mentre visualizzate dei contenuti, come immagini o documenti, accedete all'elenco delle opzioni, toccate Stampa →  $\blacktriangledown$  → Tutte le stampanti..., quindi selezionate una stampante.

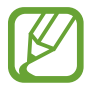

I metodi di stampa potrebbero variare in base al tipo di contenuto.

## **Suoni e vibrazione**

## **Opzioni**

Modificate le impostazioni relative ai suoni del dispositivo.

Nel menu Impostazioni, toccate **Suoni e vibrazione**.

- **Modalità audio**: consente di utilizzare la modalità suono, vibrazione o silenzioso.
- **Vibra e squilla**: consente di impostare la vibrazione del dispositivo e la riproduzione di una suoneria per le chiamate in arrivo.
- **Silenzioso a tempo**: consente di impostare l'uso della modalità silenziosa per un determinato periodo.
- **Suoneria**: consente di cambiare la suoneria per le chiamate.
- **Suono di notifica**: consente di modificare il suono della notifica.
- **Tema audio di sistema**: consente di modificare i suoni da utilizzare per determinate azioni, ad esempio per la ricarica del dispositivo.
- **Volume**: consente di regolare il livello di volume del dispositivo.
- **Schema vibrazione**: consente di selezionare il tipo di vibrazione.
- **Audio di sistema**: consente di impostare il suono per le azioni, ad esempio il controllo del touchscreen.
- **Qualità audio ed effetti**: consente di impostare la qualità del suono e gli effetti. Fate riferimento a [Dolby Atmos \(suono surround\)](#page-167-0) per maggiori informazioni.
- **Separa audio applicazione**: consente di riprodurre i suoni multimediali di un'applicazione specifica su un altro dispositivo audio. Fate riferimento a [Separa audio applicazione](#page-167-1) per maggiori informazioni.

## <span id="page-167-0"></span>**Dolby Atmos (suono surround)**

Selezionate una modalità suono surround ottimizzata per diversi tipi di audio, come film, musica e voce. Grazie a Dolby Atmos, potrete avere una sensazione più realistica dei suoni intorno a voi.

Nel menu Impostazioni, toccate **Suoni e vibrazione** → **Qualità audio ed effetti** → **Dolby Atmos**, toccate il cursore per attivare questa funzione, quindi selezionate una modalità.

## <span id="page-167-1"></span>**Separa audio applicazione**

Decidete di riprodurre sull'altoparlante o l'auricolare Bluetooth l'audio multimediale di un'applicazione specifica, separandolo da quello di altre applicazioni.

Ad esempio, potete ascoltare il Navigatore tramite l'altoparlante del dispositivo mentre ascoltate i brani di un'applicazione musicale tramite l'altoparlante Bluetooth del veicolo.

- 1 Nel menu Impostazioni, toccate **Suoni e vibrazione** <sup>→</sup> **Separa audio applicazione** e toccate il cursone per attivare questa funzione.
- 2 Selezionate l'applicazione da riprodurre in maniera separata e toccate il tasto Indietro.
- $3$  Selezionate un dispositivo per la riproduzione dei suoni multimediali dell'applicazione selezionata.

## **Notifiche**

## **Opzioni**

Modificate le impostazioni delle notifiche.

Nel menu Impostazioni, toccate **Notifiche**.

- **Suggerisci azioni e risposte**: consente di ricevere suggerimenti dal dispositivo sulle azioni e le risposte relative alle notifiche.
- **Trascin. a sx o dx per rinviare**: consente di mostrare l'icona di posticipazione della notifica scorrendo una notifica verso sinistra o destra sul pannello di notifica.
- **Badge icona dell'applicazione**: consente di modificare le impostazioni relative ai badge delle icone delle applicazioni. Fate riferimento a [Badge icona dell'applicazione](#page-168-0) per maggiori informazioni.
- **Barra di stato**: consente di scegliere la modalità di visualizzazione delle notifiche e se mostrare la percentuale della batteria residua nella barra di stato.
- **Non disturbare**: consente di disattivare tutti i suoni, ad esclusione delle eccezioni consentite.
- **Inviate di recente**: consente di visualizzare le applicazioni che hanno ricevuto notifiche recenti e di modificare le impostazioni di notifica. Per personalizzare le impostazioni di notifica per altre applicazioni, toccate Mostra tutti →  $\blacktriangledown$  → Tutti/e e selezionate un'applicazione dall'elenco.

## <span id="page-168-0"></span>**Badge icona dell'applicazione**

Potete impostare un numero o un pallino come badge sulle applicazioni che hanno notifiche. Inoltre, potete impostare che non venga visualizzato alcun badge.

1 Nel menu Impostazioni, toccate **Notifiche** <sup>→</sup> **Badge icona dell'applicazione**, quindi toccate il cursore per attivare questa funzione.

#### 2 Selezionate un'opzione da **Stile badge**.

Attivando la funzionalità **Notifiche su icone applicazioni**, potete visualizzare la notifica tenendo premuta l'icona dell'applicazione.

## **Schermo**

## **Opzioni**

Modificate le impostazioni del display e della schermata Home.

Nel menu Impostazioni, toccate **Schermo**.

- **Giorno**/**Notte**: consente di attivare o disattivare la modalità Notte.
- **Impostazioni modalità Notte**: consente di ridurre l'affaticamento degli occhi applicando il tema scuro quando il dispositivo viene utilizzato di notte o in un luogo buio. Fate riferimento a [Impostazioni modalità Notte](#page-169-0) per maggiori informazioni.
- **Luminosità**: consente di regolare la luminosità del display.
- **Luminosità adattiva**: consente al dispositivo di tenere traccia delle modifiche della luminosità e di applicarle automaticamente in condizioni di luminosità simili.
- **Uniformità di movimento**: consente di modificare la frequenza d'aggiornamento dello schermo. Quando viene impostata una frequenza d'aggiornamento elevata, la schermata scorre in modo più fluido. Fate riferimento a [Uniformità di movimento](#page-170-0) per maggiori informazioni.
- **Filtro Luce blu**: consente di attivare il filtro Luce blu e di modificare le impostazioni del filtro. Fate riferimento a [Filtro Luce blu \(SM-T970, SM-T975, SM-T976B\)](#page-170-1) per maggiori informazioni. (SM-T970, SM-T975, SM-T976B)
- **Modalità schermo**: consente di cambiare la modalità schermo per regolare il colore e il contrasto del display. Fate riferimento a [Cambio della modalità schermo o regolazione del colore](#page-170-2)  [del display](#page-170-2) per maggiori informazioni.
- **Stile e dimensioni carattere**: consente di modificare la dimensione e il tipo di carattere. Fate riferimento a [Stile e dimensioni carattere](#page-172-0) per maggiori informazioni.
- **Zoom schermo**: consente di modificare le impostazioni di zoom della schermata.
- **Spegnimento schermo**: consente di regolare la durata della retroilluminazione dello schermo.
- **Schermata Home**: consente di configurare le impostazioni per la schermata Home, ad esempio la griglia o la disposizione dello schermo.
- **Schermo curvo**: consente di modificare le impostazioni relative allo Schermo curvo. Fate riferimento a [Schermo curvo](#page-111-0) per maggiori informazioni.
- **Barra di navigazione**: consente di modificare le impostazioni della barra di navigazione. Fate riferimento a [Barra di navigazione \(tasti virtuali\)](#page-28-0) per maggiori informazioni.
- **Screensaver**: consente di avviare uno screensaver quando il dispositivo è in carica. Fate riferimento a [Screensaver](#page-172-1) per maggiori informazioni.

## <span id="page-169-0"></span>**Impostazioni modalità Notte**

Riducete l'affaticamento degli occhi applicando il tema scuro quando il dispositivo viene utilizzato di notte o in un luogo buio.

- 
- In alcune applicazioni il tema scuro non può essere applicato.
- Potete attivare o disattivare rapidamente la modalità Notte dal pannello delle notifiche. Aprite il pannello di notifica, scorrete in basso, quindi toccate (**Modalità Notte**).
- 1 Nel menu Impostazioni, toccate **Schermo** e toccate **Notte** per attivare questa funzione.
- 2 Per pianificare l'attivazione della modalità Notte, toccate **Impostazioni modalità Notte**, toccate il cursore **Attiva come programmato** per attivare questa funzione, quindi selezionate un'opzione.
	- **Dal tramonto all'alba**: consente di attivare la modalità Notte di sera e di disattivarla al mattino, in base alla posizione attuale.
	- **Programmazione personalizzata**: consente di impostare un'ora specifica per l'attivazione e disattivazione della modalità Notte.

## <span id="page-170-0"></span>**Uniformità di movimento**

La frequenza d'aggiornamento è il numero di volte in un secondo in cui lo schermo viene aggiornato. Usate una frequenza d'aggiornamento alta per evitare lo sfarfallio dello schermo quando passate da una schermata all'altra. La schermata scorre in modo più fluido. Quando selezionate una frequenza d'aggiornamento standard, potete utilizzare la batteria più a lungo.

1 Nel menu Impostazioni, toccate **Schermo** <sup>→</sup> **Uniformità di movimento**.

2 Selezionate una frequenza d'aggiornamento.

- **Alta**: usate una frequenza di aggiornamento alta per cambi di schermata più fluidi.
- **Standard**: utilizzate una frequenza d'aggiornamento standard in situazioni normali per conservare la batteria.

## <span id="page-170-1"></span>**Filtro Luce blu (SM-T970, SM-T975, SM-T976B)**

Riducete l'affaticamento della vista limitando la quantità di luce blu emessa dallo schermo.

- 1 Nel menu Impostazioni, toccate **Schermo** <sup>→</sup> **Filtro Luce blu** e toccate il cursore **Attiva adesso** per attivare questa funzione.
- 2 Trascinate la barra di regolazione per regolare l'opacità del filtro.
- 3 Per programmare l'attivazione del Filtro Luce blu dello schermo, toccate il cursore **Attiva come programmato** per selezionare questa funzione.
	- **Dal tramonto all'alba**: consente di applicare il Filtro Luce blu di sera e di disattivarlo al mattino, in base alla posizione attuale.
	- **Programmazione personalizzata**: consente di applicare il Filtro Luce blu ad un'ora prestabilita.

## <span id="page-170-2"></span>**Cambio della modalità schermo o regolazione del colore del display**

Cambiate la modalità schermo o regolate il colore del display in base alle vostre preferenze.

### **Cambio della modalità schermo**

Nel menu Impostazioni, toccate **Schermo** → **Modalità schermo** e selezionate la modalità desiderata.

- **Vivida**: consente di ottimizzare la gamma cromatica, la saturazione e la nitidezza del display. Inoltre, potete regolare il bilanciamento del bianco del display in base al valore cromatico.
- **Naturale**: consente di regolare lo schermo su una tonalità naturale.
	- Potete regolare il colore del display solo nella modalità **Vivida**.
		- La modalità **Vivida** potrebbe non essere compatibile con applicazioni di terze parti.
		- Non potete cambiare la modalità schermo quando è attivo il Filtro Luce blu.

#### **Ottimizzazione bilanciamento colori a schermo intero (SM-T970, SM-T975, SM-T976B)**

Ottimizzate il colore del display regolando le tonalità di colore che preferite.

Nel menu Impostazioni, toccate **Schermo** → **Modalità schermo** → **Vivida** e regolate la barra di regolazione sotto **Bilanciamento bianco**.

Quando trascinate la barra di regolazione del colore verso **Colori freddi**, la tonalità cromatica blu aumenta.

Quando trascinate la barra verso **Colori caldi**, la tonalità cromatica rossa aumenta.

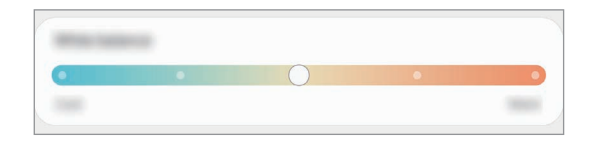

#### **Regolazione della tonalità dello schermo in base al valore cromatico (SM-T970, SM-T975, SM-T976B)**

Aumentate o diminuite determinate tonalità cromatiche regolando singolarmente il valore Rosso, Verde oppure Blu.

- 1 Nel menu Impostazioni, toccate **Schermo** <sup>→</sup> **Modalità schermo** <sup>→</sup> **Vivida**.
- 2 Toccate **Impostazioni avanzate**.
- 3 Regolate la barra per i colori **R** (Rosso), **G** (Verde), oppure **B** (Blu) secondo le vostre preferenze. La tonalità dello schermo sarà regolata.

## <span id="page-172-0"></span>**Stile e dimensioni carattere**

Modificate la dimensione e il tipo di carattere.

- 1 Nel menu Impostazioni, toccate **Schermo** <sup>→</sup> **Stile e dimensioni carattere**.
- 2 Modificate l'impostazione sulla nitidezza e lo stile del carattere e trascinate la barra di regolazione sotto **Dimensioni carattere** per modificare le dimensioni.

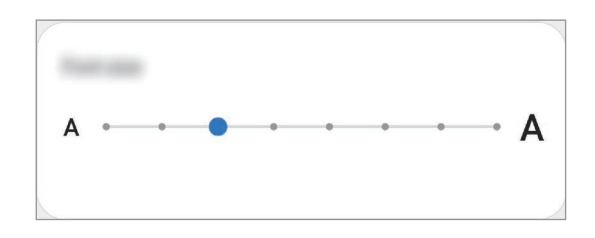

## <span id="page-172-1"></span>**Screensaver**

Visualizzate immagini come screensaver quando lo schermo si spegne in maniera automatica. Lo screensaver sarà visualizzato quando il dispositivo è in carica.

- 1 Nel menu Impostazioni, toccate **Schermo** <sup>→</sup> **Screensaver**.
- 2 Selezionate un'opzione.

Se selezionate **Cornice foto** oppure **Foto**, sarà avviata una presentazione con le immagini selezionate. Se selezionate **Riquadri foto**, le immagini selezionate appariranno come piccole schede e si sovrapporranno.

- $3$  Toccate  $\bullet$  per selezionare gli album da visualizzare.
- $\mathbf 4$  Al termine, toccate il tasto Indietro.

Per visualizzare l'anteprima dell'opzione selezionata, toccate **Anteprima**.

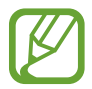

Se toccate lo schermo durante la visualizzazione dello screensaver, lo schermo si accende.

## **Sfondo**

Modificate le impostazioni per lo sfondo della schermata Home e della schermata di blocco. Nel menu Impostazioni, toccate **Sfondo**.

## **Schermata di blocco**

## **Opzioni**

Modificate le impostazioni relative alla schermata di blocco.

Nel menu Impostazioni, toccate **Schermata di blocco**.

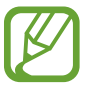

Le opzioni disponibili potrebbero variare in base al metodo di blocco schermo selezionato.

- **Tipo di blocco schermo**: consente di modificare il metodo di blocco dello schermo.
- **Smart Lock**: consente al dispositivo di sbloccarsi quando rileva dispositivi o posizioni affidabili. Fate riferimento a [Smart Lock](#page-173-0) per maggiori informazioni.
- **Impostazioni blocco sicuro**: consente di modificare le impostazioni di blocco dello schermo per il metodo di blocco selezionato.
- **Servizi per gli sfondi**: consente di utilizzare servizi di sfondo come Schermata di blocco dinamica.
- **Stile orologio**: consente di cambiare il tipo e il colore dell'orologio sulla schermata di blocco.
- **Orologio roaming**: consente di visualizzare sulla schermata di blocco il fuso orario locale e quello di casa quando siete in roaming. (SM-T875, SM-T975, SM-T976B)
- **FaceWidget**: consente di modificare le impostazioni degli elementi visualizzati sulla schermata di blocco.
- **Informazioni contatto**: consente di visualizzare sulla schermata di blocco le informazioni di contatto, ad esempio il vostro indirizzo e-mail.
- **Notifiche**: consente di impostare la modalità di visualizzazione delle notifiche sulla schermata di blocco.
- **Collegamenti**: consente di selezionare le applicazioni da aprire dalla schermata di blocco.
- **Informazioni sulla schermata di blocco**: consente di visualizzare la versione e le informazioni legali di Schermata di blocco.

## <span id="page-173-0"></span>**Smart Lock**

Potete impostare di sbloccare il dispositivo o lasciarlo sbloccato quando vengono rilevati dispositivi o luoghi affidabili.

Ad esempio, se avete impostato casa vostra come luogo affidabile, non appena tornerete a casa il vostro dispositivo rileverà la posizione e si sbloccherà automaticamente.

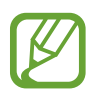

- Questa funzionalità potrà essere utilizzata dopo aver impostato un metodo di blocco dello schermo.
- Quando accendete il dispositivo o dopo quattro ore dall'ultimo utilizzo, dovrete sbloccare lo schermo utilizzando il segno, il PIN o la password.
- 1 Nel menu Impostazioni, toccate **Schermata di blocco** <sup>→</sup> **Smart Lock**.
- 2 Sbloccate lo schermo usando il metodo preimpostato.
- 3 Selezionate un'opzione e seguite le istruzioni visualizzate per completare la configurazione.

## **Dati biometrici e sicurezza**

## **Opzioni**

Modificate le impostazioni per la sicurezza del dispositivo.

Nel menu Impostazioni, toccate **Dati biometrici e sicurezza**.

- **Riconoscimento del viso**: consente di sbloccare lo schermo con il riconoscimento del volto. Fate riferimento a [Riconoscimento del volto](#page-175-0) per maggiori informazioni.
- **Impronte digitali**: consente di registrare le vostre impronte digitali per sbloccare lo schermo. Fate riferimento a [Riconoscimento delle impronte digitali](#page-178-0) per maggiori informazioni.
- **Preferenze dati biometrici**: consente di modificare le impostazioni relative ai dati biometrici.
- **Patch sicurezza dati biometrici**: consente di visualizzare le versione della patch di sicurezza biometrica e di controllare la presenza di eventuali aggiornamenti.
- **Google Play Protect**: consente di verificare l'eventuale presenza di applicazioni e situazioni dannose, di essere avvisati del loro potenziale pericolo e di rimuoverle.
- **Aggiornamento sicurezza**: consente di visualizzare la versione del software del dispositivo e di controllare la presenza di eventuali aggiornamenti.
- **Aggiornamento di sistema Google Play**: consente di visualizzare la versione di sistema di Google Play e di verificare eventuali aggiornamenti.
- **Trova dispositivo personale**: consente di attivare o disattivare la funzionalità Trova dispositivo personale. Accedete al sito Web del servizio Trova dispositivo personale [\(findmymobile.samsung.com\)](http://findmymobile.samsung.com) per rintracciare e controllare il dispositivo smarrito o rubato.
- **Samsung Pass**: consente di verificare facilmente e in maniera sicura la vostra identità attraverso i vostri dati biometrici. Fate riferimento a [Samsung Pass](#page-182-0) per maggiori informazioni.
- **Area Personale**: consente di creare una cartella sicura per proteggere i contenuti e le applicazioni private dall'accesso altrui. Fate riferimento a [Area Personale](#page-185-0) per maggiori informazioni.
- **Wi-Fi protetto**: consente di proteggere i dati mentre utilizzate reti Wi-Fi non sicure. Fate riferimento a [Wi-Fi protetto](#page-189-0) per maggiori informazioni.

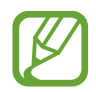

La disponibilità di questa funzionalità potrebbe variare in base alla rete Wi-Fi, al Paese o al gestore telefonico.

- **Installa app sconosciute**: consente l'installazione di applicazioni da origini sconosciute.
- **Crittografa/Decrittografa scheda SD**: consente di impostare la crittografia dei file di una scheda di memoria.

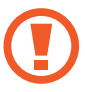

Se ripristinate il dispositivo ai dati di fabbrica con questa impostazione attiva, è possibile che i file crittografati non vengano letti. Disattivate questa impostazione prima di ripristinare il dispositivo.

• **Altre impostazioni di sicurezza**: consente di configurare impostazioni di sicurezza aggiuntive.

## <span id="page-175-0"></span>**Riconoscimento del volto**

Potete impostare lo sblocco dello schermo con il riconoscimento del volto.

- 
- Anche se avete impostato il volto come metodo di sblocco dello schermo, all'accensione del dispositivo non potrete utilizzare questo metodo per sbloccare lo schermo la prima volta. Per utilizzare il dispositivo, dovete sbloccare lo schermo utilizzando il segno, il PIN o la password impostati al momento della registrazione del volto. Fate attenzione a non dimenticare il segno, il PIN o la password.
	- Cambiando il metodo di sblocco dello schermo in **Trascinamento** oppure **Nessuno**, metodi che non proteggono il dispositivo, tutti i dati biometrici vengono eliminati. Per utilizzare i dati biometrici in applicazioni o funzionalità, dovrete registrare nuovamente i vostri dati biometrici.

## **Precauzioni per l'uso del riconoscimento del volto**

Prima di utilizzare il riconoscimento del volto per sbloccare il dispositivo, ricordate le seguenti precauzioni.

- Il dispositivo potrebbe essere sbloccato da qualcuno o qualcosa che vi assomiglia.
- Il riconoscimento del volto è meno sicuro di un segno, un PIN o una password.

#### **Per un miglior riconoscimento del volto**

Quando utilizzate il riconoscimento del volto, prestate attenzione ai seguenti punti:

- Considerate le condizioni al momento della registrazione, qualora ad esempio indossiate occhiali, cappelli, maschere o abbiate la barba o un trucco pesante.
- Assicuratevi di essere in un'area ben illuminata e che l'obiettivo della fotocamera sia pulito durante la registrazione.
- Assicuratevi che l'immagine non sia sfocata per una migliore corrispondenza.

### **Registrazione del volto**

Per una migliore registrazione del volto, registrate il vostro volto in luoghi chiusi e al riparo dalla luce solare diretta.

- 1 Nel menu Impostazioni, toccate **Dati biometrici e sicurezza** <sup>→</sup> **Riconoscimento del viso**.
- 2 Leggete le istruzioni visualizzate e toccate **Continua**.
- 3 Impostate un metodo di blocco dello schermo.
- 4 Selezionate se state indossando o meno gli occhiali e toccate **Continua**.
- $5$  Tenete il dispositivo con lo schermo rivolto verso di voi e quardate lo schermo.
- $\bigcirc$  Posizionate il volto all'interno della cornice sullo schermo.

La fotocamera effettuerà la scansione del vostro volto.

- 
- Se lo sblocco dello schermo con il vostro volto non funziona correttamente, toccate **Rimuovi i dati sul viso** per eliminare il volto registrato e registrarlo nuovamente.
- Per migliorare il riconoscimento del volto, toccate **Aggiungi aspetto alternativo** e aggiungete una nuova scansione del vostro volto.

### **Rimozione dei dati registrati relativi al volto**

Potete eliminare i dati registrati relativi al volto.

- 1 Nel menu Impostazioni, toccate **Dati biometrici e sicurezza** <sup>→</sup> **Riconoscimento del viso**.
- 2 Sbloccate lo schermo usando il metodo preimpostato.
- $\overline{3}$  Toccate **Rimuovi i dati sul viso**  $\rightarrow$  **Rimuovi**.

Una volta eliminato il volto registrato, saranno disattivate anche tutte le funzionalità collegate.

### **Sblocco dello schermo con il volto**

Potete sbloccare lo schermo con il volto invece di utilizzare un segno, un PIN o una password.

- 1 Nel menu Impostazioni, toccate **Dati biometrici e sicurezza** <sup>→</sup> **Riconoscimento del viso**.
- 2 Sbloccate lo schermo usando il metodo preimpostato.
- 3 Toccate il cursore **Sblocco con viso** per attivare questa funzione.
- 
- Per impostare lo sblocco dello schermo del dispositivo senza scorrere sulla schermata di blocco dopo il riconoscimento del volto, toccate il cursore **Resta su schermata di blocco** e disattivate questa funzione.
- Per ridurre la possibilità di riconoscere i volti nelle foto o nei video, toccate il cursore **Riconoscimento più rapido** e disattivate questa funzione. Questa operazione potrebbe ridurre la velocità di riconoscimento dei volti.
- Se volete che il dispositivo riconosca il vostro volto solo quando gli occhi sono aperti, toccate il cursore **Richiedi occhi aperti** per attivare questa funzione.
- Per aumentare la capacità di riconoscimento in ambiente buio, toccate il cursore **Aumenta luminosità schermo** e attivate questa funzione.
- 4 Nella schermata di blocco, quardate lo schermo.

Quando il vostro volto viene riconosciuto, potete sbloccare lo schermo senza utilizzare altri metodi di blocco. Se il vostro volto non venisse riconosciuto, utilizzate il metodo di blocco dello schermo preimpostato.

## <span id="page-178-0"></span>**Riconoscimento delle impronte digitali**

Per permettere al dispositivo il riconoscimento delle impronte digitali, è necessario registrare e memorizzare le informazioni delle vostre impronte sul dispositivo. Dopo la registrazione, potrete impostare l'utilizzo delle impronte digitali per controllare le seguenti funzioni:

- Blocco schermo
- Area Personale
- 
- La disponibilità di questa funzione potrebbe variare in base al paese o al gestore telefonico.
- Il riconoscimento delle impronte digitali utilizza le caratteristiche peculiari di ciascuna impronta per migliorare la sicurezza del dispositivo. La probabilità che il sensore di impronte digitali confonda due impronte digitali diverse è molto ridotta. Tuttavia, in rari casi in cui due impronte digitali siano molto simili, il sensore potrebbe riconoscerle come identiche.
- Se utilizzate una pellicola protettiva per lo schermo, assicuratevi che consenta l'uso del sensore per impronte digitali sotto lo schermo. (SM-T970, SM-T975, SM-T976B)
- Anche se avete impostato l'impronta digitale come metodo di blocco dello schermo, all'accensione del dispositivo non potrà essere utilizzata per sbloccare lo schermo la prima volta. Per utilizzare il dispositivo, dovete sbloccare lo schermo utilizzando il segno, il PIN o la password impostati al momento della registrazione dell'impronta digitale. Fate attenzione a non dimenticare il segno, il PIN o la password.
- Se le impronte non venissero riconosciute, sbloccate il dispositivo utilizzando il segno, il PIN, o la password che avete impostato quando avete registrato l'impronta, quindi registrate di nuovo le impronte. Se dimenticate il segno, il PIN o la password, potrete utilizzare il dispositivo solo dopo averlo ripristinato. Samsung non è responsabile per eventuali perdite di dati o inconvenienti causati da codici di sblocco dimenticati.
- Cambiando il metodo di sblocco dello schermo in **Trascinamento** oppure **Nessuno**, metodi che non proteggono il dispositivo, tutti i dati biometrici vengono eliminati. Per utilizzare i dati biometrici in applicazioni o funzionalità, dovrete registrare nuovamente i vostri dati biometrici.

#### **Per un miglior riconoscimento delle impronte digitali**

Quando effettuate la scansione delle vostre impronte digitali sul dispositivo, prestate attenzione alle seguenti condizioni che potrebbero incidere sulla resa della funzione:

- Il dispositivo potrebbe non riconoscere le impronte digitali con rughe o cicatrici.
- Il dispositivo potrebbe non riconoscere le impronte digitali di dita piccole o sottili.
- Per migliorare la resa del riconoscimento, registrate le impronte digitali della mano che usate più spesso per eseguire attività sul dispositivo.

#### ► **SM-T870**, **SM-T875**:

- Il tasto Laterale è dotato di un sensore di riconoscimento delle impronte digitali integrato. Accertatevi che il sensore di riconoscimento delle impronte digitali non presenti graffi o danni da oggetti metallici come monete, chiavi e collane.
- Coprire il sensore di riconoscimento delle impronte digitali con pellicole protettive, adesivi o altri accessori potrebbe ridurre l'efficacia di riconoscimento delle impronte. Se il sensore di riconoscimento delle impronte digitali è coperto da una pellicola protettiva, assicurarsi di rimuoverla prima di utilizzare il sensore riconoscimento impronte digitali.
- Accertatevi che il sensore di riconoscimento delle impronte digitali e le dita siano puliti e asciutti.
- Se piegate o utilizzate la punta del dito, il dispositivo potrebbe non riconoscere le impronte digitali. Assicuratevi di coprire completamente il sensore di riconoscimento delle impronte digitali con il dito.
- In ambienti secchi, l'elettricità statica può accumularsi nel dispositivo. Evitate di utilizzare questa funzione in ambienti secchi e, prima di utilizzare la funzione, scaricate l'elettricità statica toccando un oggetto metallico.

#### ► **SM-T970**, **SM-T975**, **SM-T976B**:

- Il dispositivo è dotato di un sensore di riconoscimento delle impronte digitali nello schermo. Assicuratevi che la pellicola protettiva dello schermo o il touchscreen in corrispondenza del sensore di riconoscimento delle impronte digitali non vengano graffiati o danneggiati da oggetti come monete, chiavi, penne e collane.
- Accertatevi che l'area del sensore di riconoscimento delle impronte digitali e le dita siano puliti e asciutti.
- Se piegate o utilizzate la punta del dito, il dispositivo potrebbe non riconoscere le impronte digitali. Premete sullo schermo in modo che il dito sia ben a contatto con la superficie del sensore di riconoscimento delle impronte digitali.

#### **Registrazione delle impronte digitali**

- 1 Nel menu Impostazioni, toccate **Dati biometrici e sicurezza** <sup>→</sup> **Impronte digitali**.
- 2 Leggete le istruzioni visualizzate e toccate **Continua**.
- 3 Impostate un metodo di blocco dello schermo.
4 Registrate la vostra impronta digitale.

► **SM-T870**, **SM-T875**: posizionate il dito sul tasto Laterale. Dopo che il dispositivo ha rilevato il dito, sollevatelo e posizionatelo nuovamente sul tasto Laterale.

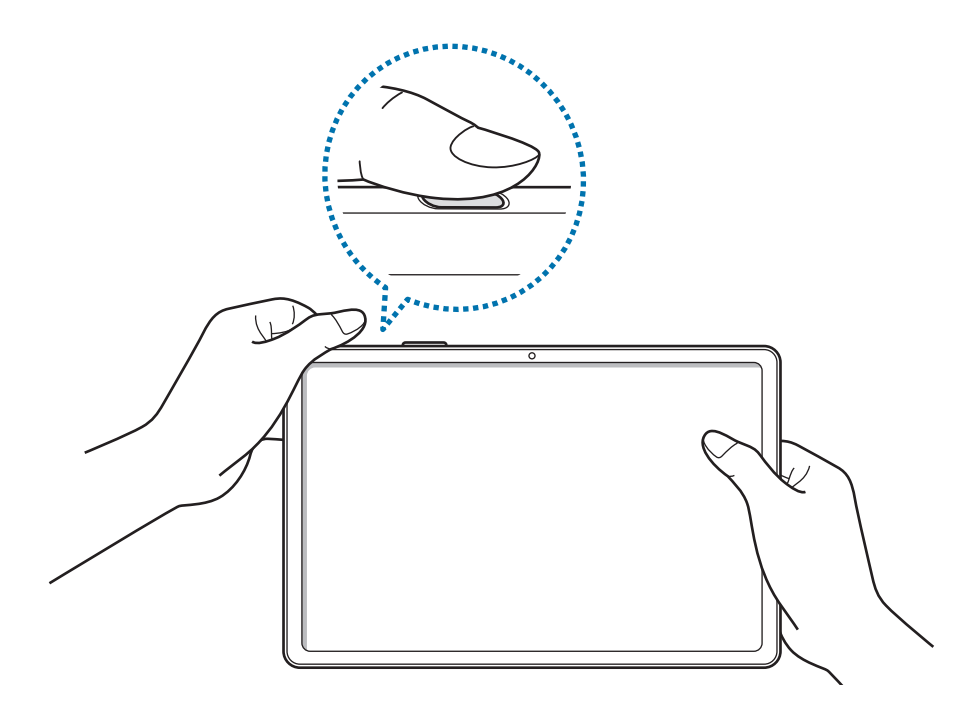

► **SM-T970**, **SM-T975**, **SM-T976B**: posizionate il dito sul sensore dito sul sensore di riconoscimento delle impronte digitali. Dopo che il dispositivo ha rilevato il dito, sollevatelo e posizionatelo nuovamente sul sensore di riconoscimento delle impronte digitali.

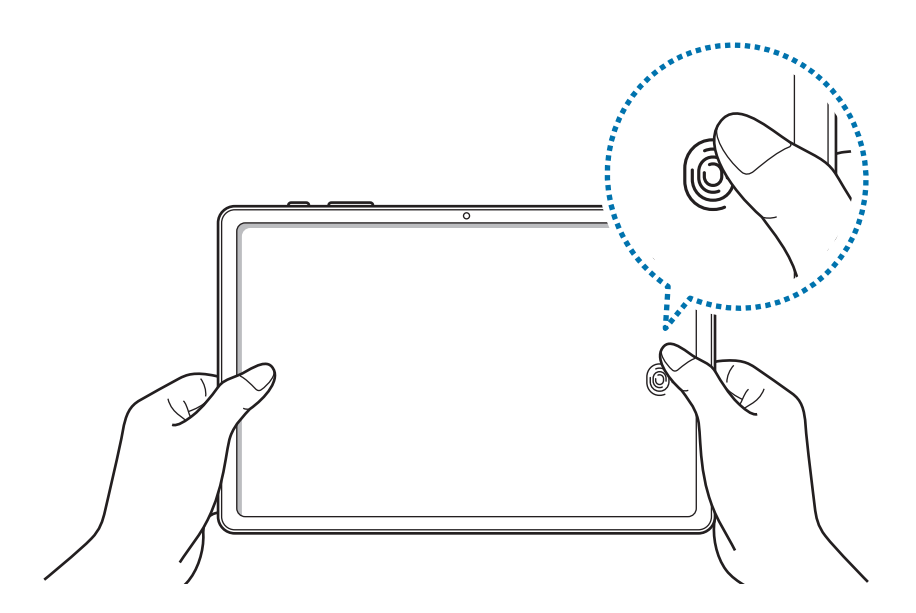

Ripetete questa azione finché l'impronta non viene registrata.

5 Al termine della registrazione delle impronte digitali, toccate **Fatto**.

#### **Verifica delle impronte digitali registrate**

Potete verificare se la vostra impronta digitale è registrata posizionando il dito sul sensore di riconoscimento delle impronte digitali.

- 1 Nel menu Impostazioni, toccate **Dati biometrici e sicurezza** <sup>→</sup> **Impronte digitali**.
- 2 Sbloccate lo schermo usando il metodo preimpostato.
- 3 Toccate **Verifica impronte digitali aggiunte**.
- 4 Posizionate il dito sul sensore di riconoscimento delle impronte digitali. Viene visualizzato il risultato del riconoscimento.

#### **Eliminazione delle impronte digitali registrate**

Potete eliminare le impronte digitali registrate.

- 1 Nel menu Impostazioni, toccate **Dati biometrici e sicurezza** <sup>→</sup> **Impronte digitali**.
- 2 Sbloccate lo schermo usando il metodo preimpostato.
- 3 Selezionate l'impronta digitale da eliminare e toccate **Rimuovi**.

#### **Sblocco dello schermo con le impronte digitali**

Potete sbloccare lo schermo con l'impronta digitale invece di un segno, di un PIN o di una password.

- 1 Nel menu Impostazioni, toccate **Dati biometrici e sicurezza** <sup>→</sup> **Impronte digitali**.
- 2 Sbloccate lo schermo usando il metodo preimpostato.
- 3 Toccate il cursore **Blocco con impronta digitale** per attivare questa funzione.
- 4 Nella schermata di blocco, posizionate il dito sul sensore di riconoscimento delle impronte digitali ed eseguite la scansione.

#### **Cambio impostazione dell'icona di riconoscimento delle impronte digitali (SM-T970, SM-T975, SM-T976B)**

Impostate il dispositivo in maniera tale che mostri o nasconda l'icona di riconoscimento delle impronte digitali quando toccate lo schermo da spento.

- 1 Nel menu Impostazioni, toccate **Dati biometrici e sicurezza** <sup>→</sup> **Impronte digitali**.
- 2 Sbloccate lo schermo usando il metodo preimpostato.
- 3 Toccate il cursore **Mostra icona con schermo spento** per attivare o disattivare questa funzione.

# **Samsung Pass**

Registrate i vostri dati biometrici su Samsung Pass e verificate facilmente la vostra identità quando utilizzate servizi che richiedono l'accesso o i vostri dati personali.

- 
- Per utilizzare questa funzionalità, il dispositivo deve essere connesso a una rete Wi-Fi o mobile.
- Per utilizzare questa funzione, dovrete effettuare l'accesso al vostro Samsung account. Fate riferimento a [Samsung account](#page-22-0) per maggiori informazioni.
- La funzionalità di accesso ai siti Web è disponibile solo per i siti a cui accedete tramite l'applicazione **Internet**. Alcuni siti Web potrebbero non supportare questa funzione.
- I dati biometrici registrati vengono salvati solo sul dispositivo e non vengono sincronizzati con altri dispositivi o server.

#### **Registrazione di Samsung Pass**

Prima di utilizzare Samsung Pass, registrate i vostri dati biometrici.

Nel menu Impostazioni, toccate **Dati biometrici e sicurezza** → **Samsung Pass**. Seguite le istruzioni visualizzate per completare la configurazione.

#### **Verifica della password del Samsung account**

Ad esempio, potete utilizzare i dati biometrici registrati per verificare la vostra identità, invece di inserire la password del vostro account quando, ad esempio, acquistate contenuti da **Galaxy Store**. Nella schermata principale di Samsung Pass, toccate → **Impostazioni** → **Account e sincronizzazione**, quindi toccate il cursore **Conferma con Samsung Pass** per attivare questa funzione.

#### **Utilizzo di Samsung Pass per accedere ai siti Web**

Potete utilizzare Samsung Pass per accedere ai siti Web che supportano il riempimento automatico di ID e password.

- 1 Aprite il sito Web a cui volete accedere.
- 2 Inserite ID e password, quindi toccate il tasto di accesso al sito Web.
- $3$  Quando compare la finestra pop-up che chiede se desiderate salvare le informazioni di accesso, spuntate **Accedi con Samsung Pass** e toccate **Ricorda**.

#### **Utilizzo di Samsung Pass per accedere alle applicazioni**

Potete utilizzare Samsung Pass per accedere alle applicazioni che supportano il riempimento automatico di ID e password.

- 1 Aprite un'applicazione a cui volete accedere.
- 2 Inserite ID e password, quindi toccate il tasto di accesso all'applicazione.
- $3$  Quando compare una finestra pop-up che vi chiede di salvare le informazioni di accesso, toccate **Salva**.

#### **Gestione dei dati di accesso**

Visualizzate l'elenco dei siti Web e delle applicazioni impostati per l'utilizzo di Samsung Pass e gestite i vostri dati di accesso.

- 1 Nella schermata principale di Samsung Pass, toccate **Accesso** e selezionate un sito Web o un'applicazione dall'elenco.
- 2 Toccate **Modifica** e modificate ID, password, il nome del sito Web o dell'applicazione. Per eliminare le informazioni di accesso, toccate **Elimina**.

#### **Utilizzo di Samsung Pass con siti Web e applicazioni**

Quando utilizzate siti Web o applicazioni che supportano Samsung Pass potrete accedervi facilmente.

Per visualizzare l'elenco dei siti Web e delle applicazioni che supportano Samsung Pass, nella schermata principale di Samsung Pass, toccate → **Partner**. Se non ci sono siti Web o applicazioni che supportano Samsung Pass, l'opzione **Partner** non compare.

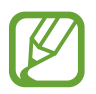

- I siti Web e le applicazioni disponibili potrebbero variare in base al paese o al gestore telefonico.
- Samsung non è responsabile di eventuali perdite o inconvenienti causati dall'accesso a siti Web o applicazioni tramite Samsung Pass.

#### **Inserimento automatico dei dati personali**

Potete utilizzare Samsung Pass per inserire i vostri dati personali, ad esempio l'indirizzo o gli estremi della carta di pagamento, nelle applicazioni che supportano la compilazione automatica.

- 1 Nella schermata principale di Samsung Pass, toccate **Riemp. autom. moduli** e selezionate un'opzione.
- 2 Inserite le informazioni e toccate **Salva**.

Ora potete utilizzare i dati biometrici registrati su Samsung Pass quando inserite automaticamente i dati personali sulle applicazioni supportate.

#### **Eliminazione dei dati di Samsung Pass**

Potete eliminare i vostri dati biometrici, i dati di accesso e i dati delle applicazioni registrati su Samsung Pass.

- 
- Il vostro consenso ai termini e alle condizioni del Samsung account resta attivo.
- I dati di Samsung Pass di altri dispositivi che hanno effettuato l'accesso sul vostro Samsung account non saranno eliminati.
- 1 Nella schermata principale di Samsung Pass, toccate <sup>→</sup> **Impostazioni** <sup>→</sup> **Elimina dati**.
- 2 Inserite la password del vostro Samsung account e toccate **OK**. I vostri dati di Samsung Pass saranno eliminati.

# **Area Personale**

L'Area Personale protegge i contenuti e le applicazioni private, come foto e contatti, dall'accesso altrui. Potete proteggere i contenuti e le applicazioni private anche quando il dispositivo è sbloccato.

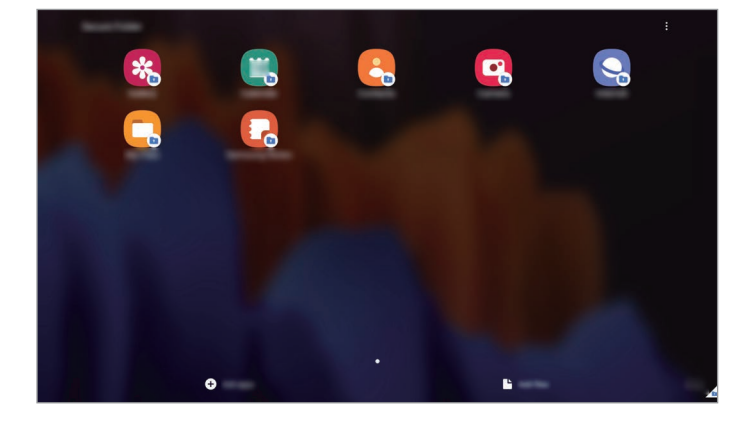

L'Area Personale è un'area separata di archiviazione protetta. I dati nell'Area Personale non possono essere trasferiti ad altri dispositivi con metodi di condivisione non approvati, come USB o Wi-Fi Direct. Il tentativo di personalizzare il sistema operativo o di modificare il software causerà il blocco automatico dell'Area Personale, rendendola inaccessibile. Prima di salvare i dati nell'Area Personale, assicuratevi di effettuarne una copia in un'altra posizione sicura.

Per utilizzare Area Personale, dovete effettuare l'accesso al vostro Samsung account.

#### **Impostazione dell'Area Personale**

- 1 Avviate l'applicazione **Impostaz.** e toccate **Dati biometrici e sicurezza** <sup>→</sup> **Area Personale**.
- 2 Accettate i termini e le condizioni di Area Personale.
- 3 Inserite l'ID e la password del Samsung account e toccate **Accedi**.

4 Selezionate un metodo di blocco per utilizzare l'Area Personale e seguite le istruzioni visualizzate per completare la configurazione.

Compare la schermata Area Personale e l'icona dell'applicazione (**ii)** viene aggiunta al menu Applicazioni.

Per modificare il nome o il colore dell'icona dell'Area personale, toccate • → Personalizza.

- 
- Quando avviate **Area Personale**, dovete sbloccare l'applicazione utilizzando il metodo di blocco preimpostato.
- Se dimenticate il codice di sblocco dell'Area Personale, potete ripristinarlo utilizzando il vostro Samsung account. Toccate il tasto nella parte inferiore della schermata di blocco e inserite la password del vostro Samsung account.

#### **Impostazione del blocco automatico per l'Area Personale**

Impostate il blocco automatico dell'Area Personale del dispositivo quando questo non è in uso.

- 1 Avviate l'applicazione **Area Personale** e toccate <sup>→</sup> **Impostazioni** <sup>→</sup> **Blocco automatico Area Personale**.
- Selezionate un blocco automatico.

Per bloccare manualmente l'Area Personale, toccate • → **Blocca ed esci.** 

#### **Spostamento di contenuti nell'Area Personale**

Spostate i contenuti, come foto e video, nell'Area Personale. Le azioni seguenti forniscono un esempio di come spostare un'immagine dalla memoria predefinita all'Area Personale.

- 1 Avviate l'applicazione **Area Personale** e toccate **Aggiungi file**.
- 2 Toccate **Immagini**, selezionate le immagini da spostare, quindi toccate **Fatto**.
- 3 Toccate **Sposta**.

Gli elementi selezionati saranno eliminati dalla cartella originale e spostati nell'Area Personale. Per conservarne una copia, toccate **Copia**.

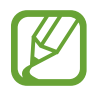

Il metodo di spostamento dei contenuti potrebbe variare in base al tipo di contenuto.

#### **Spostamento di contenuti dall'Area Personale**

Spostate i contenuti dall'Area Personale all'applicazione corrispondente all'interno della memoria predefinita. Le seguenti azioni forniscono un esempio di come spostare un'immagine dall'Area Personale alla memoria predefinita.

- 1 Avviate l'applicazione **Area Personale** e toccate **Galleria**.
- 2 Selezionate un'immagine e toccate → Sposta fuori da Area Personale. Gli elementi selezionati saranno spostati in **Galleria** all'interno della memoria predefinita.

#### **Aggiunta delle applicazioni**

Aggiungete un'applicazione da utilizzare nell'Area Personale.

- 1 Avviate l'applicazione **Area Personale** e toccate **Aggiungi applicazioni**.
- 2 Spuntate una o più applicazioni installate sul dispositivo e toccate **Aggiungi**. Per installare applicazioni da **Play Store** oppure **Galaxy Store**, toccate **Download da Play Store** oppure **Scarica da Galaxy Store**.

**Rimozione delle applicazioni dall'Area Personale**

Tenete premuto su un'applicazione da eliminare e toccate **Disinstalla**.

#### **Aggiunta di un account**

Aggiungete i vostri account Samsung e Google, oppure altri account, da sincronizzare con le applicazioni dell'Area Personale.

- 1 Avviate l'applicazione **Area Personale** e toccate <sup>→</sup> **Impostazioni** <sup>→</sup> **Account** <sup>→</sup> **Aggiungi account**.
- 2 Selezionate un servizio per l'account.
- $3$  Seguite le istruzioni visualizzate per completare la configurazione dell'account.

#### **Nascondere l'Area Personale**

Potete nascondere il collegamento all'Area Personale dal menu Applicazioni.

Avviate l'applicazione **Area Personale**, toccate → **Impostazioni**, quindi toccate il cursore **Mostra icona su schermata App** per disattivare questa funzione.

In alternativa, aprite il pannello di notifica, scorrete in basso, quindi toccate (**Area Personale**) per disattivare questa funzione.

#### **Esecuzione del backup e ripristino dell'Area Personale**

Eseguite il backup di dati e applicazioni dell'Area Personale su Samsung Cloud mediante il vostro Samsung account e ripristinateli in un secondo momento.

**Esecuzione del backup dei dati**

- 1 Avviate l'applicazione **Area Personale** e toccate <sup>→</sup> **Impostazioni** <sup>→</sup> **Backup e ripristino**.
- 2 Toccate **Aggiungi account** e seguite le istruzioni visualizzate per completare l'accesso al vostro Samsung account.
- 3 Toccate **Esegui backup dati Area Personale**.
- 4 Spuntate gli elementi di cui eseguire il backup e toccate **Backup**. Il backup dei dati sarà eseguito su Samsung Cloud.

#### **Ripristino dei dati**

- 1 Avviate l'applicazione **Area Personale** e toccate <sup>→</sup> **Impostazioni** <sup>→</sup> **Backup e ripristino**.
- 2 Toccate **Ripristina**.
- $3$  Toccate  $\blacktriangledown$  per selezionare un dispositivo per il ripristino dei dati.
- 4 Selezionate i tipi di dati da ripristinare e toccate **Ripristina**. I dati di cui è stato eseguito il backup verranno ripristinati sul dispositivo.

#### **Disinstallazione dell'Area Personale**

Potete disinstallare l'Area Personale, compresi i contenuti e le applicazioni al suo interno.

Avviate l'applicazione **Area Personale** e toccate  $\frac{1}{2}$  → Impostazioni → Altre impostazioni → **Disinstalla**.

Per eseguire il backup di contenuti prima di disinstallare l'Area Personale, spuntate **Sposta file multimediali fuori da Area Personale** e toccate **Disinstalla**. Per accedere ai dati di cui è stato eseguito il backup dall'Area Personale, avviate l'applicazione **Archivio** e toccate **Memoria interna** → **Secure Folder**.

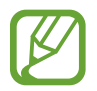

Il backup delle note salvate in **Samsung Notes** non viene eseguito.

# **Wi-Fi protetto**

Wi-Fi protetto è un servizio che protegge la vostra connessione di rete Wi-Fi. Crittografa i dati utilizzando le reti Wi-Fi e disabilita il monitoraggio di applicazioni e siti Web, per consentirvi di utilizzare in sicurezza le reti Wi-Fi. Ad esempio, quando utilizzate una rete Wi-Fi non protetta in luoghi pubblici come bar o aeroporti, Wi-Fi protetto si attiva automaticamente per evitare che qualcuno possa accedere illegalmente alle vostre informazioni di accesso o monitorare la vostra attività su applicazioni e siti Web.

Nel menu Impostazioni, toccate **Dati biometrici e sicurezza** → **Wi-Fi protetto** e seguite le istruzioni visualizzate per completare la configurazione.

Quando la funzionalità Wi-Fi protetto è attiva, sulla barra di stato compare l'icona a.

- Per utilizzare questa funzione, dovrete effettuare l'accesso al vostro Samsung account.
- L'utilizzo di questa funzionalità potrebbe causare un rallentamento nella velocità della rete Wi-Fi.
- La disponibilità di questa funzionalità potrebbe variare in base alla rete Wi-Fi, al Paese o al gestore telefonico.

#### **Selezione delle applicazioni da proteggere con Wi-Fi protetto**

Selezionate le applicazioni da proteggere con Wi-Fi protetto per mantenere al sicuro i vostri dati, ad esempio la password o l'attività nelle applicazioni, ed evitare che altre persone possano accedervi.

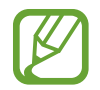

Alcune applicazioni potrebbero non supportare questa funzione.

Nel menu Impostazioni, toccate **Dati biometrici e sicurezza** → **Wi-Fi protetto** → **Applicazioni protette** e toccate i cursori accanto alle applicazioni da proteggere con Wi-Fi protetto.

#### **Acquisto di piani di protezione**

Ogni mese avete a disposizione un piano di protezione gratuito per le reti Wi-Fi. Inoltre, potete acquistare piani di protezione a pagamento e avere una protezione illimitata della larghezza di banda per un periodo di tempo limitato.

1 Nel menu Impostazioni, toccate **Dati biometrici e sicurezza** <sup>→</sup> **Wi-Fi protetto**.

2 Toccate **Piano di protezione** e selezionate il piano desiderato.

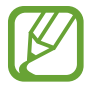

Alcuni piani di protezione possono essere trasferiti a un altro dispositivo registrato con il vostro Samsung account.

3 Seguite le istruzioni visualizzate per completare l'acquisto.

# **Privacy**

Modificate le impostazioni sulla privacy.

Nel menu Impostazioni, toccate **Privacy**.

- **Gestione autorizzazioni**: consente di visualizzare l'elenco delle funzionalità e delle applicazioni autorizzate a utilizzarle. Inoltre, potete modificare le impostazioni dei permessi.
- **Invia dati diagnostici**: consente di inviare automaticamente a Samsung le informazioni relative alla diagnostica e all'uso del dispositivo.
- **Ricevi aggiornamenti e offerte a te dedicate**: consente di ricevere informazioni commerciali da Samsung, come offerte speciali, vantaggi per i membri e newsletter.

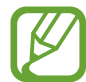

La disponibilità di questa funzionalità potrebbe variare in base alla rete Wi-Fi, al Paese o al gestore telefonico.

- **Privacy del Samsung account**: consente di gestire i dati personali del proprio Samsung account e di modificare le impostazioni del servizio di personalizzazione.
- **Avanzate**: consente di configurare le impostazioni avanzate per la privacy.

# **Posizione**

Modificate le impostazioni relative alla vostra posizione.

Nel menu Impostazioni, toccate **Posizione**.

- **Autorizzazioni applicazione**: consente di visualizzare l'elenco delle applicazioni autorizzate ad accedere alla posizione del dispositivo e di modificare le impostazioni di autorizzazione.
- **Migliora precisione**: consente l'utilizzo da parte del dispositivo delle funzioni Wi-Fi e Bluetooth per aumentare la precisione delle informazioni di posizione, anche quando queste funzioni sono disattivate.
- **Richieste di posizione recenti**: consente di visualizzare quali applicazioni richiedono le informazioni relative alla vostra posizione corrente.
- **Servizi per la posizione**: consente di visualizzare i servizi di posizione utilizzati dal dispositivo.

# **Account e backup**

# **Opzioni**

Sincronizzate, eseguite il backup, oppure ripristinate i dati del dispositivo tramite Samsung Cloud. Inoltre, potete accedere agli account, ad esempio il Samsung account oppure l'account Google, oppure trasferire i dati da o verso altri dispositivi tramite Smart Switch.

Nel menu Impostazioni, toccate **Account e backup**.

- **Account**: consente di aggiungere i vostri account Samsung e Google, oppure altri account con cui eseguire la sincronizzazione.
- **Utenti**: consente di configurare degli account utente aggiuntivi per far utilizzare ad altri utenti il dispositivo con impostazioni personalizzate, ad esempio account e-mail, preferenze di sfondo ed altro. Fate riferimento a [Utenti](#page-192-0) per maggiori informazioni.

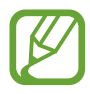

La disponibilità di questa funzione potrebbe variare in base al paese o al gestore telefonico.

- **Backup e ripristino**: consente di proteggere le informazioni personali, i dati delle applicazioni e le impostazioni del dispositivo. Potete eseguire il backup delle informazioni riservate ed accedervi in seguito. Dovete accedere al vostro account Google o Samsung per eseguire il backup o il ripristino dei dati.
- **Samsung Cloud**: consente di gestire i contenuti che desiderate conservare al sicuro su Samsung Cloud. Sincronizzate ed effettuate il backup di dati e impostazioni per ripristinare i dati e le impostazioni del dispositivo precedente anche quando non lo avete a disposizione. Fate riferimento a [Samsung Cloud](#page-194-0) per maggiori informazioni.

• **Smart Switch**: consente di avviare Smart Switch e di trasferire i dati dal dispositivo precedente. Fate riferimento a [Trasferimento dei dati dal dispositivo precedente \(Smart Switch\)](#page-24-0) per maggiori informazioni.

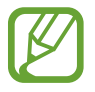

Eseguite regolarmente il backup dei dati in un luogo sicuro, come Samsung Cloud o su un computer, in modo da poterli ripristinare qualora i dati venissero corrotti o smarriti in caso di ripristino indesiderato ai dati di fabbrica.

# <span id="page-192-0"></span>**Utenti**

Configurate degli account utente aggiuntivi per far utilizzare ad altri utenti il dispositivo con impostazioni personalizzate, come account e-mail, preferenze di sfondo ed altro.

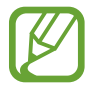

La disponibilità di questa funzione potrebbe variare in base al paese o al gestore telefonico.

Sono disponibili i seguenti tipi di account utente:

- **Amministratore**: l'account amministratore viene creato solo quando il dispositivo viene configurato per la prima volta e non può essere creato più di una volta. Questo account ha pieno controllo del dispositivo, incluso la gestione dell'account utente. Potete aggiungere o eliminare gli account utente solo quando utilizzate questo account.
- **Ospite**: questo account consente l'accesso al dispositivo da parte di ospiti. Le informazioni e i dati utilizzati durante una sessione ospite vengono memorizzati temporaneamente. Ogni qualvolta utilizzate questo account, vi viene chiesto se continuare la sessione ospite precedente o se ripristinarla.
- **Nuovo utente**: questo account consente agli utenti di accedere ai propri contenuti e app, nonché personalizzare le impostazioni del dispositivo che riguardano tutti gli account.
- **Nuovo account limitato**: un account con limitazioni può accedere solo alle applicazioni e ai contenuti consentiti dall'account amministratore e non può utilizzare i servizi che richiedono l'accesso. (SM-T870, SM-T970)

### **Aggiunta di utenti**

- 1 Nel menu Impostazioni, toccate **Account e backup** <sup>→</sup> **Utenti**.
- 2 ► **SM-T875**, **SM-T975**, **SM-T976B**: toccate **Aggiungi utente** <sup>→</sup> **OK** <sup>→</sup> **Imposta ora**.
	- ► **SM-T870**, **SM-T970**: toccate **Aggiungete utente o profilo** → **Utente** → **OK** → **Imposta ora**.

Il dispositivo passerà ad un nuovo account utente e sullo schermo comparirà la schermata di blocco predefinita.

 $3$  Sbloccate il dispositivo e seguite le istruzioni visualizzate per completare la configurazione dell'account.

#### **Aggiunta di profili con limitazioni (SM-T870, SM-T970)**

- 1 Nel menu Impostazioni, toccate **Account e backup** <sup>→</sup> **Utenti**.
- 2 Toccate **Aggiungete utente o profilo** <sup>→</sup> **Utente (restrizioni)** <sup>→</sup> **Imposta blocco schermo**. Se con l'account amministratore non state utilizzando un metodo di blocco schermo sicuro, seguite le istruzioni visualizzate per configurarne uno.
- 3 Selezionate le applicazioni ed i contenuti a cui possono accedere gli utenti limitati.

#### **Passaggio da un utente all'altro**

Toccate l'icona account utente in cima alla schermata di blocco e selezionate un account a cui passare.

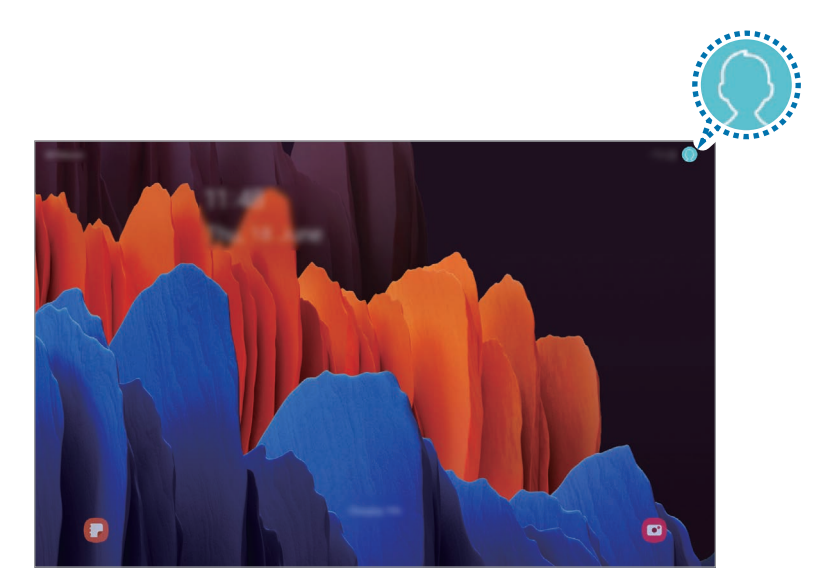

Schermata di blocco

#### **Gestione degli utenti**

Quando utilizzate l'account amministratore, potete eliminare gli account o modificare le impostazioni account.

#### ► **SM-T875**, **SM-T975**, **SM-T976B**:

Nel menu Impostazioni, toccate **Account e backup** → **Utenti**.

Per eliminare un account utente, toccate & accanto all'account, quindi toccate **Elimina utente**.

Per modificare le impostazioni di un account, toccate  $\mathcal{Q}$  accanto a un account.

#### ► **SM-T870**, **SM-T970**:

Nel menu Impostazioni, toccate **Account e backup** → **Utenti**.

Per eliminare un account utente, toccate  $\overline{m}$  accanto all'account.

Per modificare le impostazioni di un account con limitazioni, toccate  $\mathbb{S}$  vicino ad un account. Potete eliminare l'account toccando  $\overline{\mathbb{II}}$ .

# <span id="page-194-0"></span>**Samsung Cloud**

Sincronizzate i dati del dispositivo con Samsung Cloud e visualizzate i dati sincronizzati in ciascuna applicazione. Inoltre, potete effettuare il backup dei dati del dispositivo su Samsung Cloud e ripristinarli in un secondo momento.

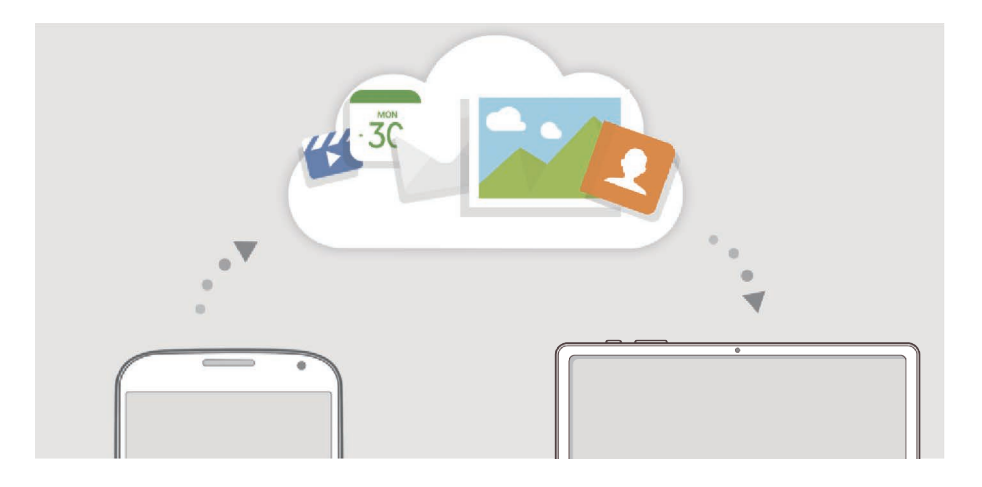

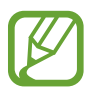

Per utilizzare Samsung Cloud, dovete effettuare l'accesso al vostro Samsung account.

#### **Sincronizzazione dei dati**

Potete sincronizzare i dati salvati con Samsung Cloud e accedervi da altri dispositivi.

- 1 Nel menu Impostazioni, toccate **Account e backup** <sup>→</sup> **Samsung Cloud**.
- 2 Toccate <sup>→</sup> **Impostazioni** <sup>→</sup> **Impostaz. sinc. e backup autom.** <sup>→</sup> **Sincronizza**.
- 3 Toccate i cursori accanto agli elementi da sincronizzare.

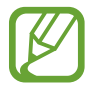

- Potete controllare i dati salvati o modificare le impostazioni toccando **Galleria**, **Altri dati sincronizzati**, oppure **Samsung Cloud Drive**.
- Quando connettete il Samsung account e l'account Microsoft, potete sincronizzare immagini e video con Microsoft OneDrive.

#### **Esecuzione del backup dei dati**

Potete effettuare il backup dei dati del dispositivo su Samsung Cloud.

- 1 Nel menu Impostazioni, toccate **Account e backup** <sup>→</sup> **Samsung Cloud** <sup>→</sup> **Esegui backup del tablet**.
- 2 Spuntate gli elementi di cui eseguire il backup e toccate **Backup**.
- 3 Toccate **Fatto**.
- 
- Il backup non è disponibile per alcuni dati. Per verificare quali dati saranno oggetto di backup, nel menu Impostazioni, toccate **Account e backup** → **Samsung Cloud** → **Esegui backup del tablet**.
- Per visualizzare i dati di backup relativi ad altri dispositivi sul vostro Samsung Cloud, nel menu Impostazioni, toccate **Account e backup** → **Samsung Cloud** → **Ripristina dati** → , quindi selezionate il dispositivo desiderato.

#### **Ripristino dei dati**

Potete ripristinare sul dispositivo i dati di backup da Samsung Cloud.

- 1 Nel menu Impostazioni, toccate **Account e backup** <sup>→</sup> **Samsung Cloud**.
- 2 Toccate **Ripristina dati**  $\rightarrow \bullet$  e selezionate il dispositivo desiderato.
- 3 Spuntate gli elementi da ripristinare e toccate **Ripristina**.

# **Google**

Configurate le impostazioni relative ad alcune funzioni offerte da Google. Nel menu Impostazioni, toccate **Google**.

# **Funzioni avanzate**

# **Opzioni**

Attivate le funzionalità avanzate e modificate le impostazioni che le controllano.

Nel menu Impostazioni, toccate **Funzioni avanzate**.

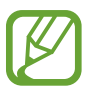

Se il dispositivo subisce uno scuotimento eccessivo o un urto, alcune funzionalità che utilizzano i sensori potrebbero inaspettatamente attivarsi.

- **S Pen**: consente di modificare le impostazioni per l'utilizzo della S Pen. Fate riferimento a [Funzionalità della S Pen](#page-46-0) per maggiori informazioni relative a **Air action**, **Air command**, **Air view** e **Always On Memo**.
- **Tasto Laterale**: consente di selezionare un'applicazione o una funzionalità da avviare tramite tasto Laterale. Fate riferimento a [Configurazione del tasto Laterale](#page-12-0) per maggiori informazioni.
- **Samsung DeX**: consente di utilizzare il dispositivo come un computer. Fate riferimento a [Samsung DeX](#page-149-0) per maggiori informazioni.
- **Accessori**: consente di modificare le impostazioni per gli accessori.
- **Bacheca giornaliera**: consente di visualizzare una presentazione con le funzionalità selezionate durante la ricarica. Fate riferimento a [Bacheca giornaliera](#page-146-0) per maggiori informazioni.
- **Bixby Routines**: consente di aggiungere delle routine per automatizzare le impostazioni utilizzate ripetutamente. Inoltre, il dispositivo suggerisce delle routine utili in base alle vostre situazioni ricorrenti. Fate riferimento a [Bixby Routines](#page-66-0) per maggiori informazioni.
- **Chiamata e testo su altri dispositivi**: consente di utilizzare le funzionalità di chiamata e messaggistica del dispositivo su altri dispositivi registrati sul vostro Samsung account.

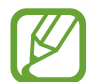

La disponibilità di questa funzione potrebbe variare in base al paese o al gestore telefonico.

• **Visualizzazione popup smart**: consente di selezionare le applicazioni di cui visualizzare le notifiche tramite finestre pop-up. Utilizzando questa funzionalità, potete visualizzare rapidamente i contenuti tramite finestre pop-up toccando l'icona sullo schermo.

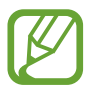

Questa funzionalità è disponibile solo per le applicazioni che supportano il Multischermo.

- **Registrazione schermo e schermate**: consente di modificare le impostazioni relative agli screenshot e alla registrazione dello schermo.
- **Condivisione diretta**: consente di visualizzare le persone contattate sul pannello delle opzioni di condivisione per poter condividere i contenuti direttamente.
- **Riduci animazioni**: consente di ridurre gli effetti a schermo di alcune azioni, ad esempio l'apertura o la chiusura delle applicazioni.
- **Movimenti e gesti**: consente di attivare i movimenti e di configurare le impostazioni. Fate riferimento a [Movimenti e gesti](#page-197-0) per maggiori informazioni.
- **Game Launcher**: consente di attivare Game Launcher. Fate riferimento a [Game Launcher](#page-134-0) per maggiori informazioni.
- **Ottimizzatore video**: consente di migliorare la qualità delle immagini dei video per ottenere colori più luminosi e vivaci. (SM-T970, SM-T975, SM-T976B)

# <span id="page-197-0"></span>**Movimenti e gesti**

Attivate la funzionalità movimento e configurate le impostazioni.

Nel menu Impostazioni, toccate **Funzioni avanzate** → **Movimenti e gesti**.

- **Toccate due volte per attivare**: consente di accendere lo schermo del dispositivo toccando due volte su un punto qualsiasi quando lo schermo è spento.
- **Standby Intelligente**: evita lo spegnimento dello schermo mentre lo state guardando.
- **Muto semplice**: consente di disattivare le sveglie utilizzando i movimenti del palmo.
- **Acquisisci con trascinamento palmo**: consente di acquisire una schermata quando scorrete la mano, verso sinistra o destra, sullo schermo. Potete visualizzare le immagini acquisite in **Galleria**.

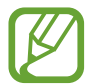

Durante l'utilizzo di alcune applicazioni e funzionalità non è possibile acquisire alcuna schermata.

• **Trasc. per chiamare/inviare msg**: consente di effettuare una chiamata o di inviare un messaggio scorrendo verso sinistra o destra su un contatto o su un numero di telefono nelle applicazioni **Telefono** oppure **Rubrica**.

# **Benessere digitale e controllo genitori**

# **Opzioni**

Visualizzate la cronologia di utilizzo del dispositivo e utilizzate funzionalità che impediscono al dispositivo di interferire con la vostra vita. Inoltre, potete configurare i controlli parentali per i vostri figli e gestire la loro esperienza digitale.

Nel menu Impostazioni, toccate **Benessere digitale e controllo genitori**.

- **Benessere digitale**: consente di visualizzare la cronologia di utilizzo giornaliera del vostro dispositivo. Fate riferimento a [Benessere digitale](#page-198-0) per maggiori informazioni.
- **Controllo genitori**: consente di gestire l'esperienza digitale dei vostri figli.

# <span id="page-198-0"></span>**Benessere digitale**

Consultate la cronologia di utilizzo giornaliera del vostro dispositivo. Inoltre, potete limitare il tempo di utilizzo oppure modificare le impostazioni di notifica per ciascuna applicazione.

Nel menu Impostazioni, toccate **Benessere digitale e controllo genitori** → **Benessere digitale**.

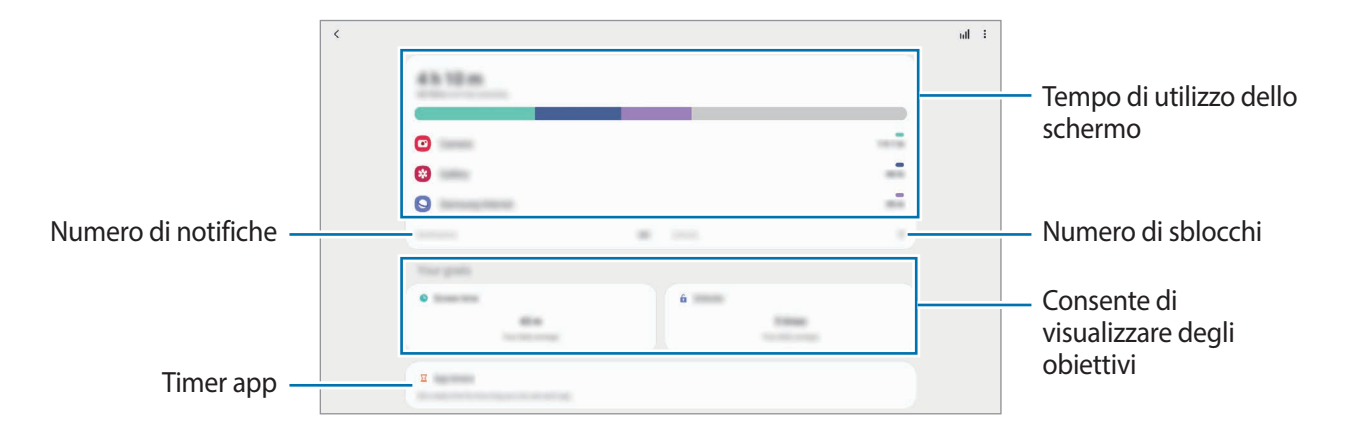

#### **Impostazione degli obiettivi**

Potete impostare degli obiettivi sul tempo di utilizzo giornaliero del dispositivo e sul numero di volte al giorno in cui sbloccarlo.

- 1 Nel menu Impostazioni, toccate **Benessere digitale e controllo genitori**.
- 2 Toccate **Tempo di utilizzo dello schermo** oppure **Sblocchi** sotto **Obiettivi personali**, impostate un obiettivo, quindi toccate **Imposta**.

#### **Impostazione di timer per le applicazioni**

Potete limitare il tempo di utilizzo giornaliero per ciascuna applicazione impostando un timer. A limite raggiunto, l'applicazione si disattiva e non potrete utilizzarla.

1 Nel menu Impostazioni, toccate **Benessere digitale e controllo genitori** <sup>→</sup> **Timer applicazioni**.

2 Toccate **Nessun timer** accanto all'applicazione desiderata e impostate il tempo.

#### **Utilizzo della modalità Concentrazione**

Potete attivare la modalità Concentrazione per evitare distrazioni dal dispositivo e restare concentrati su ciò che desiderate. Con la modalità Concentrazione attiva, potete utilizzare solo le applicazioni predefinite e le applicazioni per cui avete impostato le eccezioni.

Nel menu Impostazioni, toccate **Benessere digitale e controllo genitori**. Quindi, toccate la modalità che desiderate attivare in **Modalità Concentrazione** e toccate **Avvia**.

#### **Attivazione della modalità Riposo**

Potete attivare la modalità riposo per ridurre l'affaticamento degli occhi prima di dormire, così da evitare i disturbi del sonno.

- 1 Nel menu Impostazioni, toccate **Benessere digitale e controllo genitori** <sup>→</sup> **Riposo**.
- 2 Per pianificare l'attivazione della modalità relax, toccate **Attiva come programmato**, toccate il cursore per attivare questa funzione, quindi impostate i giorni e l'orario.

# **Assistenza dispositivo**

# **Introduzione**

La funzionalità di cura del dispositivo offre una visione completa dello stato della batteria, dell'archiviazione, della memoria e della sicurezza del sistema del vostro dispositivo. Inoltre, potete ottimizzare automaticamente il dispositivo con un tocco del dito.

# **Ottimizzazione del dispositivo**

Nel menu Impostazioni, toccate **Assistenza dispositivo** → **Ottimizza adesso**.

La funzionalità di ottimizzazione rapida migliora le prestazioni del dispositivo tramite le seguenti azioni.

- Chiusura delle applicazioni in background.
- Gestione dell'uso anomalo della batteria.
- Ricerca di applicazioni bloccate e malware.

#### **Utilizzo della funzionalità di ottimizzazione automatica**

Potete impostare l'ottimizzazione automatica del dispositivo quando non lo state utilizzando. Toccate → **Avanzate** → **Ottimizzazione automatica** e toccate il cursore per attivare questa funzione. Per impostare l'ora in cui eseguire l'ottimizzazione automatica, toccate **Ora**.

# **Batteria**

Verificate la batteria residua e il tempo rimanente per l'utilizzo del dispositivo. Se il dispositivo ha poca autonomia, risparmiate la batteria attivando il risparmio energetico.

Nel menu Impostazioni, toccate **Assistenza dispositivo** → **Batteria**.

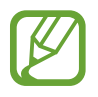

- Il tempo di utilizzo rimanente mostra il tempo residuo prima che la batteria si esaurisca. Questa indicazione potrebbe variare in base alle impostazioni e alle condizioni di funzionamento del dispositivo.
- Potreste non ricevere notifiche da alcune applicazioni che utilizzano la modalità risparmio energetico.

#### **Modalità energetica**

Selezionate una modalità energetica adatta agli scopi di utilizzo del dispositivo.

Toccate **Modalità energetica** e selezionate un'opzione.

- **Ottimizzata**: la batteria verrà ottimizzata per raggiungere un compromesso tra prestazioni e uso della batteria del dispositivo.
- **Risparmio energ. medio**: consente di attivare il risparmio energetico per aumentare l'autonomia della batteria.
- **Rispar. energ. massimo**: nella modalità massimo risparmio energetico, il dispositivo riduce il consumo della batteria attivando la modalità Notte e limitando le applicazioni e le funzionalità disponibili. Le connessioni di rete, tranne la rete mobile, saranno disattivate.

Potete impostare la ricarica rapida del dispositivo. Toccate **Ricarica** e toccate il cursore **Ricarica rapida** per attivare questa funzione.

#### **Risparmio energetico adattivo**

Potete impostare l'attivazione automatica del risparmio energetico in base alle abitudini di utilizzo e alla quantità di batteria residua.

Toccate **Modalità energetica** e toccate il cursore **Risparmio energetico adattivo** per attivare questa funzione. Il dispositivo attiva il risparmio energetico in base alla situazione per aumentare l'autonomia della batteria.

#### **Attivazione sospensione delle app**

Potete risparmiare la batteria impedendo alle applicazioni attive in background di utilizzare la batteria quando queste non vengono utilizzate. Toccate **Uso batteria**, selezionate le applicazioni dall'elenco e toccate il cursore **Attiva sospensione app** per attivare questa funzione.

# **Memoria archiviazione**

Verificate lo stato della memoria utilizzata e quella disponibile.

Nel menu Impostazioni, toccate **Assistenza dispositivo** → **Memoria archiviazione**.

- La capacità realmente disponibile della memoria interna è inferiore alla capacità specificata perché il sistema operativo e le applicazioni predefinite occupano parte della memoria. La capacità disponibile potrebbe variare quando effettuate l'aggiornamento del dispositivo.
	- Potete visualizzare la capacità disponibile della memoria interna nella sezione Specifiche del dispositivo sul sito Web Samsung.

#### **Gestione della memoria**

Per eliminare i file o disinstallare le applicazioni inutilizzate, selezionate una categoria. Successivamente, spuntate gli elementi da selezionare e toccate **Elimina** oppure **Disinstalla**.

# **Memoria**

Nel menu Impostazioni, toccate **Assistenza dispositivo** → **Memoria**.

Per rendere il dispositivo più veloce impedendo alle applicazioni di essere eseguite in background, spuntate le applicazioni dall'elenco e toccate **Pulisci ora**.

#### **Sicurezza**

Verificate lo stato di sicurezza del dispositivo. Questa funzionalità esegue la ricerca di malware nel dispositivo.

Nel menu Impostazioni, toccate **Assistenza dispositivo** → **Sicurezza** → **Scansione tablet**.

# **Applicazioni**

Gestite le applicazioni del dispositivo e modificatene le impostazioni. Potete visualizzare le informazioni sull'uso delle applicazioni, modificarne le impostazioni relative a notifiche e permessi, oppure disinstallare o disattivare le applicazioni non necessarie.

Nel menu Impostazioni, toccate **Applicazioni**.

# **Gestione generale**

Personalizzate le impostazioni di sistema del dispositivo oppure effettuate il reset del dispositivo.

Nel menu Impostazioni, toccate **Gestione generale**.

- **Lingua e inserimento**: consente di selezionare le lingue del dispositivo e modificare le impostazioni, come il tipo di tastiera e l'inserimento vocale. La disponibilità di alcune opzioni potrebbe variare in base alla lingua selezionata. Fate riferimento ad [Aggiunta delle lingue del](#page-202-0)  [dispositivo](#page-202-0) per maggiori informazioni.
- **Data e ora**: consente di accedere e modificare le impostazioni per controllare la modalità di visualizzazione di data e ora sul dispositivo.

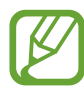

Se la batteria rimane completamente scarica, la data e l'ora vengono azzerate.

- **Contattateci**: consente di porre e inviare domande o consultare le domande più frequenti.
- **Ripristina**: consente di effettuare il reset del dispositivo o di eseguire il ripristino ai dati di fabbrica. Potete decidere di ripristinare tutte le vostre impostazioni, solo le impostazioni di rete oppure solo le impostazioni di accessibilità. Inoltre, potete riavviare il dispositivo ad un'ora prestabilita per ottimizzarlo.

#### <span id="page-202-0"></span>**Aggiunta delle lingue del dispositivo**

Potete aggiungere le lingue da utilizzare sul dispositivo.

1 Nel menu Impostazioni, toccate **Gestione generale** <sup>→</sup> **Lingua e inserimento** <sup>→</sup> **Lingua** <sup>→</sup> **Aggiungi lingua**.

Per visualizzare tutte le lingue che possono essere aggiunte, toccate • → **Tutte le lingue**.

2 Selezionate una lingua da aggiungere.

3 Per impostare la lingua selezionata come lingua predefinita, toccate **Imposta**. Per mantenere l'impostazione della lingua attuale, toccate **Mantieni corrente**.

La lingua selezionata sarà aggiunta all'elenco delle lingue. Se avete cambiato la lingua predefinita, la lingua selezionata sarà aggiunta in cima all'elenco.

Per cambiare la lingua predefinita dall'elenco delle lingue, selezionate la lingua desiderata e toccate **Applica**. Se un'applicazione non supportasse la lingua predefinita, verrà utilizzata la lingua successiva supportata presente nell'elenco.

# **Accessibilità**

Configurate varie impostazioni per migliorare l'accessibilità al dispositivo.

Nel menu Impostazioni, toccate **Accessibilità**.

- **Lettore schermo**: consente di attivare l'Assistente Vocale, che fornisce un feedback vocale. Per visualizzare le informazioni guida per imparare ad utilizzare questa funzionalità, toccate **Esercitazione**.
- **Miglioramenti della visibilità**: consente di personalizzare le impostazioni per migliorare l'accessibilità agli utenti ipovedenti.
- **Ausili per l'udito**: consente di personalizzare le impostazioni per migliorare l'accessibilità agli utenti con problemi di udito.
- **Interazione e manualità**: consente di personalizzare le impostazioni per migliorare l'accessibilità agli utenti con manualità ridotta.
- **Impostazioni avanzate**: consente di configurare le impostazioni per l'Accesso diretto e le notifiche.
- **Servizi installati**: consente di visualizzare i servizi di accessibilità installati sul dispositivo.
- **Info su Accessibilità**: consente di visualizzare le informazioni di Accessibilità.
- **Contattateci**: consente di porre e inviare domande o consultare le domande più frequenti.

# **Aggiornamenti software**

Aggiornate il software del dispositivo tramite il servizio firmware over-the-air (FOTA). Inoltre, potete pianificare gli aggiornamenti del software.

Nel menu Impostazioni, toccate **Aggiornamenti software**.

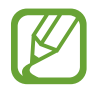

In caso di rilascio di aggiornamenti del software ai fini della sicurezza del dispositivo e del blocco di nuovi tipi di minacce, questi potrebbero essere installati automaticamente senza richiedere il vostro consenso.

- **Scarica e installa**: consente di verificare e di installare gli aggiornamenti manualmente.
- **Download automatico su Wi-Fi**: consente di scaricare automaticamente gli aggiornamenti quando siete connessi a una rete Wi-Fi.
- **Ultimo aggiornamento**: consente di visualizzare le informazioni sull'ultimo aggiornamento del software.

#### **Informazioni sugli aggiornamenti di sicurezza**

Gli aggiornamenti di sicurezza servono a potenziare la sicurezza del dispositivo e a proteggere i vostri dati personali. Per gli aggiornamenti di sicurezza del vostro modello, visitate [security.samsungmobile.com](http://security.samsungmobile.com).

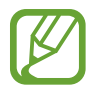

Il sito Web supporta solo alcune lingue.

# **Suggerimenti e manuale utente**

Visualizzate le informazioni della guida per imparare ad utilizzare il dispositivo e le applicazioni o a configurare le impostazioni importanti.

Nel menu Impostazioni, toccate **Suggerimenti e manuale utente**.

# **Informazioni sul tablet**

Accedete alle informazioni sul dispositivo.

Nel menu Impostazioni, toccate **Informazioni sul tablet**.

Per modificare il nome del dispositivo, toccate **Modifica**.

- **Stato**: consente di visualizzare varie informazioni relative al dispositivo, ad esempio l'indirizzo MAC Wi-Fi e il numero seriale.
- **Informazioni legali**: consente di consultare le informazioni legali relative al dispositivo, come le informazioni di sicurezza e le licenze open source.
- **Informazioni software**: consente di consultare le informazioni sul software del dispositivo, come la versione del sistema operativo e la versione del firmware.
- **Informazioni sulla batteria**: consente di visualizzare lo stato e le informazioni relative alla batteria del dispositivo.

# **Appendice**

# **Risoluzione dei problemi**

Prima di rivolgervi ad un centro assistenza Samsung, provate le seguenti soluzioni. Alcune delle seguenti soluzioni potrebbero non essere applicabili al vostro dispositivo.

#### **Quando accendete il dispositivo o durante il suo utilizzo, potrebbe essere richiesto di inserire uno dei seguenti codici:**

- Password: se è abilitata la funzione di blocco dispositivo, dovete inserire la password impostata in precedenza.
- PIN: se utilizzate il dispositivo per la prima volta o se è stata attivata la richiesta del PIN, dovete inserire il PIN fornito con la scheda SIM o USIM. Potete disattivare questa funzione utilizzando il menu di blocco della scheda SIM.
- PUK: quando la scheda SIM o USIM è bloccata, solitamente in seguito al ripetuto inserimento di un PIN errato. Dovete inserire il PUK fornito dal gestore telefonico.
- PIN2: quando accedete a un menu che lo richiede, dovete inserire il PIN2 fornito con la scheda SIM o USIM. Per maggiori informazioni, rivolgetevi al vostro gestore telefonico.

#### **Il dispositivo visualizza un messaggio di errore di rete o servizio non disponibile**

- Se vi trovate in aree con segnale debole o scarsa ricezione, la rete potrebbe non essere disponibile. Spostatevi in un'altra area e riprovate. Mentre vi spostate, i messaggi di errore potrebbero comparire più volte.
- L'accesso ad alcune opzioni è soggetto a registrazione. Per maggiori informazioni, rivolgetevi al vostro gestore telefonico.

### **Il dispositivo non si accende**

Se la batteria è completamente scarica il dispositivo non si accende. Caricate completamente la batteria prima di accendere il dispositivo.

### **Il touchscreen risponde lentamente o in modo non corretto**

- Se doveste attaccare una pellicola di protezione per lo schermo o degli accessori opzionali al touchscreen, questo potrebbe non funzionare correttamente.
- Se indossate dei guanti, se non avete le mani pulite o se toccate lo schermo con oggetti appuntiti o con la punta delle dita, il touchscreen potrebbe non funzionare correttamente.
- Il touchscreen potrebbe non funzionare correttamente in presenza di umidità o se esposto ad acqua.
- Riavviate il dispositivo per eliminare eventuali problemi temporanei del software.
- Assicuratevi che il software del dispositivo sia aggiornato all'ultima versione.
- Se il touchscreen fosse graffiato o danneggiato, recatevi presso un centro assistenza Samsung.

### **Il dispositivo si blocca o si verifica un errore irreversibile**

Tentate le seguenti soluzioni. Se il problema persiste, contattate un centro assistenza Samsung.

#### **Riavvio del dispositivo**

Se il dispositivo si dovesse bloccare o fosse lento, potrebbe essere necessario chiudere le applicazioni o spegnere il dispositivo e accenderlo di nuovo.

#### **Riavvio forzato**

Se il dispositivo si blocca e non risponde, tenete premuto contemporaneamente il tasto Laterale e il tasto Volume giù per più di 7 secondi per riavviarlo.

#### **Ripristino del dispositivo**

Se dopo aver tentato le soluzioni suggerite il problema persistesse, ripristinate il dispositivo ai dati di fabbrica.

Avviate l'applicazione **Impostaz.** e toccate **Gestione generale** → **Ripristina** → **Ripristina dati di fabbrica** → **Ripristina** → **Elimina tutto**. Prima di ripristinare i dati di fabbrica, ricordate di effettuare un backup di tutti i dati importanti memorizzati nel dispositivo.

#### **Impossibile effettuare o ricevere una chiamata**

- Assicuratevi di avere effettuato l'accesso alla rete cellulare corretta.
- Assicuratevi che non sia impostato il blocco chiamate per il numero composto.
- Assicuratevi che non sia impostato il blocco chiamate per il numero chiamante.

#### **L'interlocutore non riesce a sentire la vostra voce**

- Assicuratevi che il microfono integrato non sia ostruito o coperto.
- Assicuratevi che il microfono sia vicino alla bocca.
- Se utilizzate un auricolare, assicuratevi che sia connesso correttamente.

#### **Durante le chiamate si sente un effetto eco**

Regolate il volume premendo il tasto Volume o spostatevi in un'altra zona.

#### **La rete cellulare o Internet si disconnette spesso o la qualità dell'audio è scarsa**

- Assicuratevi che l'area dell'antenna interna del dispositivo non sia ostruita.
- Se vi trovate in aree con segnale debole o scarsa ricezione, la rete potrebbe non essere disponibile. I problemi di connettività potrebbero essere dovuti a problemi del gestore telefonico. Spostatevi in un'altra area e riprovate.
- Se doveste utilizzare il dispositivo mentre vi spostate, i servizi di rete potrebbero essere disabilitati a causa di problemi con la rete del gestore telefonico.

### **La batteria non si carica bene (con caricabatteria approvati da Samsung)**

- Accertatevi che il caricabatteria sia collegato correttamente.
- Recatevi presso un centro assistenza Samsung e fate sostituire la batteria.

#### **La batteria si scarica più rapidamente rispetto a quando l'avete acquistata**

- Se doveste esporre il dispositivo o la batteria a temperature molto fredde o molto calde, la carica utile potrebbe diminuire.
- Il consumo di batteria aumenterà se utilizzate determinate funzioni o applicazioni, come GPS, giochi o Internet.
- La batteria è deperibile e la capacità di carica diminuisce nel tempo.

#### **Quando avviate la fotocamera vengono visualizzati dei messaggi di errore**

Il dispositivo deve avere memoria e batteria sufficienti per poter utilizzare l'applicazione della fotocamera. Se doveste ricevere dei messaggi di errore all'avvio della fotocamera, provate le seguenti soluzioni:

- Caricate la batteria.
- Liberate un po' di spazio nella memoria spostando o eliminando file dal dispositivo.
- Riavviate il dispositivo. Se, dopo aver messo in pratica questi suggerimenti, il problema con l'applicazione della fotocamera persistesse, contattate un centro assistenza Samsung.

### **La qualità della foto è minore rispetto all'anteprima**

- La qualità delle foto potrebbe variare in base all'ambiente circostante e alle tecniche di fotografia utilizzate.
- Se doveste scattare foto in zone buie, di notte o al chiuso, le immagini potrebbero presentare difetti o essere sfocate.

# **All'apertura dei file multimediali vengono visualizzati dei messaggi di errore**

Se doveste ricevere dei messaggi di errore o i file multimediali non venissero riprodotti quando li aprite sul dispositivo, provate le seguenti soluzioni:

- Liberate un po' di spazio nella memoria spostando o eliminando file dal dispositivo.
- Assicuratevi che il file musicale non sia protetto da DRM (Digital Rights Management). Se il file è protetto da DRM, assicuratevi di possedere la licenza adeguata o il codice per riprodurre il file.
- Assicuratevi che i formati di file siano supportati dal dispositivo. Se un formato di file non è supportato, come DivX o AC3, installate un'applicazione che lo supporti. Per verificare i formati di file supportati dal dispositivo, visitate [www.samsung.com.](http://www.samsung.com)
- Il dispositivo supporta foto e video acquisiti con il dispositivo. Le foto e i video acquisiti con altri dispositivi potrebbero non essere visualizzati correttamente.
- Il dispositivo supporta i file multimediali autorizzati dal gestore di rete o dai fornitori di servizi aggiuntivi. Alcuni contenuti in circolazione su Internet, come suonerie, video o sfondi, potrebbero non funzionare correttamente.

# **Il Bluetooth non funziona correttamente**

Se non viene rilevato un altro dispositivo Bluetooth, si verificano problemi di connessione oppure malfunzionamenti, provate uno dei seguenti rimedi:

- Assicuratevi che il dispositivo a cui desiderate connettervi sia visibile e pronto alla connessione.
- Assicuratevi che il vostro dispositivo e l'altro dispositivo Bluetooth si trovino entro la distanza massima supportata dal Bluetooth (10 m).
- Sul vostro dispositivo, avviate l'applicazione **Impostaz.**, toccate **Connessioni**, quindi toccate il cursore **Bluetooth** per attivare questa funzione.
- Sul vostro dispositivo, avviate l'applicazione **Impostaz.**, toccate **Gestione generale** → **Ripristina** → **Ripristino impostazioni di rete** → **Ripristina impostazioni** → **Ripristina** per ripristinare le impostazioni di rete. Effettuando il ripristino potreste perdere le informazioni registrate.

Se i suggerimenti sopra indicati non risultassero utili per la risoluzione del problema, contattate un centro assistenza Samsung.

### **Quando connettete il dispositivo ad un computer non viene stabilita alcuna connessione**

- Assicuratevi che il cavo USB in uso sia compatibile con il dispositivo.
- Assicuratevi che il driver appropriato sia installato ed aggiornato sul computer.

# **Il dispositivo non rileva la posizione corrente**

I segnali GPS potrebbero essere ostruiti in alcuni luoghi, ad esempio al chiuso. In tali situazioni, impostate il dispositivo per utilizzare il Wi-Fi o una rete mobile per rilevare la vostra posizione corrente.

# **I dati memorizzati nel dispositivo sono andati persi**

Effettuate sempre una copia di backup di tutti i dati importanti memorizzati nel dispositivo. Altrimenti, non potrete ripristinare i dati in caso di perdita o danneggiamento. Samsung non è responsabile per la perdita dei dati memorizzati nel dispositivo.

# **Intorno alla scocca del dispositivo c'è un piccolo spazio vuoto**

- Tale spazio è una caratteristica di fabbrica necessaria e le parti potrebbero subire piccole oscillazioni o vibrazioni.
- Nel tempo l'attrito tra le parti potrebbe far aumentare tale spazio.

# **Lo spazio nella memoria del dispositivo è insufficiente**

Eliminate i dati non necessari come la cache utilizzando la funzionalità per la cura del dispositivo, oppure eliminate manualmente le applicazioni o i file inutilizzati per liberare spazio di memoria.

# **Il tasto Home non compare**

La barra di navigazione contenente il tasto Home potrebbe scomparire durante l'utilizzo di determinate applicazioni o funzionalità. Per visualizzare la barra di navigazione, trascinate verso l'alto dalla parte inferiore dello schermo.

### **La barra di regolazione della luminosità dello schermo non compare sul pannello delle notifiche**

Aprite il pannello delle notifiche trascinando la barra di stato verso il basso, quindi trascinate il pannello delle notifiche verso il basso. Toccate • → Layout del pannello rapido e toccate il cursore **Mostra luminosità in alto** per attivare questa funzione.

# **Rimozione della batteria**

- **Per rimuovere la batteria, contattate un centro assistenza autorizzato. Per le istruzioni sulla rimozione della batteria, visitate [www.samsung.com/global/ecodesign\\_energy.](http://www.samsung.com/global/ecodesign_energy)**
- Per la vostra sicurezza, **non dovete tentare di rimuovere** la batteria. Una rimozione non corretta potrebbe causare danni alla batteria e al dispositivo, provocare infortuni e/o rendere il dispositivo non sicuro.
- Samsung declina ogni responsabilità per eventuali danni o perdite (sia derivanti dal contratto che da azione illecita, negligenza inclusa) causati dal mancato preciso rispetto delle presenti avvertenze e precauzioni, fatto salvo decesso o infortunio attribuibili a negligenza da parte di Samsung.

Il dispositivo e gli accessori illustrati in questo manuale potrebbero variare in base al Paese nel quale i prodotti vengono distribuiti.

#### **Copyright**

Copyright © 2020 Samsung Electronics Co., Ltd.

Questo manuale è protetto dalle leggi internazionali sul copyright.

Nessuna parte di questo manuale può essere riprodotta, distribuita, tradotta o trasmessa in alcuna forma o tramite alcun mezzo, elettronico o meccanico, compresi fotocopie, registrazione o salvataggio in qualsiasi archivio di informazioni o sistema di recupero.

#### **Marchi commerciali**

- SAMSUNG e il logo SAMSUNG sono marchi commerciali registrati di Samsung Electronics Co., Ltd.
- Bluetooth<sup>®</sup> è un marchio commerciale registrato in tutto il mondo di Bluetooth SIG, Inc.
- Wi-Fi®, Wi-Fi Direct™, Wi-Fi CERTIFIED™, e il logo Wi-Fi sono marchi commerciali registrati di Wi-Fi Alliance.
- Prodotto su licenza di Dolby Laboratories. Dolby, Dolby Atmos e il simbolo della doppia D sono marchi di Dolby Laboratories.
- Tutti gli altri marchi e copyright sono proprietà dei rispettivi proprietari.

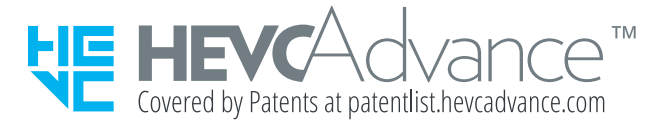